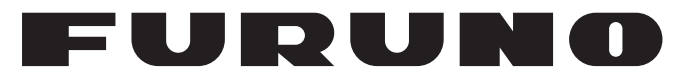

# **OPERATOR'S MANUAL**

# INMARSAT FLEET F77 SHIP EARTH STATION

**FELCOM 70 MODEL**

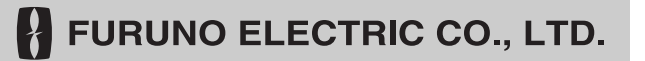

www.furuno.co.jp

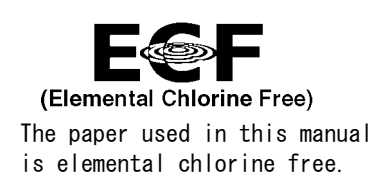

## **FURUNO ELECTRIC CO., LTD.**

9-52 Ashihara-cho, Nishinomiya, 662-8580, JAPAN

Telephone : +81-(0) 798-65-2111 Fax :  $+81-(0)798-65-4200$ 

A : FEB . 2004 All rights reserved. Printed in Japan

Pub. No. OME-56340-H4

 $(TATA)$  FELCOM70

・FURUNO Authorized Distributor/Dealer

H4 : JUL . 03, 2009

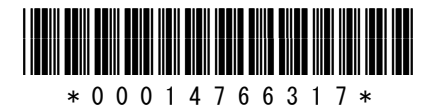

# **IMPORTANT NOTICES**

## **General**

- The operator of this equipment must read and follow the descriptions in this manual. Wrong operation or maintenance can cancel the warranty or cause injury.
- Do not copy any part of this manual without written permission from FURUNO.
- If this manual is lost or worn, contact your dealer about replacement.
- The contents of this manual and equipment specifications can change without notice.
- The example screens (or illustrations) shown in this manual can be different from the screens you see on your display. The screens you see depend on your system configuration and equipment settings.
- Save this manual for future reference.
- Any modification of the equipment (including software) by persons not authorized by FURUNO will cancel the warranty.
- All brand and product names are trademarks, registered trademarks or service marks of their respective holders.

## **How to discard this product**

Discard this product according to local regulations for the disposal of industrial waste. For disposal in the USA, see the homepage of the Electronics Industries Alliance (http://www.eiae.org/) for the correct method of disposal.

## **How to discard a used battery**

Some FURUNO products have a battery(ies). To see if your product has a battery(ies), see the chapter on Maintenance. Follow the instructions below if a battery(ies) is used.

#### **In the European Union**

The crossed-out trash can symbol indicates that all types of batteries must not be discarded in standard trash, or at a trash site. Take the used batteries to a battery collection site according to your national legislation and the Batteries Directive 2006/66/EU.

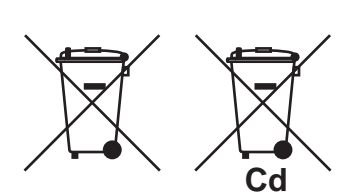

### **In the USA**

The Mobius loop symbol (three chasing arrows) indicates that Ni-Cd and lead-acid rechargeable batteries must be recycled. Take the used batteries to a battery collection site according to local laws.

#### **In the other countries**

There are no international standards for the battery recycle symbol. The number of symbols can increase when the other countries make their own recycle symbols in the future.

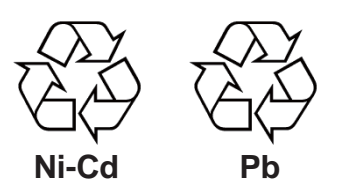

# **SAFETY INSTRUCTIONS**

Read these safety instructions before you operate the equipment.

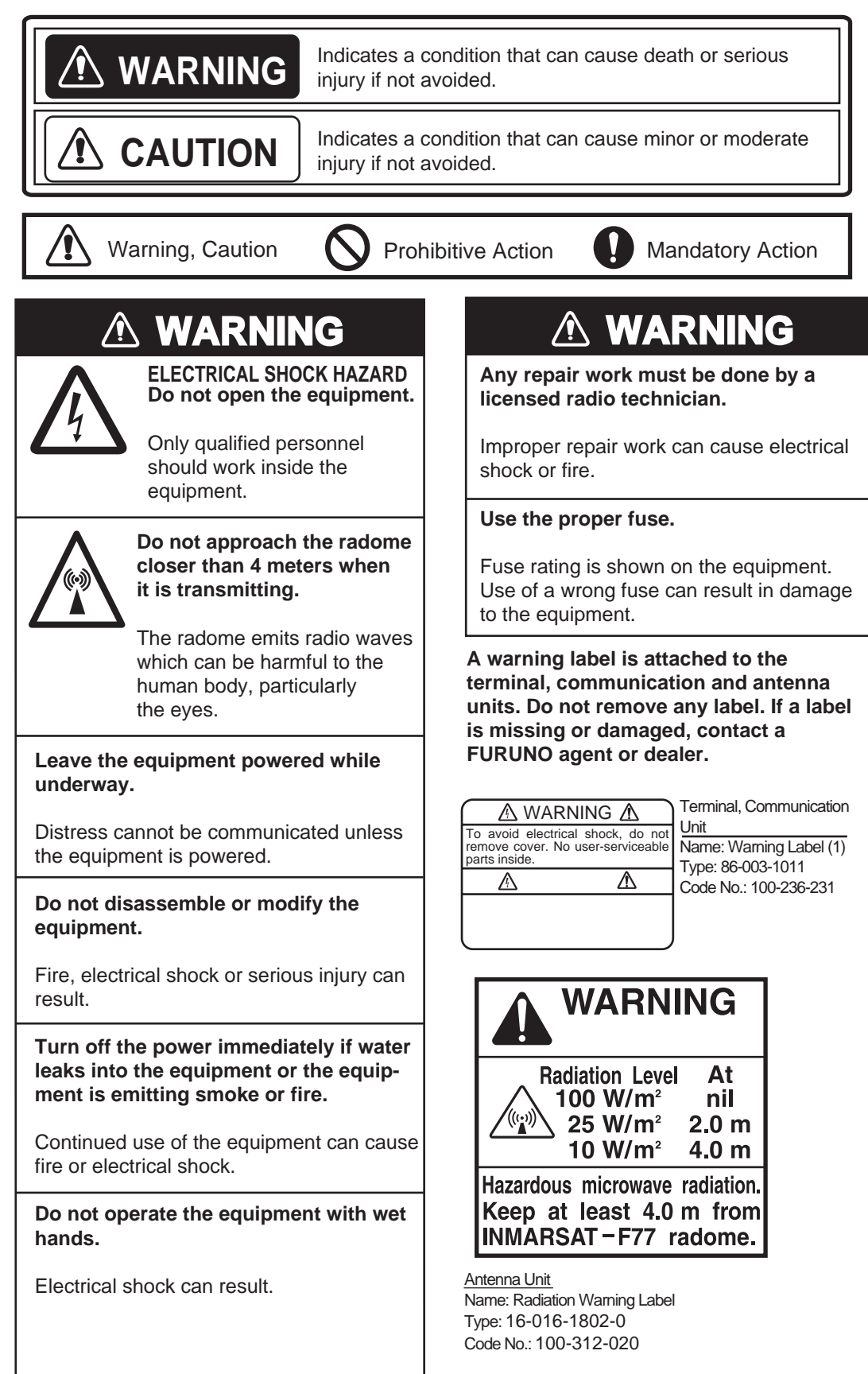

# **TABLE OF CONTENTS**

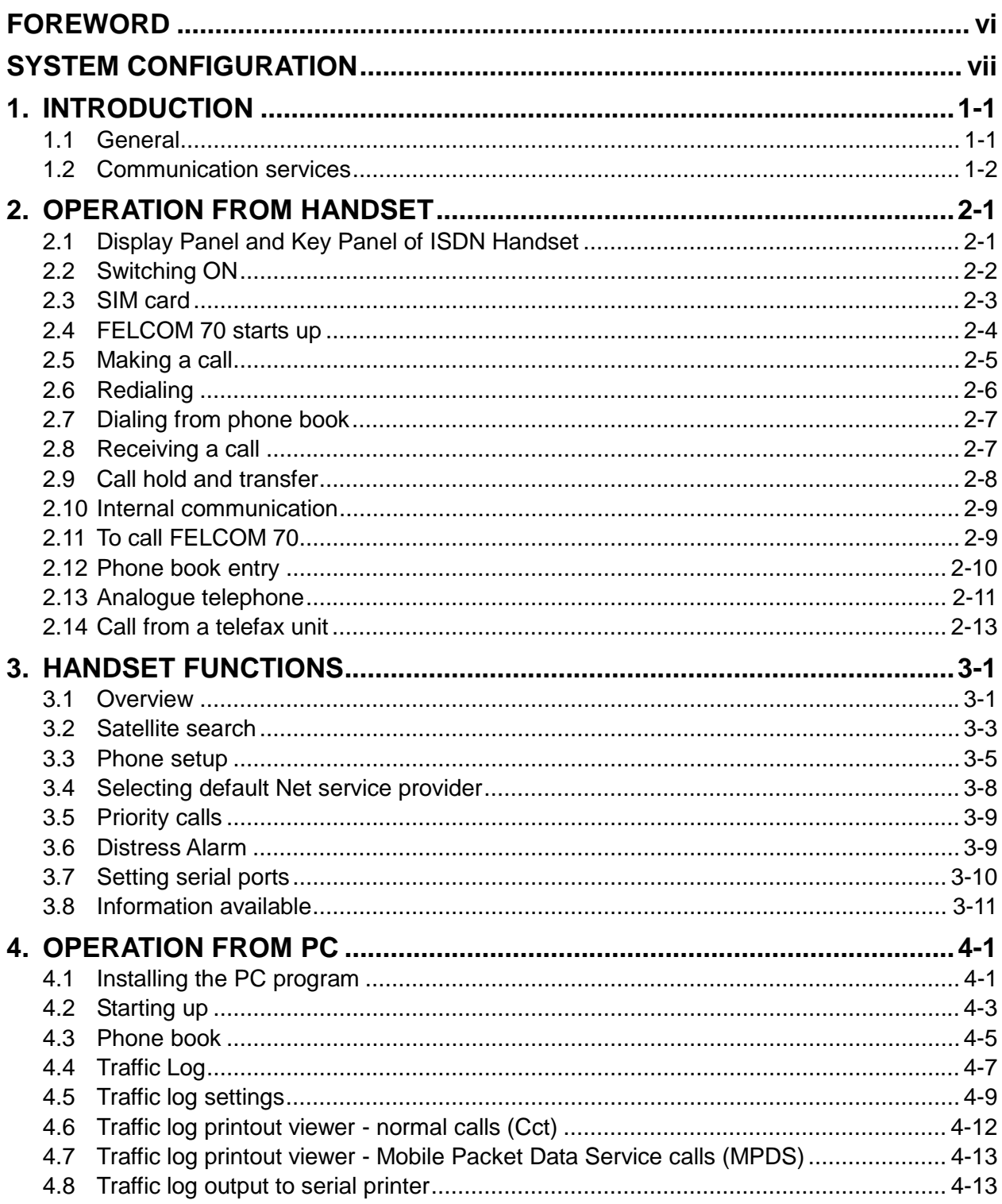

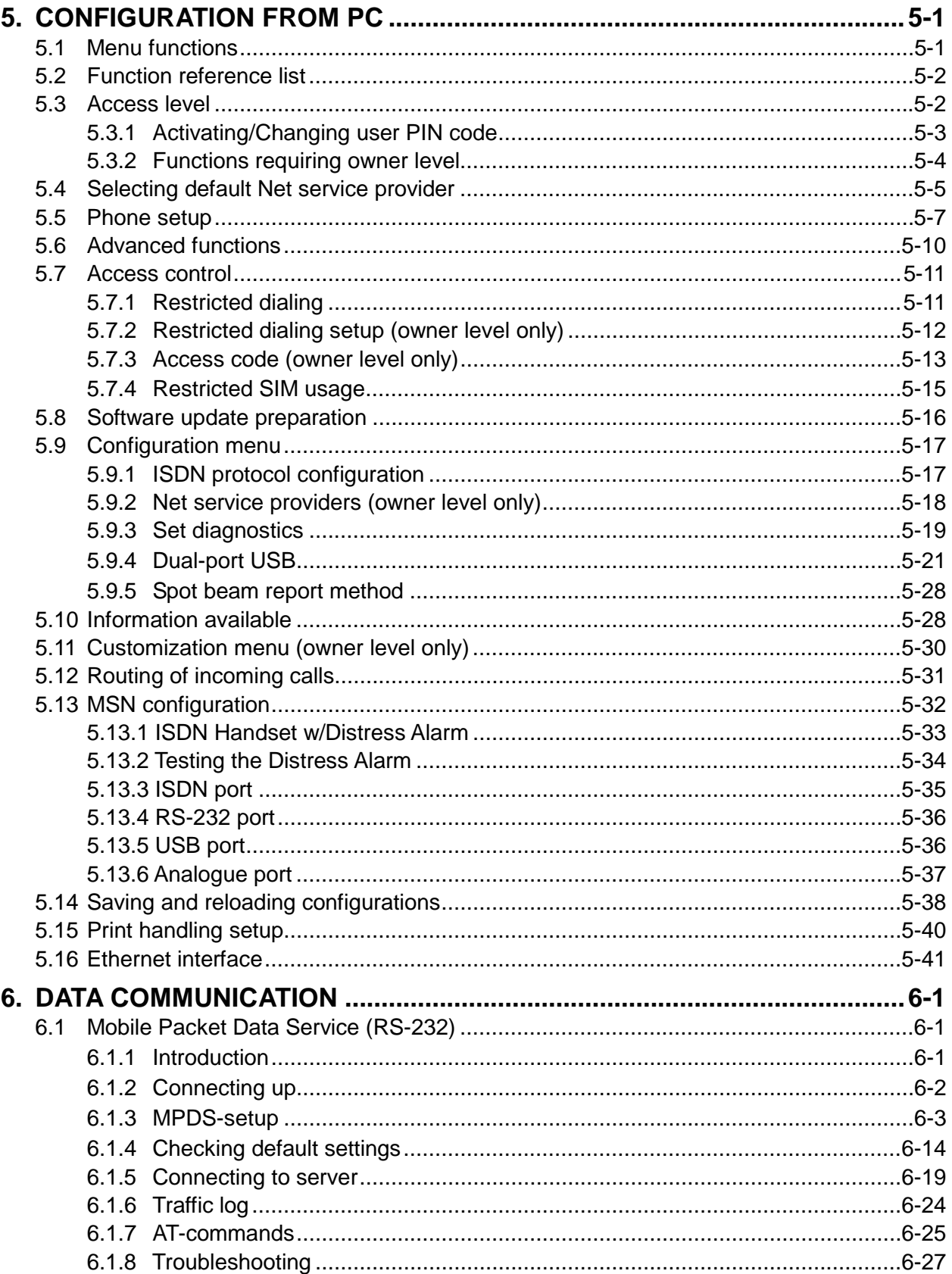

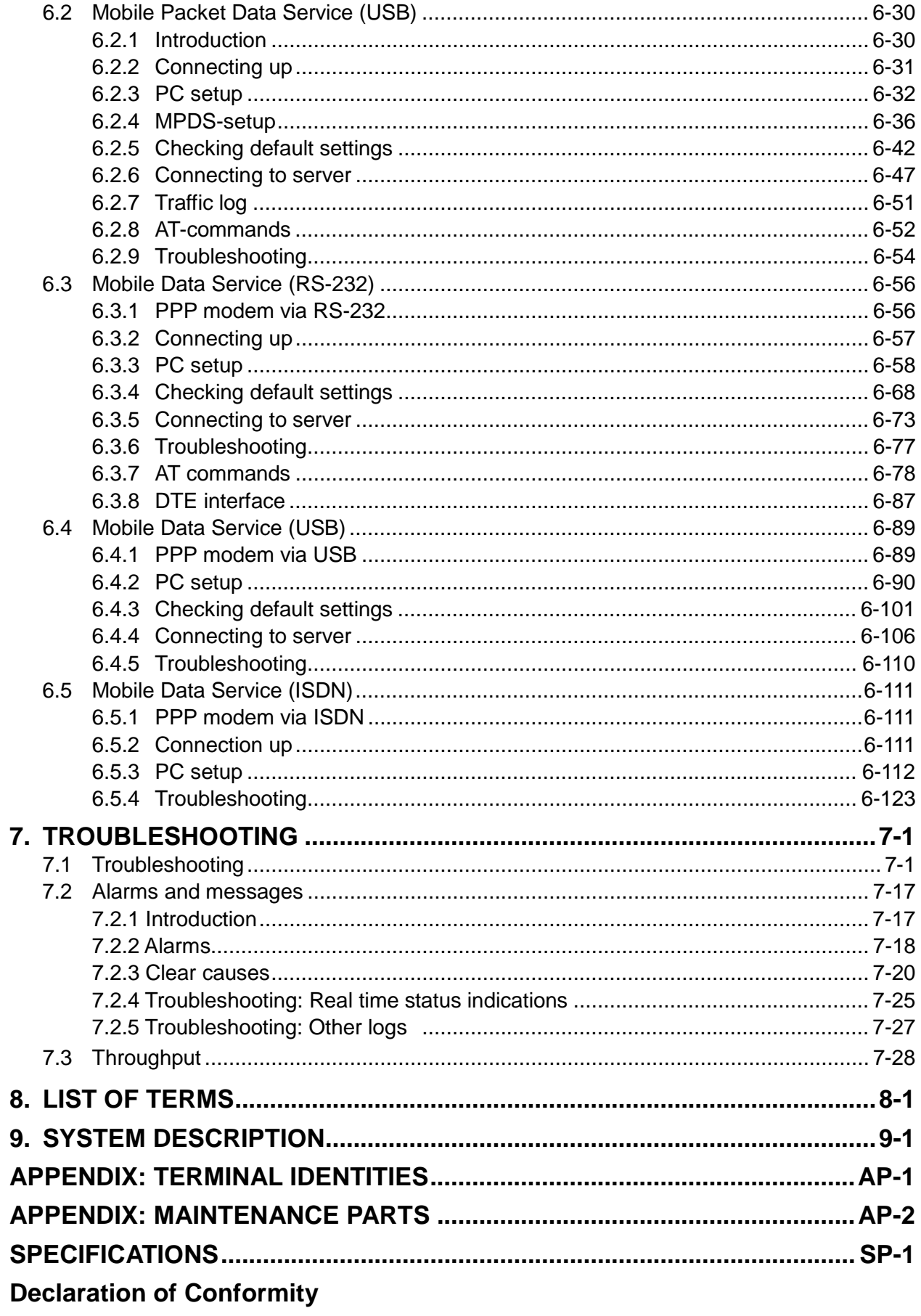

# **FOREWORD**

## **A Word to the Owner of the FURUNO FELCOM 70**

Congratulations on your choice of the FURUNO FELCOM 70 Inmarsat Fleet F77 Mobile Earth Station. We are confident you will see why the FURUNO name has become synonymous with quality and reliability.

For over 60 years FURUNO Electric Company has enjoyed an enviable reputation for quality marine electronics equipment. This dedication to excellence is furthered by our extensive global network of agents and dealers.

This equipment is designed and constructed to meet the rigorous demands of the marine environment. However, no machine can perform its intended function unless operated and maintained properly. Please carefully read and follow the recommended procedures for operation and maintenance.

We would appreciate hearing from you, the end-user, about whether we are achieving our purposes. Thank you for considering and purchasing FURUNO equipment.

## **Features**

The FELCOM 70 mainly consists of an antenna unit, communication unit, distress alert unit, and a handset. The FELCOM 70 provides telephone, facsimile, and data services.

The main features of the FELCOM 70 are

- Conforms to the following standards: INMARSAT MINI-M SDM, CN-MM056, 059, IEC 60945 (Ed. 4), IEC 60529 (Ed. 2), IEC 61162-1 (Ed. 2)
- Voice communication: 4.8 kbps
- Facsimile: G4-64 kbps, G3-Max. 33.6 kbps, G3-9.6 kbps (low cost)
- Connection to ISDN (Up to 8 sets of analog telephone or G3 FAX via Terminal Adapter or Video Phone, etc.)
- Always-on Internet connections via MPDS
- Compact antenna unit (comparing Inmarsat B antenna unit):  $6970 \times 1130$  mm, 50 kg; Dome with hatch is also available (φ1260 x 1153 mm, 65 kg)

### **Program number**

System version of the communication unit: REL 3.5 Software for PC, SAILOR vtLite:

For Windows XP SP2 and Windows Vista: 7.2

# **SYSTEM CONFIGURATION**

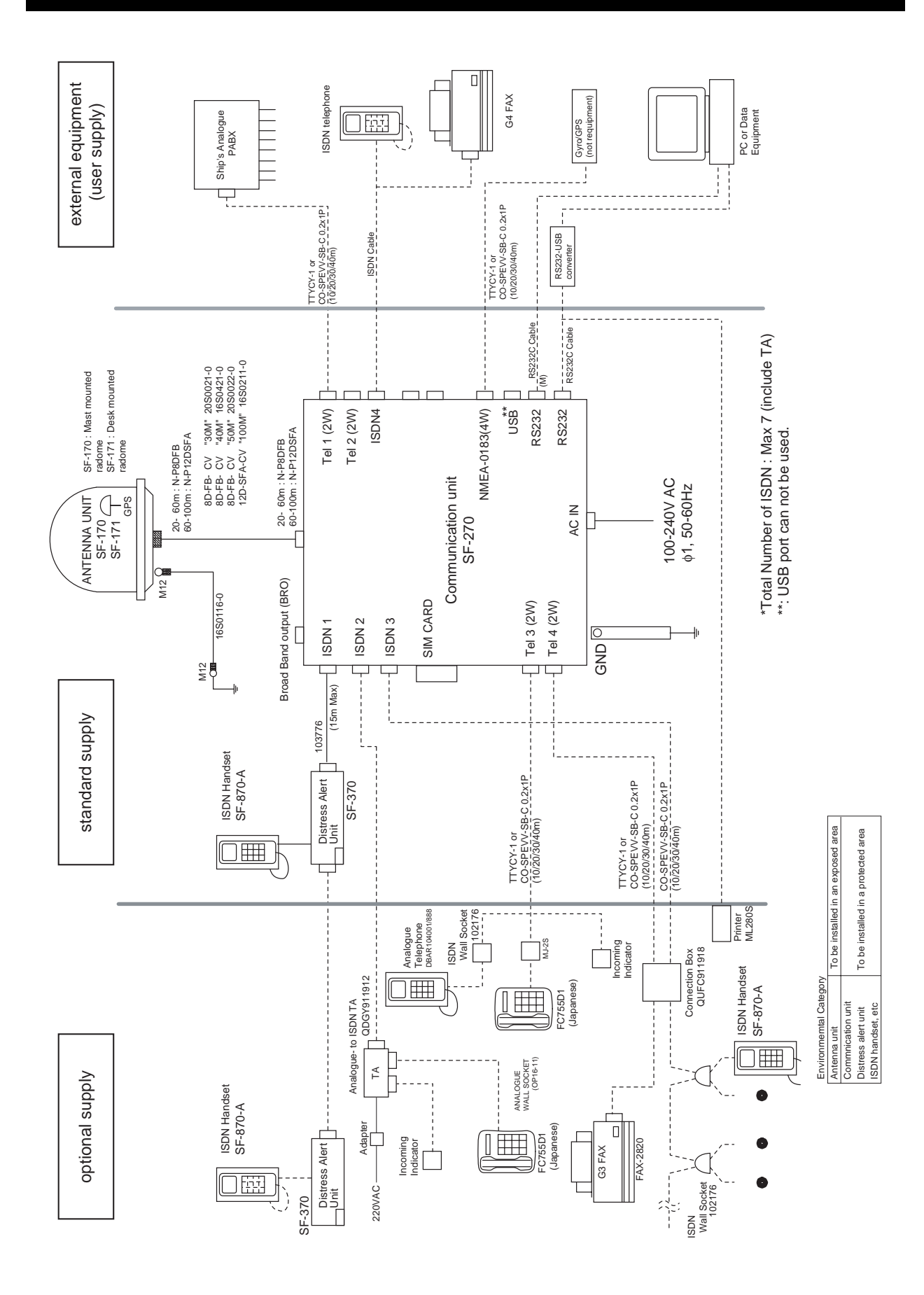

This page is intentionally left blank.

# **1. INTRODUCTION**

# **1.1 General**

The FELCOM 70 consists of the Above Deck Equipment (ADE) and Below Deck Equipment (BDE).

## **Above Deck Equipment - ADE**

The FELCOM 70 Above Deck Equipment consists of:

- Servo stabilized antenna dish with RF-Transceiver
- Mast mounted radome, or
- Deck mounted radome

## **Below Deck Equipment - BDE**

The **FELCOM 70 Communication Unit (CU)** - which constitutes the major electronic part - is designed for wall or desktop installation. The CU mains input is 100 - 240 VAC. The power requirement is approx. 40 W in receive/idle mode, and approx. 150 W in transmit mode. The CU supplies 48 VDC power to the ADE through the coaxial cable.

### **ISDN Handset**

The **ISDN Handset** keypad and built-in display allow dialing and control of the CU and antenna.

## **Distress Alert Unit**

The Distress Alert Unit provides remote activation of an alert transmission and indication of incoming distress calls.

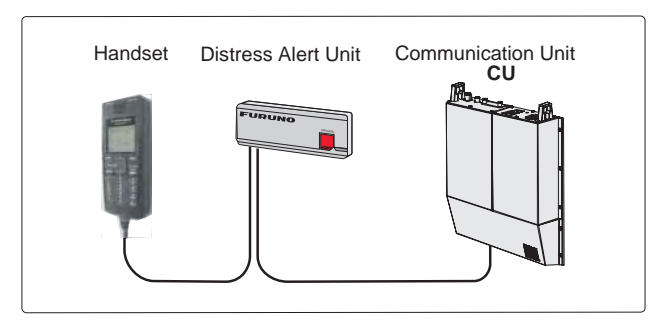

*FELCOM 70 satellite terminal* 

**CD**

*The CD ROM supplied with FELCOM 70 contains program for PC (SAILOR vtLite and driver software.* 

# **1.2 Communication services**

*FELCOM 70 provides the following services:* 

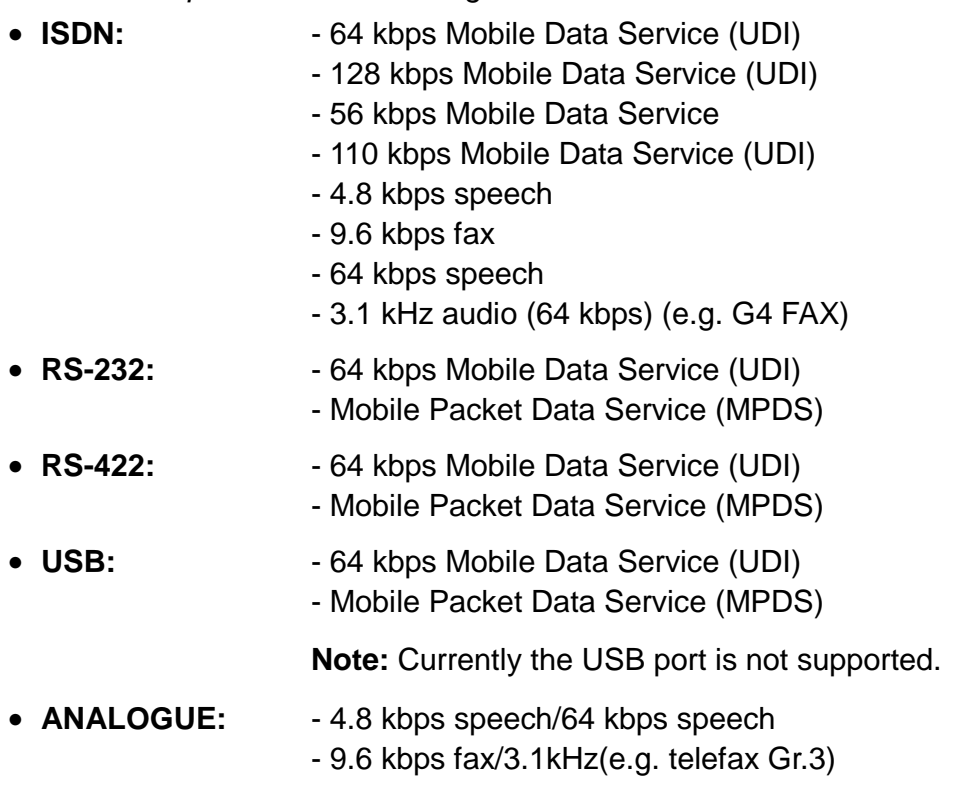

#### **Internal communication**

Equipment connected to the various interfaces may communicate with each other via an internal MSN (Multiple Subscriber Number) assigned to each unit.

### **Control interface**

The **RS-232/RS-422** port allows connection of a PC for configuration of the FELCOM 70 Communication Unit (CU).

A PC program (SAILOR vtLite) that provides the software to operate and configure the CU is supplied on the enclosed CD (requires Windows XP SP2 or Vista).

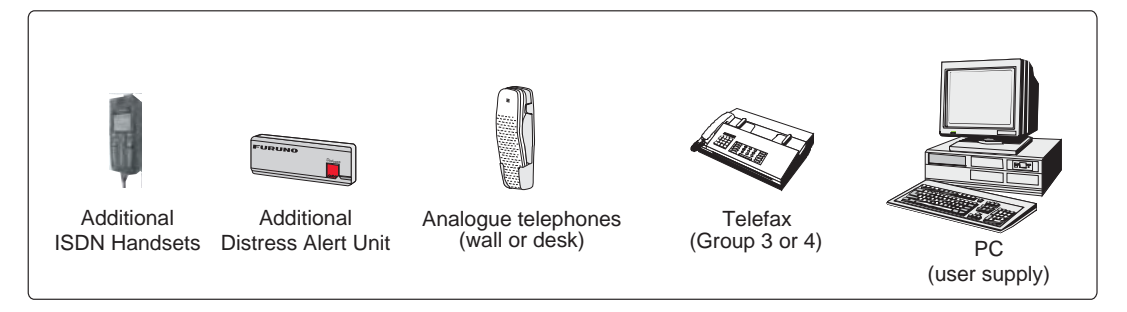

*Additional equipment* 

# **2. OPERATION FROM HANDSET**

# **2.1 Display Panel and Key Panel of ISDN Handset**

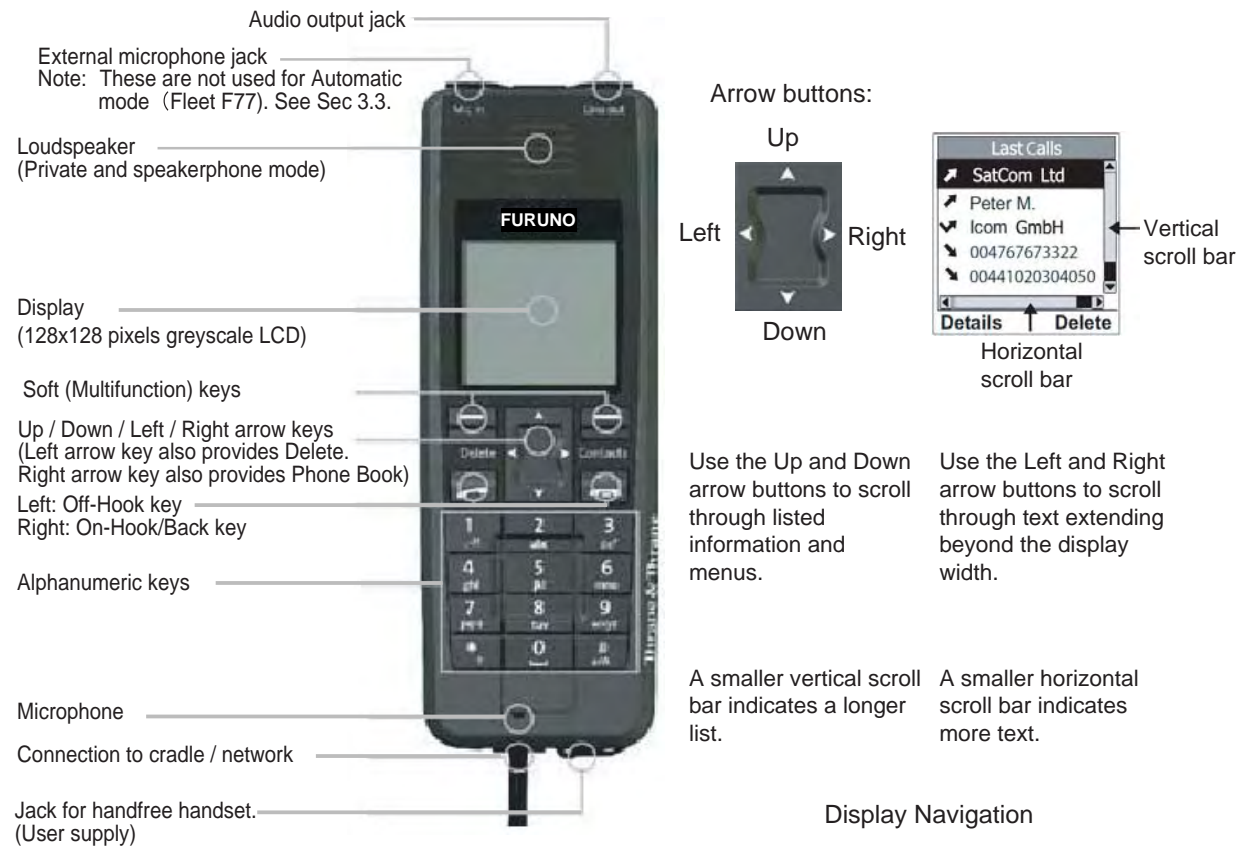

#### **Note:**

The left and right soft keys will change function according to the actual situation. The function associated with each soft key is at any time indicated in the display, right above each key.

> Click Catch

Display and Keys

# **2.2 Switching ON**

The **ON/OFF** switch located on the upper end of the Communication Unit switches all basic units of the FELCOM 70 terminal on/off:

- the ISDN Handset
- the Communication Unit (CU), and
- the Antenna Unit.

*See figure below for location of the power ON/OFF switch and indicator.* 

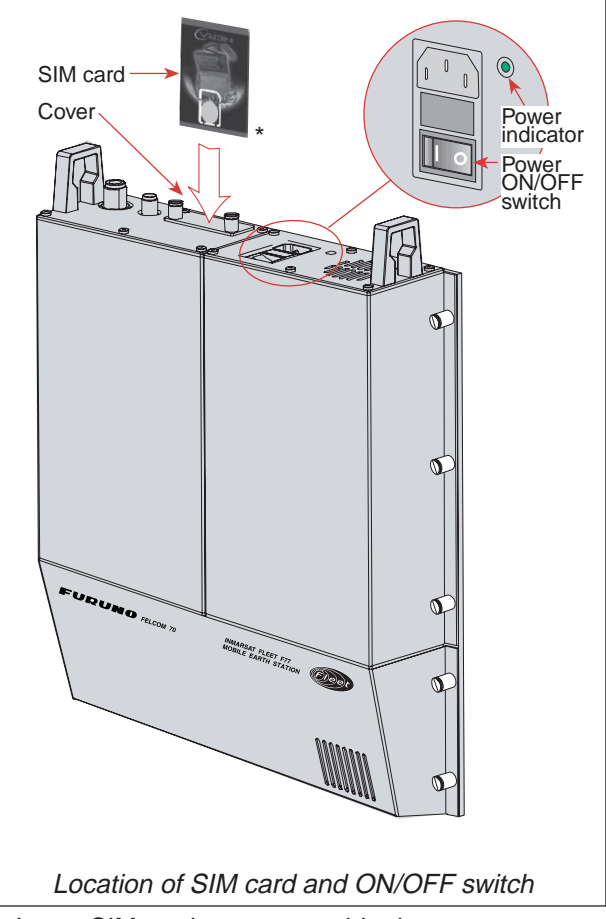

\*: Insert SIM card, contact upside down.

**Note:** Wait about 30 seconds to turn on the power after turning it off.

# **2.3 SIM card**

The SIM card carries subscription information from your Net service provider on an integrated circuit. The FELCOM 70 used with the SIM card assumes the identity of the SIM card.

The SIM card has its own set of Inmarsat Mobile Numbers (IMN) on which the user can be contacted irrespective of the FELCOM 70 used. All outgoing calls will be billed to the owner of the SIM card.

The SIM card is protected by a SIM PIN (Personal Identification Number). Contact your Net service provider if you do not have the PIN code.

If the PIN code entered does not match the PIN code on the SIM card, operation with that particular SIM card will lock-up after three failed attempts. You must

then use the SIM un-block code (PUK code) provided by your Net service provider to un-lock the card. Contact your Net service provider if you do not have the PUK code.

**Note:** When the PUK is used, the SIM PIN is set to 1 2 3 4.

To change or disable the PIN code, *see "5.3 Access level" later in this manual.* The SIM card can store various information, e.g.:

- PIN code (Personal Identification Number)
- Phone book
- Allowed and preferred Net service providers
- **Note:** FELCOM 70 can be used with or without SIM card. The Net service provider, however, sometimes requires the use of SIM card.

The SIM card driver is located on the upper end of the Communication Unit, *see page 2-2*. The cover must be removed to access the card slot. The cover is attached by two serrated screws. No tools are required to loosen the screws.

**Note:** Turn on the power, wait for the indication "Ready for call", and then insert the SIM card. If the ship's mains are turned off instantaneously, eject the SIM card and turn the power off and on again.

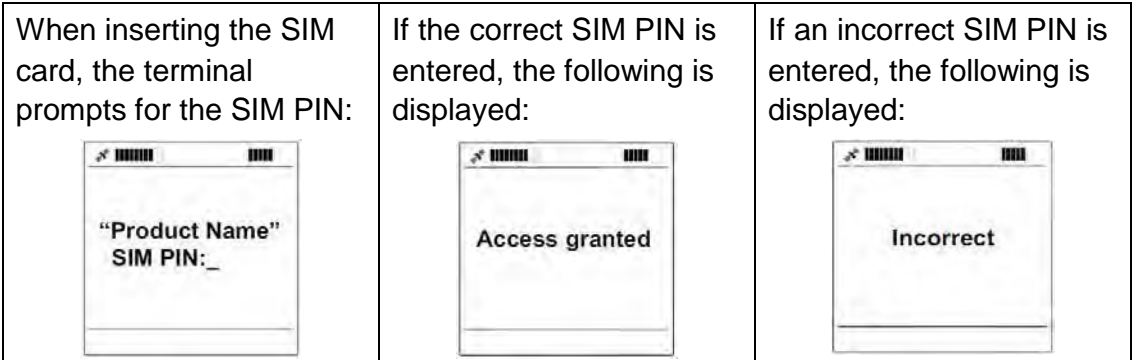

# **2.4 FELCOM 70 starts up**

At start-up FELCOM 70 performs system initialization and then search for a satellite (expect a wait of about 30 seconds after power on).

**Note:** The Ocean Region used the last time the system was in operation will be searched for.

#### **Available Ocean Regions:**

- ・ Atlantic Ocean Region East (AOR-E)
- ・ Atlantic Ocean Region West (AOR-W)
- ・ Indian Ocean Region (IOR)
- ・ Pacific Ocean Region (POR)

After completed the start-up sequence the FELCOM 70 enters idle mode.

See "3.2 Satellite Search" on how to initiate a manual search.

If required, see "3.4 Selecting Default Net Service Provider" in the HANDSET FUNCTIONS section.

**Note:** If the Access Code feature has been enabled, an access code must be entered before calling (See 5.7.3 Access code).

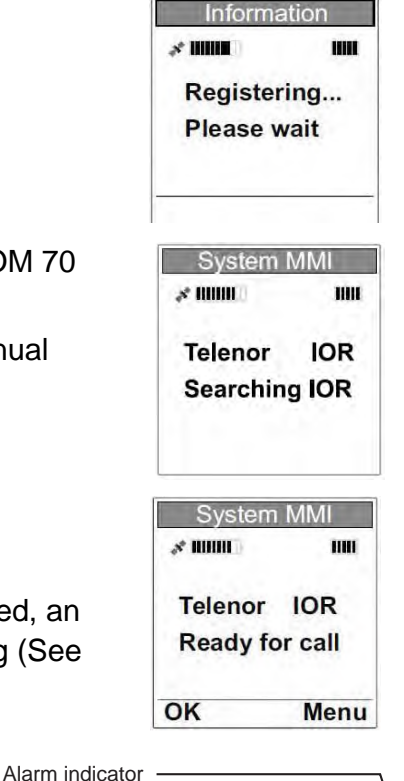

## **Idle Mode**

When in idle mode the ISDN Handset displays as shown right:

Signal strength indicator  $\rightarrow$  \* HHHH iiii Telenor IOR Ocean Region Service provider **Ready for call** Status Line Soft-key choices -**-OK Menu** 

The signal strength indicator indicates maximum signal strength by all segments shown dark.

When the terminal is busy, the status line indicates the type of service in use (indicated on all ISDN Handsets connected to the terminal):

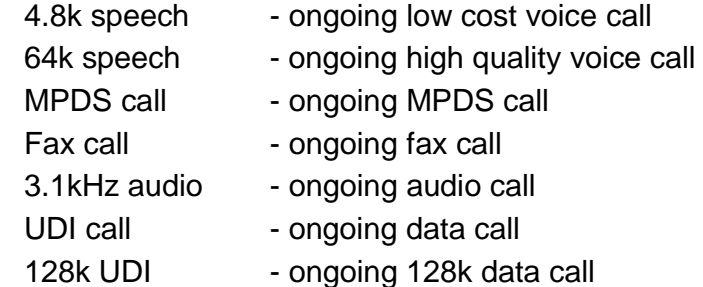

## **2.5 Making a call**

**Note:** After a call is completed, wait 15 to 30 seconds before initiating a next call. If a next call is initiated within 15 seconds, the call will be rejected by an LES. In this case, try to make a call again, approx. 15 to 30 seconds later. If it is still impossible to set up a call after several attempts, restart the system.

1 Dial 00, country code and subscriber number, e.g.: 004767244700

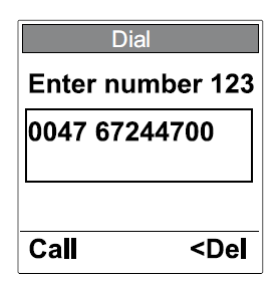

Use **and to move cursor left and right. Select <Del to delete the digit to** the left of the cursor.

- 2 Press **Figure 1** or select **Call** to send the digits. The **Call active** display appears when connection is established, and indicates the duration of the call as it progresses.
- 3 Complete the conversation.

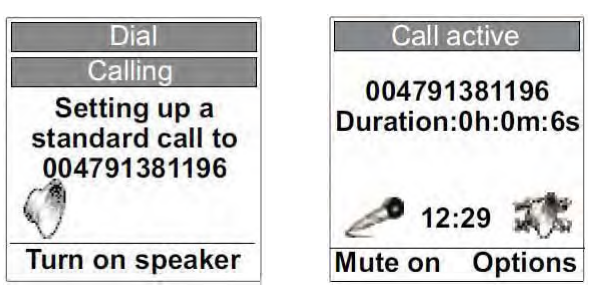

#### **SymbolDescription**

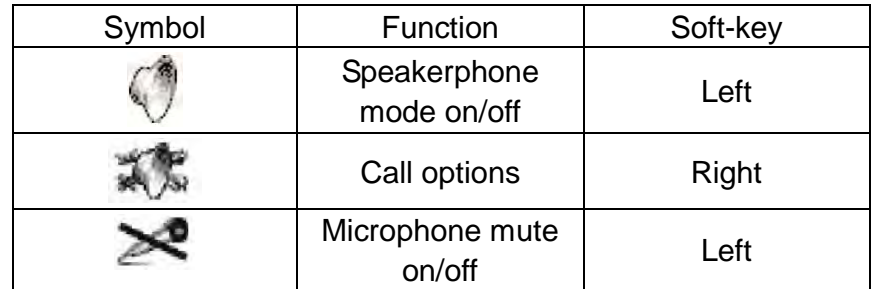

The handset may at any time during the conversation be released from the cradle. It then automatically turns to private mode (i.e. reduced loudspeaker volume).

**Note:** Replacing the handset in the cradle during conversation will terminate the call.

4 Press or replace the handset in the cradle to end the call. The duration of the call is indicated in the display for a few seconds before the idle screen appears.

#### **Options During Calling**

When selecting **Speaker on** FELCOM 70 turns to speakerphone mode (i.e. increased loudspeaker volume).

#### **Options During Conversation**

Select **Mute on / Mute off** to toggle the handset's microphone on and off. **Mute on** enables private talking without the called party being able to listen. Selecting **Options** provides the following choices:

・ Select **Turn Speaker on / Turn Speaker off** to activate/deactivate the speakerphone mode.

The **Audio Control Display** option is not supported in the default handset mode (Automatic).

**Note:** When using DTMF, set the handset to speaker-off and dial slowly.

## **Loudspeaker Level Adjustment**

Press  $\blacksquare$  to decrease and  $\blacksquare$  to increase the loudspeaker volume while in conversation.

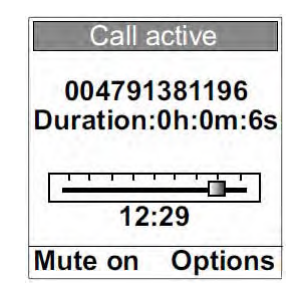

# **2.6 Redialing**

The FELCOM70 stores information about the last outgoing and incoming calls (25 altogether). The information is stored inside the handset, and is retained also when the handset is disconnected.

## **Last Calls Redial**

1. Press  $\blacktriangle$  once to enter the last calls list.

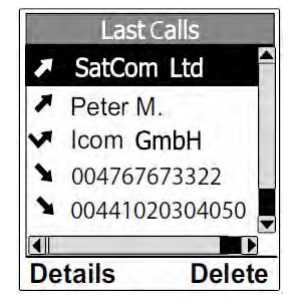

### **Symbol Description**

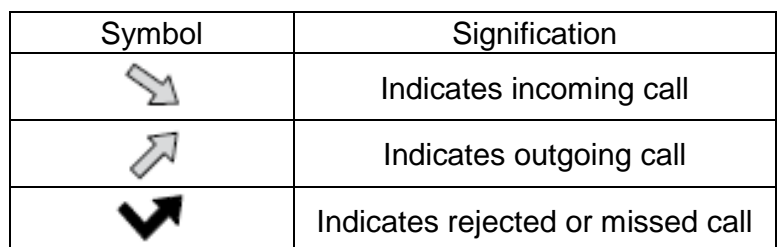

- 2. Use **A** and to scroll through the list and highlight the call to redial. Use  $\overline{a}$  and  $\overline{b}$  to see all available information for a listed call.
- 3. Press  $\sim$  to redial the highlighted call. Select **details** to view more detailed information for the highlighted call.

Select **delete** to delete the highlighted call.

# **2.7 Dialing from phone book**

**Note:** Phone Book contents are stored in the CU and are available to all connected ISDN Handsets.

- 1. Press  $\Box$  once to enter the Phone Book.
- 2. Press  $\blacksquare$  or  $\blacksquare$  to scroll through the list. Highlight the entry to call by leaving the sign ">" in front of the entry.
- 3. Press  $\sim$  to call the highlighted entry.

#### **Using short number from phone book (prefix. 23)**

- 1. Dial 23 followed by a short number. Example:  $2315$  (short number =  $15$ )
- 2. Press **or select Call** to initiate the call.

## **2.8 Receiving a call**

1. When the handset is ringing, press **or select Speaker** or release the handset from the cradle to answer the call.

Selecting **Speaker** or pressing while in cradle puts the handset in speakerphone mode.

If the call is not answered, it will eventually time out and either be transferred to an answering service if this option is enabled at your Net service provider or be rejected.

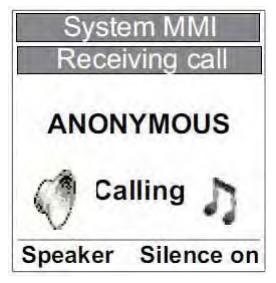

As the system does not support the service Number forwarding, the display indicates "Anonymous" and not the caller's number.

### **Symbol Description**

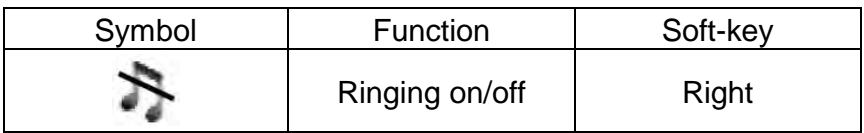

For description of other symbols, see "2.5 Making a Call".

2. Complete the conversation.

The handset may at any time during the conversation be released from the cradle. It then automatically turns to private mode.

**Note:** Replacing the handset in the cradle during conversation will terminate the call.

The Call active display shows the duration of the call as it progresses.

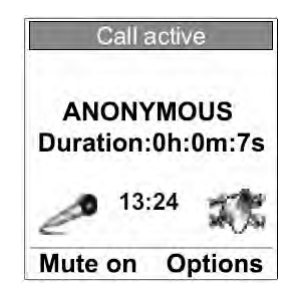

3. Press or replace the handset in the cradle to end the call.

The display shows the duration of the call.

## **Silent Ringing Option**

Select **Silence on** to turn off the ringing without answering or terminating the call.

The call may still be answered when feasible until timed out.

## **Options During Conversation (Incoming Call)**

**Press or select Options** and then **Place call on hold** to put the incoming call on hold. See "2.9 Call Hold and Transfer".

See "Options During Conversation" (Outgoing Call) and "Loudspeaker Level Adjustment" in "2.5 Making a call" for other options.

# **2.9 Call hold and transfer**

When answered, an incoming call may be put on hold and, if applicable, be transferred to a new internal number (i.e. a two-digit Multiple Subscriber Number).

1. While in conversation, press **or select Option** and then **Place call on hold** to put the incoming call on hold and get the ringing tone. The following display appears.

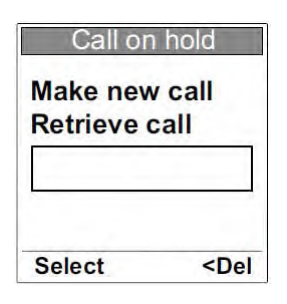

It is possible, if desired, to switch back to the incoming call by selecting **Retrieve call** (use arrow down key), and then **Select**.

2. Dial 1, 0, 3, MSN, # or \*, \*, MSN, #, and press **or choose Select** to call the number.

MSN: Two-digit internal phone number

For incorrect entries use **and the select of the move cursor left and right Select <Del** to delete the digit to the left of the cursor.

3. Wait for answer, and talk if necessary.

If no answer, press  $\overline{a}$  to return to the incoming call.

4. Press. when the called party accepts the call. The incoming call is now transferred.

## **2.10 Internal communication**

FELCOM 70 allows internal calls to be made between ISDN Handsets, and between an ISDN Handset and an analogue telephone.

- **Note:** If any of the parties involved in an internal call receives a satellite link call, the satellite link caller receives the busy tone.
- **Note:** Internal communication is not possible when the FELCOM 70 is busy handling a satellite link call.

#### **Make a Call**

- 1. Dial 1, 0, 3, MSN, # or \*, \*, MSN, #.
- 2. Press **Fig. 2.** or select **Call** to initiate the call.

#### **Receive a Call**

1. Press **Figure 1.** Or select **Speaker** or release the handset from the cradle to answer the call.

The caller's MSN number is displayed.

## **2.11 To call FELCOM 70**

Dial the prefix for international call (normally 00. USA, however, is using 001) followed by 870 and the Inmarsat Mobile Number (IMN).

Example: 00870762420510.

The common ocean region access number 870 establishes a connection to the called FELCOM 70 regardless of which ocean region the called party currently communicates through.

If the network service provider does not support use of access number 870, select a possible ocean region directly:

- **871 AOR-E** (Atlantic Ocean Region East)
- **872 POR** (Pacific Ocean Region)
- **873 IOR** (Indian Ocean Region)
- **874 AOR-W** (Atlantic Ocean Region West)
- **Note:** 871, 872, 873 and 874 are available until Dec. 31, 2008. Only 870 is available from Jan. 1, 2009.

## **2.12 Phone book entry**

The Phone Book entries are stored in the CU and are available to all connected ISDN Handsets. About 100 entries may be stored, and they may as well be edited using the PC application VtLite available on the CD.

## **Add a New Entry**

- 1. Press  $\blacktriangleright$  to access the Phone Book.
- 2. Select **Menu** to see the Phone Book menu options.
- 3. Select **OK** to add a new entry (Add entry is the first menu option listed). The word "ALPHA" is displayed to indicate that letters are expected as input.
- 4. Enter name (one field) and number for the entry. The content of each field has to be confirmed by selecting OK.
- Press  $\blacksquare$  to delete the last character or digit.

The table shows available characters and where to find them.

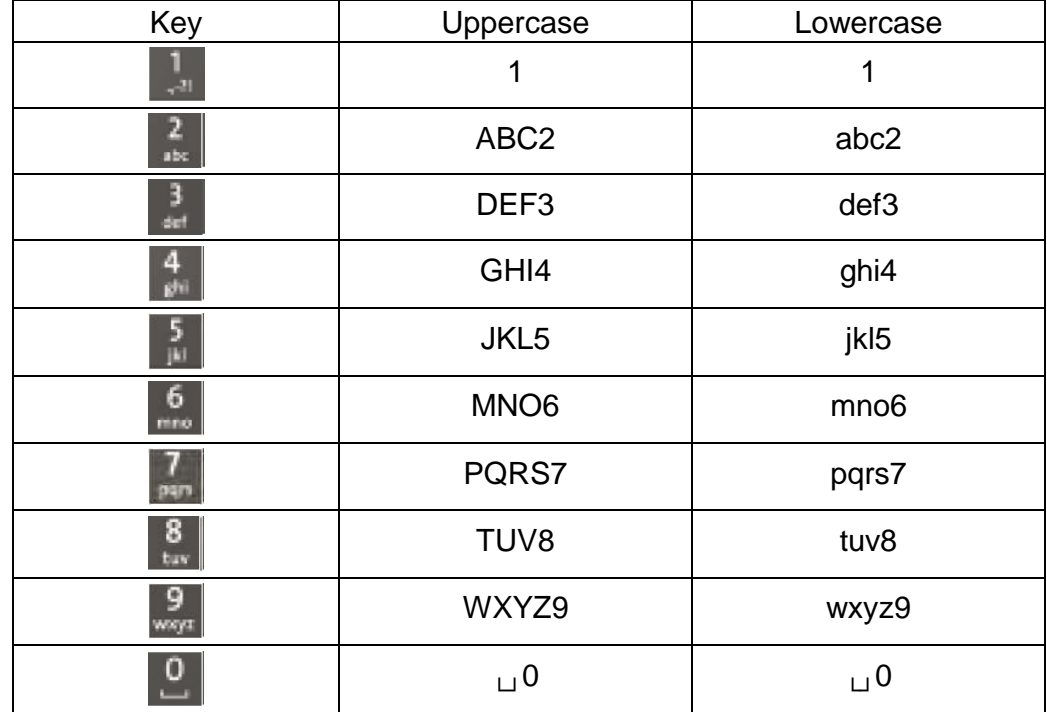

**Note:** The # key toggles between upper- and lowercase characters.

## **Edit an Entry**

- 1. Press  $\blacktriangleright$  to access the Phone Book.
- 2. Use  $\blacksquare$  or  $\blacksquare$  to scroll through the Phone Book entries. Highlight the entry to edit by leaving the sign ">" in front of the entry. Select **OK**.
- 3. Select **Menu** to get the Phone Book menu options.
- 4. Use  $\blacksquare$  or  $\blacksquare$  to scroll through the menu options. Highlight the desired option and select **OK**.

The options are,

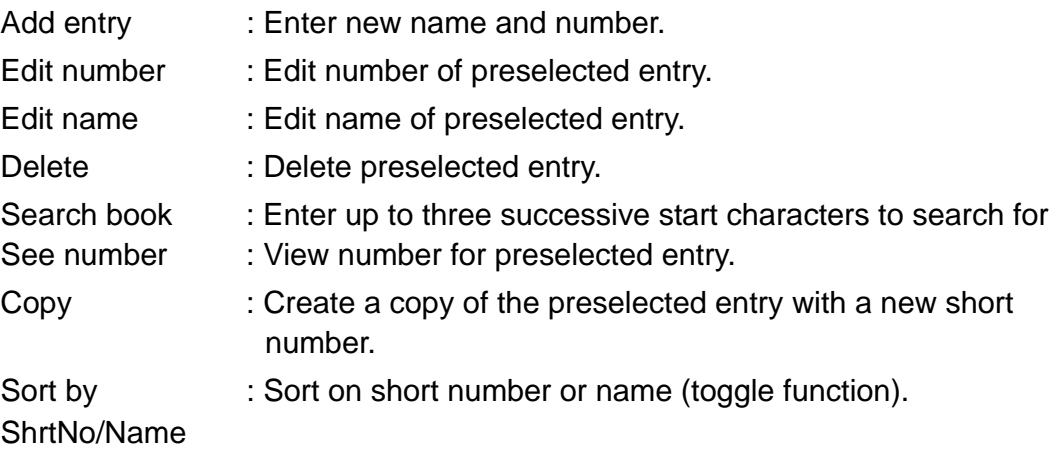

Press to delete characters to be modified.

# **2.13 Analogue telephone**

## **In case of optional telephone DBAR 104001/888**

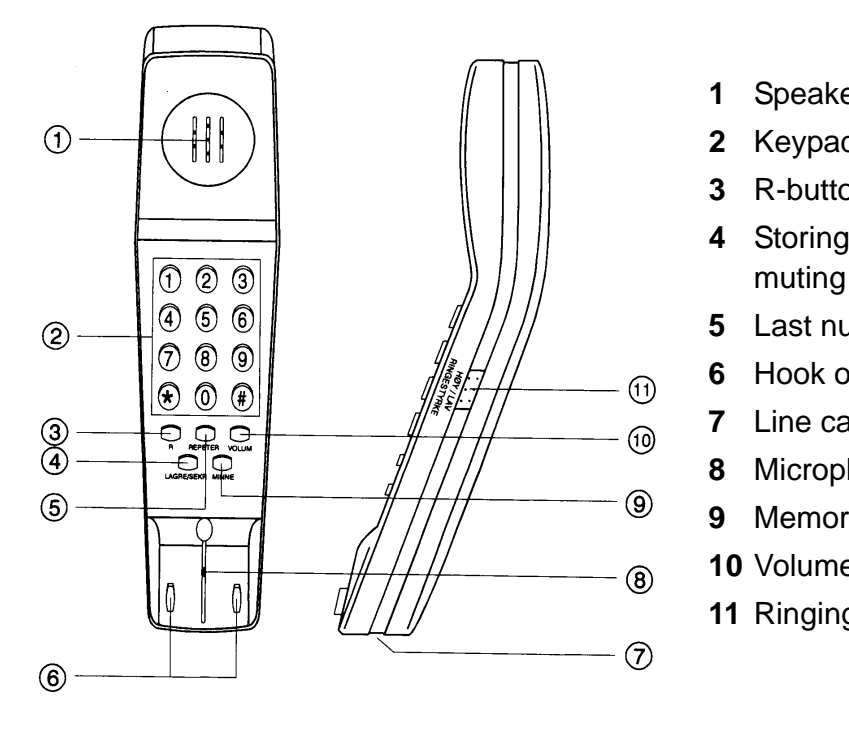

- **1** Speaker
- **2** Keypads
- **3** R-button (not used)
- **4** Storing / Microphone
- **5** Last number redial
- **6** Hook on / off
- **7** Line cable outlet
- **8** Microphone
- **9** Memory (stored numbers)
- **10** Volume control
- **11** Ringing signal High / Low

## **Outgoing call**

- **1** Lift handset and receive dial tone
- **2** Dial the subscriber number (and #)
- **3** When finished, replace the handset

## **Redialing**

If the subscriber is busy, or you want to make a new call to the last dialed subscriber, you can lift the handset, receive new dial tone and then press the [REPETER] button.

Note that this button is for manually dialed numbers only. Stored numbers will not be repeated using this method.

## **Storing abbreviated numbers**

Ten subscriber numbers can be stored in the telephone's memory in short from. The numbers can be used for outgoing call, by pushing 2 buttons only.

- **1** Lift handset and press [LAGRE/SEKR] button (Don't worry the dial tone).
- **2** Press [MINNE] button.
- **3** Select relevant storing address by pushing one button (0 9).
- **4** Dial the subscriber no. and # (max. 21 digits).
- **5** Press [LAGRE/SEKR] button.
- **6** Replace handset. The number is stored.
- **7** Repeat the step 1 6 to store additional numbers.

If required to change a number, just overwrite existing number.

### **Abbreviated call**

- **1** Lift handset and receive dial tone
- **2** Press [MINNE] button.
- **3** Press relevant storing address  $(0 9)$ . The subscriber number is automatically dialed.
- **Note:** If you put the analogue phone, facing the key pad down for holding on call, the line will cut.

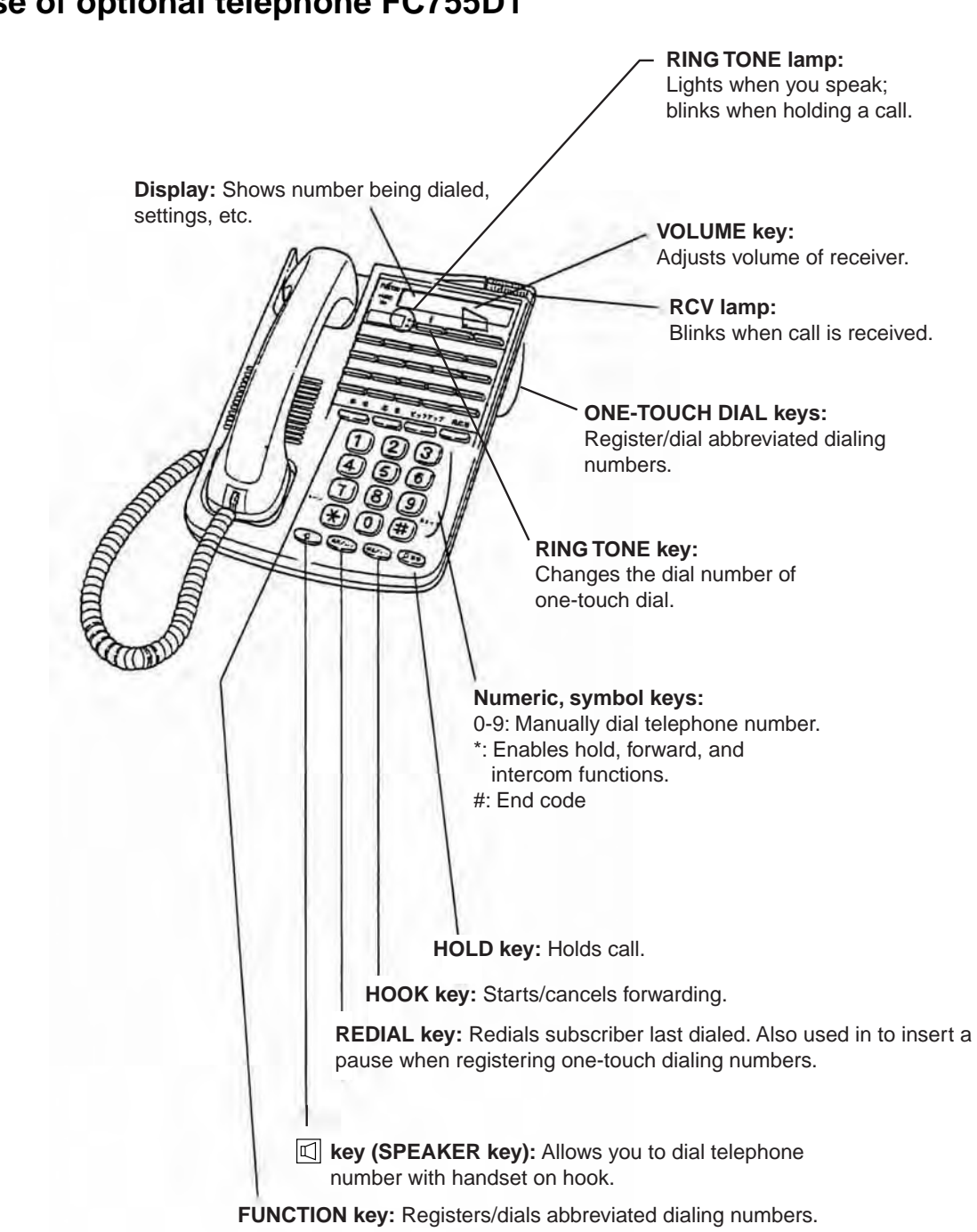

## **In case of optional telephone FC755D1**

# **2.14 Call from a telefax unit**

Dial 00, country code and subscriber number.

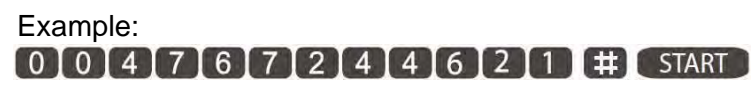

#### 2. OPERATION FROM HANDSET

This page is intentionally left blank.

# **3. HANDSET FUNCTIONS**

# **3.1 Overview**

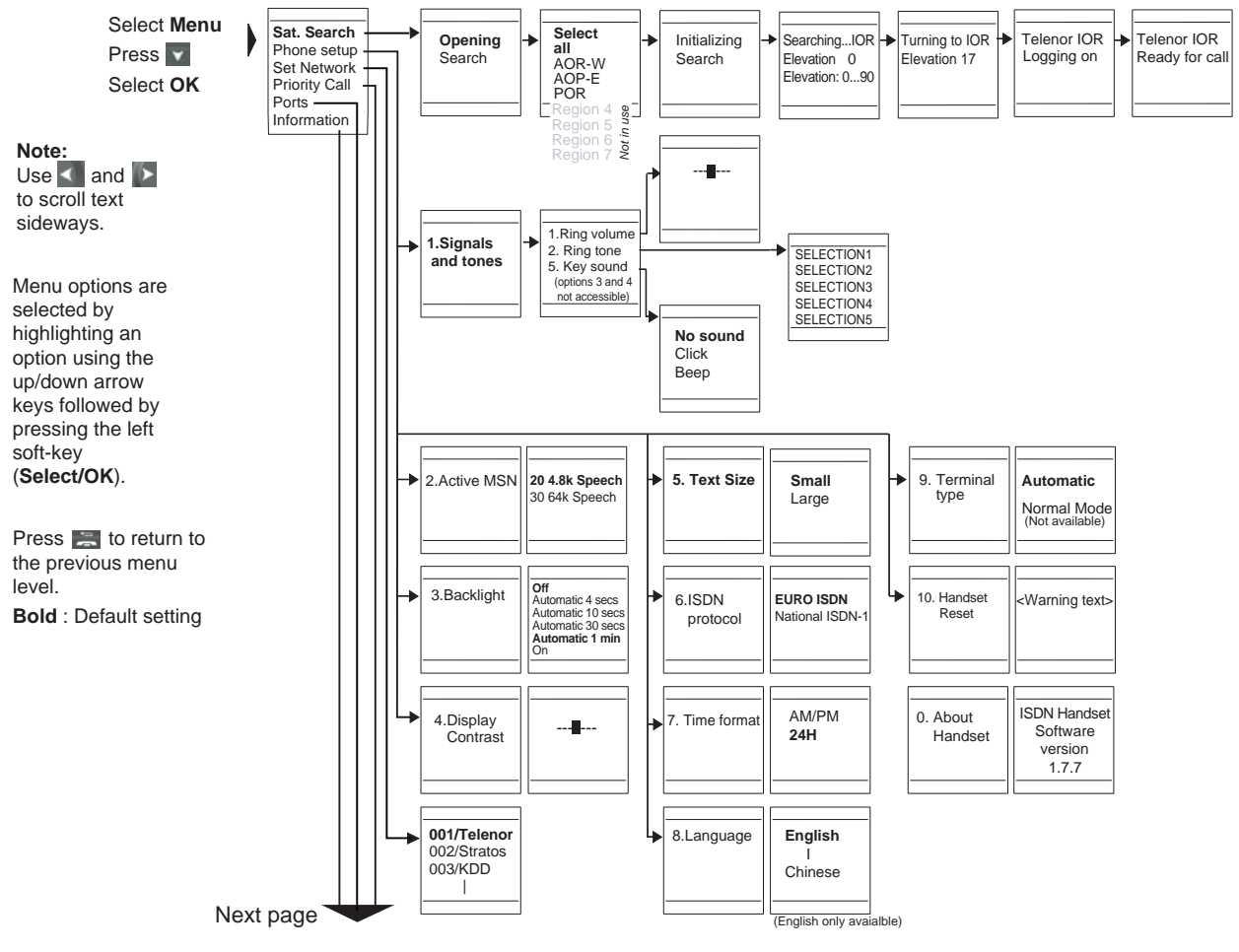

*Menu Overview 1* 

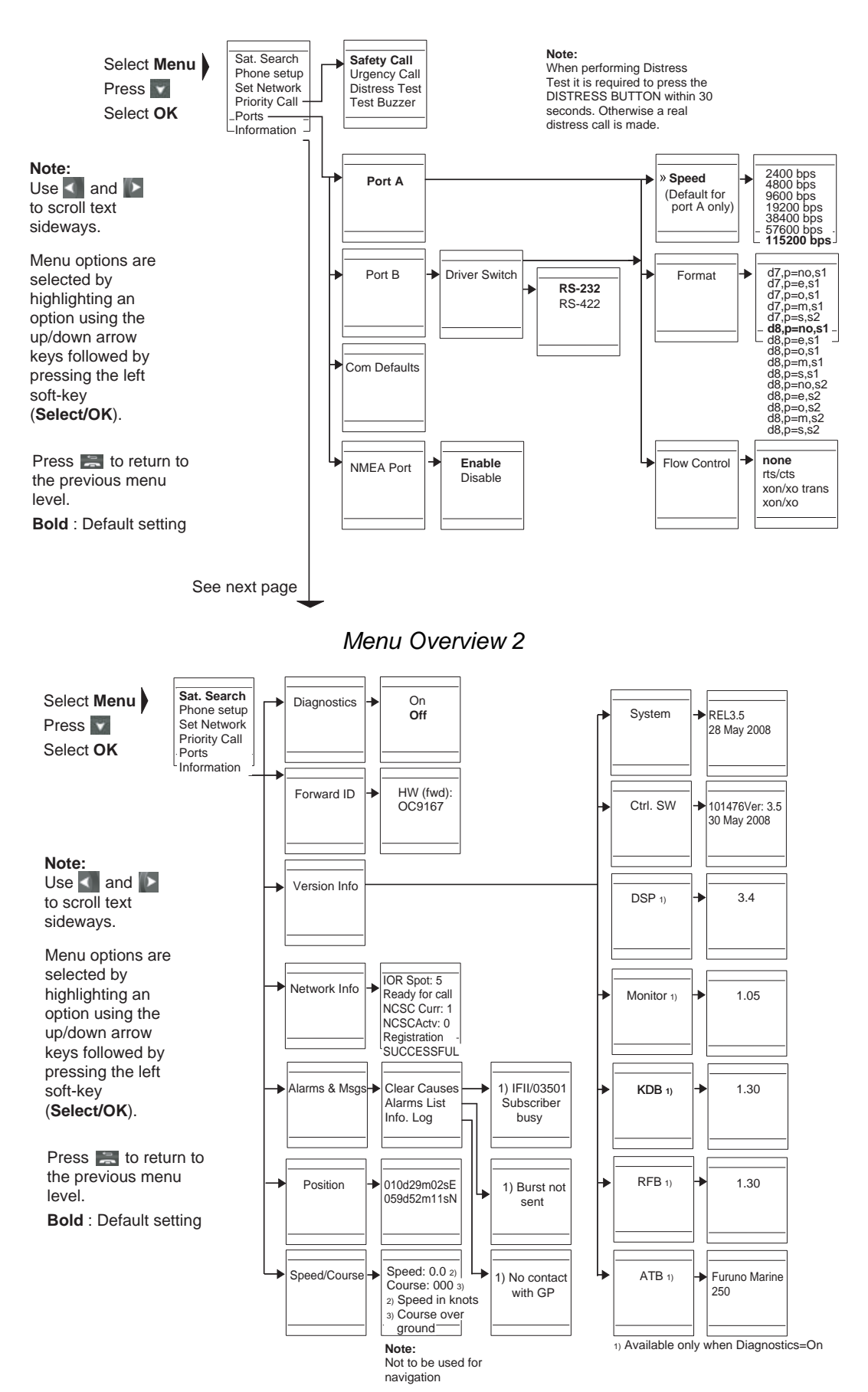

*Menu Overview 3* 

# **3.2 Satellite search**

Some geographic locations allow contact with more than one Ocean Region satellite. It is recommended to choose an Ocean Region satellite providing sufficient signal quality in order to have the selected services available. In general, this requires that not less than 5 segments (70%) of the signal strength bar are dark when in idle mode.

Both an automatic search for a satellite in any Ocean Region and a search for a satellite within a specific Ocean Region may be initiated. A search within a specific Ocean Region may be useful in order to find a satellite with better signal quality than the current satellite found by an automatic search.

The "Satellite Coverage Map and the Coverage Map for Each Region" found on the next page may be used to select a specific Ocean Region to search for. For the latest edition of these maps, see http://maritime.inmarsat.com

Possible Ocean Regions are: Atlantic Ocean Region West: (AOR-W) Atlantic Ocean Region East: (AOR-E) Pacific Ocean Region: (POR) Indian Ocean Region: (IOR)

The options Region 4 to Region 7 are not used.

#### **Select an Ocean Region Automatically**

- 1. Select **Menu** from idle screen to open the main menu.
- 2. Select **OK** (Sat Search is the first option of the main menu).
- 3. Select **OK** (Select all is the first option of the Sat. Search menu).

The elevation to use is calculated based on the received GPS information.

If no satellite signal is found in any Ocean Region, a hemispheric search is performed at an elevation varying from 0° to 90°.

#### **Select Specific Ocean Region**

- 1. Select **Menu** from idle screen to open the main menu.
- 2. Select **OK** (Sat. Search is the first option of the main menu).
- 3. Use **A** and to highlight (indicated by the sign " $>$ ") the desired Ocean Region, and select **OK**.

#### **Satellite Coverage Map Date:**

15 March 2007

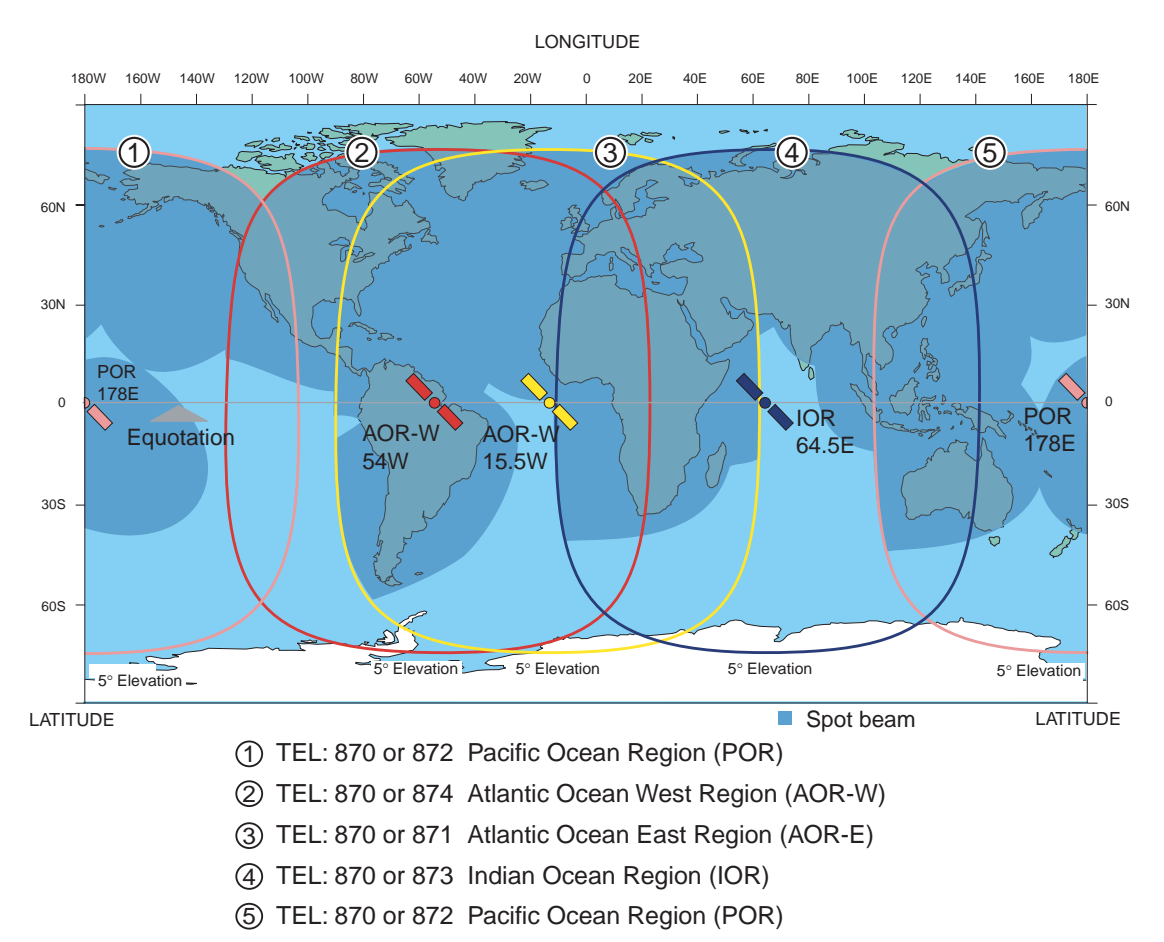

**Note:** 871, 872, 873 and 874 are available until Dec. 31, 2008. Only 870 is available from Jan. 1, 2009.

#### **Coverage Map for Each Ocean Region**

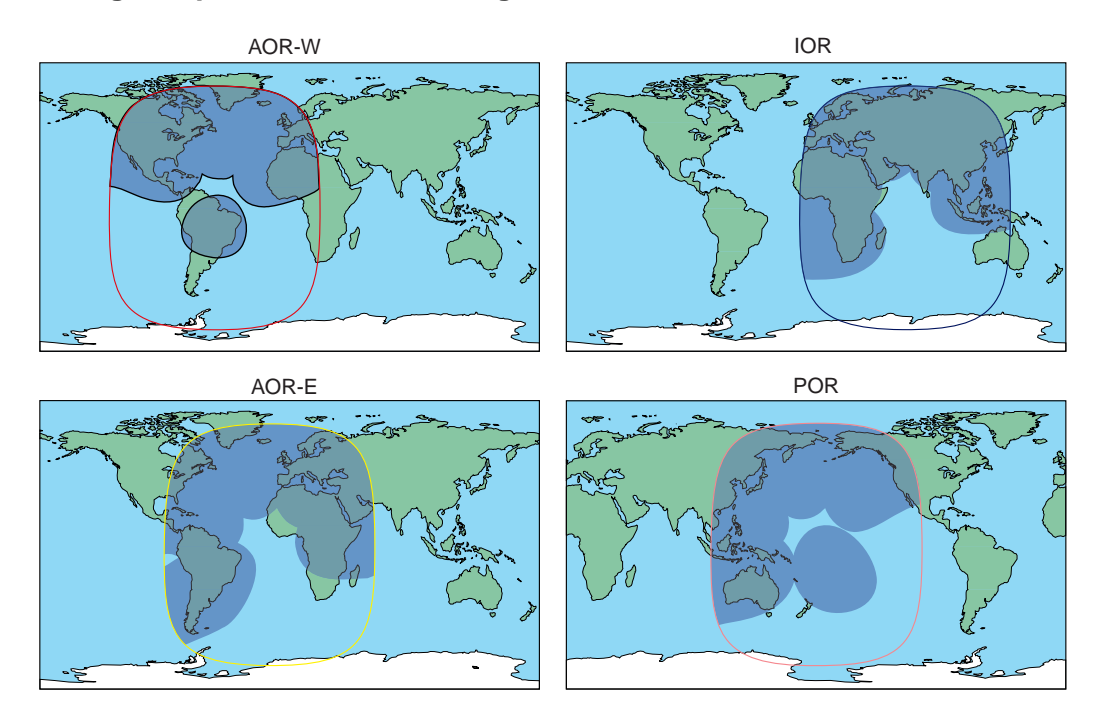

## **3.3 Phone setup**

Refer to Menu Overview 1.

The Phone setup option of the main menu consists of the following choices:

- 1. Signals and tones
- 2. Active MSN
- 3. Backlight
- 4. Display Contrast
- 5. Text Size
- 6. ISDN protocol
- 7. Time format
- 8. Language
- 9. Terminal type
- 10. Handset Reset
- 0. About Handset
- 1. Select **Menu** from idle screen to open the main menu.
- 2. Use **and the build of the Phone setup option and choose OK.**
- 3. Use **a** and to highlight the desired option and choose **Select**.

## **Signals and tones**

The Signals and tones option of the Phone setup menu consists of the following choices:

- 1. Ring volume
- 2. Ring tone
- 3. Message signal (Not used)
- 4. Alarm signal (Not used)
- 5. Key sound

Use **A** and **the highlight the desired option and choose Select**, or press the key corresponding to the option number (e.g. press **2** to select the Ring tone option).

#### **1. Ring volume**

- 1. Press  $\blacktriangleright$  to increase the volume (slider moves to the right), and  $\blacktriangleleft$  to decrease the volume (slider moves to the left).
- 2. Select **Test** to check the new setting and **Save** to store it.

#### **2. Ring tone**

- 1. Use **A** and to highlight the desired option and choose **Select**.
- 2. Select **Play** to listen to the highlighted option before selecting it.
- 3. Press **Stop** to terminate the sound.

#### **5. Key sound**

- 1. Use **A** and to highlight the desired option and choose **Select**. You can select "Beep" or "No sound". "Click" can not be used.
- 2. Select **Play** to listen to the highlighted option before selecting it.

## **Active MSN**

When making a call, the ISDN Handset identifies itself locally by its Multiple Subscriber Number (MSN).

Although specific MSN numbers may be programmed in the ISDN Handset for both the 4.8k Speech and 64K Speech services, only one of the services can be active at a time for outgoing calls.

The first ISDN Handset connected to a terminal gets the MSN numbers 20 and 30. Additional handsets will get increasing numbers.

The Active MSN option of the Phone setup menu consists of the following choices:

- 20: 4.8 kbps Speech (standard quality speech)
- 30: 64 kbps Speech (high quality speech)

**Note:** Selecting high quality speech also increases the call cost.

- 1. Use  $\blacktriangle$  and  $\blacktriangleright$  to highlight the desired option.
- 2. Choose **Options** and **Select** to save the selected option.

## **Backlight**

The Backlight option of the Phone setup menu is used to select the display backlight setting, and consists of the following choices:

- Off
- Automatic 4 secs
- Automatic 10 secs
- Automatic 30 secs
- Automatic 1 min (default)
- On

The backlight is turned on for the selected amount of time when any key is pressed. Select **Off** or **On** to turn the backlight permanently off or on.

Use **A** and **the highlight the desired option and choose Select.** 

## **Display Contrast**

The Display Contrast option of the Phone setup menu is used to change the contrast setting of the display to optimize reading conditions.

- 1. Press  $\blacktriangleright$  to increase the display contrast (slider moves to the right), and  $\blacktriangleleft$ to decrease the display contrast (slider moves to the left).
- 2. Select **Save** to store the new setting.

## **Text Size**

The display information may be presented in two different character sizes:

- Small (Default)
- Large
- **Note:** Text size selection applies to the Phone setup menu, the Last Calls list and to the display text indicating the current function of the soft keys. Other text appears as small.

## **ISDN Protocol**

The ISDN Protocol option of the Phone setup menu is used to select ISDN protocol for the handset, and consists of the following choices:

- Euro ISDN. For connection to equipment conforming to the European ISDN standard.
- National ISDN-1. For equipment conforming to the NI-1 (National ISDN-1) standard.

**Note:** All ISDN devices and the CU must use the same protocol. By default the terminal and handsets use the Euro ISDN protocol.

Use **A** and **the highlight the desired option and choose Select.** 

## **Time format**

The Time format option of the Phone setup menu is used to set the format of the time presentation.

The time displayed is GMT time and is updated automatically via the GPS receiver.

The Time format option of the Phone setup menu consists of the following choices:

- AM / PM
- 24H

Use **A** and **the highlight the desired option and choose Select.** 

## **Language**

Only English is available.

## **Terminal type**

The Terminal type option of the Phone setup menu is used to select the handset mode, and consists of the following choices:

- Automatic (For INMARSAT FLEET F77)
- Normal Mode (Not available)

## **Handset Reset**

The Handset Reset option of the Phone setup menu is used to reset the handset settings.

Note: When selected, this option reverts all handset settings to their factory setting (including erasure of Last Calls list).

Choose **Select** and **Yes** to revert to factory settings. The operation may be cancelled by choosing **No** instead of Yes.

## **About Handset**

The About Handset option of the Phone setup menu is used to view information about the ISDN Handset software version.

Choose **OK** to return to the Phone setup menu.

# **3.4 Selecting default Net service provider**

Refer to Menu Overview 1.

The default Net service provider for an Ocean Region satellite service is automatically used if the user does not select another provider.

**Note:** When using a SIM card, selection of Net service provider is restricted to one of the allowed Net service providers. See Using a SIM Card in the INTRODUCTION section.

When the Restricted Net function is enabled, and also when using certain SIM cards, the selection of default Net service provider is not possible.

- 1. Select **Menu** from idle screen to open the main menu.
- 2. Use **A** and **v** to highlight the Set Network option and select OK.
- 3. Use **A** and to highlight the desired Net service provider and select OK.

# **3.5 Priority calls**

Refer to Menu Overview 2.

This main menu option is only available when the ISDN Handset is connected to the Distress Alarm Unit. The following call priority levels are recognized by the Inmarsat system:

- Safety Call
- Urgency Call
- Distress Test (see Distress Alarm Unit)
- Test Buzzer (see Distress Alarm Unit)

For Safety Call and Urgency Call, specific telephone numbers are prompted for that must be provided by the Net service provider.

- 1. Select **Menu** from idle screen to open the main menu
- 2. Use **A** and **the highlight the Priority Call option and select OK.**
- 3. Use and to highlight the desired option (Safety Call or Urgency Call) and select **OK**.
- 4. Enter the number provided by the Net service provider.

# **3.6 Distress Alarm**

The Distress Alarm Unit allows activation of an alert transmission. Messages concerning alarm transmission and reception are displayed on the connected ISDN Handset. The operability of the Distress Alarm Unit may be tested.

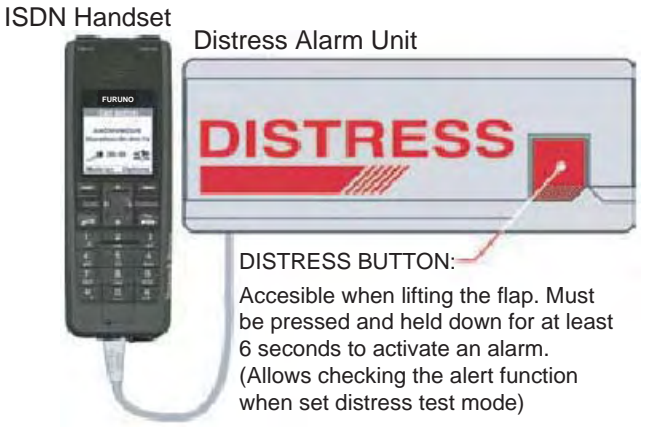

### **Activate Distress Alarm**

- **Note:** This procedure will transmit a distress alarm. Only to be performed when utterly required.
- 1. Lift the flap located on the Distress Alarm Unit.
- 2. Press the DISTRESS BUTTON for at least 6 seconds to activate the alarm.
- 3. Wait for your Distress call to be answered by a RCC (Rescue Coordination Centre).

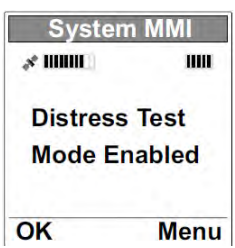

### **Activate Distress Alarm Test**

- **Note:** A real distress alarm may be transmitted if this procedure is not performed as described.
- 1. Select **Menu** from idle screen to open the main menu.
- 2. Use **A** and to highlight the Priority Call option and select OK.
- 3. Use **A** and to highlight the Distress Test option and select OK. The operation may be canceled by pressing
- 4. Lift the flap located on the Distress Alarm Unit and press the DISTRESS BUTTON **WITHIN 30 seconds**, otherwise a real distress alarm is transmitted.
- 5. Press **1.1** and then select **Call** to initiate the Distress Alarm test call.
- 6. Wait for the test call to be answered by a RCC (Rescue Coordination Centre).

#### **Activate Distress Alarm Unit Buzzer Test**

- 1. Select **Menu** to open the main menu.
- 2. Use **a** and to highlight the Priority Call option and select **OK**.
- 3. Use **A** and to highlight the Test Buzzer option and select OK.

The Distress alarm buzzer sounds for a short period.

# **3.7 Setting serial ports**

Refer to Menu Overview 2.

This main menu option is used to set parameters (e.g. data speed, format and flow control) for the RS-232 ports A and B.

It is also used to enable/disable the NMEA port used for reading external GPS information when the internal GPS information is not usable.

- 1. Select **Menu** to open the main menu.
- 2. Use **A** and **the highlight the Ports option and select OK.**
- 3. Use **A** and **the highlight the desired option and select OK.**

#### **Port A / Port B**

Select parameter (speed, format or flow control) and the desired parameter value. Confirm selection(s) by selecting **OK**.

#### **Change Port B driver type**

Port B may have the driver type changed between RS-232 and RS-422.

- 1. Select the Driver Switch menu option for Port B, and use  $\blacksquare$  and  $\blacksquare$  to highlight the desired driver type. Confirm the selection by selecting **OK**.
- 2. Reboot the CU for the new setting to take effect. The disabled port type will be disconnected.
### **3.8 Information available**

Refer to Menu Overview 3.

The information available here is read-only information generated by the system. The Information option of the main menu consists of the following choices:

- Diagnostics (turn diagnostics on and off, see "About Version Info")
- Forward ID (view terminal ID)
- Version Info. (see "About Version Info")
- Network Info. (view ocean region and spot no.)
- Alarms & Msgs (see About Alarms & Messages)
- Position (view position values)
- Speed/Course (view speed and course values)

**Note:** Course (over ground) not to be used for navigation.

- 1. Select **Menu** from idle screen to open the main menu.
- 2. Use **A** and to highlight the Information option and select **OK**.
- 3. Use **A** and **the highlight the desired item and select OK.**

#### **About Version Info**

The Version Info option of the Information menu consists of the following choices:

- System (view system version)
- Ctrl SW (view control software version)
- DSP\* (view DSP software version)
- Monitor\* (view boot software version)
- KDB\* (view KDB software version)
- RFB\* (view RFB software version)
- ATB\* (view ATB software version)

\*Available only when Diagnostics = On

#### **About Alarms & Messages**

The Alarms & Msgs option of the Information menu consists of the following choices:

- Clear Causes (view network connection error info)
- Alarms List (see View Alarms)
- Info. Log (view alarm history)

#### **View Alarms**

Information about the alarm is found in the Alarms List. The alarm indicator flashes when an alarm condition occurs:

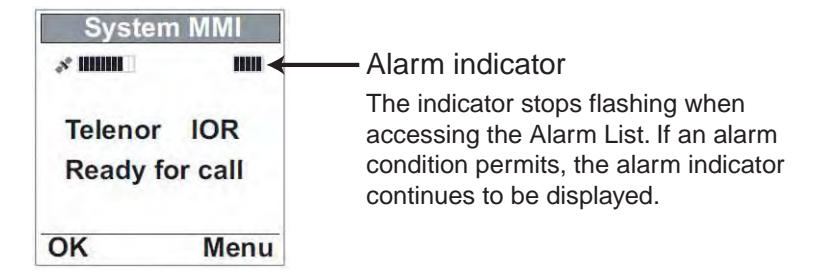

- 1. Select **Menu** from idle screen to open the main menu.
- 2. Use  $\blacktriangle$  and  $\blacktriangleright$  to highlight the Information option and select **OK**.
- 3. Use **a** and **the highlight the Alarms & Msgs option** and select **OK**.
- 4. Use **A** and **the highlight the Alarms List option and** select **OK**.

The alarms list is presented.

5. Use **A** and **the scroll through the list, and select OK** to view time and date information for the alarm displayed.

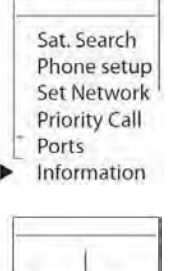

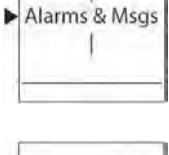

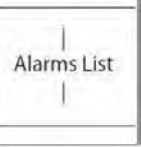

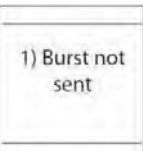

# **4. OPERATION FROM PC**

# **4.1 Installing the PC program**

The **SAILOR vtLite** program allows FELCOM 70 to be operated or configured from a PC, including functions such as:

- Phone book
- Traffic log
- Configuration of ports (ISDN/analogue/RS-232/USB/RS422)

For an explanation of the functions, *see later in this manual*. The **SAILOR vtLite** program is available on the enclosed CD and must be installed on the PC hard disk.

**Note:** To install the **SAILOR vtLite**, the user name of the PC should be one-byte characters.

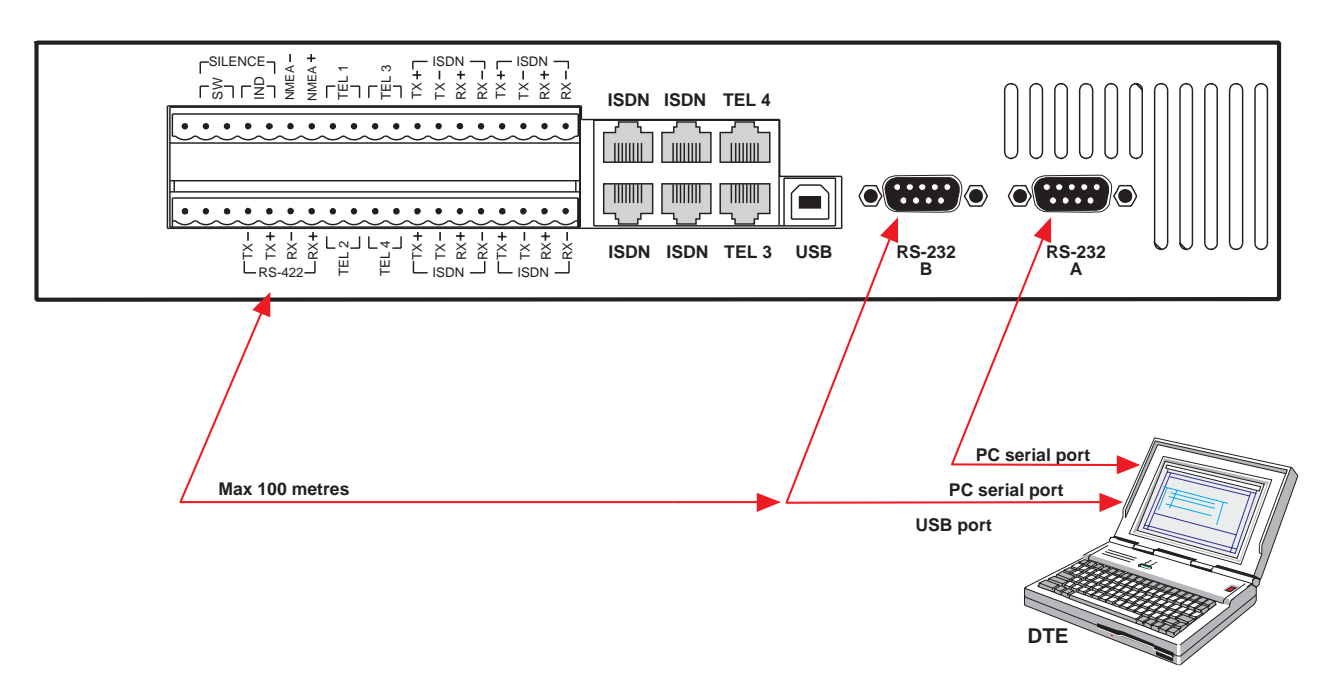

- **Note:** Use **SAILOR vtLite** program 7.2 with the system program version REL3.5 of the communication unit.
- **Note:** The SAILOR vtLite software works in Windows XP SP2 and Windows Vista.

*Procedure:* 

- **1** Insert the CD and open it from the "My Computer" icon.
- **2** Install the "**SAILOR vtLite**" to the PC hard drive.
	- a. Open the "SAILOR vtLite" folder.
	- b. Double-click the "setup.exe" ic
	- on and follow the instruction displayed.
	- c. Double-click the "furuno.bat" icon.
- **3** Connect the serial cable between the PC serial port and the RS-232 port on the FELCOM 70 Communication Unit. *See previous page*.
- **4** Start the SAILOR vtLite program by clicking **Start>Programs>SAILOR vtLite**.
- **5** Switch ON the Communication Unit. If no contact, click **Mode>Terminal MMI**.

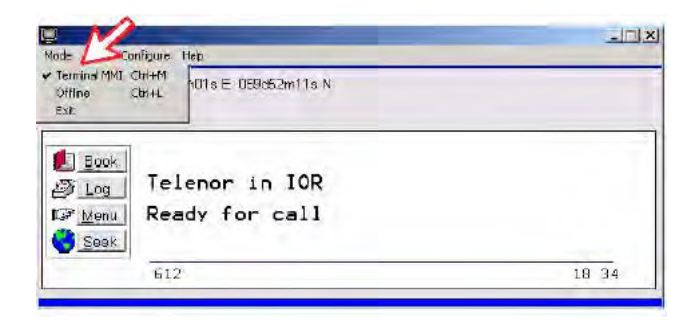

**6** If no contact, press **YES** button to try auto detect.

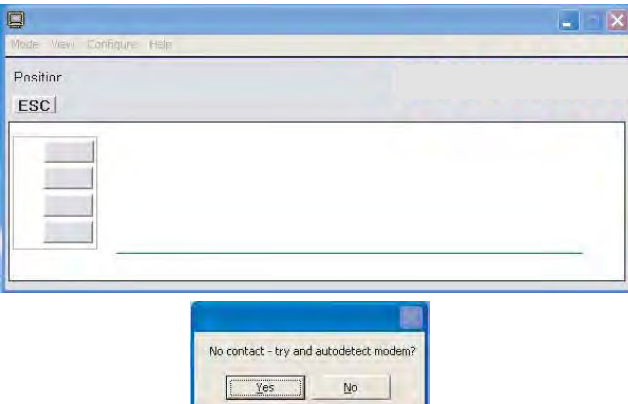

**7** Click **Configure>Port** to check the port settings.

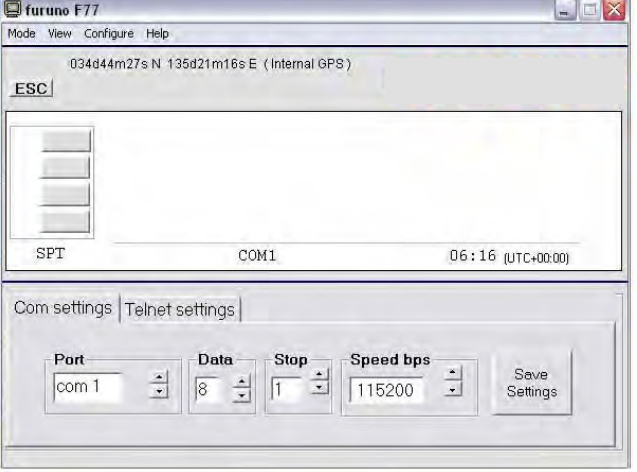

# **4.2 Starting up**

**1** Switch ON FELCOM 70. See figure on page 2-2 for location of the ON/OFF switch.

The initialization starts and its progress is displayed on the ISDN handset screen as follows:

Fleet Euro – ISDN  $\Rightarrow$  Enumerating  $\Rightarrow$  Initializing  $\Rightarrow$  Searching

- **2** Turn ON the PC. After the indication "Initializing" appears on the ISDN handset screen (30 seconds after turning on power), click **Start>Programs> SAILOR vtLite**.
- **Note:** To prevent system hang-up or abnormality such as changed ISDN handset ID, start up the system by following the above procedures.
	- **1)** The satellite search program is initialized.

#### *See also "3.2 Satellite search".*

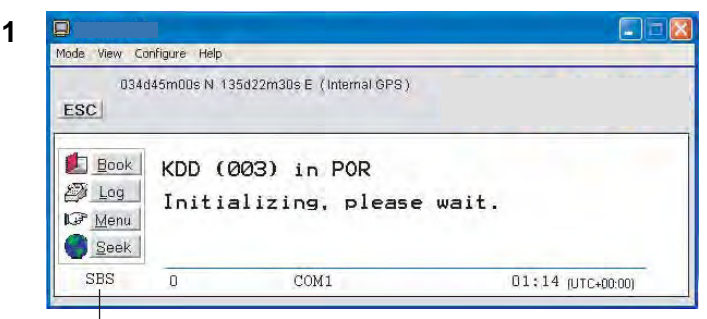

Beam was selected. In global beam, "GLB" is shown. If spot selection is not complete, SBS is shown as above.

- **2)** FELCOM 70 starts searching for **last known satellite** (Ocean Region) as default.
- **3)** When receiving a satellite signal, a signal strength bar will appear in the search window. The longer the signal bar or higher the signal strength indicator value, the better the signal quality. The maximum marker indicates the highest signal strength achieved during the current search.

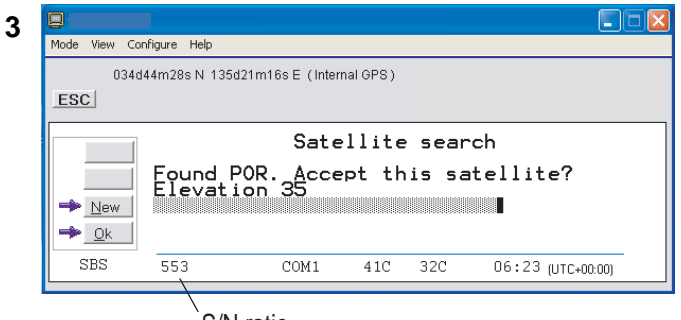

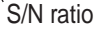

**Note:** It is recommended that the signal strength reading (**S/N**=**S**ignal/**N**oise ratio) should be at least 550, typically 660. The antenna will automatically fine-tune to the best signal and accept it.

Clicking **Seek** starts the search again. If required, select a specific satellite by clicking **New**.

**4)** The equipment is ready for use when the following **Main window** appears.

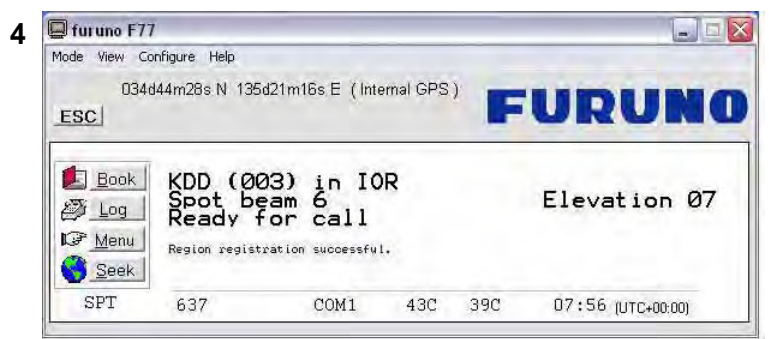

*To make a connection, see "2.6 Making a call"* 

### **4.3 Phone book**

Adding and editing entries can also be done from the handset, *see "Chapter 2 OPERATION FROM HANDSET".* 

#### **Phone book capacity**

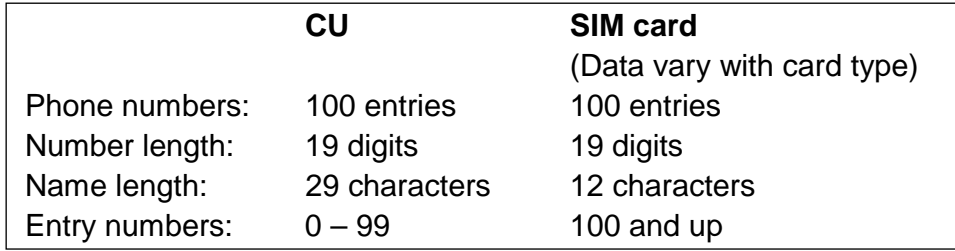

*The SIM card entries and "CU" entries merge when the card is inserted. The list is sorted by name.* 

#### **Abbreviated dialing (prefix 23)**

**1** Clicking **Book** opens the **Phone book**.

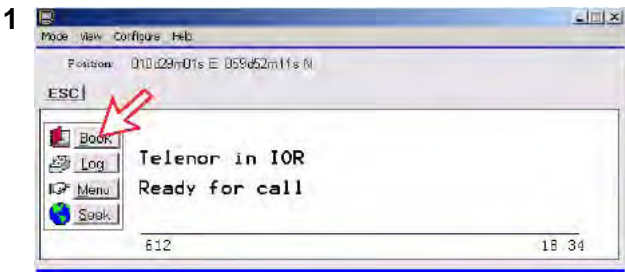

**2** Scroll through list **II** io wanted entry.

*Example: dialing*  $(2)3(1)0(4)$  on the analogue telephone or ISDN keypad fetches and sends the telephone number stored under short number entry 15.

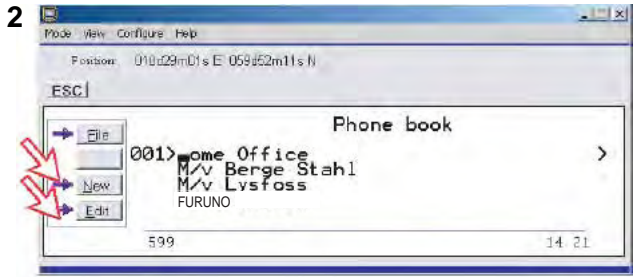

#### **Adding or editing entries**

**3** 

**4** 

**3** Clicking **New** (window **2** on previous page) opens the window used to add an entry to the book. To select a network provider, choose the NETWORK and then a provider you want.

Use **Del** to modify. **Save** stores the new entry.

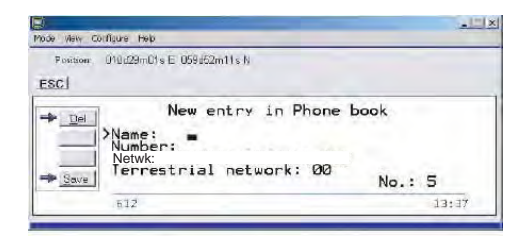

**4** Clicking **Edit** (window **2** on previous page) opens the window allowing changes to be made in the Phone book.

Use **Del** to modify. **Remov** erases the entry.

**Note:** The book is also used with the restriction "Dial from book only", see "**Restricted dialing setup**" on page 5-11.

Terrestrial network is normally "not in use" in the Inmarsat system.

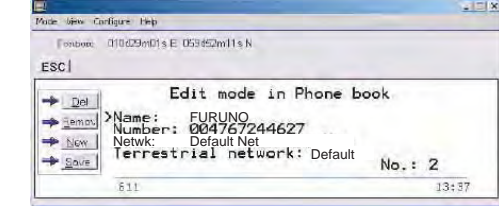

#### **Netwk = Net provider**

Another Net provider may be selected when dialing this number from the phone book. If no selection, the system uses the default one.

#### **Terrestrial network**

It is possible to change Terrestrial network for the selected Net provider (00 is most common). Call your Net provider for more information.

#### **Saving entries to PC (Owner level only)**

**5** 

**5** Click **File** to save, load or replace the phone book.

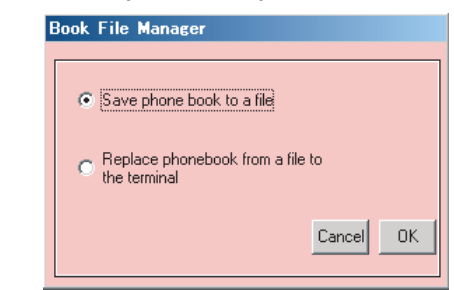

**6** Choose either one and press OK button.

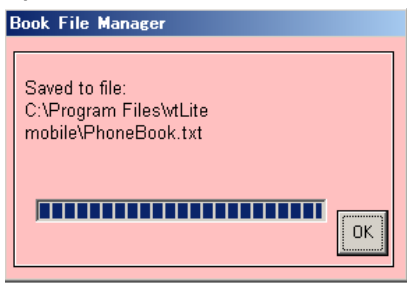

### **4.4 Traffic Log**

This function logs all outgoing and incoming calls both with and without SIM card inserted. Incoming calls may be logged as well.

*Up to 100 calls can be logged. Circuit switched calls (Cct) including:*

- Voice calls
- Mobile Data Service calls

*Packet switched data calls (Mpds) including:* 

• Mobile Packet Data Service calls

The FELCOM 70 owner may set the log output mode as follows, *(see "4.5 Traffic log settings"):*

- Paused
- Cleared (stops logging and clears the log)
- Enabled
- Enabled & automatic printout to RS-232A
- Enabled & automatic printout to RS-232B

#### **Traffic log readout**

- **1** Clicking **Log** opens the Traffic log window.
- **2** The Traffic log window shows whether the logging is enabled, whether incoming calls are logged, and the total number of unprinted calls (MPDS and Cct calls).

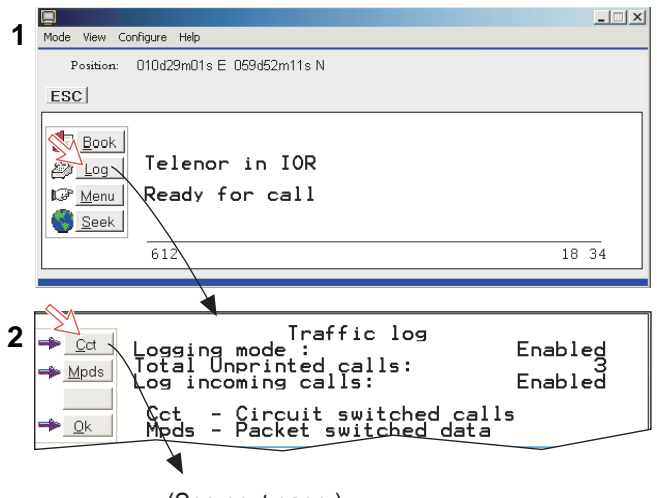

(See next page.)

#### *Circuit switched calls:*

Clicking **Cct** displays the list of calls.

- **3** Scroll  $\boxed{1}$  to wanted call record and press  $\boxed{3}$  to display details of the selected call.
- **4** The call details include data such as dialed number, start of the call, duration, service and terminal Id.

**Quit** reverts to main window.

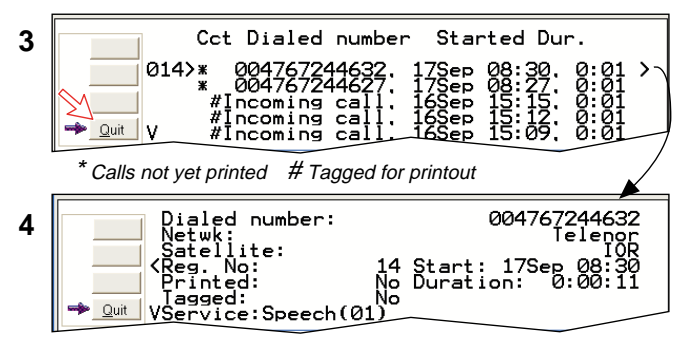

#### *Mobile Packet Data Service calls:*

- **5** Clicking **Mpds** displays the list of *Mobile Packet Data Service* calls.
- **6** The call list include data such as Net provider, start of the call and duration. Scroll  $\Box$  to wanted call record and press  $\Box$  to display details of the selected call.
- **7** The call details include data such as forward errors in the MPDS system, forward frames received, etc.

**Quit** reverts to main window.

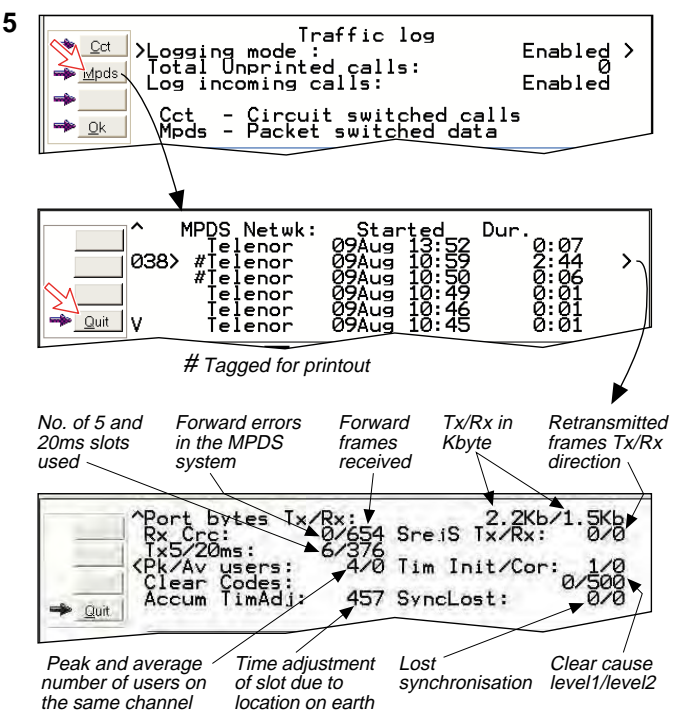

# **4.5 Traffic log settings**

*(owner level only, see "Shifting to owner level" on page 5-4.)* 

**1** In the Main window, clicking **Log** opens the Traffic log window, which displays the current log mode, number of unprinted calls, and whether logging of incoming calls is enabled/disabled. Point to **Logging mode**. The following "Select Traffic Logging mode" window appears.

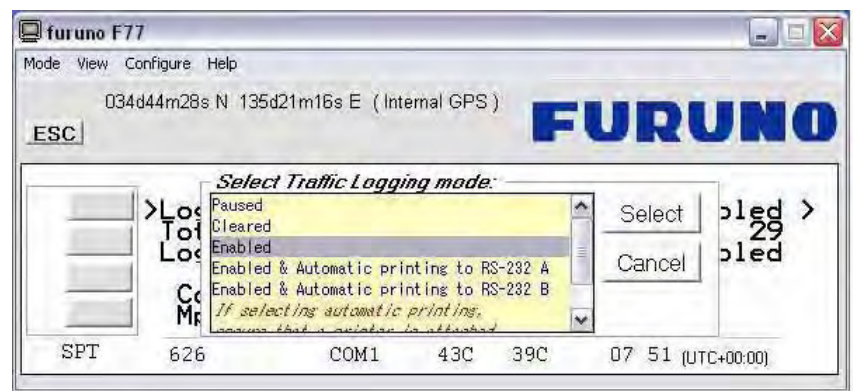

Click **Edit** or  $\Box$  to choose mode of operation:

- **Paused:** any logging is off.
- **Cleared:** all log entries are deleted (incoming and outgoing).
- **Enabled:** outgoing logging is on.
- **Enabled & Automatic printing to RS-232A\*:** output to local printer
- **Enabled & Automatic printing to RS-232B\*:** output to local printer **Note:** Before selecting "Automatic printing", confirm that a serial printer is connected to the RS-232A or RS-232B port, indicated in the alarm message. If a serial printer is not connected to RS-232A or RS-232B port, never select an item marked with asterisk (\*).

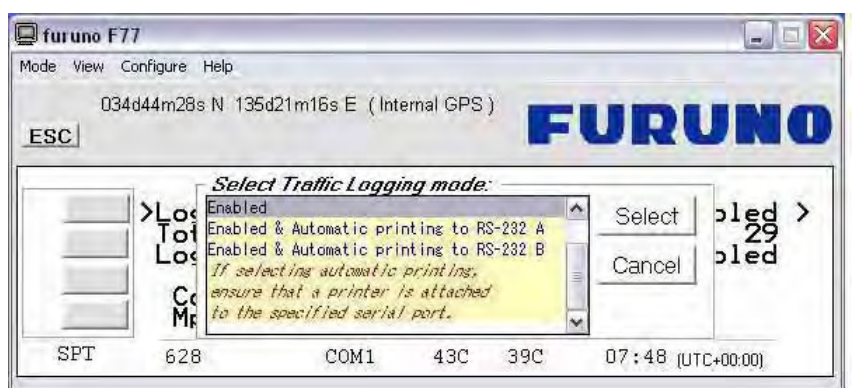

Scroll  $\boxed{\Box/\Box}$  to wanted mode, and click to select.

• Scroll down  $\Box$  to **Log incoming calls** and click **Edit** or  $\Box$  to enable or disable logging of incoming calls.

#### *Circuit switched calls:*

**2** Clicking **Cct** in the Traffic log (window **1** shown in the figure below) opens the list of all call records except MPDS calls.

**Print** outputs all unprinted calls (marked with a star):

- Clicking **Tag\*** marks *all* calls with a hash, which adds the records to the printout file.
- Clicking **Tag** marks the *selected* call with a hash, which adds the record to the printout file.
- Clicking **Tag** again untags a selected record.
- **3** Pressing  $\Box$  at a record when in window (2) displays detailed call data.

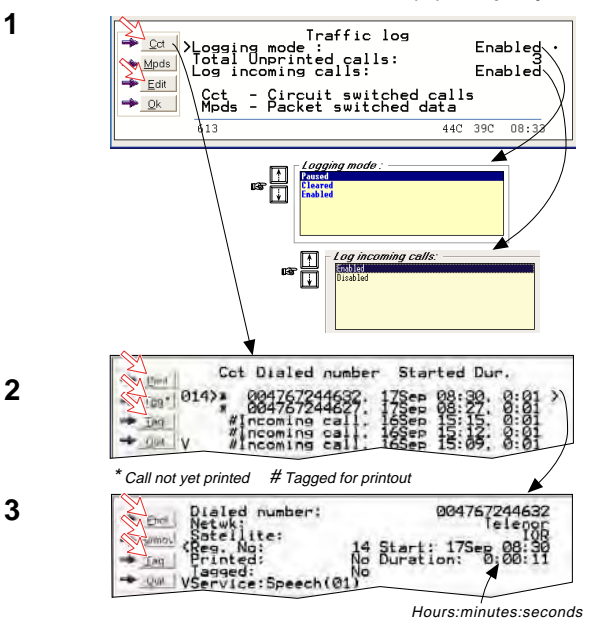

#### *Mobile Packet Data Service calls:*

- **4** Clicking **Mpds** in the Traffic log (window **1** on previous page) opens the list of *Mobile Packet Data Service* call records.
- **5 Print** outputs all unprinted calls (tagged with a hash):
	- Clicking **Tag\*** marks all calls with a hash, which adds the records to the printout file.
	- Clicking **Tag** marks the selected call with a hash, which adds the record to the printout file.
	- Clicking **Tag** again untags a selected record.
- **6** Pressing  $\Box$  at a record when in window (5) displays detailed call data.

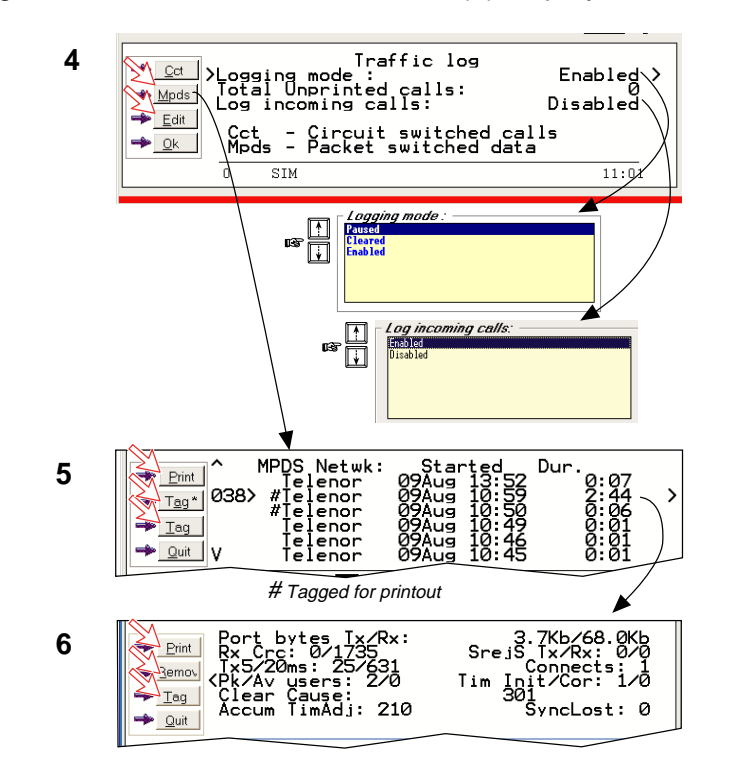

### **4.6 Traffic log printout viewer - normal calls (Cct)**

The viewer lists tagged call records. Records that have been printed out previously are marked with a hash. The record file can be printed out or saved to disk. For default setup, *see "5.15 Print handling setup".*

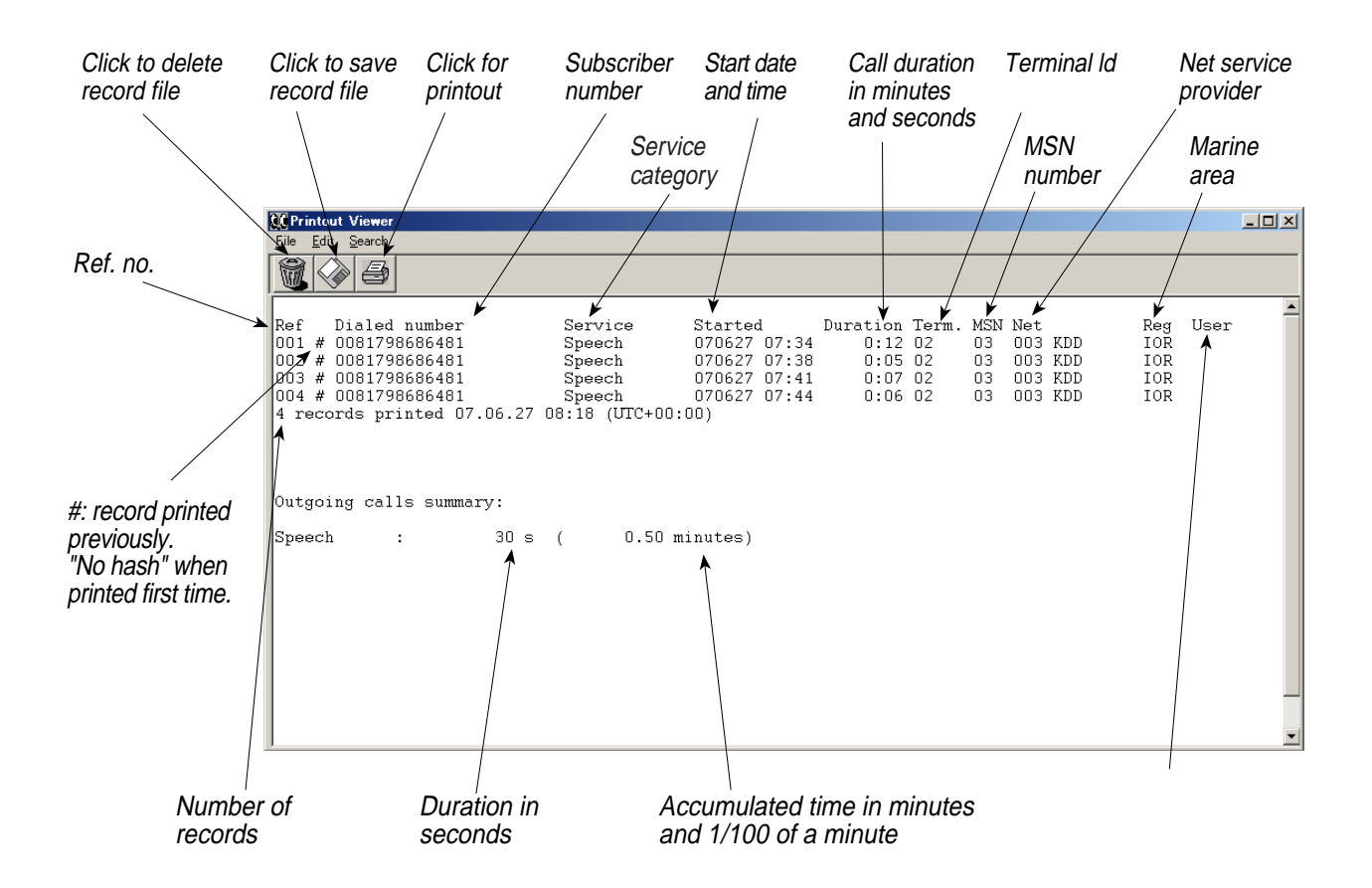

### **4.7 Traffic log printout viewer - Mobile Packet Data Service calls (MPDS)**

The viewer lists tagged call records. Records that have been printed out previously are marked with a hash. The record file can be printed out or saved to disk. For default setup, *see "5.15 Print handling setup".* 

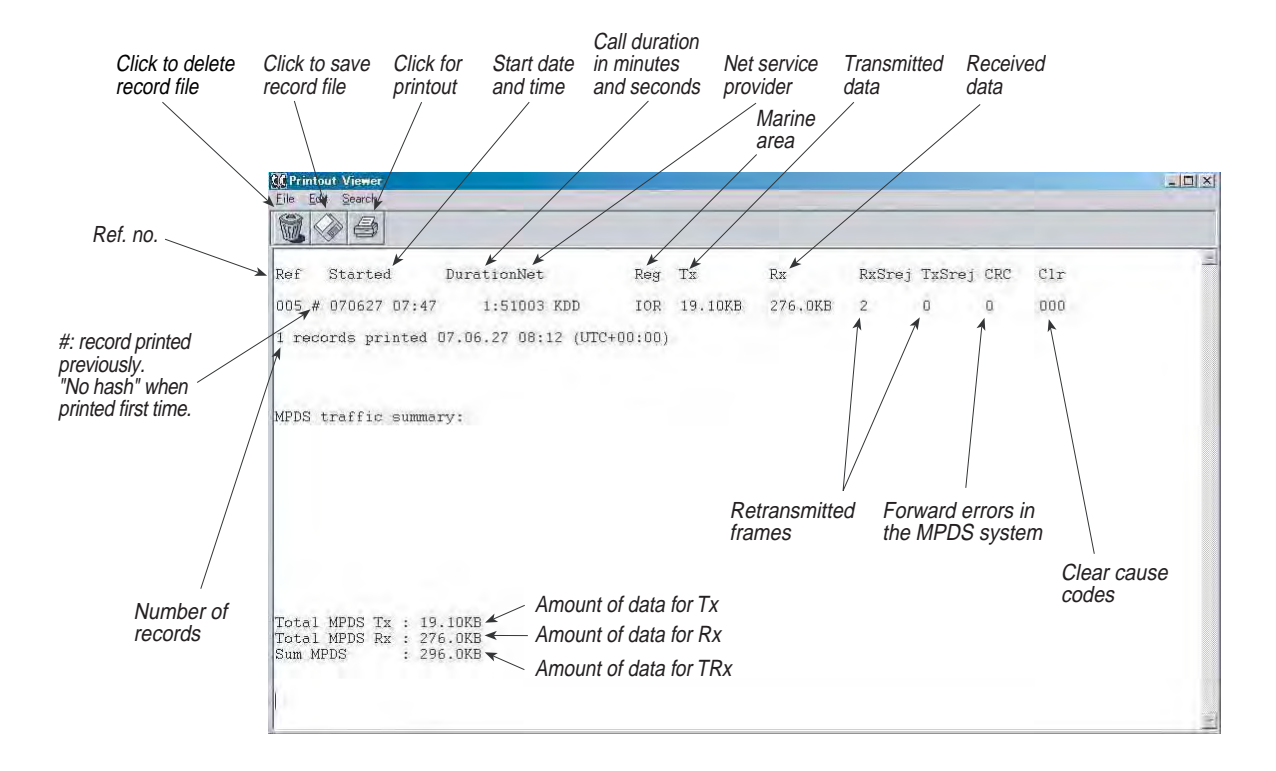

# **4.8 Traffic log output to serial printer**

When connected, traffic log details are automatically output as indicated below. One line is printed out after each call. To dump the traffic log, select menu > information > Traffic log in the ISDN handset.

*Select logging mode in vtLite Mobile Traffic log to: Automatic printing to RS232A or RS232B, see Traffic log settings earlier in this manual.* 

This page is intentionally left blank.

# **5. CONFIGURATION FROM PC**

# **5.1 Menu functions**

*Point at icons and double-click the mouse to open menus and functions.* 

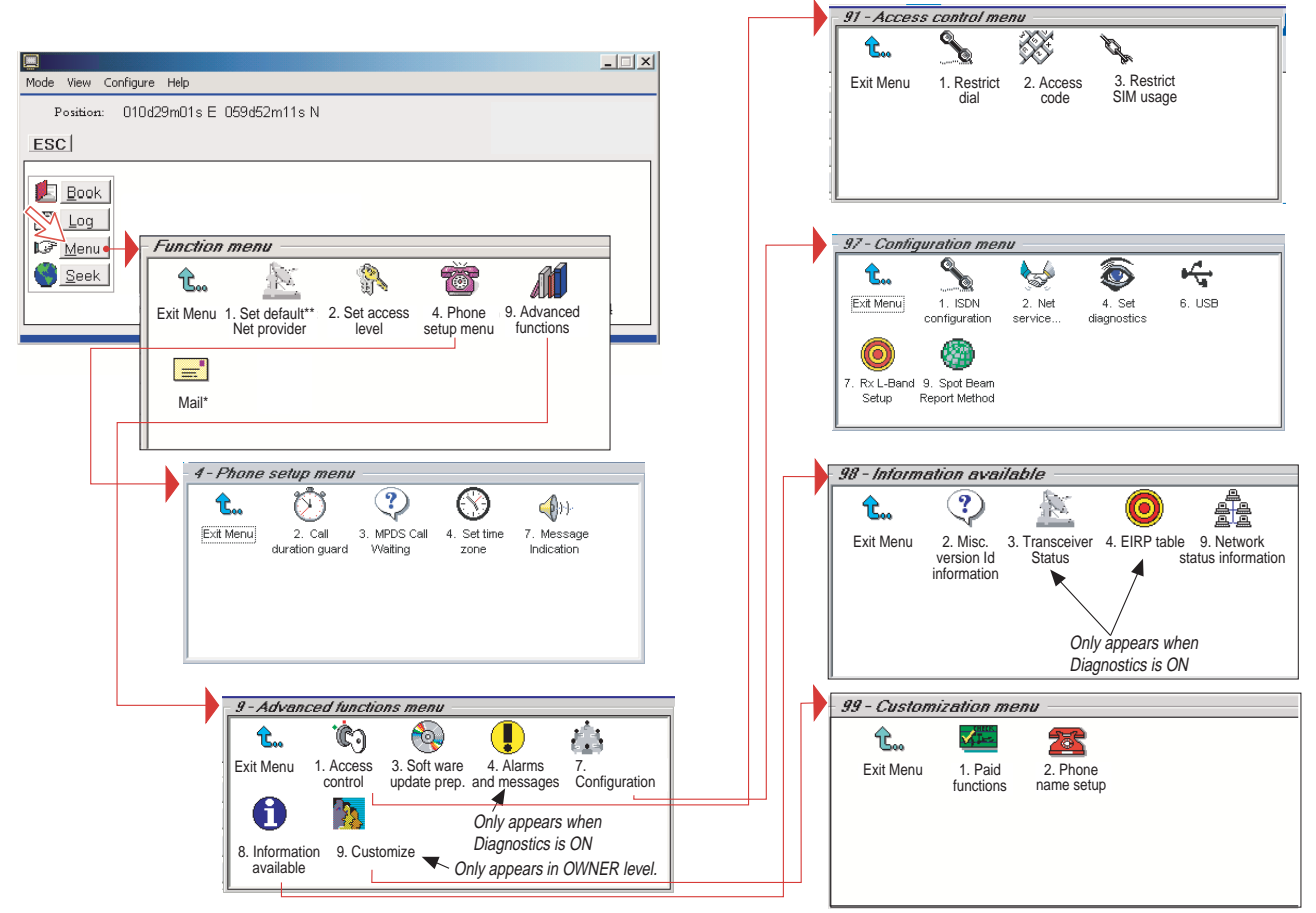

\*: "Mail" is not in use.

\*\*: This icon is not displayed when using SIM card.

# **5.2 Function reference list**

*Reference number for direct selection. Click menu in main window and then key in the number.* 

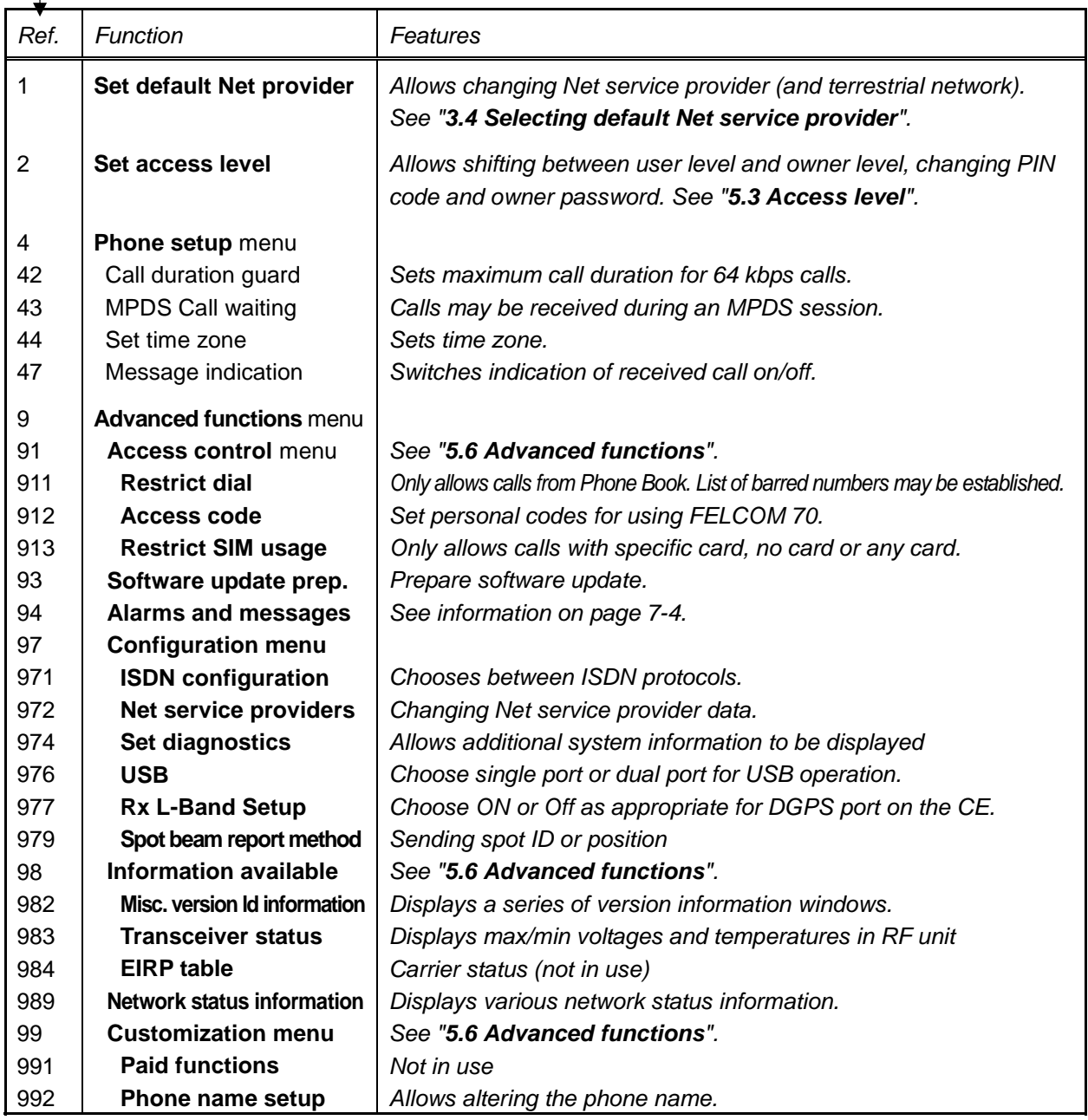

# **5.3 Access level**

The FELCOM 70 user program (SAILOR vtLite) is accessible from two levels:

- **USER LEVEL**
- **OWNER LEVEL** accessed by owner level password.

**Warning:** To prevent misuse, passwords other than default must be entered before putting the FELCOM 70 in operation.

### **5.3.1 Activating/Changing user PIN code**

**1** Double-click the **Set access level** icon on the **Function menu**.

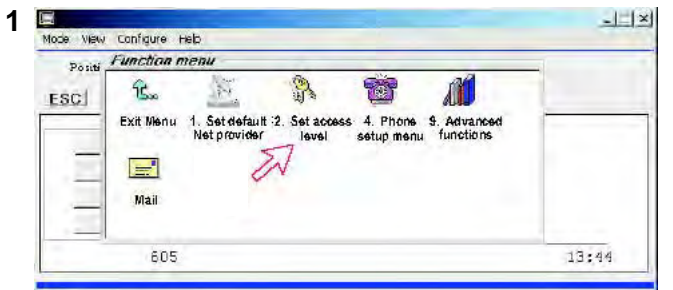

**2** Click **Edit** to enter/modify the PIN code.

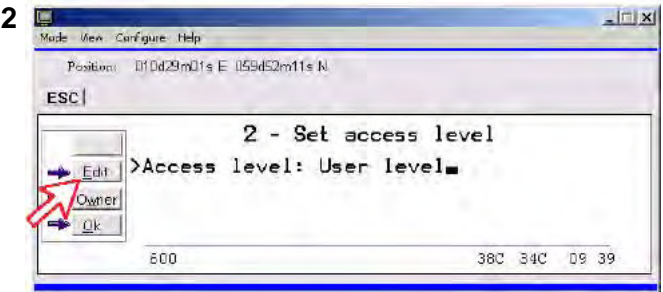

- **3** Key in:
	- Old PIN code (default: 1234)
	- New PIN code (4-8 digits possible)
	- Retype to confirm

Click **Ok** for each entry and to store new code.

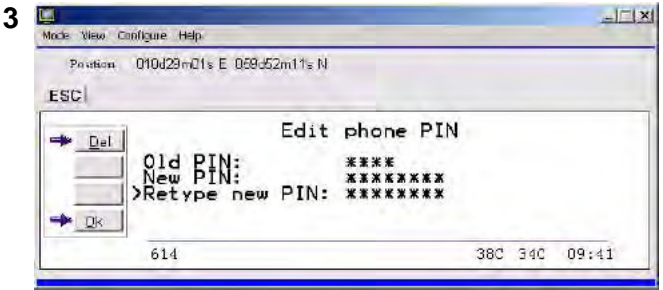

- **Note1:** If you want to omit entering the PIN code at power up, click **Ok** without entering neither "New PIN" nor "Retype new PIN". If you want to recover the PIN code previously used, enter the old PIN code. If you have forgotten the PIN code, login with [\*] + owner password at power up. The user password is reset to default (1234) at this time. However, the reset can not be done if you are using a SIM card.
- **Note2:** If a wrong PIN is entered consecutively, key entry is disabled for 1 minute. If the system is left under this condition for 1 minute, the PIN prompt screen appears again. (Consecutive entries of wrong PIN codes are barred to prevent a registered PIN from being hacked.)

### **5.3.2 Functions requiring owner level**

Programming of the functions below requires that the user access is set to **OWNER LEVEL:**

- Traffic log settings/printouts
- Modifying password
- Net Service provider names
- Restricted dial
- Restricted SIM usage
- ISDN configuration (except data/time element)
- Access code
- Paid functions
- Phone name setup
- Spot beam report method

#### **Shifting to owner level**

**1** Click **Owner** in **Set access level** window.

**1** 

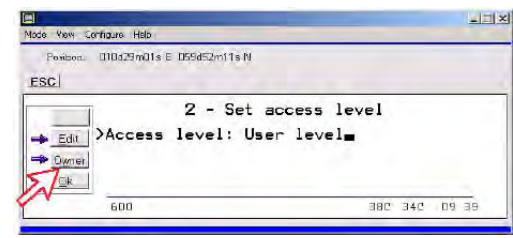

- **2** Key in the password.
	- **Note:** The **default** password is "**1 2 3 4 5 6 7 8 9 0.**" Clicking **Ok** activates the **Owner level**.

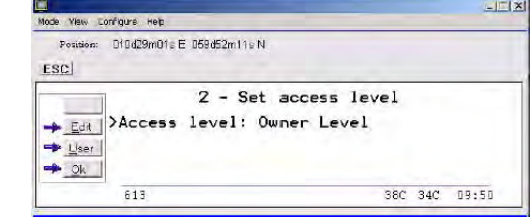

#### **Changing owner level password**

**2** 

- **3** Open the **Set access level** window again, and click **Edit** to modify the owner password. Key in:
	- Current password
	- New password *(10 12 digits)*

**3** 

• Retype to confirm

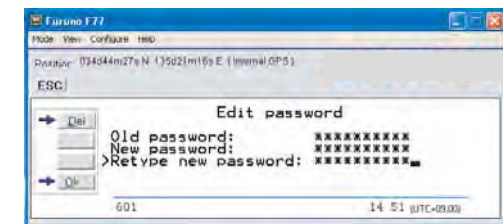

**4** Click **Ok** following each entry and store new password. To revert to **User level**, open the "**Set access level**" window and click **User**.

### **5.4 Selecting default Net service provider**

The default Inmarsat Net service provider for a satellite (Ocean Region) is automatically used if the user does not select another one when making a call. Make sure that you choose the Net service provider who commissioned the equipment. You will otherwise be barred or charged additional rate. In this menu default Net service provider can be preprogrammed for the *current* Ocean Region.

*When using SIM card, selection is automatically restricted to one of the allowed Net service providers and does not need to be programmed!* 

*Procedure:*

**1** On the **Function menu**, double-click the **Set default Net provider** icon to display the current selections.

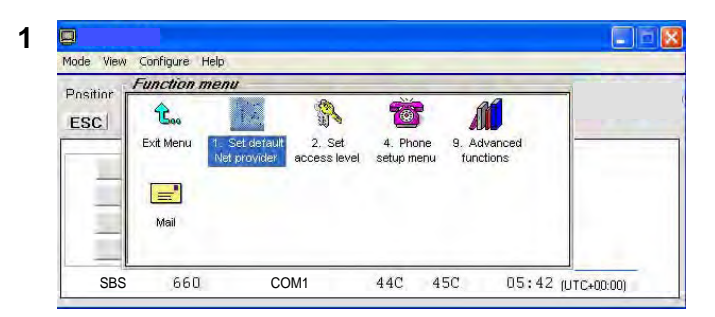

**2** Scroll up/down to change satellite:  $\Box$ 

**2** 

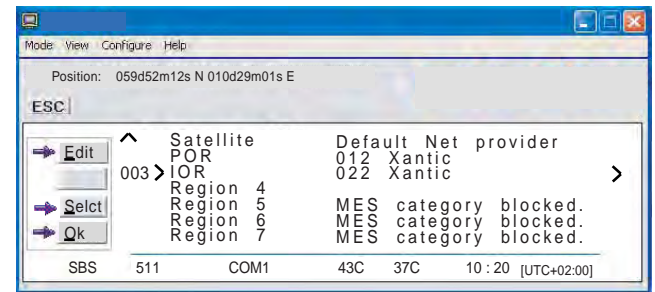

**3** Clicking **Select** opens the window prompting you to confirm the choice of satellite with the current default Net service provider.

To change default Net service provider for a satellite region, see next page.

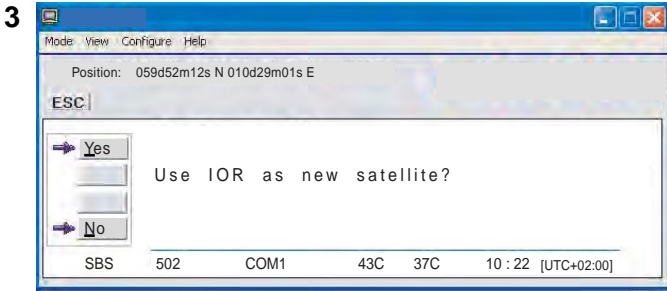

**4** Clicking Edit and pressing  $\Box$  at the satellite region selected in step 2, displays the list of available Net service providers.

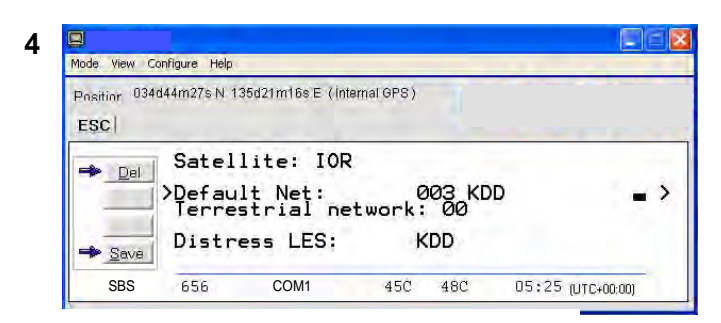

#### **Terrestrial network**

It is possible to select different terrestrial network. If no selection, the system uses the default net: 00.

#### **Distress LES**

Automatically selected by the system. Can only be changed by selecting another Net service provider.

**5** Scroll to required Net provider:  $\boxed{\text{m}}$ , and press  $\boxed{\text{B}$  to enter chosen Net as default.

**Save** stores the selected Net provider for this satellite (Ocean Region).

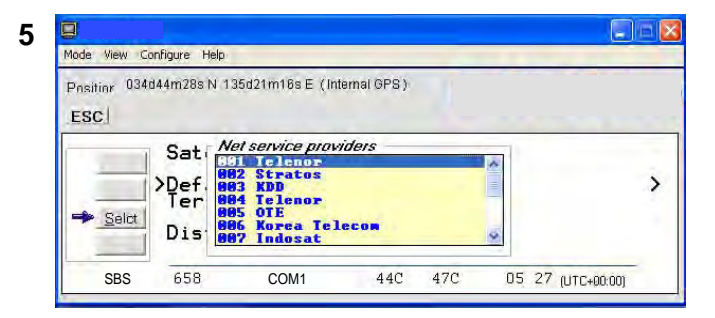

**6** Click **Yes** sets Net service provider for all satellites (Ocean Regions).

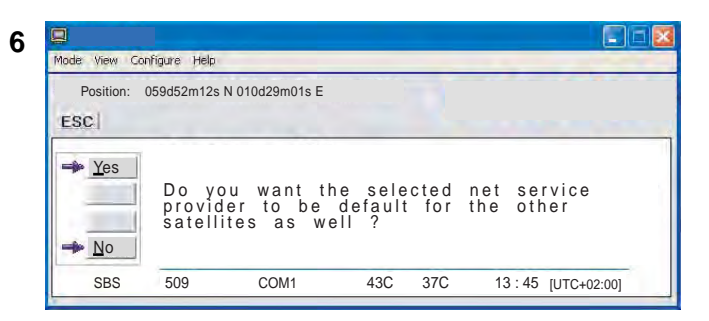

## **5.5 Phone setup**

This phone setup menu includes the functions:

- Limitation of call duration
- Setting time zone
- Indication of received calls(See next page.)

*Double-click the Phone setup menu icon in the Function menu to access the functions.* 

#### **Call duration limit**

The call duration guard prevents accidental transmission of prolonged 64 kbps calls. The timer sets the point at which the call is automatically cleared.

- **1** Double-click the **Call duration guard** icon.
- **2** Click **Edit** to set the timer.
- **3** Scroll  $\boxed{\blacksquare/\blacksquare}$  to select the required limit (either "Stay connected" or in steps between 15 minutes and 12 hours), and click **Select** to store the setting.

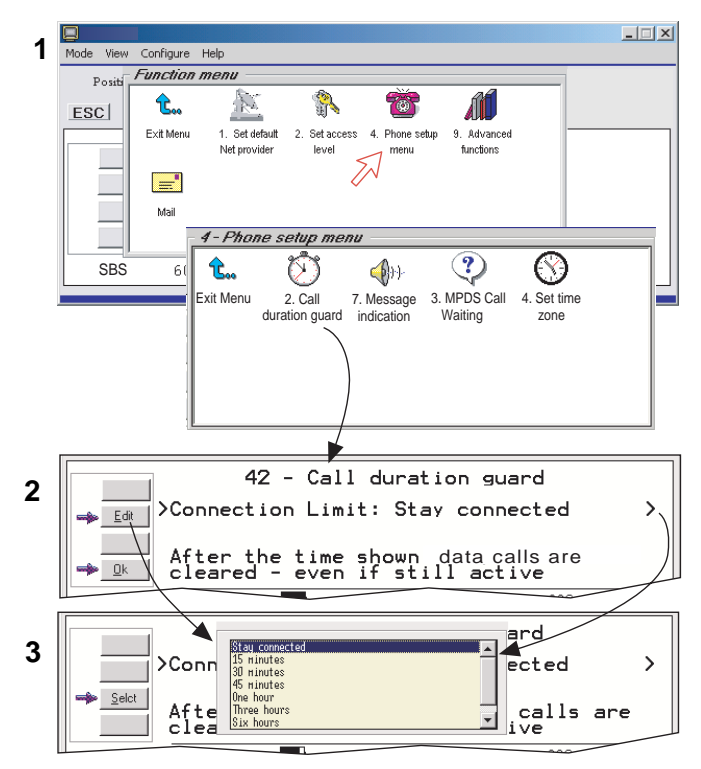

#### **MPDS call waiting**

The MPDS call waiting is to notify the presence of a fixed-originated routine priority voice or SCPC data call to a dialed-MES that is engaged in an on going MPDS call. Support for call waiting allows a user to remain connected to the MPDS network without worrying about missing a call.

The default is "disabled". If enabled, calls may be received during an MPDS session. Accepting such calls ends the MPDS session. Note that the call waiting functionality must be implemented on the LES.

**1** Double-click the **MPDS Call Waiting** icon.

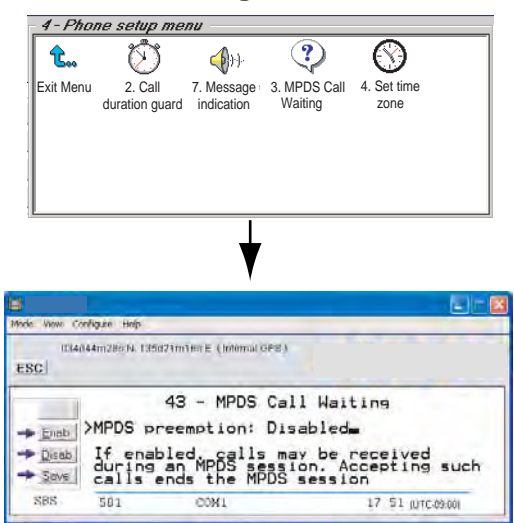

- **2** Click the **Enab** or **Disab** button.
- **3** Click the **Save** button to store the setting.

#### **Set time zone**

The UTC time is displayed, getting from the GPS. To display local time, set time zone as follows.

- **1** Double-click the **Set time zone** icon.
- **2** Press the **Edit** button.

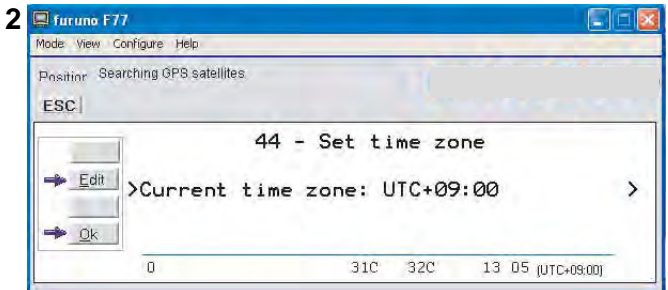

**3** Choose the time difference and press the **selct** button.

#### **Message indication**

When the Massage Indication function is set On, a received data and/or fax call is signaled in all FELCOM 70 Display Handsets:

$$
\mathfrak{m} \mathfrak{m} \mathfrak{m} \mathfrak{m} \mathfrak{m} \mathfrak{m} \mathfrak{m} \mathfrak{m}
$$

The ringing stops when pressing  $\Box$ , or when the Call is finished.

*Data call:* 

*F2M = Fixed-to-Mobile* 

*Fax call:* 

*When the call is finished, the display reverts to idle.* 

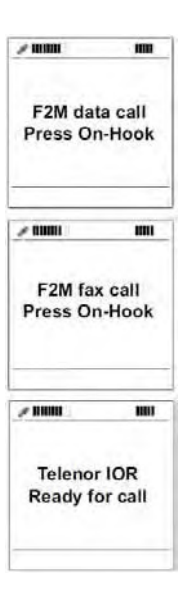

#### *Setup:*

**1** Double-click the **Message Indication** icon in the **Phone setup menu**.

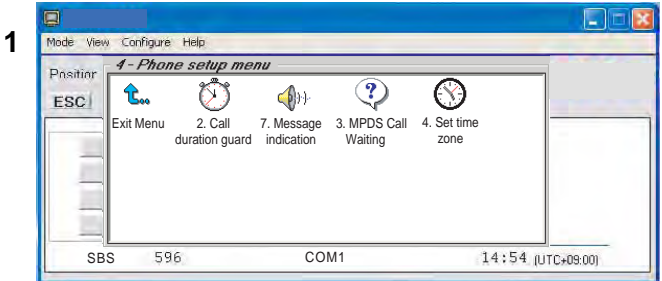

**2** Select **Fax** or **Data** and **Enable** or **Disable** indication of received messages, as required.

Press **Save** to store the settings.

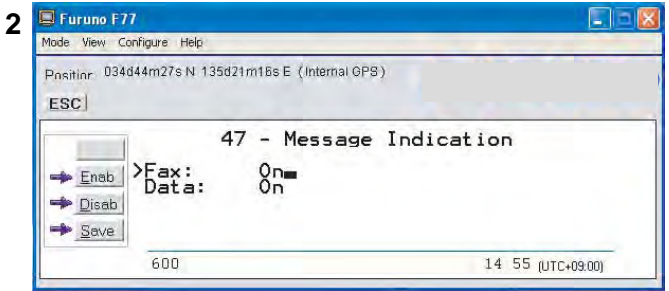

# **5.6 Advanced functions**

"9 Customize" is accessible from **OWNER LEVEL** only. The OWNER LEVEL is protected by password. For shifting to owner level and assignment of password, *see "5.3 Access level".*

" 4 Alarms and messages" is accessible when **Diagnostics** is turned ON.

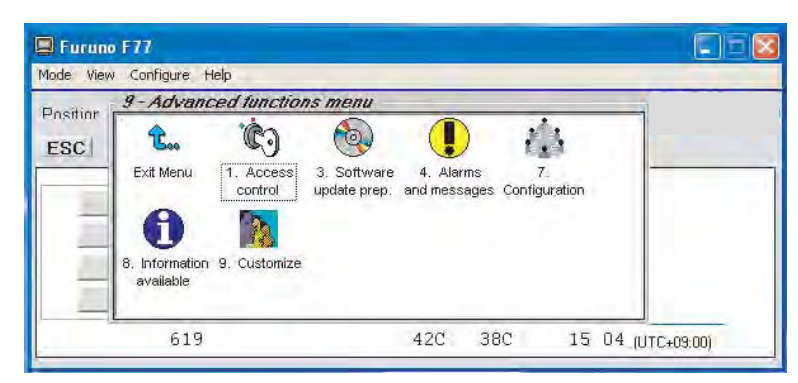

The Advanced functions include the following menus.

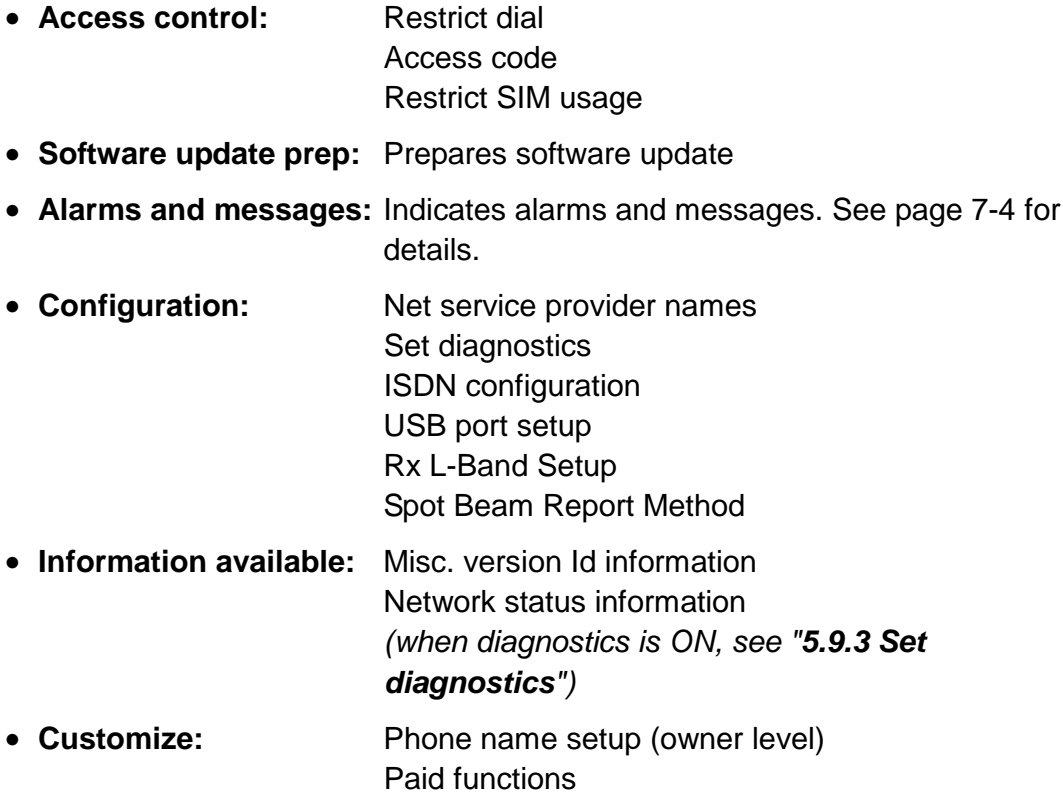

# **5.7 Access control**

### **5.7.1 Restricted dialing**

The restricted dialing function allows the owner to establish a Barred list of subscriber numbers that cannot be called; or set FELCOM 70 for dialing from Phone Book only. The restricted dialing modes prevent misuse of FELCOM 70.

- **Barred list**, which may contain up to 10 phone numbers or part of numbers that **can not** be called. E.g. the entry "0087" in the barred list prevents all mobile-to-mobile calls.
- **Dial from Book only**, which restricts calls to the numbers in FELCOM 70 Phone Book. It is still possible to append: an entry with number field "0047" means that it is possible to dial all Norwegian numbers. When a SIM card is inserted, the SIM entries will **not** be merged with the "phone" entries. The function is active for non-SIM operation and for one specific SIM card. *See "5.7.4 Restricted SIM usage".*
- **No restrictions.**

Only one mode can be active at one time, as selected by the owner, see next page.

#### **Checking the dialing setup**

Via the **Function menu > Advanced functions menu**, double-clicking the **Restrict dial** icon on the **Access control menu** shows the active mode.

- *Barred list*
- *Dial from Book only*
- *No restrictions*

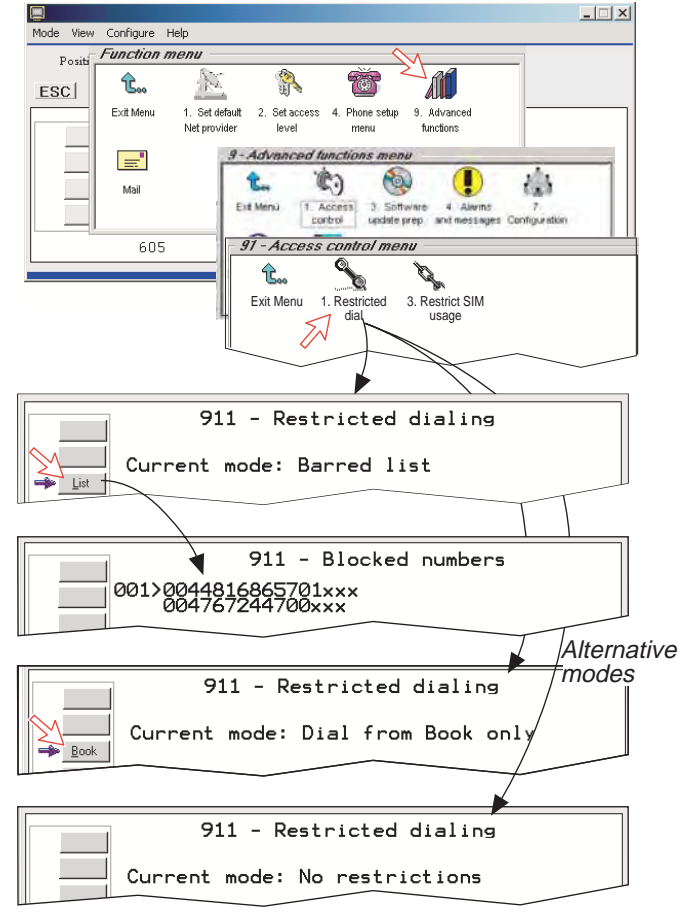

### **5.7.2 Restricted dialing setup** (owner level only)

"Barred list" and phone book are established as follows:

- **1** Open the **Restricted dialing** window as shown on the previous page.
- **2** The **Restricted dialing** window shows which list is currently active. **Edit** allows selection of restriction mode. Scroll up/down to select. (**Selct** enters the chosen mode)
- **3** Clicking **List** displays the blocked phone numbers. The List key only appears when Current mode is **Barred list**.
- **4** Clicking **Edit** allows the barred number to be modified. The field is empty when clicking **New** to add a phone number to the list. **Remove** deletes number. **Save** stores the changes.
- **5** When the restriction mode "Dial from Book only" is active, clicking **Book** allows data to be entered.

#### **Note:** Remember to revert to **user** level

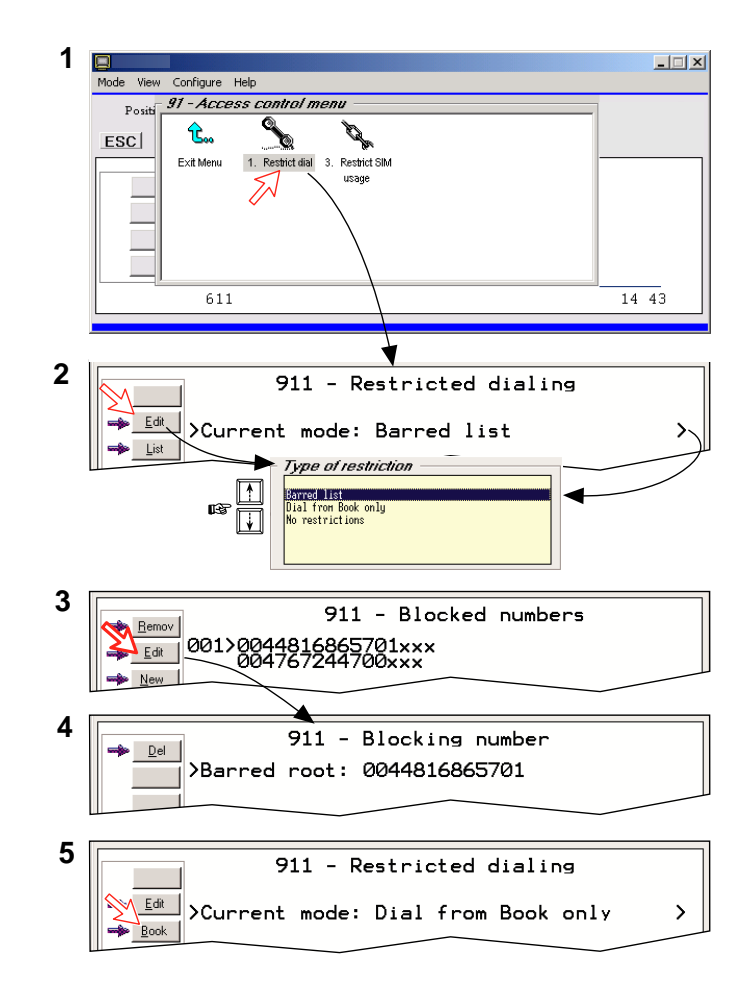

### **5.7.3 Access code (owner level only)**

Access code can be activated for up to 25 users (for 4.8 kbps speech and 64 kbps speech only.)

When the access code function has been activated, the user is always prompted for a 1-8 digit personal code when making a call.

*All telephones are activated. To release a telephone for use without access code, see "5.13 MSN configuration". Entering the personal code allows the subscriber number to be dialed, e.g.:* 

#### **ISDN Handset (External communication)**

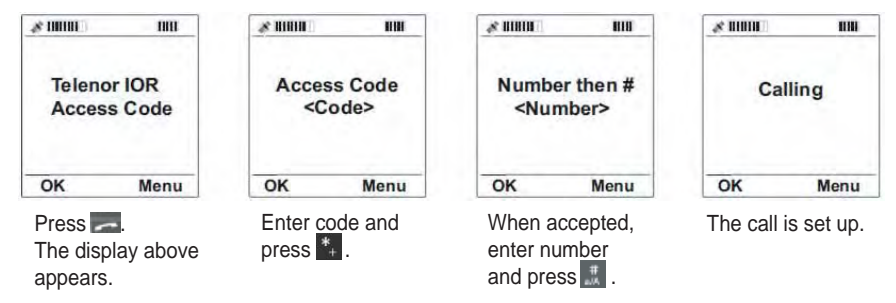

#### **ISDN handset (Internal communication)**

- Press  $\begin{array}{|c|c|c|c|}\n\hline\n\text{ } & \text{key and dial *, *}, \text{MSN, } \#.\n\hline\n\end{array}$
- Press  $\sim$  key and enter access code (1 to 8 digits). After the message "Number then#" appears, dial 1, 0, 3, MSN, # or \*, \*, MSN, #. MSN is two-digit internal phone number.

#### **Analogue telephone (External communication)**

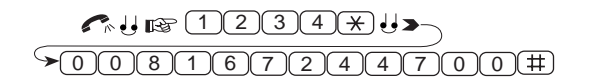

- **Note 1:** Dial input cannot be corrected by **DEL** key when an access code has been set. When you misdialed on an ISDN Handset, hook it on once and then repeat the call initiation procedures from inputting an access code. Once an access code has been set, the dialing signal from the Handset is sent to the mobile terminal with each key input (the same as when dialing from an analog telephone). Therefore, correction by **DEL** key is not possible.
- **Note 2:** For old type handset, **Phone Book** key is unavailable when access code has been set. When an access code has been set, utilize a prefixed call "23XX#" (XX: registered number on Phone Book). **Phone Book** key does not work by the same reason as above.

Setup:

- **1** Double-click the **Access code** icon in the **Access control menu** and press the **Setup** button.
- **2** Pressing **New** opens the **Access code add entry** window, allowing a name associated with the particular code to be entered.
- **3** Pressing **Ok** allows entering the personal code. Pressing **Ok** again prompts you to confirm the entry.
- **4** When pressing the **Access code** icon the next time (1), the window displays a list of the names associated with the programmed access codes.

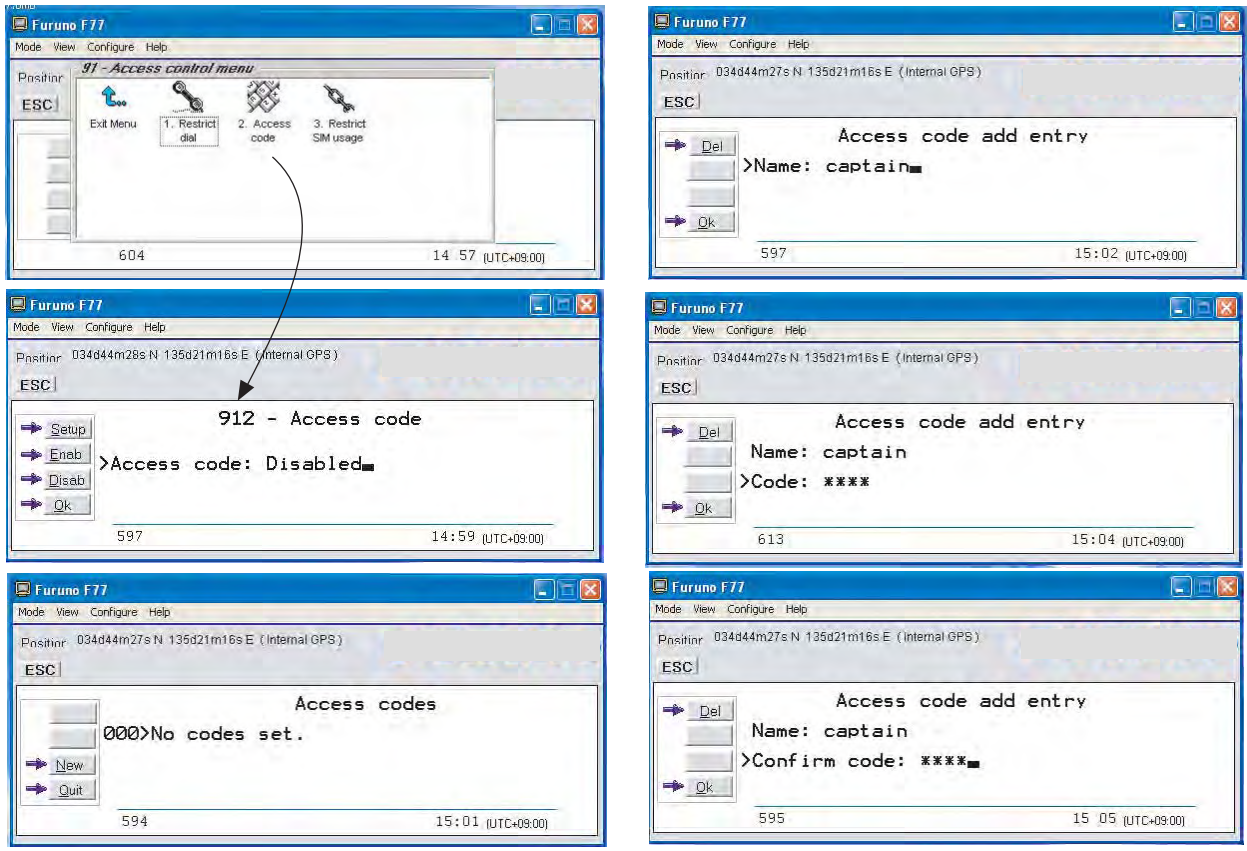

### **5.7.4 Restricted SIM usage**

#### Allowed SIM

FELCOM 70 can be set to operate from:

- Lock SIM, locked to one specific SIM card. Any other SIM user will be rejected.
- No SIM card. All SIM users will be rejected.
- Any SIM card.

#### **Setting SIM restrictions**

#### *(owner level only)*

- **1** Double-click the **Restrict SIM usage** icon.
- **2** The SIM restrictions window shows an example with the setting **Allowed SIM: No SIM**.

Click **Any** (default) to set FELCOM 70 for operation from a specific card only.

#### *Lock SIM:*

**3** Click **Lock** and insert the actual SIM card.

FELCOM 70 can now be operated with that specific card only.

**4** When retracting the card, the Id of the SIM provider is displayed.

 **Ok** stores the settings.

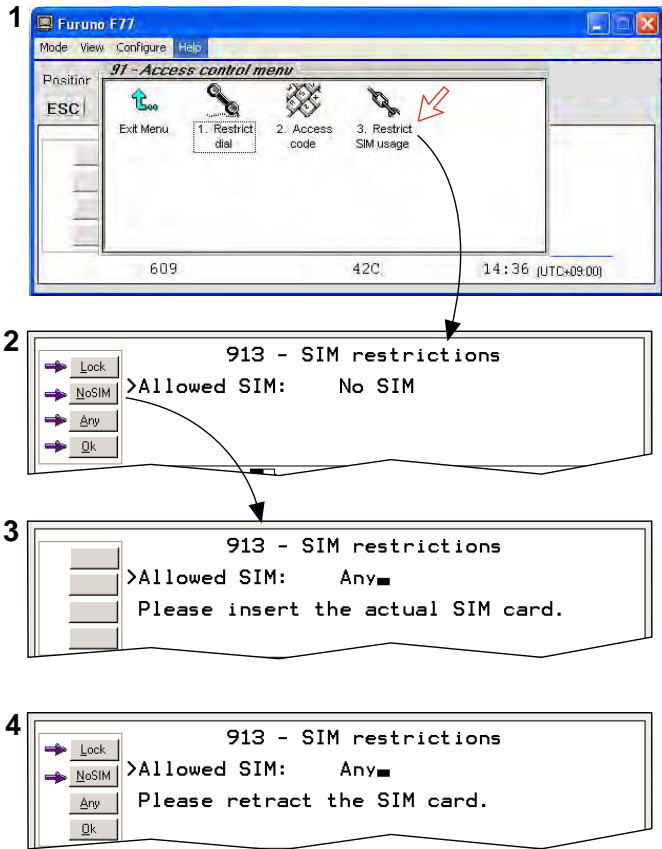

### **5.8 Software update preparation**

- 1 Open the **Function menu** and then **Advanced function** menu.
- 2 Double-click the **Software update prep** icon.

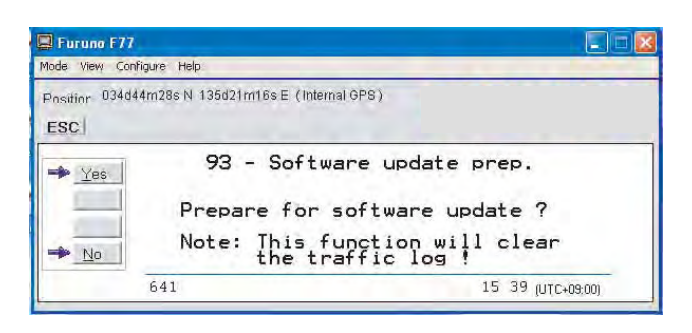

3 Press the **YES** button.

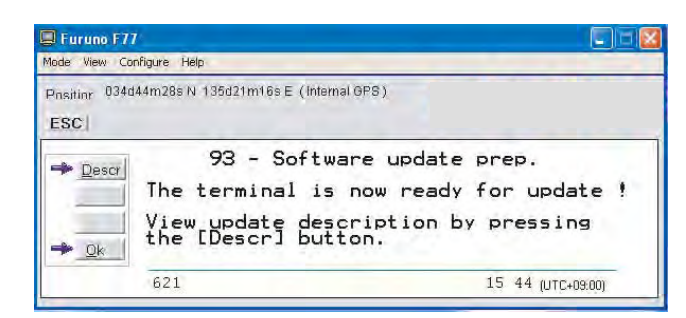

- 4 To view update description press the **Descr** button.
- 5 Press the **OK** button.

The update information is printout.

# **5.9 Configuration menu**

### **5.9.1 ISDN protocol configuration**

- **1** Open the **Configuration menu** via the **Function menu > Advanced function menu>Configuration**.
- **2** Double-clicking the **ISDN configuration** displays the ISDN configurations implemented in FELCOM 70.
- **3** Press the up or down arrow key to select an item and the right arrow key to show the selection dialog box.

#### *Switch to owner level to choose protocol.*

#### • **Protocol**

Select Euro ISDN for connection of equipment conforming to the European ISDN standard. (NI-1 can not be used.) Select same protocol for all ISDN handsets and PC.

#### • **Date/time element**

When enabled, date and time is sent to the connected Terminal Equipment during call establishment some ISDN devices do not survive this message. The date and time transmission may then be disabled.

#### • **Layer 2 Activation**

The layer 2 connection is deactivated after some idle time as default. Some ISDN devices interpret this as an alarm situation. Layer 2 deactivation can then be disabled.

#### • **Default service**

Some ISDN devices can not signal their own MSN number. Such a phone will be able to use the 64 kbps service since all "unknown" speech devices are required to use the 4.8 kbps speech service. The user can set FELCOM 70 to map all "unknown" devices to 64 kbps speech service. **Note:** Remember to revert to user level.

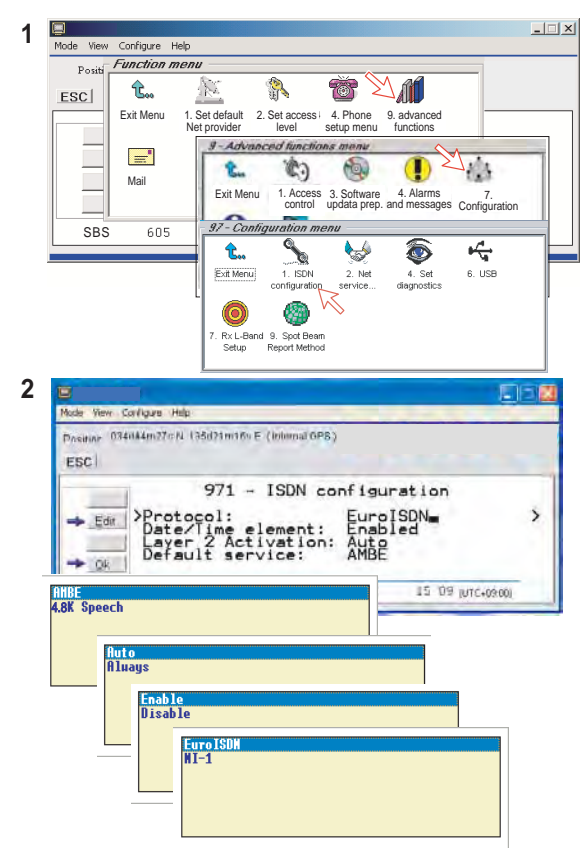

### **5.9.2 Net service providers (owner level only)**

*Adding, editing, or removing entries in the list of Net service providers.* 

- **1** Via the **Function menu > Advanced functions menu**, double-clicking the **Net service providers** icon in the **Configuration menu** displays the list of Net service providers including their station codes.
- **2** Scroll to required Net service provider with  $\text{min}_{k \in \mathcal{N}}$  Clicking Ok returns you to the Configuration window.

**Remov** deletes entry.

**3.** Clicking **Edit** opens the window allowing the station code and provider name to be modified.

Use **Del** to modify. **Save** stores the changes.

**4** Clicking **New** (window **2**) opens the window allowing station code and provider name to be added.

#### **Note:** Remember to revert to **user** level.

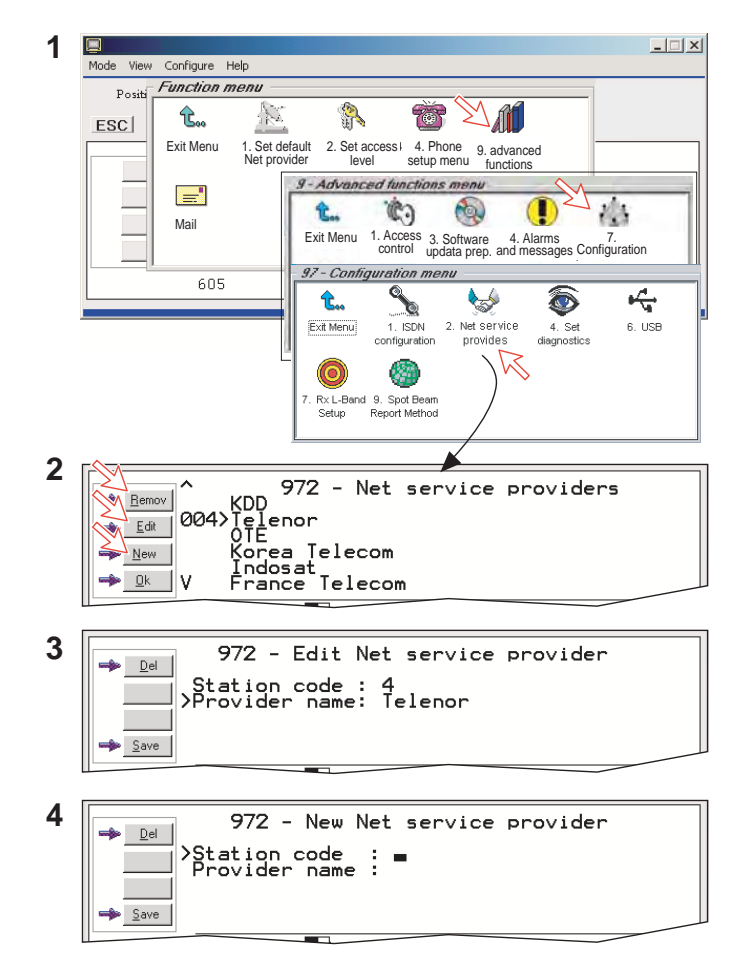

### **5.9.3 Set diagnostics**

Additional system information is displayed when diagnostics is turned **On**.

*See also "5.1 Menu functions".* 

- **1** Double-click the **Set diagnostics** icon via the **Function menu > Advanced functions menu > Configuration menu**.
- **2** Click **On** button.

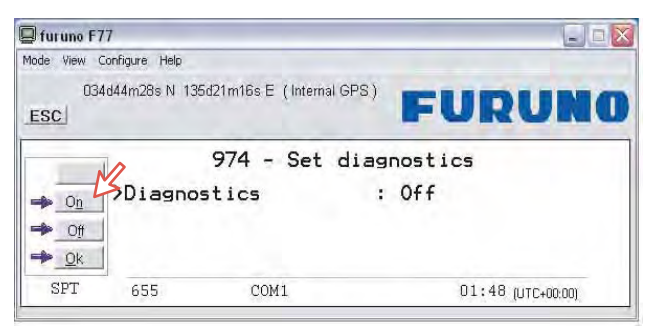

**3** Click **Ok** button.

"Diagnostics" becomes On and control is returned to the Configuration Menu.

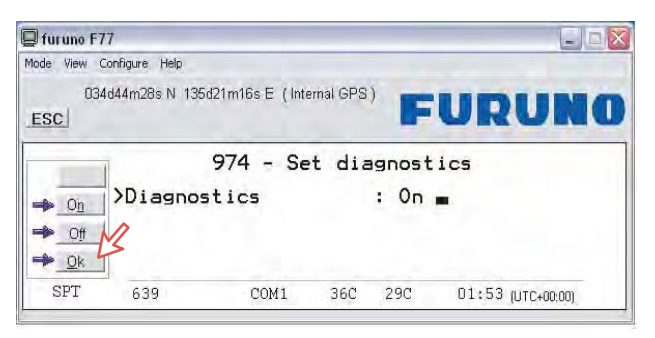

**4** Double-click **Set diagnostics** to confirm setting on diagnostic menu.

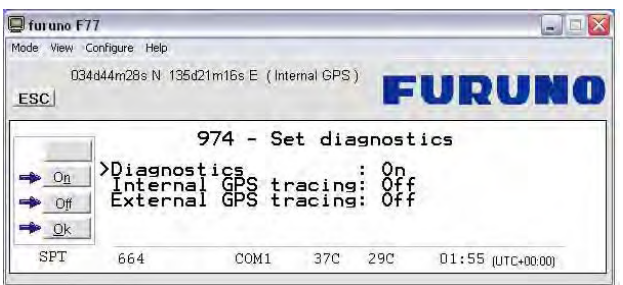

**5** To monitor internal GPS data, press down-arrow key to move the cursor(>) to "Internal GPS tracing". Then click **On** button and then **Ok** button.

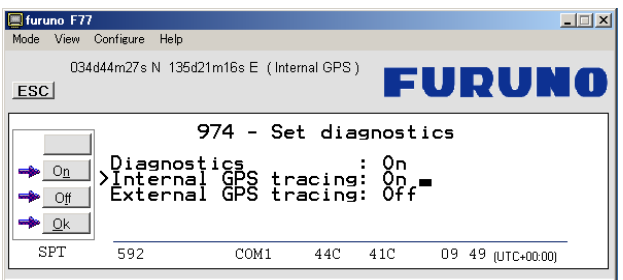

**6** To monitor external GPS data, press down-arrow key to move the cursor(>) to "External GPS tracing". Then click **On** button and then **Ok** button.

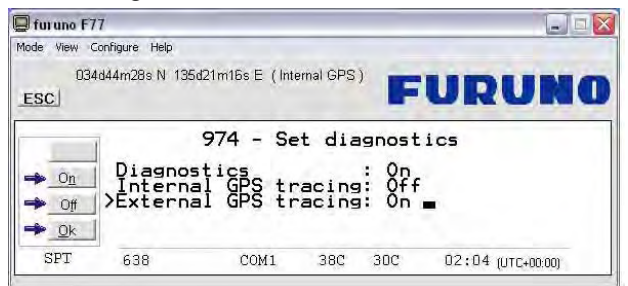

When choosing diagnostic **On**, the following terms appear.

- Alarm and message icon (menu 9).
- Power supply unit temperature
- Calculated spot beam
- Antenna elevation

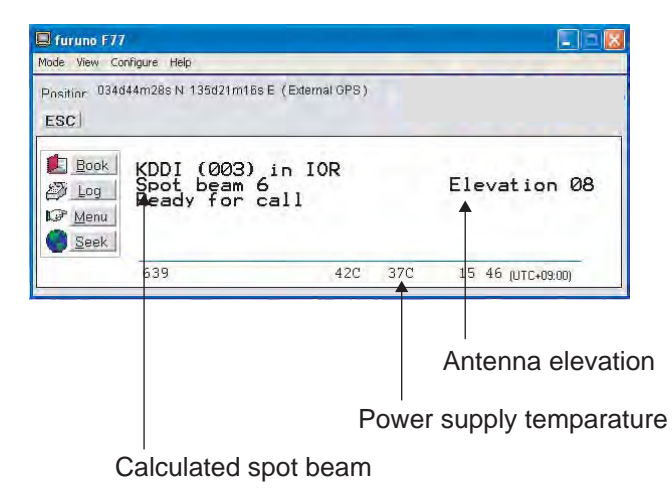
# **5.9.4 Dual-port USB**

The Dual-port USB allows several programs to operate at the same time via a single USB port. Connect a USB cable between the USB port of the communication unit and the USB port of PC.

- One channel for data communication
- One channel for control (vtLite)

The default setting is "Single port".

To set the dual port, do as follows.

**1** Double-click the **USB** icon via the **Function menu > Advanced functions menu > Configuration menu**.

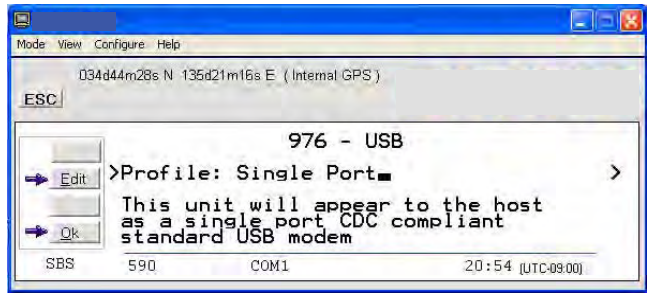

**2** Click the **Edit** button. Three selections are provided.

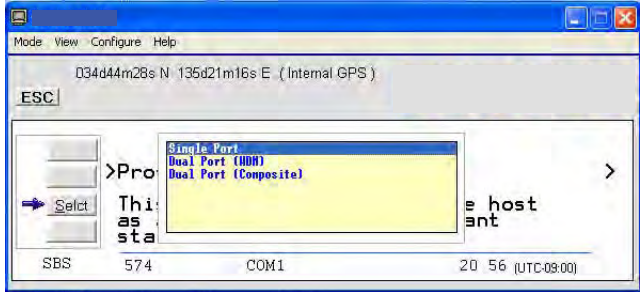

- Single port: This unit will appear to the host PC as a single port CDC compliant standard USB Modem.
- Dual port WDM: This unit will appear to the host computer with a profile matching the Windows dual port device driver.
- Dual port (composite): Not in use.
- **3** Choose **Dual port WDM** and click the **Select** button.

**4** Clicking **Save** opens **Welcome to the Found New Hardware Wizard** which allows the selection of new USB drivers required to achieve parallel operation via the USB port.

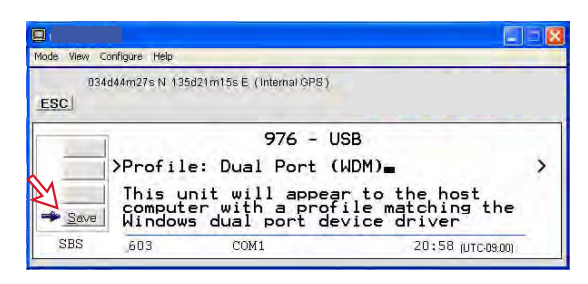

For Windows XP, follow next step 5 to 10. For Windows Vista, follow step 5a to 13a.

## **For Windows XP**

- **5** Insert CD-ROM provided. Install "SAILOR Dual port USB modem" driver for dual port operation as follows;
	- 1 Check "Install from a list or specific location (Advanced)" and click **Next** button.
	- 2 Check "Search for the best driver in these location" and click **Browse** button.
	- 3 In CD-ROM, choose "USB Driver" and click **Next** button.
	- 4 The window, which says this driver does not pass Windows Logo test, appears, but click **Continue Anyway** button to continue.
	- 5 After the installation is completed, click **Finish** button.
- **6** The **SAILOR USB DUAL PORT MODEM Wizard** opens automatically. Follow the instructions as above .

Subsequently, the SAILOR USB CONTROL PORT Wizard opens automatically. Follow the instructions as above.

**7** Open the **Control Panel** and double-click the **Phone and Modem Options** icon verify com ports used on the PC.

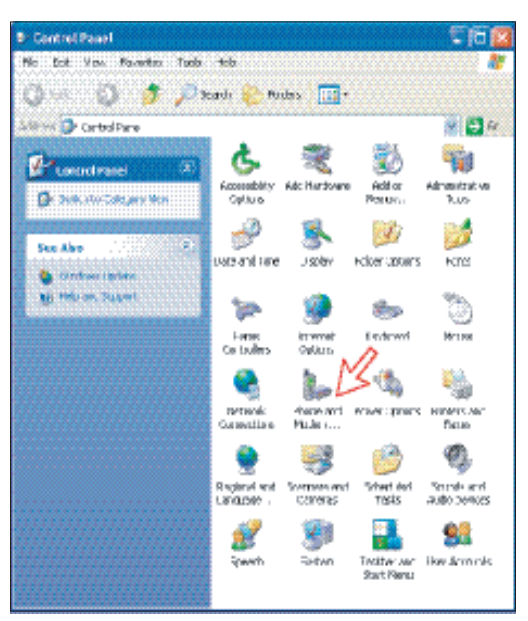

**8** Clicking the **Modem** tab shows the new driver installations (examples): *COM9 to be used for SAILOR vtLite COM8 to be used for dial-ups*

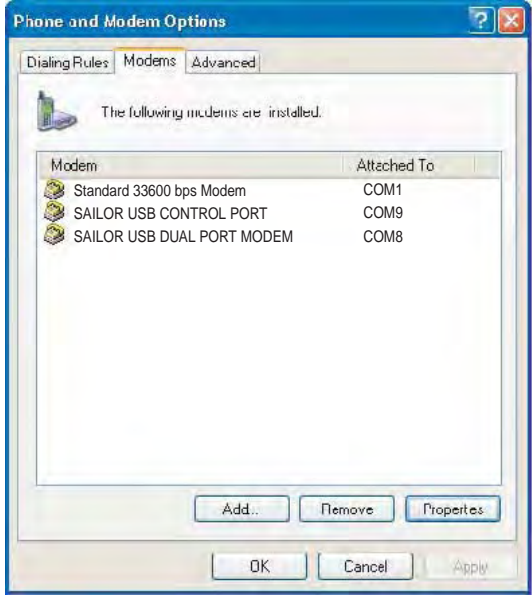

**9** Open **SAILOR vtLite** and click **Port**. Select the **Port** COM setting for the new driver, i.e. 6.

*Click Save Settings.* 

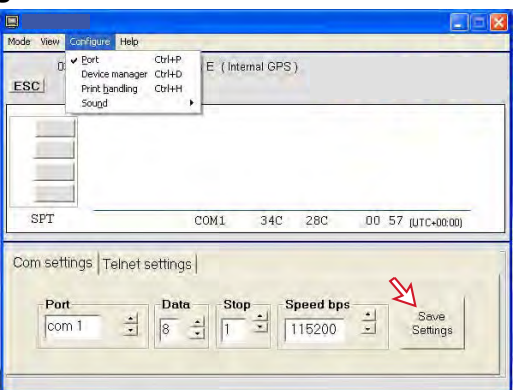

**10** Click **Mode > Terminal MMI** to reestablish **SAILOR vtLite.** You can now perform data communication at the same time, see the application: *Mobile Packet Data Service via USB, or Mobile Data Service via USB* 

#### **For Windows Vista**

**5a.** When connecting USB cable, the **Found New Hardware** screen appears. Click the **Locate and install driver software**.

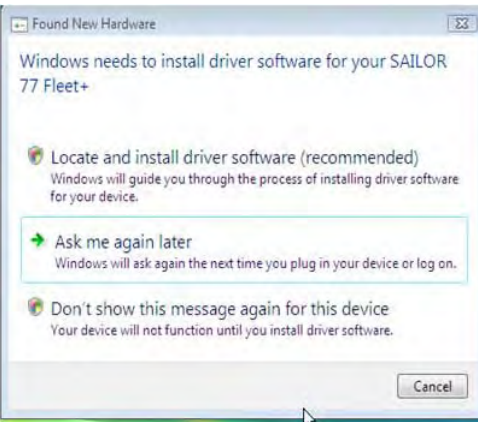

If the **User Account Control** screen appears, click the **Continue** button.

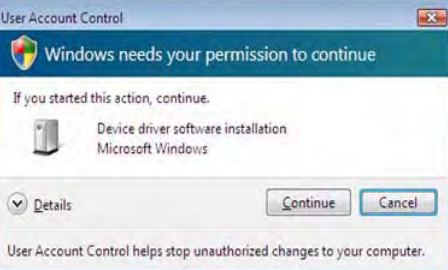

**6a.** The **Found New Hardware – SAILOR 77 Fleet** screen appears. Click the **Don't search online**.

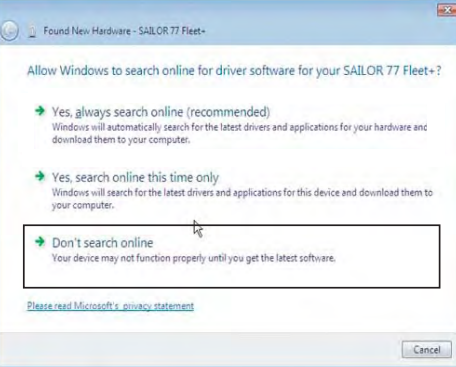

#### **7a.** Insert the CD.

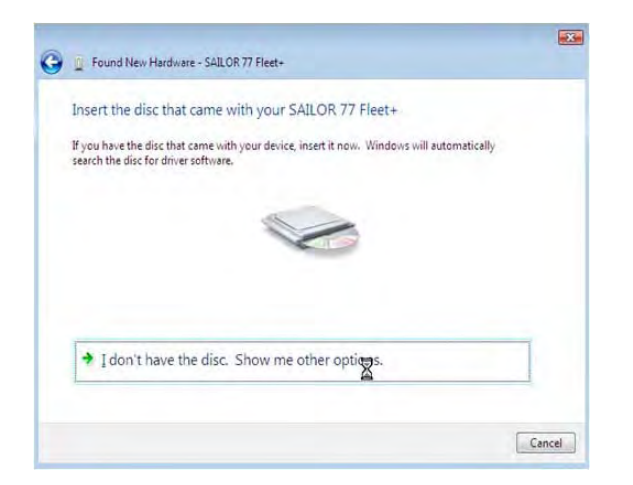

The driver software is installed.

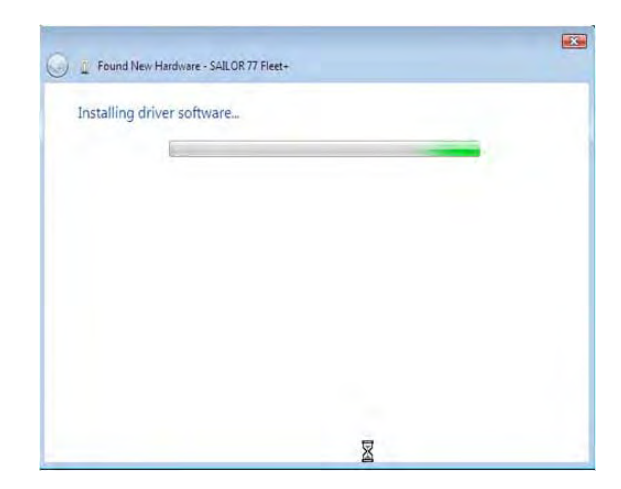

**8a.** The **Windows Security** wizard appears. Click the **Install this driver software anyway**.

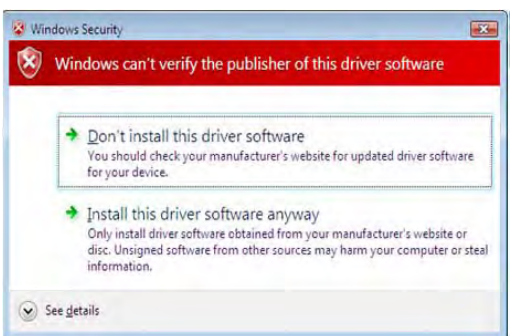

**9a.** After completing installation, the **The software for this device has been successfully installed** appears. Click the **Close** button.

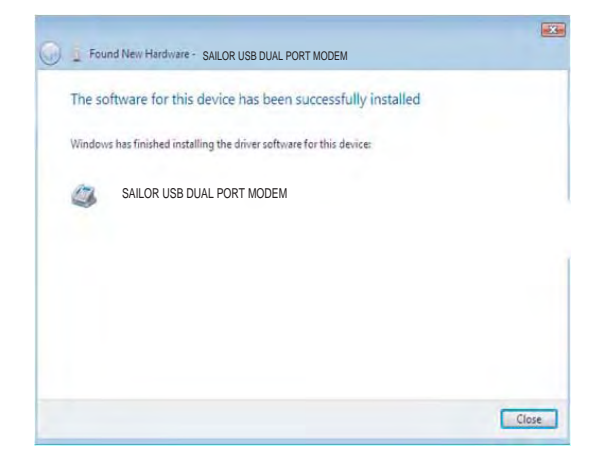

**10a.** Open the **Control Panel** on the PC and click the **Hardware and Sound** and the **Phone and Modem Options** in that order.

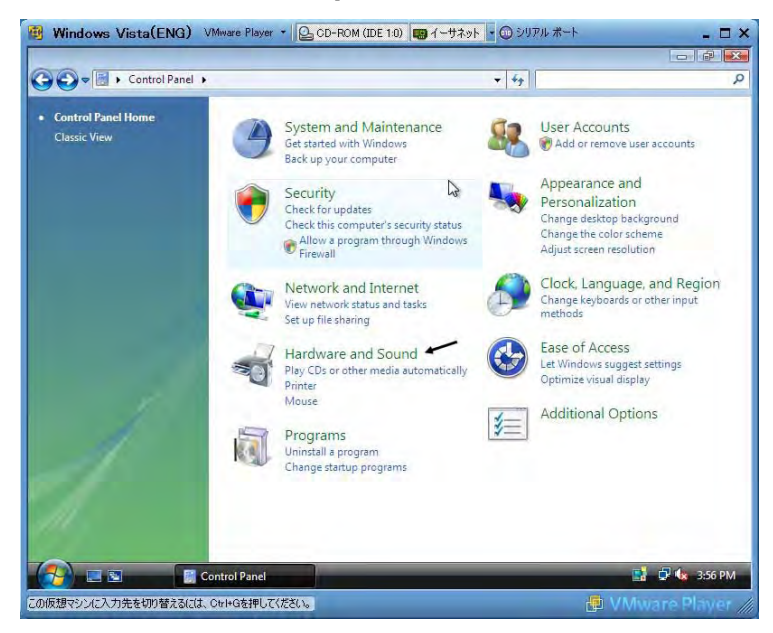

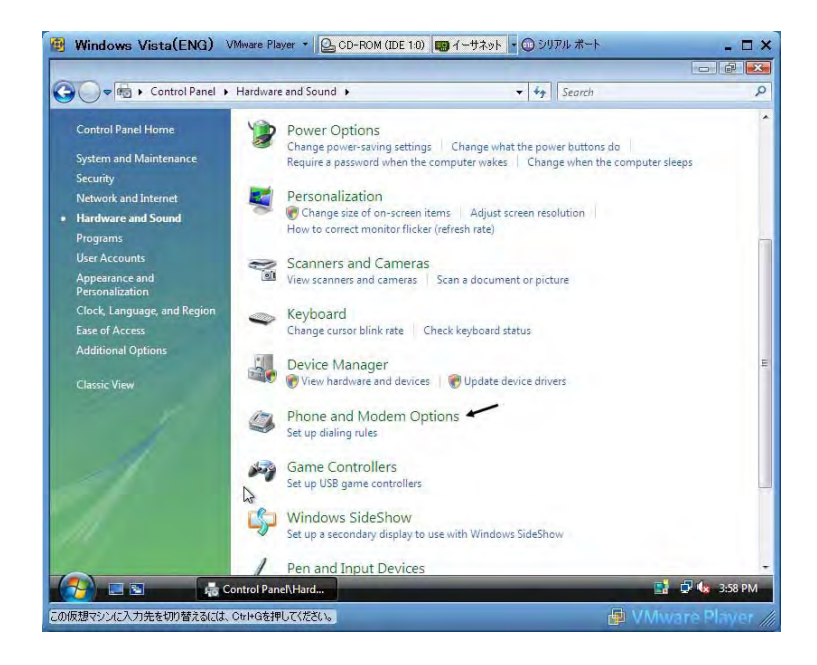

- **11a.** Click the **Modem** tab to show new driver installed.
	- COM7: For SAILOR vtLite
	- COM5: For dialup

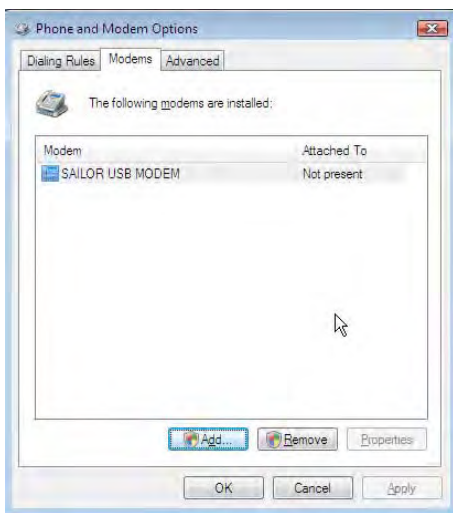

- **12a**. Open SAILOR **vtLite** and click **Port**. Select the **Port** COM setting for the new driver, i.e. 6.
	- *Click Save Settings.*

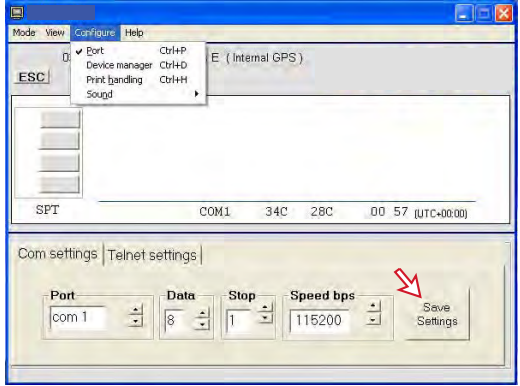

**13a**. Click **Mode > Terminal MMI** to reestablish **SAILOR vtLite.** You can now perform data communication at the same time, see the application: *Mobile Packet Data Service via USB, or Mobile Data Service via USB*

# **5.9.5 Spot beam report method**

- **1** Double-click the **Spot beam report method** icon via the **Function menu > Advanced functions menu > Configuration menu.**
- **2** Two selections are provided:
- **Do not transmit my position**
- **May send position** (default)

# *May be changed in owner level only*  **5.10 Information available**

# **Miscellaneous version Id information**

The **Information available** function displays the terminal forward Id and system versions.

**1** Open the **Function menu > Advanced functions menu > Information available** menu.

**1** 

**2** 

- **2** Double-clicking the **miscellaneous version Id information** icon displays the available data.
- **3** With **Diagnostics On**, pressing **I** opens a series of version information windows.

### **Network status information** *(owner level only)*

This function displays various network status information.

- **4** Double-click the **Network status information** icon in the **Information available** menu for readout.
- **NOTE:** Remember to revert to **user** level.

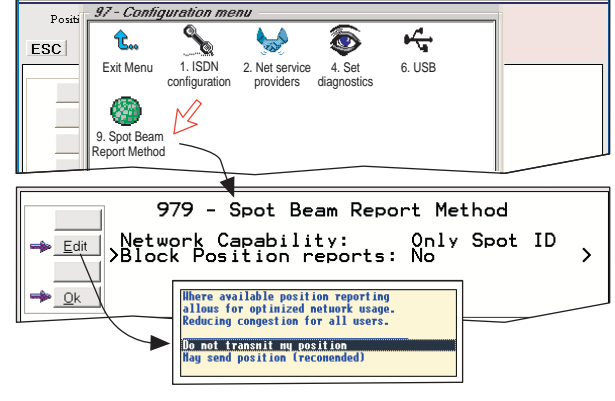

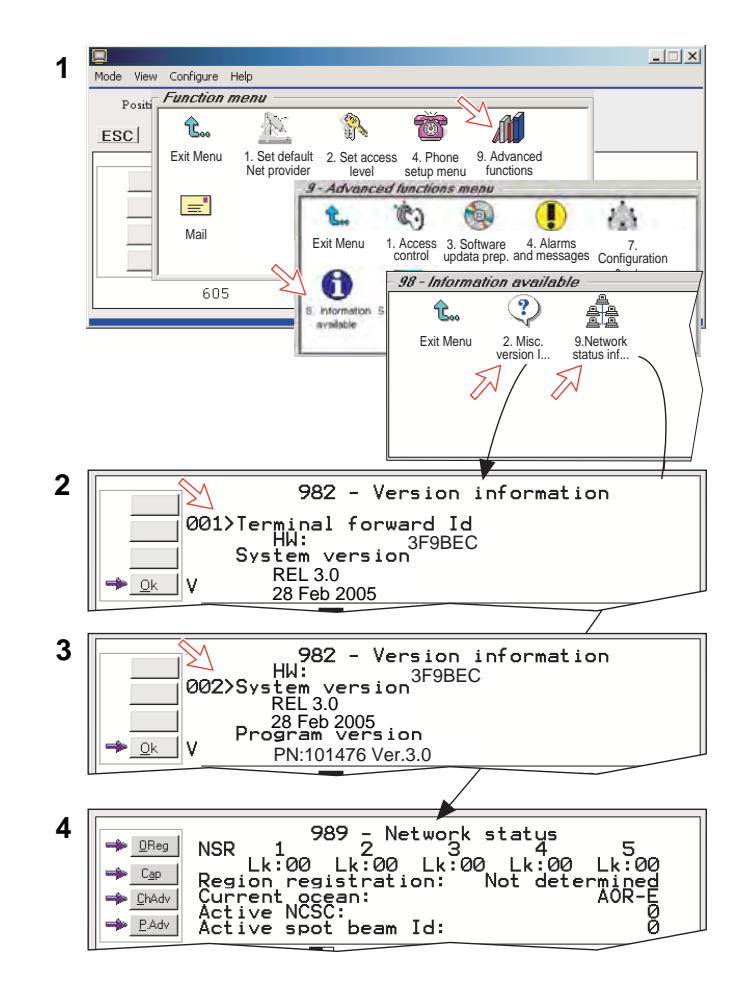

# **5.11 Customization menu (owner level only)**

**1** Open the **Customization menu** via the **Function menu > Advanced functions menu**.

#### **Paid functions**

This function is not supported by the FELCOM 70.

#### **Phone name setup**

**2** Double-clicking the **Phone name setup** icon in the **Customization menu** displays the Phone name, i.e. FURUNO F77. To change, key in uppercase/lowercase letters as required. Use **Del** to modify. **Save** stores the changes. This name appears at some screen.

**NOTE:** Remember to revert to **user** level.

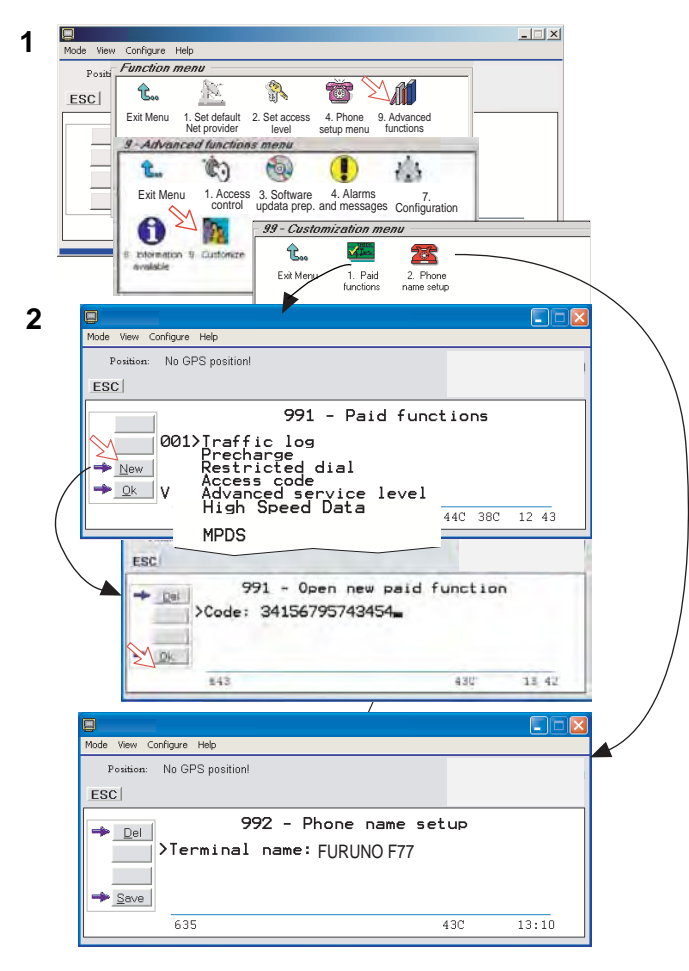

# **5.12 Routing of incoming calls**

When applying for IMN numbers, a **Terminal Id** (OID/DID) is received from the Net service provider. All devices connected to FELCOM 70 can make outgoing calls. For incoming calls it must be assured that the Terminal Ids and MSN numbers configured are as commissioned.

To make an incoming call reach a particular device, an MSN number and the Terminal Id "connected" to the IMN number must be programmed into the Communication Unit (CU). See later in this manual.

*The table below lists valid MSN numbers for the available ISDN services.* 

#### *Numbers to be programmed:*

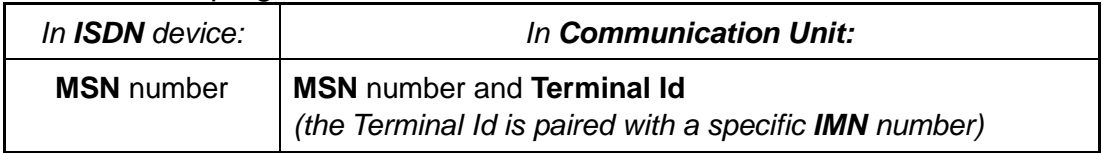

For an easy start, the some Terminal Ids and MSN numbers have been preprogrammed into the CU (marked with a star in the table). In the *4.8 kbps speech and 3.1 kHz audio* columns of the ISDN PORTS table the Term.Id is represented by an X, allowing an ISDN Term.Id to be used for analogue ports.

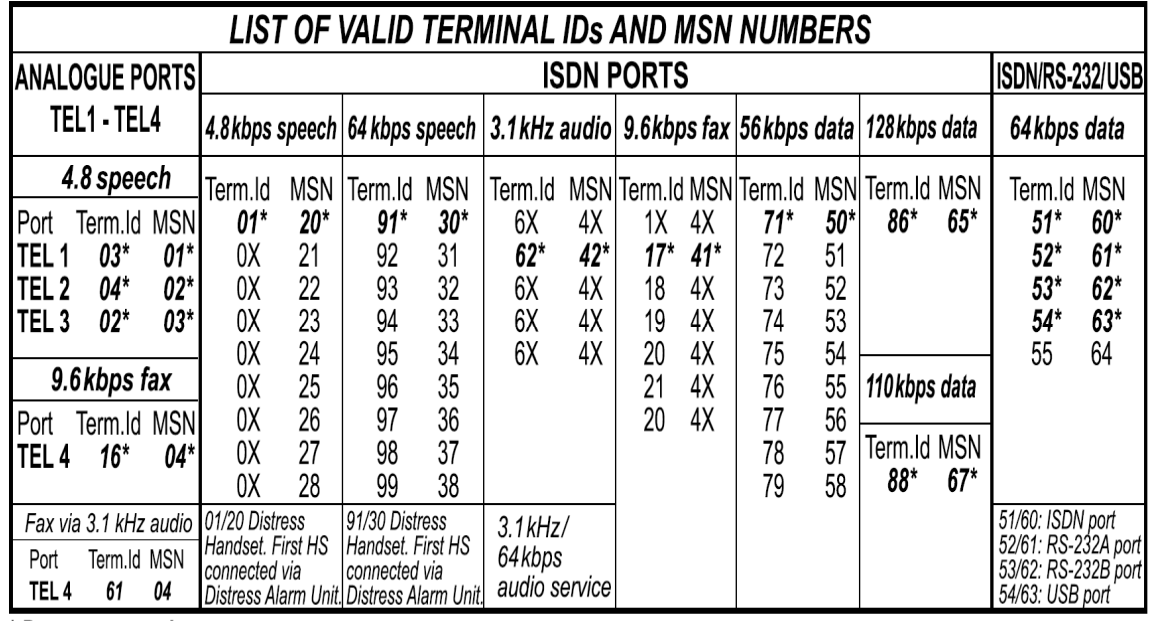

**Note:** A Term.Id already entered is not accepted.

\* Preprogrammed

### **Routing of incoming calls (examples)**

The table below illustrates the use of appropriate Terminal Ids for the various services combined with examples incoming IMN numbers. *\* Preprogrammed, see table on previous page.* 

**Note:** If the Net service provider does not specify which Terminal Id should be used with the various IMN numbers, select Term. Id no.1 for the first 4.8 kbps telephone, then no. 2 for the second phone. Use the same principle for the other type services. It is advisable to note down the selections.

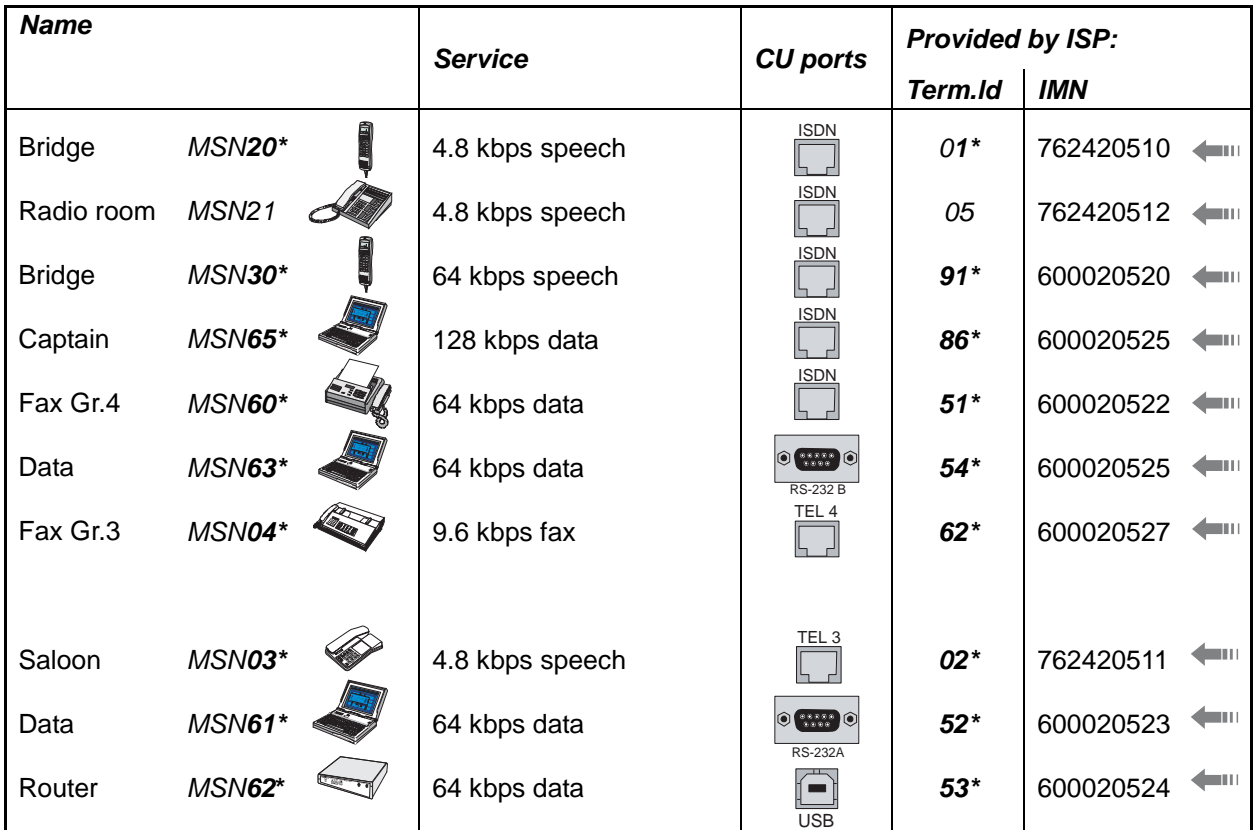

# **5.13 MSN configuration**

*You are prompted to enter the owner level password (default: 1234567890). For security, the password should be changed before or after configuration of a device. See "Changing owner level password" on page 5-5.* 

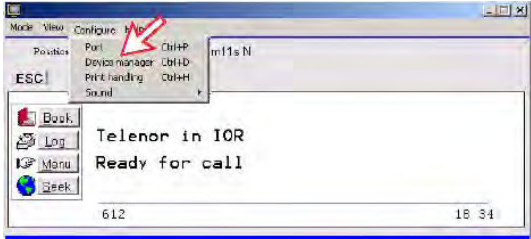

Click to open Device Manager for configuration of ISDN/analogue/RS-232/ RS-422/USB.

## **5.13.1 ISDN Handset w/Distress Alarm**

- ISDN Handsets will automatically be configured with Handset MSNs in the Device Manager.
- The first ISDN Handset connected to the Distress Alert Unit will be given MSN20 and MSN30. This handset will thus respond to both these MSNs.
- If the second handset has the distress alarm function, MSN number is 20. If not, it is 21. Those are the default number; MSN number can be changed at the menu of Device Manager.
- All ISDN Handset are given two MSN numbers, one for 4.8K speech and one for 64K speech.
- A ISDN Handset connected to Distress Alert Unit will automatically constitute a distress handset.
- The MSN numbers will follow the handset.
- The MSNs can be controlled independently, e.g. if two handsets are given the same MSN, they will both respond to an incoming call to that MSN.
- To verify selected MSNs of a handset, check in the Device Manager or press the "R"-button on the Handset.

### *To open device manager, see previous page.*

*Right- clicking a Dedicated Handset and then clicking Handset Configuration starts the Handset Setup Wizard. Enter Name/Location of the installed Handset, as requipment* 

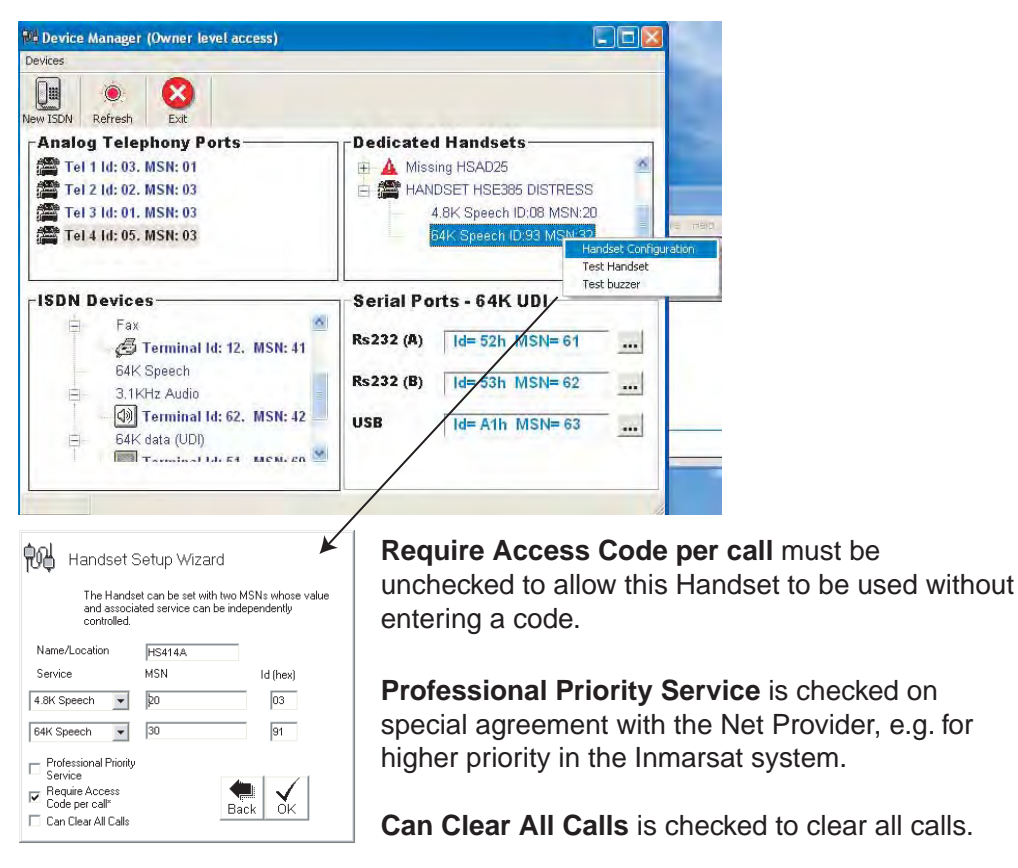

# **5.13.2 Testing the Distress Alarm**

You can not execute the distress alarm test from the device manager. See also **"3.6 Distress Alarm"** in this manual.

#### **Deleting an ISDN Handset**

Unplug the ISDN Handset to be deleted and rightclick the same in the **Dedicated Handset** list. Clicking **Test Handset** removes its data, leaving the Terminal Id and MSN number vacant for another Display Handset. If necessary, click refresh:  $\bullet$  and repeat clicking Test Handset. The Communication Unit will remember the handset connection data. All handsets are given a unique name.

**Note:** A triangle symbol **A** in the Device Manager appears when a Display Handset is missing.

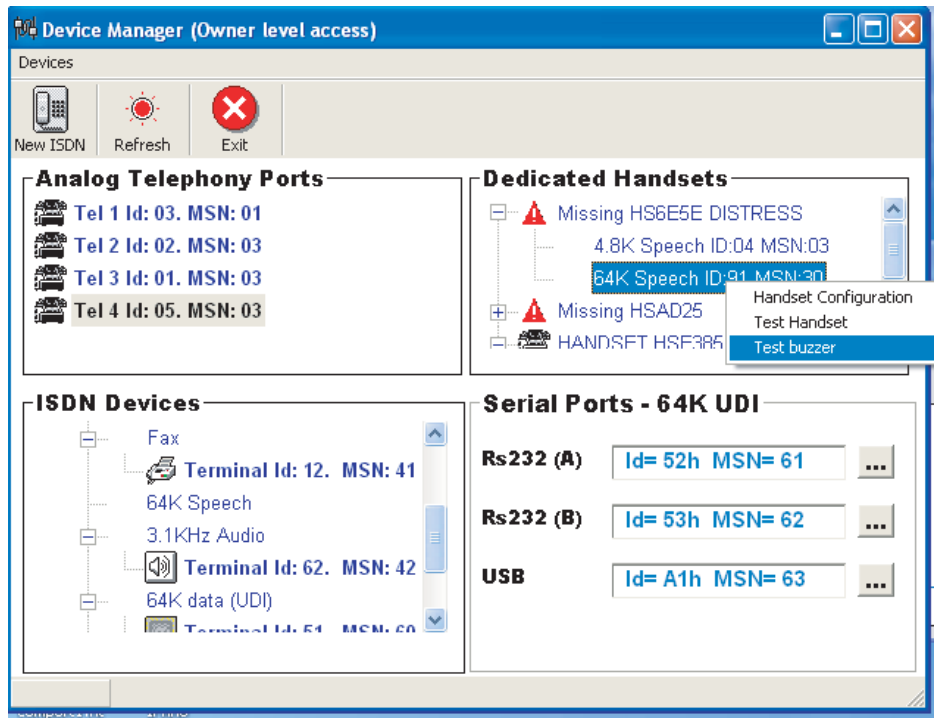

## **5.13.3 ISDN port**

*Open device manager and click the New ISDN button to open ISDN Setup Wizard.* 

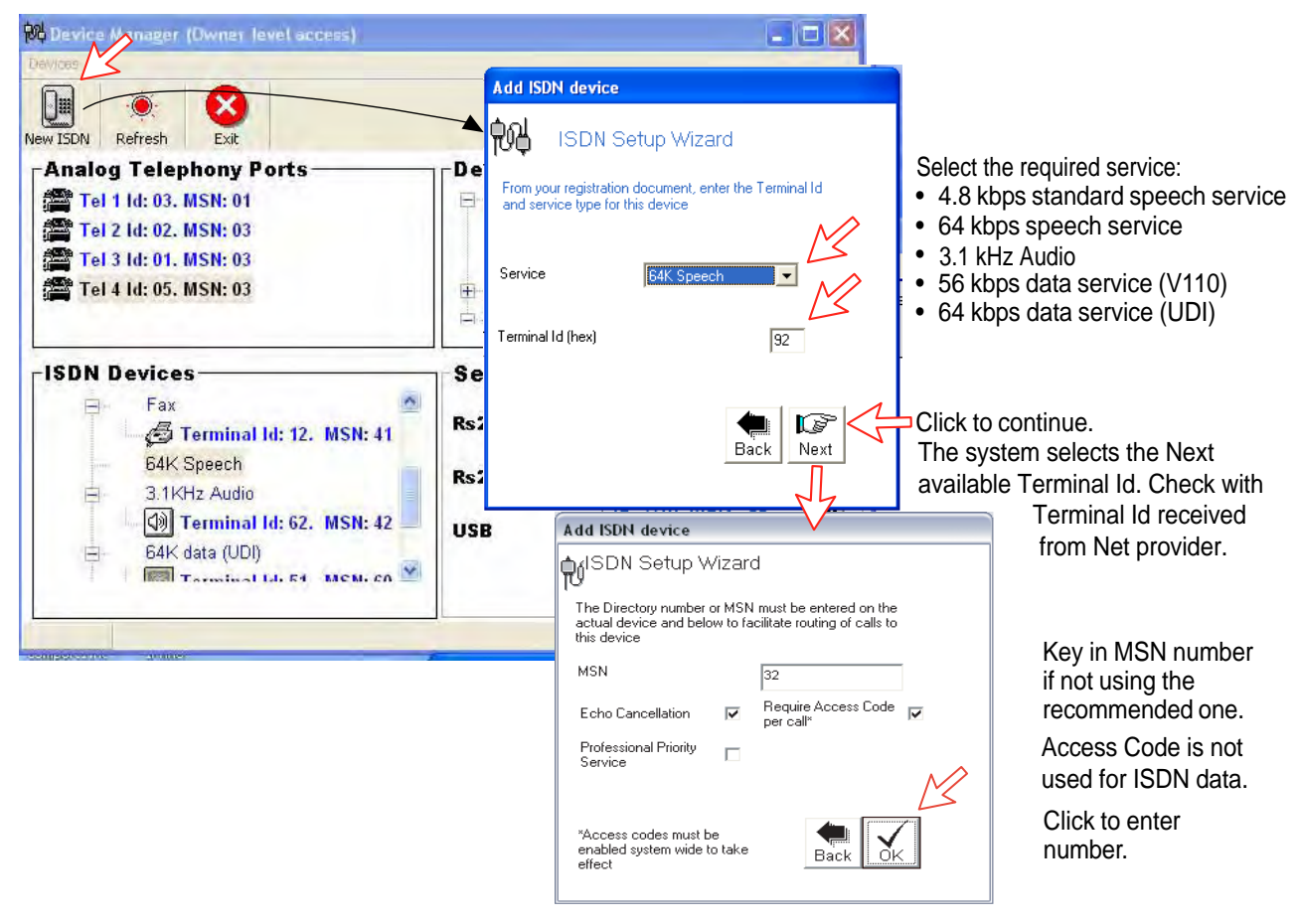

## **5.13.4 RS-232 port**

Open device manager and click [---] button of the RS232 on the **Serial Ports-64K UDI** to open Serial Port Setup window. Key in MSN number if not using the recommended one. Click **Proceed** button to enter number.

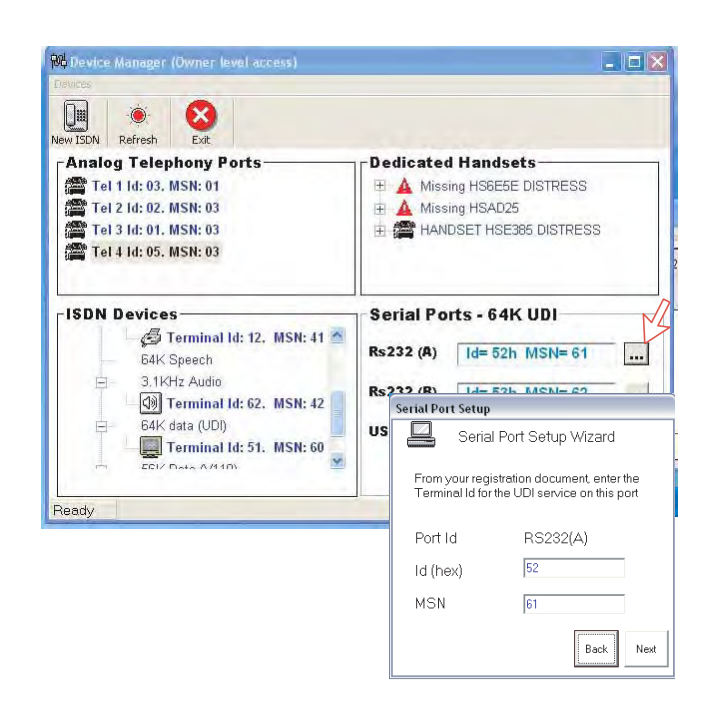

## **5.13.5 USB port**

*Open device manager and click [---] button of the USB on the Serial Ports-64 K UDI.* 

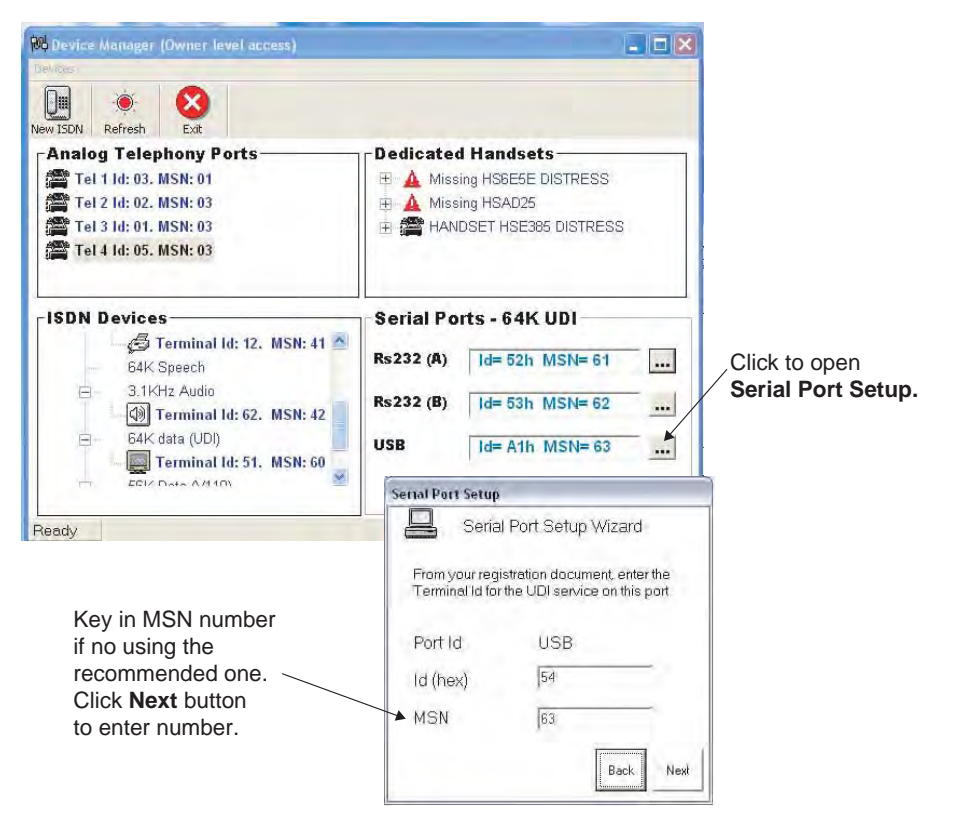

# **5.13.6 Analogue port**

*Open device manager, right-click the device in the Analog Telephony Ports box and left-click the Change Port Settings to open analogue port setup window.* 

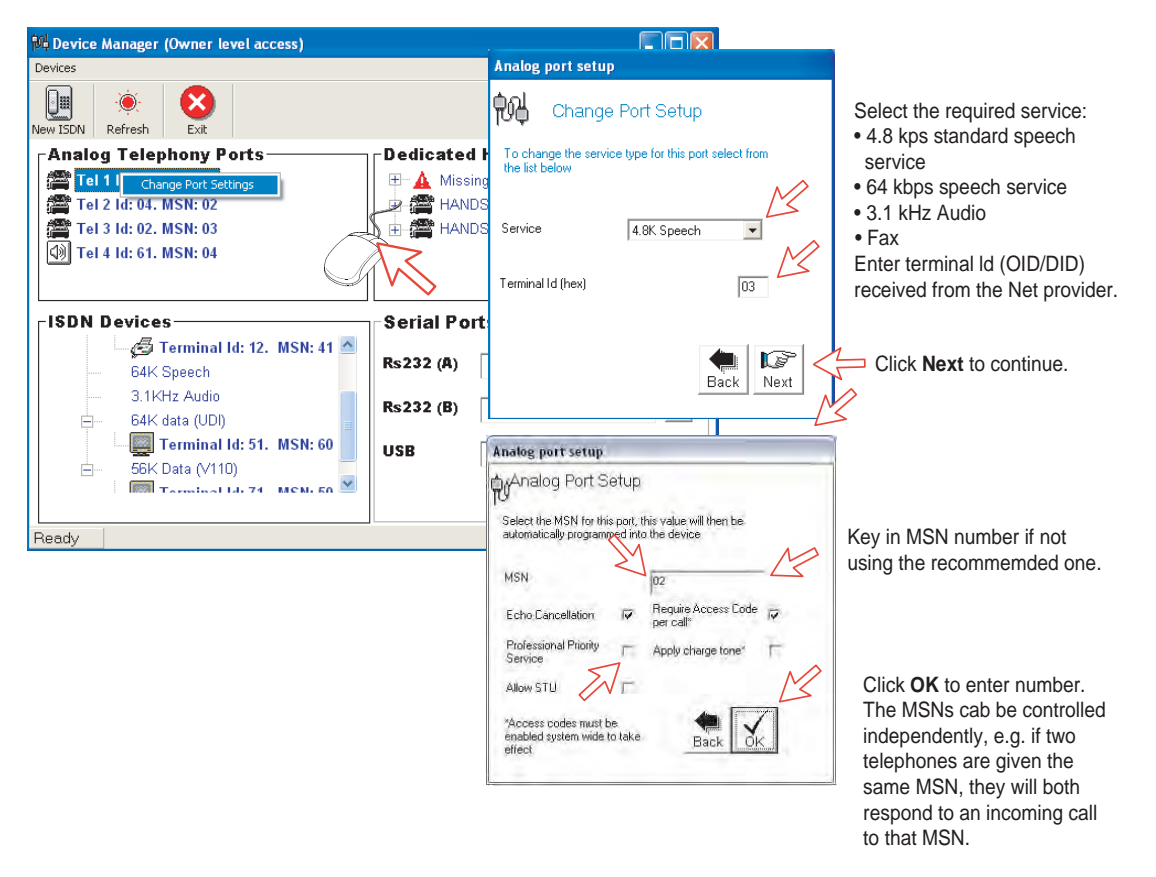

*Echo Cancellation is performed automatically for all voice calls. Uncheck if problems with echo cancellation.* 

*Require Access Code is checked when used for 4.8 kbps speech and 64 kbps speech.* 

*Professional Priority Service is checked on special agreement with the Net Provider, e.g. for higher priority in the Inmarsat system.* 

# **5.14 Saving and reloading configurations**

The FELCOM 70 configuration settings may be stored on the PC hard disk, e.g. prior to replacing software.

### *Procedure*

- **1** Open the Device Manager window as indicated.
- **2** Clicking **Devices > Save config to a file**, naming and clicking **Save** button automatically stores the data in a "Config. cgf" file in the vtLite directory **c:/program files/SAILOR vtLite**.
- **3** After installing the software, the settings may be transferred back to FELCOM 70 by pressing **Load**.
- **4** Clicking **Restore Factory Defaults** loads default FELCOM 70 configurations.

Printout/storing a configuration summary:

- **5** Clicking **Print Summary** opens the **Printout Viewer** (see next page) which lists the settings of the end user equipment, and allows filing and/or printout.
- **Note: Save config to a file** only saves the **Device Manager settings**. Setting such as Net provider / Access codes / ISDN protocol / Rx-L band output are not saved. Phone book data and traffic log must be saved in the **Book** and **Log** menus.

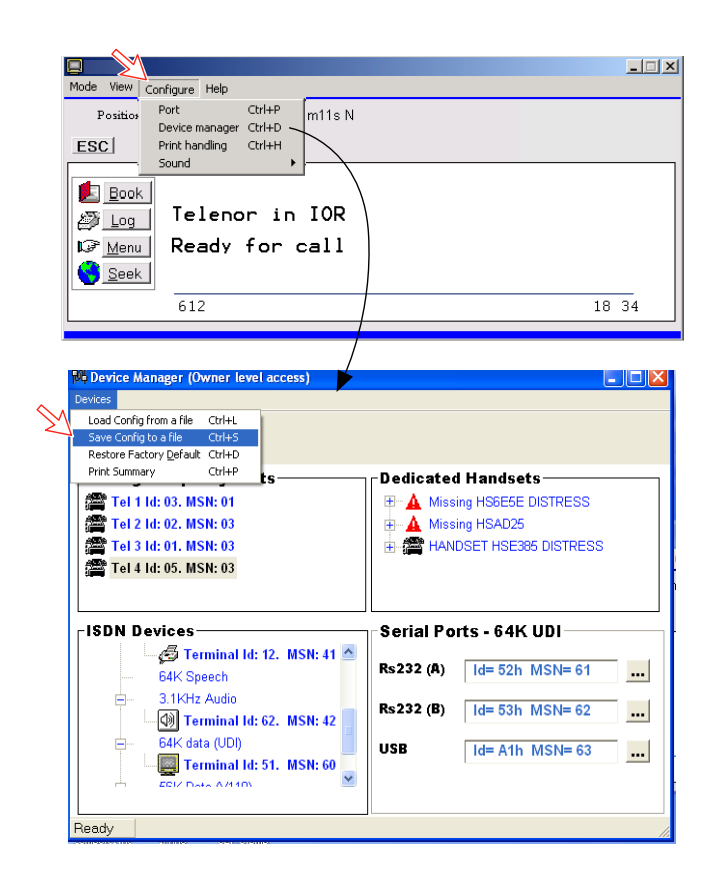

# **Configuration printout viewer**

The list is sorted by Terminal Id.

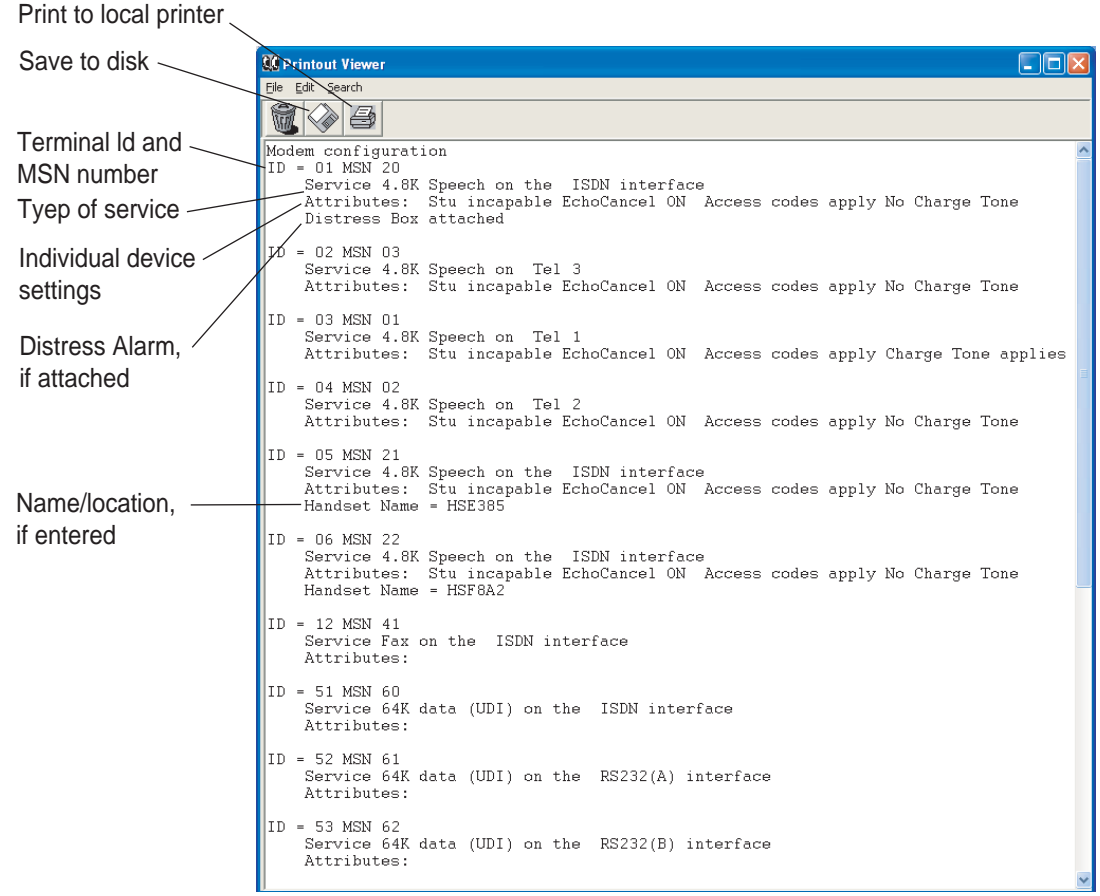

# **5.15 Print handling setup**

Clicking **Configure>Print handling** opens the **Printout from modem** window. The **Printout from modem** window is used for setting of default output of Traffic log, Modem configuration, etc. The following settings are selectable.

#### **Default print action:**

Normally, choose **Print to screen** which causes the file to be output via the Printout viewer. For an example, see "**4.6 Traffic Log Printout viewer**". For direct printout, choose **Print to default windows printer**.

#### **Print to screen settings:**

Determines the output of records via the Printout viewer. Normally, use **Concatenate print jobs** which "chains" the jobs to be printed or saved to file. The alternative choice clears the screen after each printout.

#### **Printer settings:**

For hardcopy printout, make sure that the appropriate printer and font are selected.

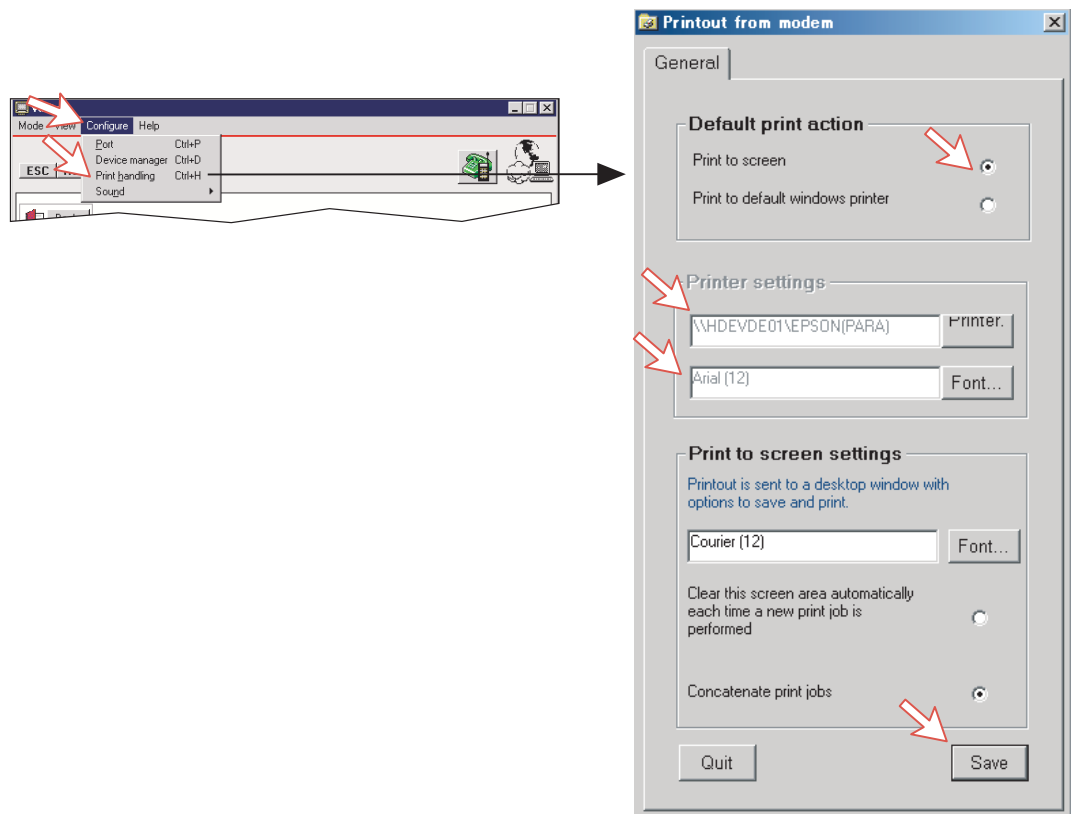

# **5.16 Ethernet interface**

Port configuration gets an additional tag for Telnet settings. Click **Configure > Port** and **Telnet settings** tag.

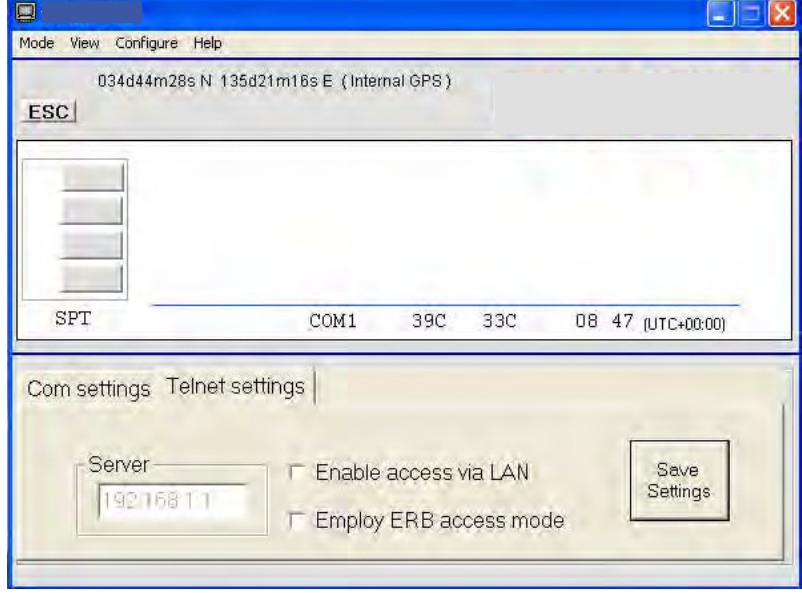

If **Enable access via LAN** is ticked then vtLite will attempt to communicate using a raw telnet connection to the server address given in the server box. It will use the default telnet port 23.

If **Empty ERB access mode** is also ticked then over the telnet session the vtLite will attempt to login to an Ethernet Router Board (currently no in use).

If the Ethernet connection is used then the vtLite port indicator will show "LAN" rather than the port number.

This page is intentionally left blank.

# **6. DATA COMMUNICATION**

# **6.1 Mobile Packet Data Service (RS-232)**

## **6.1.1 Introduction**

The **Mobile Packet Data Service** complies with the communication protocol defined by the Inmarsat F77 system.

The transmission data rate over the satellite link is typically 20 kbps *(a 64 kbps channel is shared with other users).*

Switching between **MPDS** and Mobile **ISDN** service is done from the PC.

*The PC must have Windows XP or Windows Vista installed.* 

With MPDS you only pay for the amount of data received or transmitted, rather than for the time you are connected.

MPDS can be efficient for applications that involves brief bursts of communication followed by periods of inactivity, such as:

- E-mail
- Internet/intranet
- Navigational updates
- Scada
- Database queries
- E-commerce
- VPN Virtual Private Network

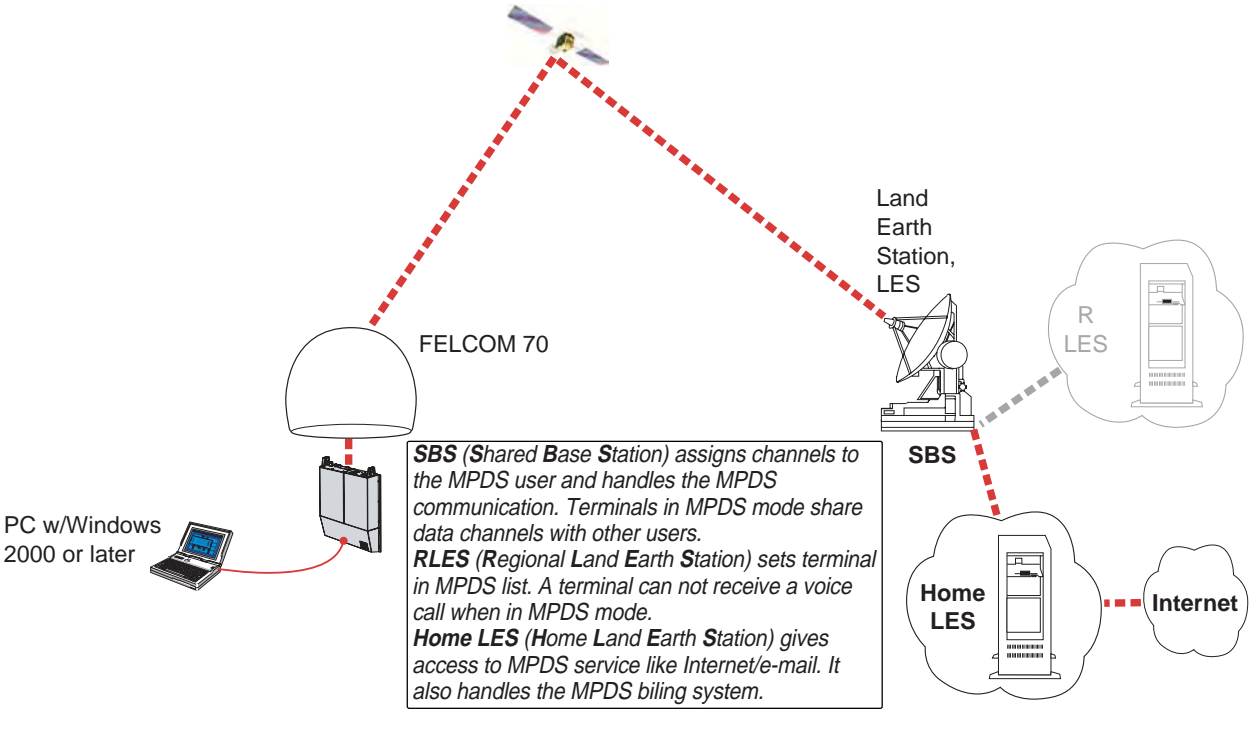

*System Overview* 

# **6.1.2 Connecting up**

## **Installation**

Connect the RS-232 serial cable between the serial port on the PC and the **RS-232** port on the CU.

The default settings are:

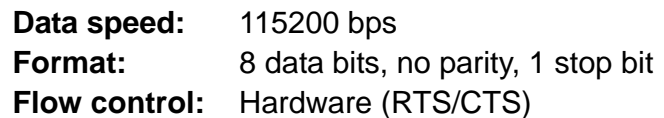

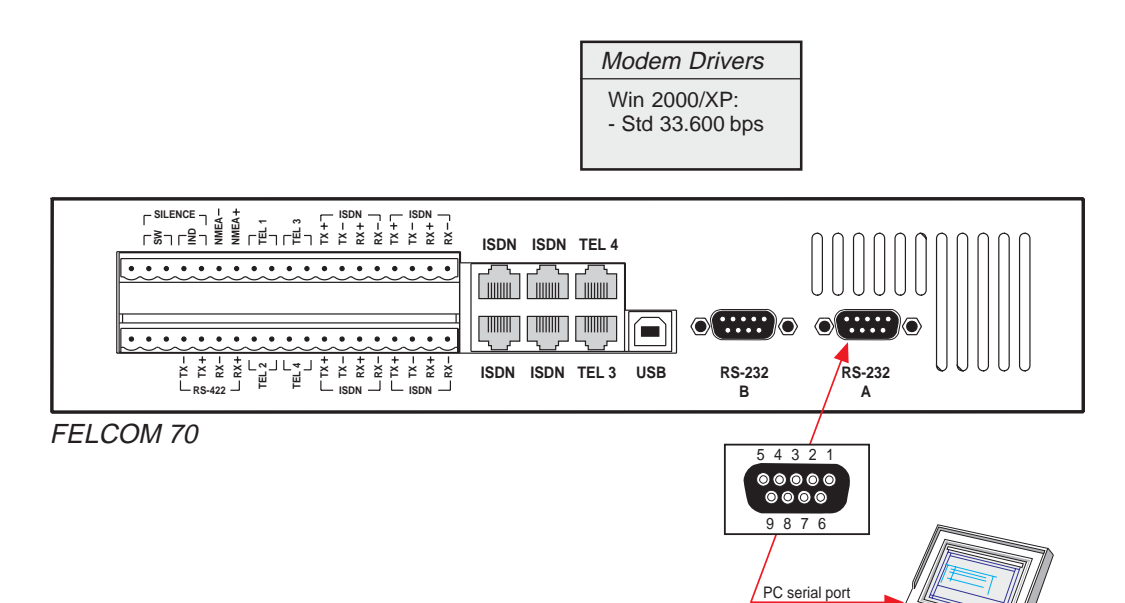

DTE

## **6.1.3 MPDS - setup**

## **For Windows XP**

*Ensure that SAILOR vtLite is closed.* 

**1** Open the **Control Panel** on the PC and double-click the **Phone and Modem Options** icon.

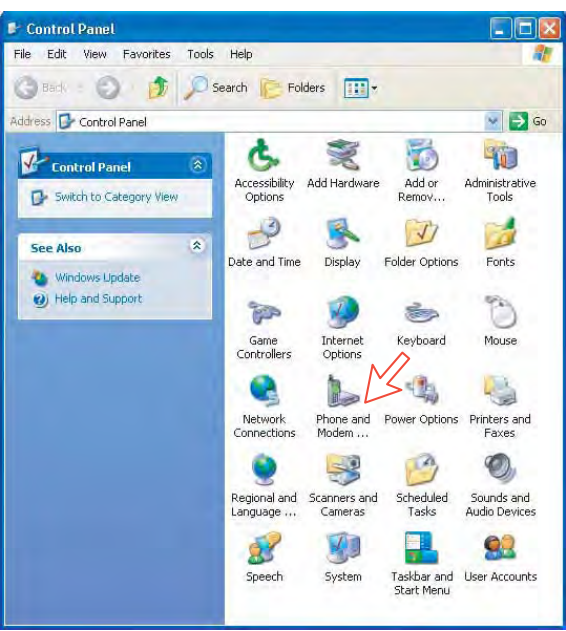

**2** Click the **Modems** tab. *Click Add, see next page.* 

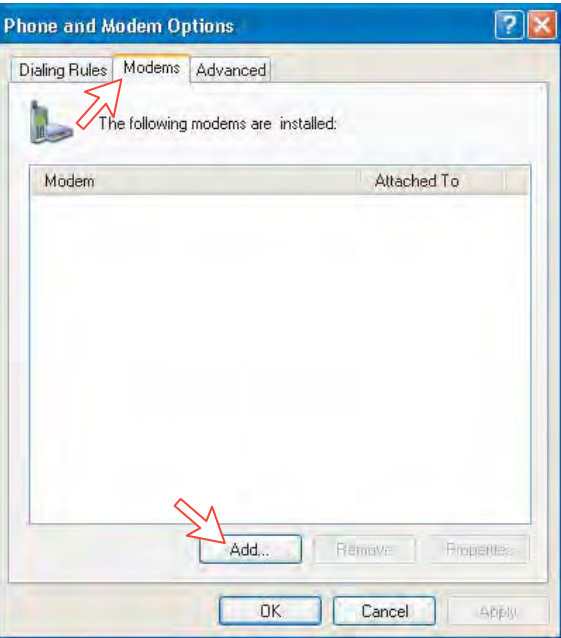

**3** In the **Add Hardware Wizard** window check "Don't detect my modem", *and click Next*.

Select **Standard 33600 bps Modem** in the **Models** field, *and click Next.*

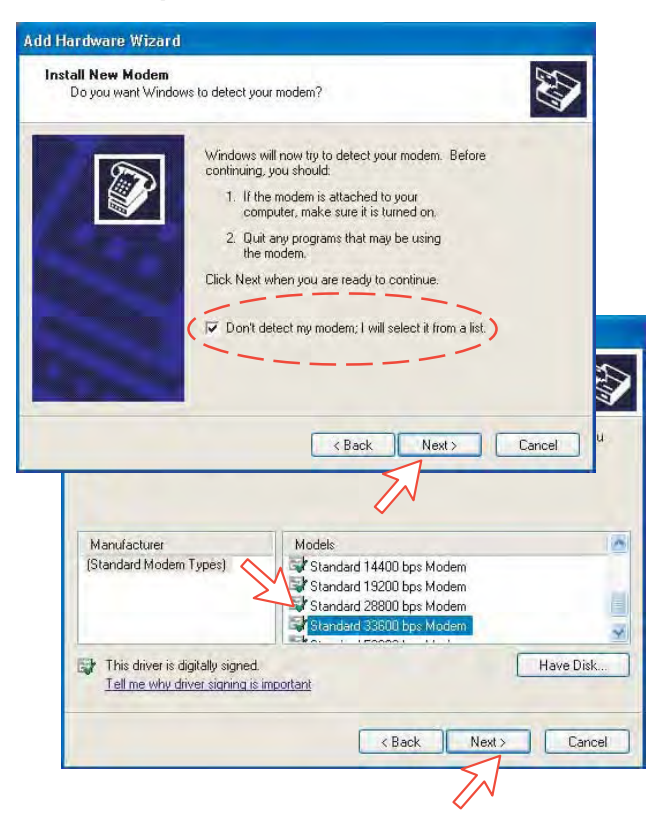

**4** Select the port to which the Modem driver should be installed. *Click Next and then Finish to complete the installation.* 

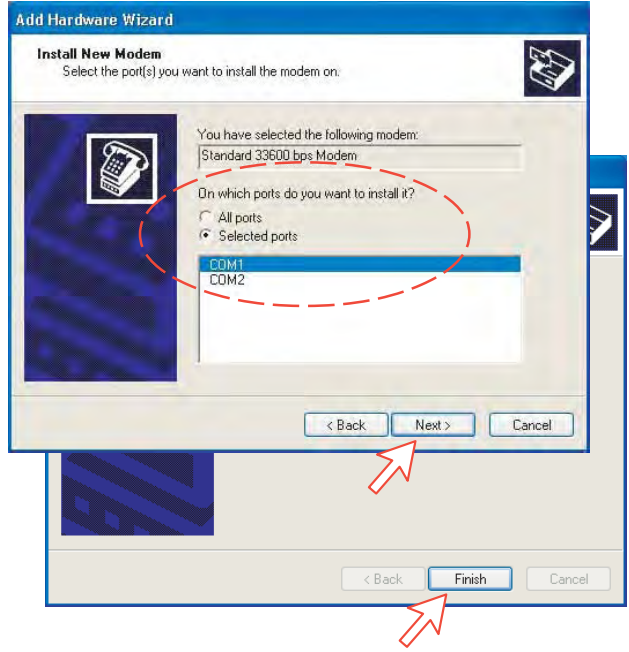

**5** Opening the **Phone and Modem Options** window confirms the established modem connection.

Select "Standard 33600 bps Modem".

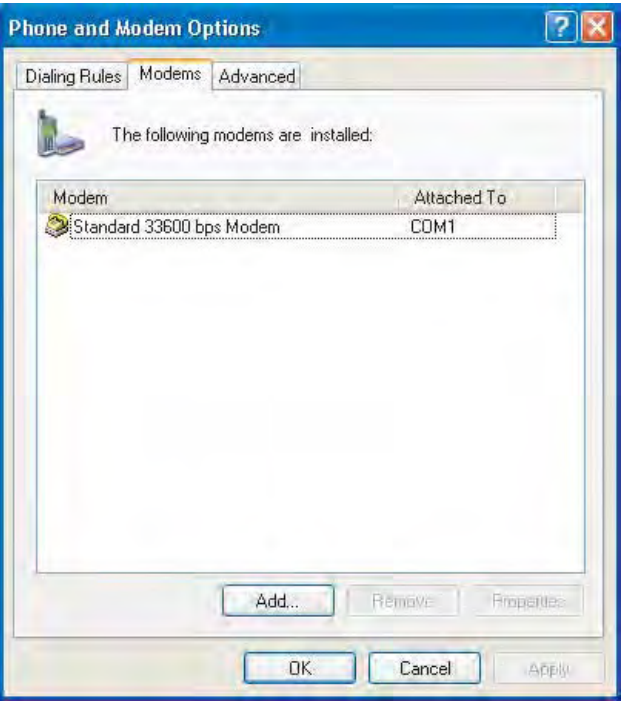

**Note:** The setup for data transfer to the CU is based on the Windows XP default parameters:

**8 data bits - no parity - 1 stop bit - flow ctrl: Hardware**  Clicking **Properties** allows checking the parameters.

**6** Open the **Control Panel** on the PC and double-click the **Network Connections** icon.

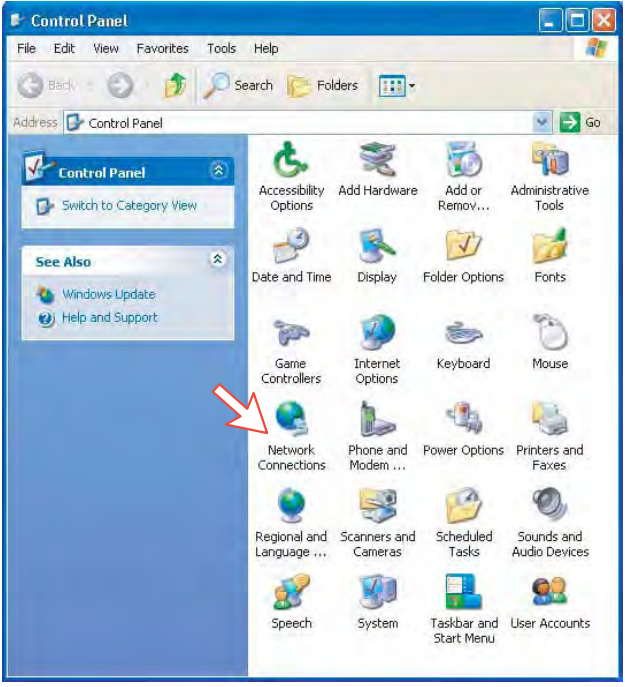

**7** Click **Create a new connection** to open the **New Connection Wizard**. *Click Next.* 

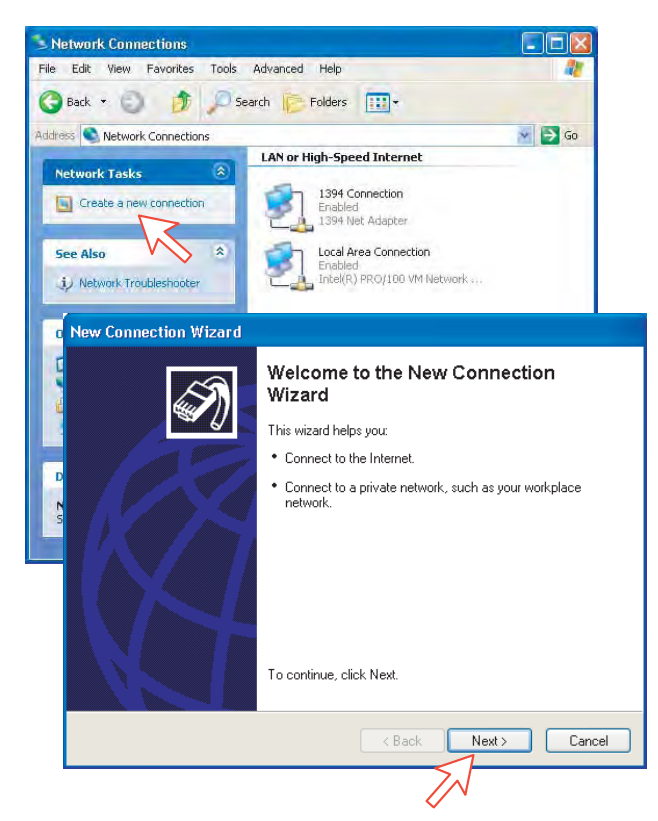

**8** Check **Connect to the Internet**. *Click Next.*  Check **Set up my connection manually**. *Click Next.* 

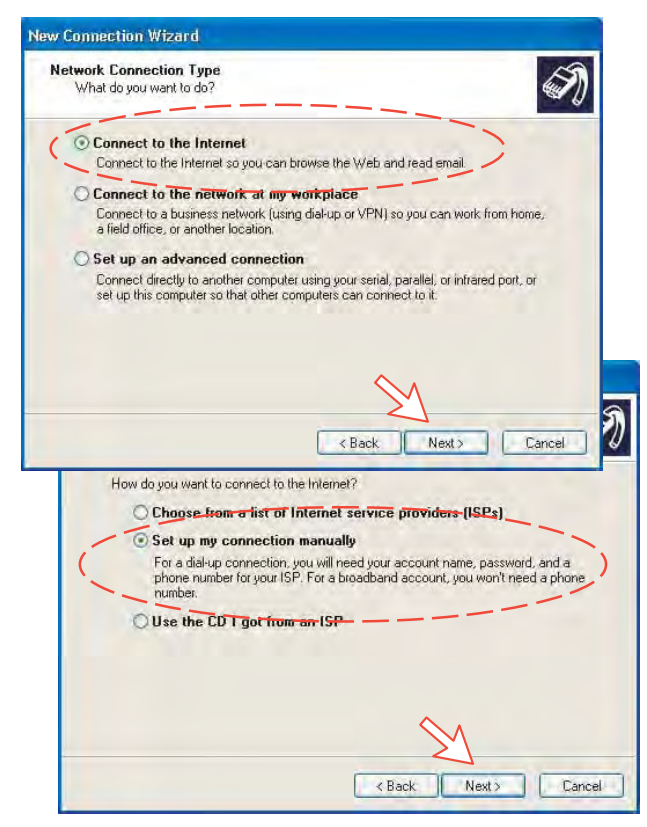

**9** Check "Connect using a dial-up modem". *Click Next.* 

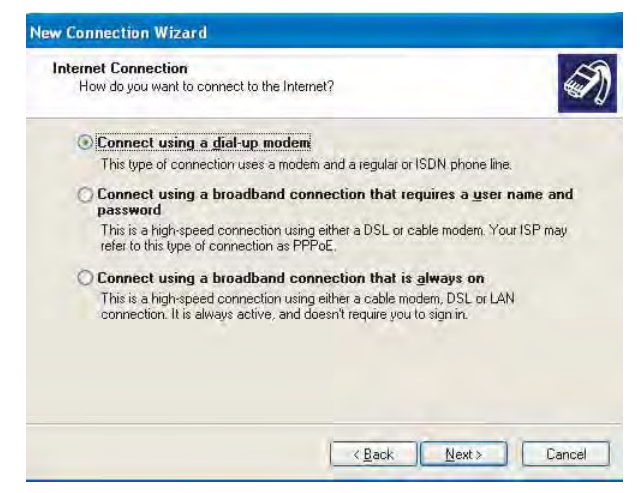

**10** Check "Modem Standard 33600 bps Modem." Click *Nex*t. Enter the name for the connection e.g. **MPDS**. *Click Next.* 

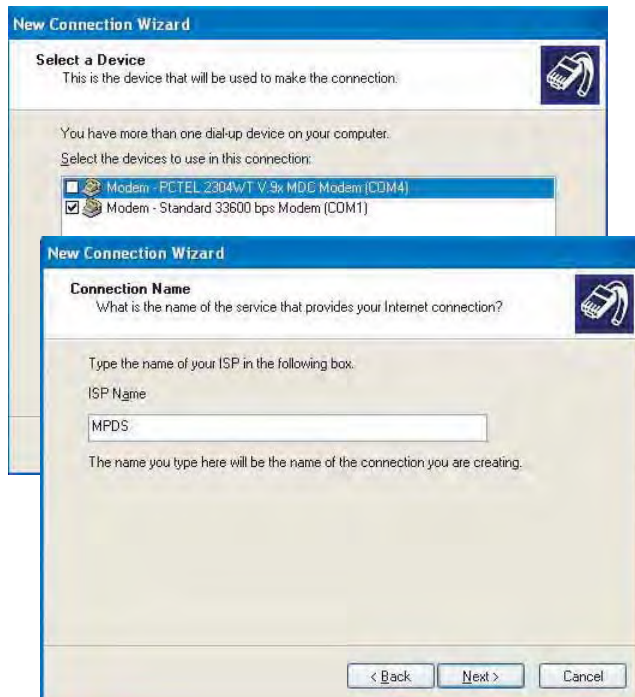

**11** Entering phone number **\*\*94#** automatically connects you to the Internet Service Provider through your default Net Provider. *Click Next.* Check **My use only**, *and click Next*.

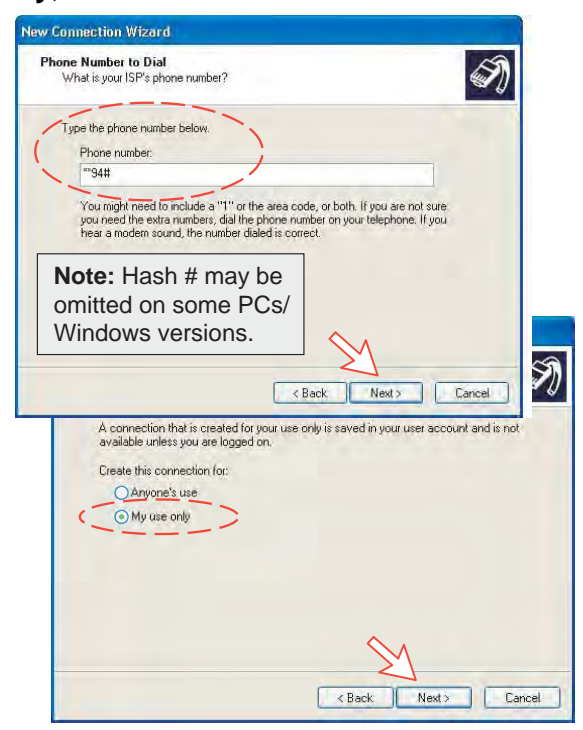

**12** Enter name and password for the connection.

Uncheck **Turn on Internet Connection Firewall for this connection**. *Click Next.* 

Complete the **New Connection**, *click Finish*.

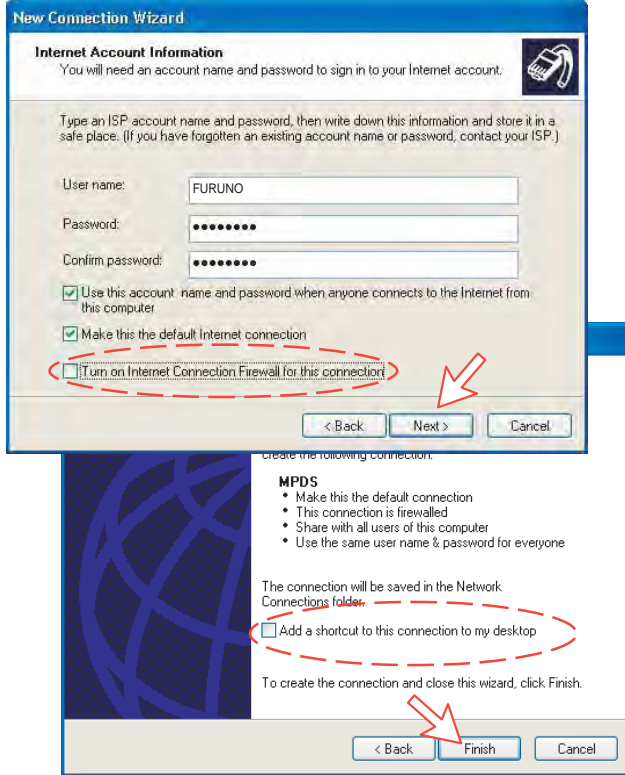

#### **For Windows Vista**

**1.** Open the **Control Panel** on the PC and double-click the **Hardware and Sound** and the **Phone and Modem Options** in that order.

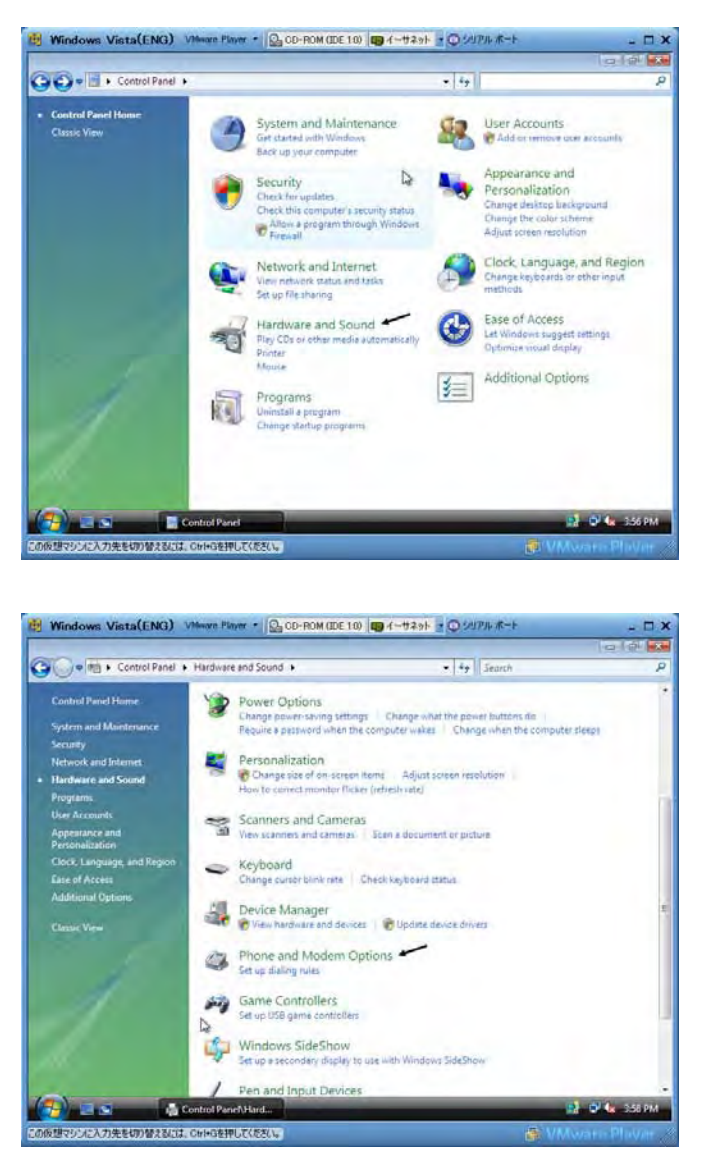

**2.** Click the **Modems** tab and the **Add** button to show the **Add Hardware Wizard**.

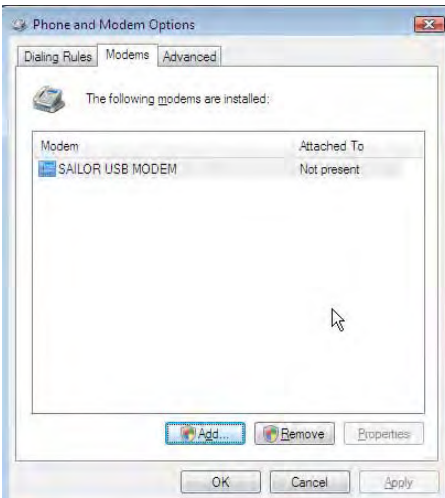

**3.** Check the "**Don't detect my modem; I will select it from a list**." and click the **Next** button. Then, select the **Standard 336900 bps modem** in the **Modem** field and click the **Next** button.

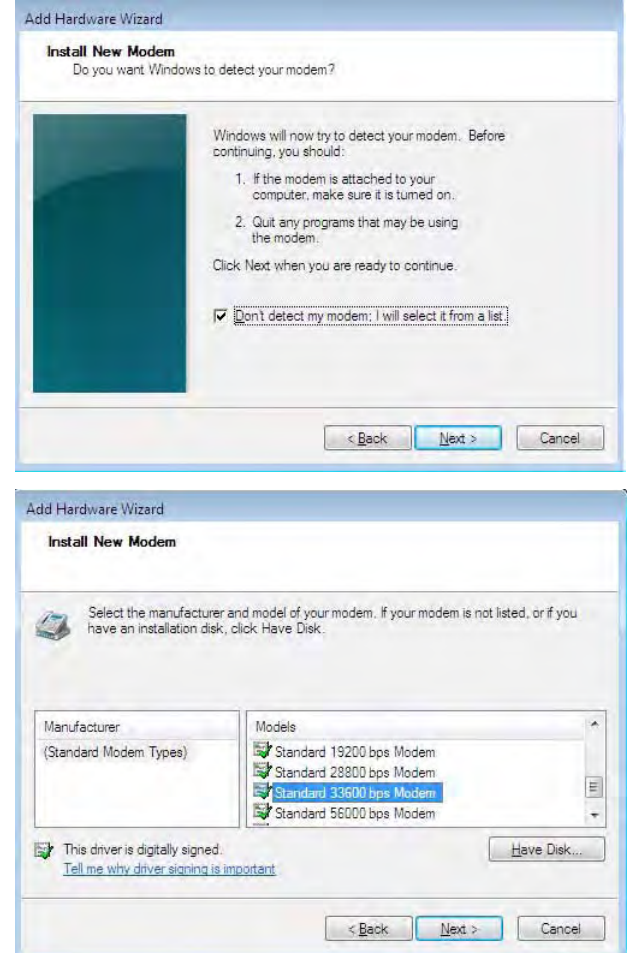

**4.** Select a port that you installed the modem driver and click the **Next** and the **Finish** button.

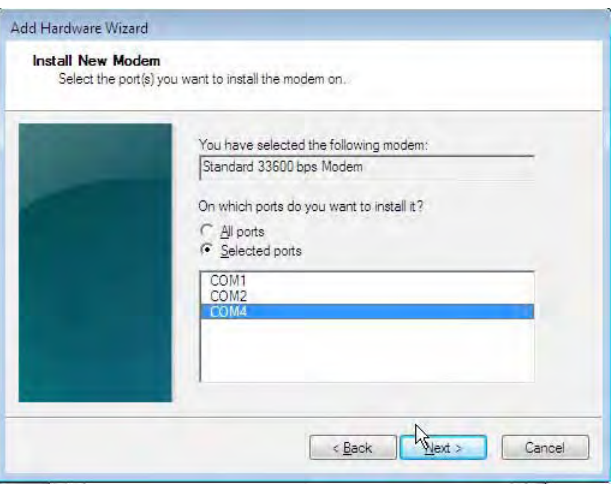

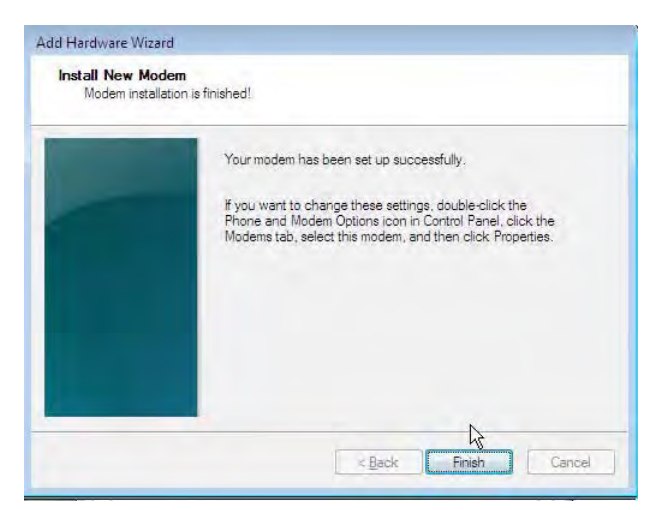

**5.** Open the **Phone and Modem Options** window and confirm the modem connection.

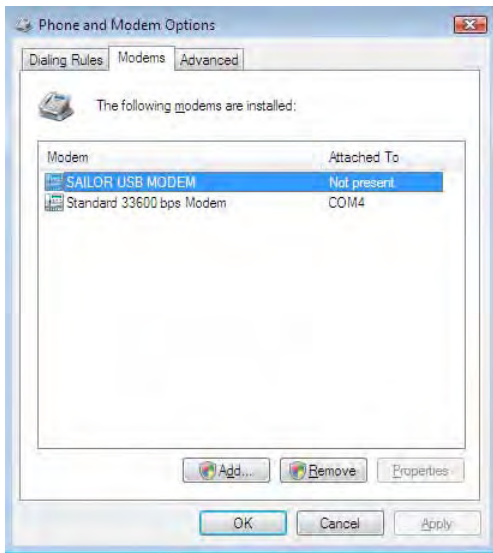

**6.** Open the Control Panel and click the Network and Internet and the Network and Sharing Center in that order.

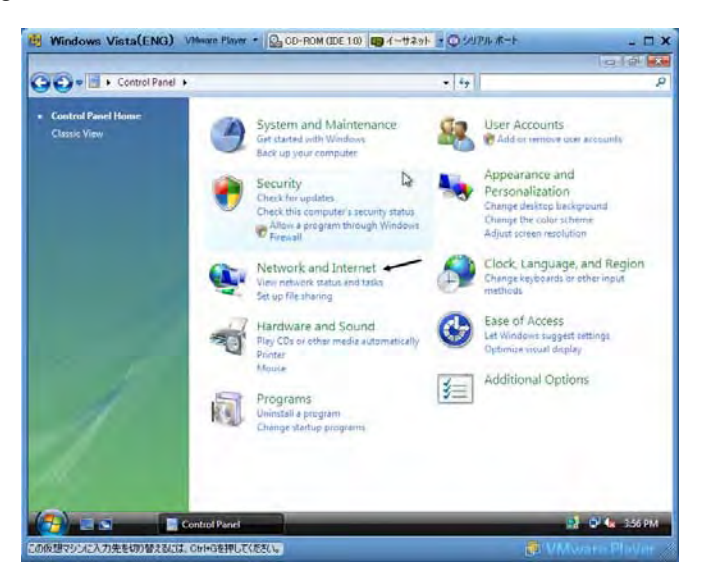

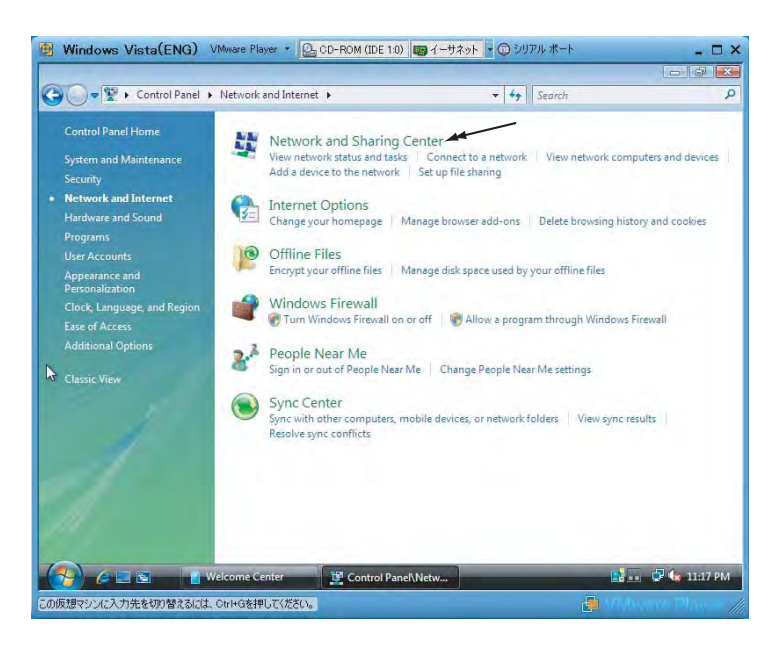

**7.** Click the Set up a connection or network to open the Set up a connection or network window.

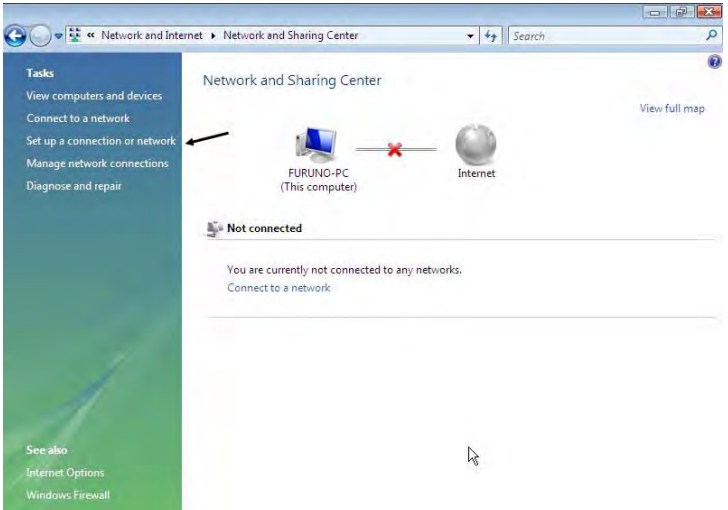

**8.** Select the **Set up a dial-up connection** and click the **Next** button.

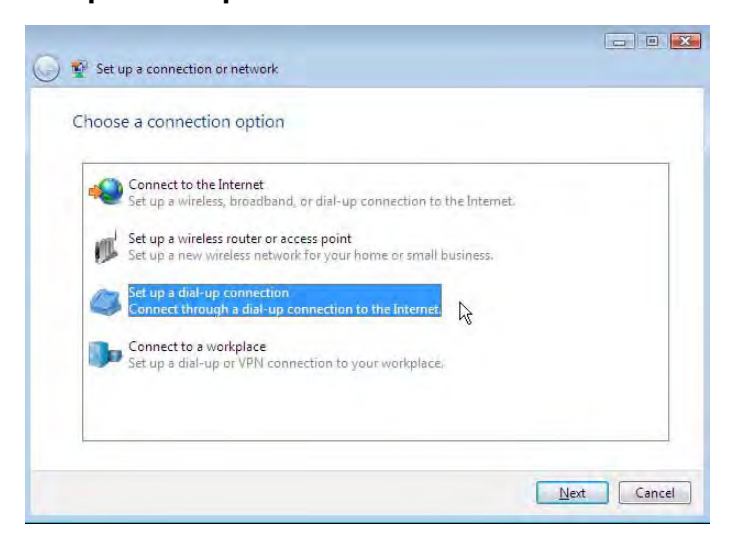

**9.** Select the **Standard 33600 bps Modem** and click the **Next** button.

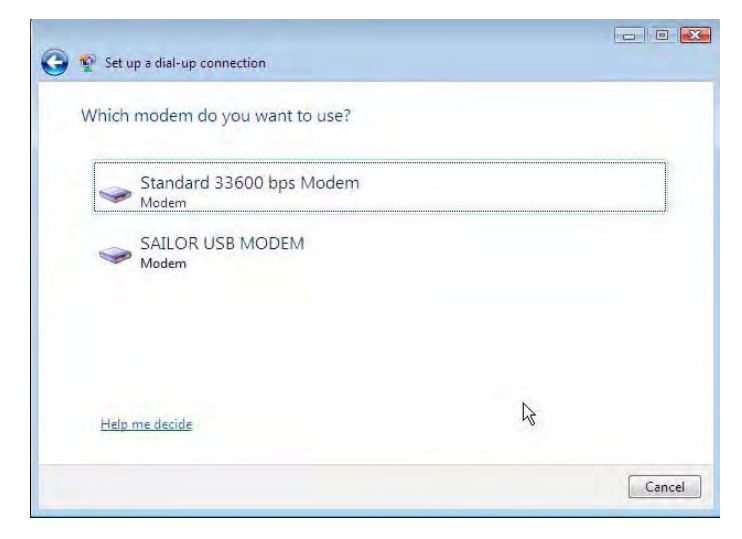

**10.** Enter telephone number (access code) " \* \* 9 4 # ", user name, password and connection name. Clear the check box **Allow other people to use this connection** and click the **Connect** button.

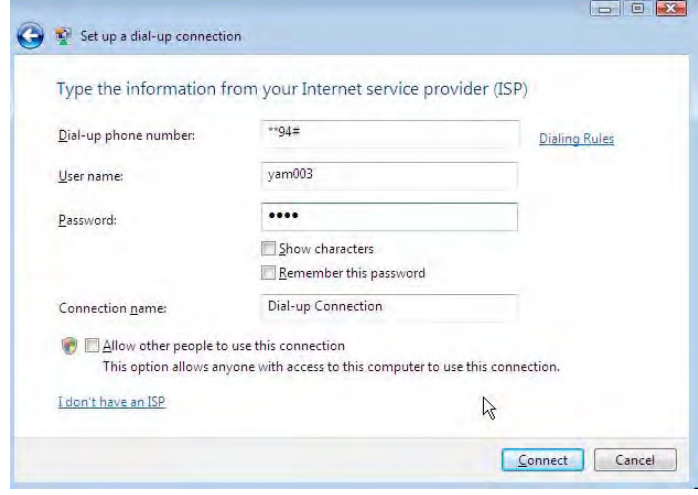

# **6.1.4 Checking default settings**

1 Double-click **Network Connections** in the **Control Panel**.

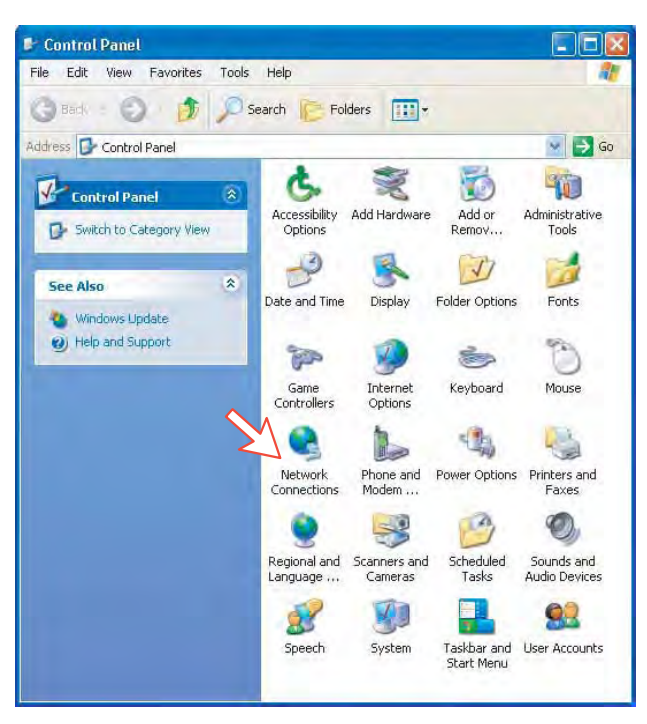

**2** Right-click the **MPDS** dial-up connection and click **Properties**.

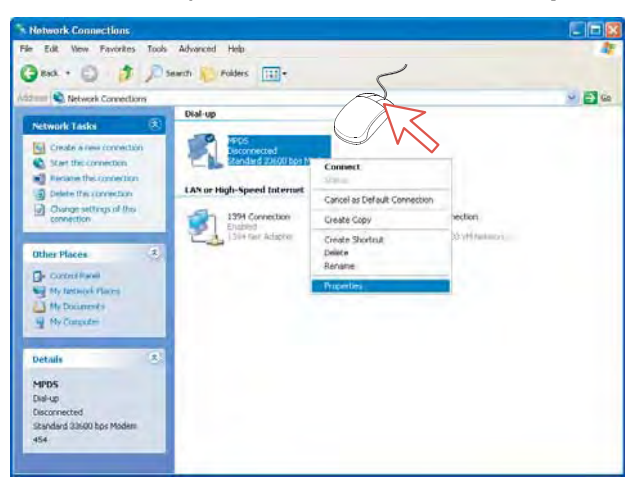
- **3** Check settings in the **MPDS Properties** window:
	- **Modem Standard 33600 bps Modem (COM1)**
	- **Phone number: \*\*94#.**

*Click Configure.* 

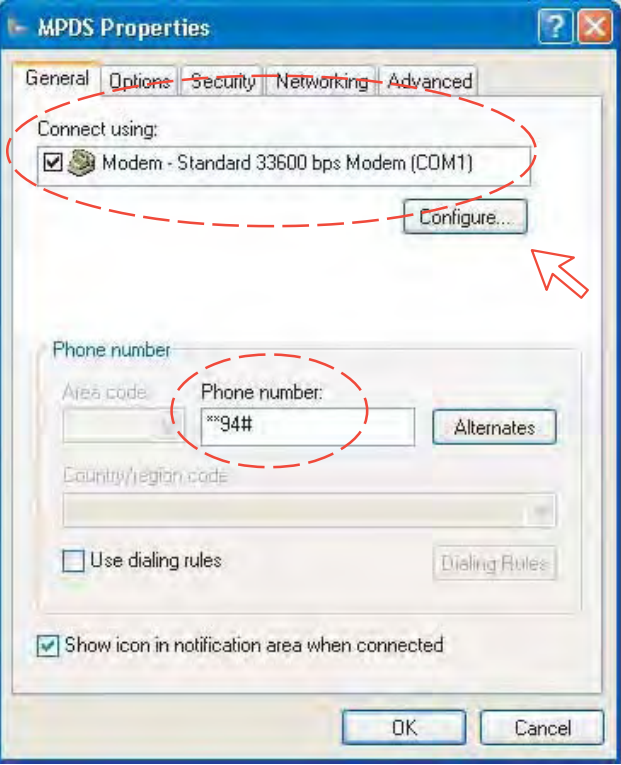

**4** In the **Modem Configuration** window, check that the **Maximum speed (bps)** is set to **115200**.

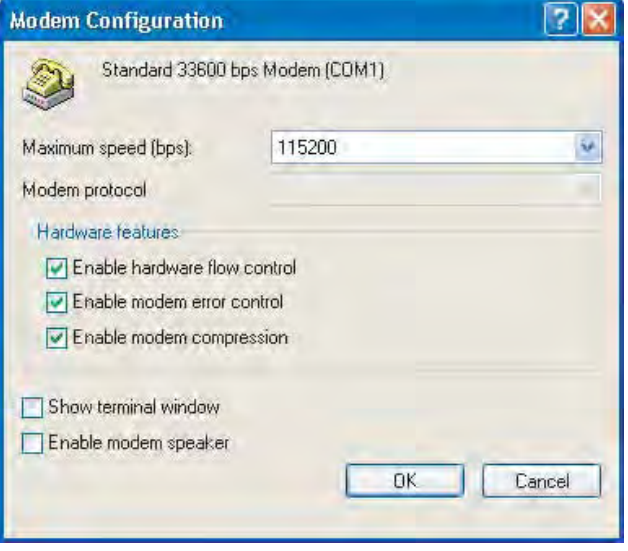

**5** In the **MPDS Properties** window, click **Networking** and check that **Internet Protocol (TCP/IP)** is selected. *Click Settings.*

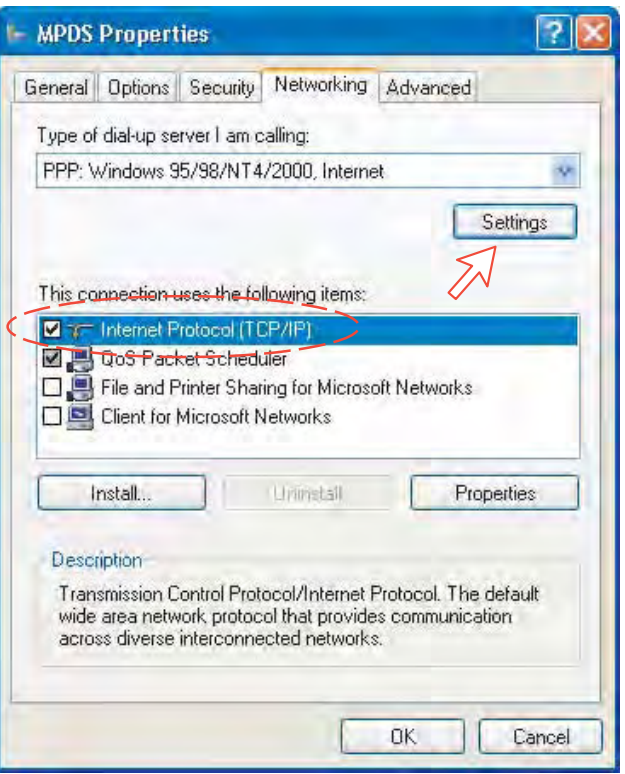

**6** In the **PPP Settings** window, **Negotiate multi-link for single link connections** should be unchecked.

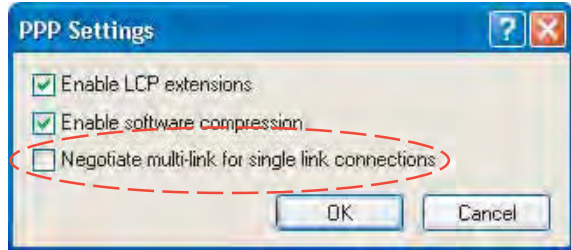

## **For Windows Vista**

**1.** Open the **Control Panel** and click the **Network and Internet**, the **Network and Sharing Center** and **Manage network connection** in that order.

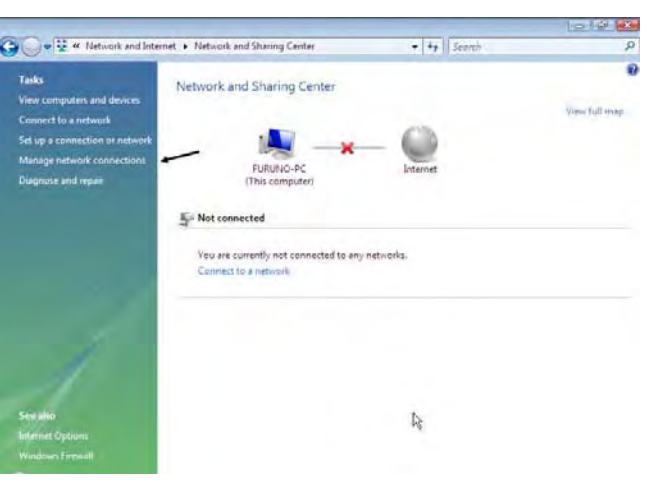

- **2.** Right-click the **MPDS** icon that you created in the Dialup and click the **Properties**.
- **3.** Confirm the setting contents in the **MPDS Properties** window.
	- Modem: Modem Standard 33600 bps Modem (COM4)
	- Phone number: \* \* 9 4 #

Click the **Configure** button.

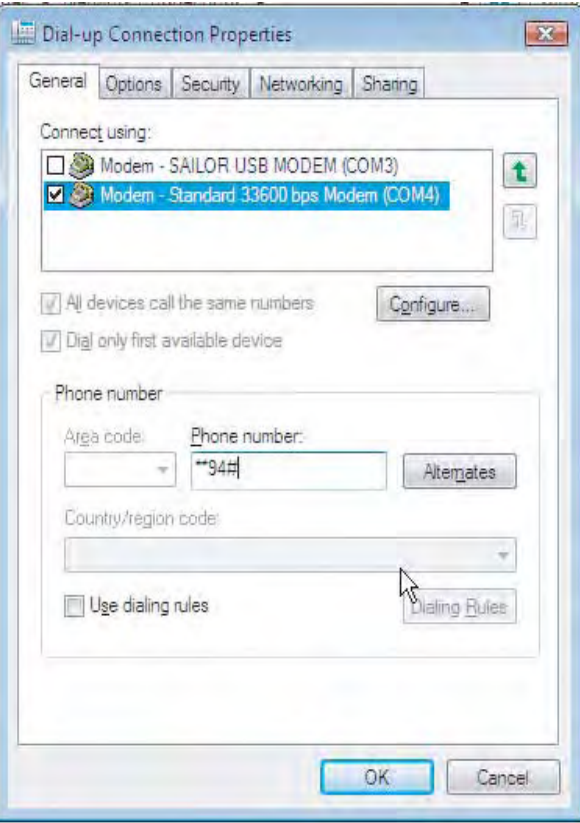

**4.** In the **Modem Configuration** window, confirm that the **Maximum speed (bps)** is set to 115200 and click the **OK** button.

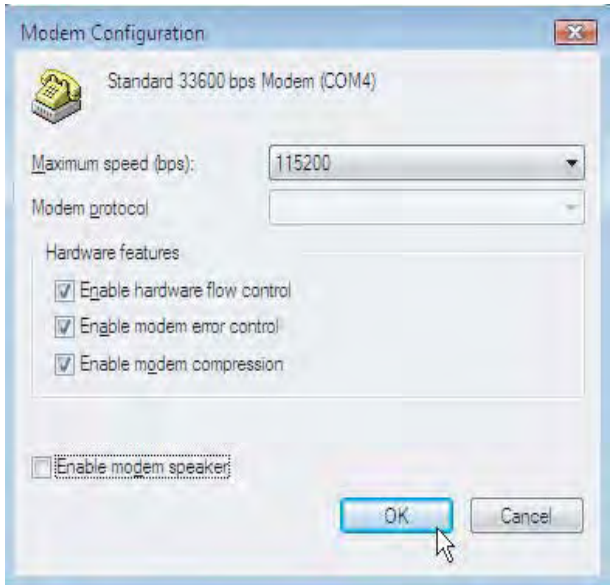

**5.** Select the **Options** in the MPDS properties window and click the **PPP Settings**.

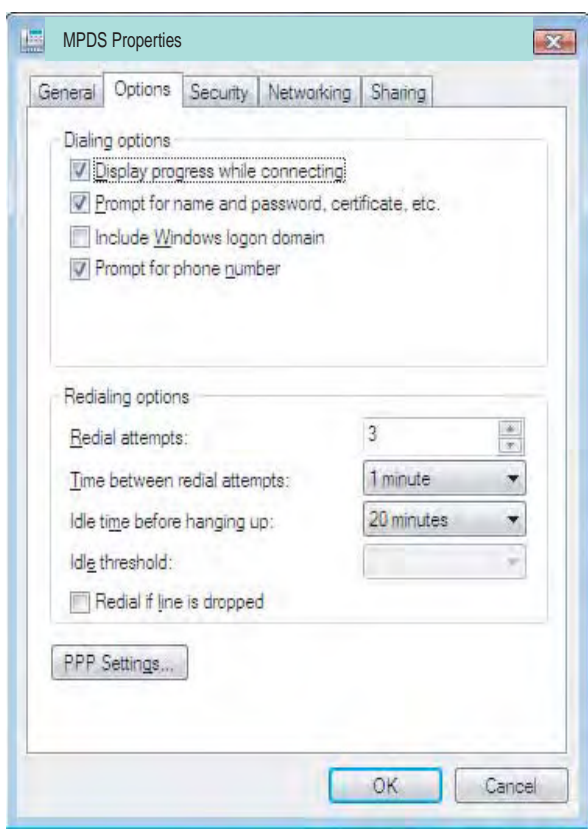

**6.** Confirm that the check box for **Negotiate multi-link for single-link connections** is clear in the **PPP Setting** window and click the **OK** button.

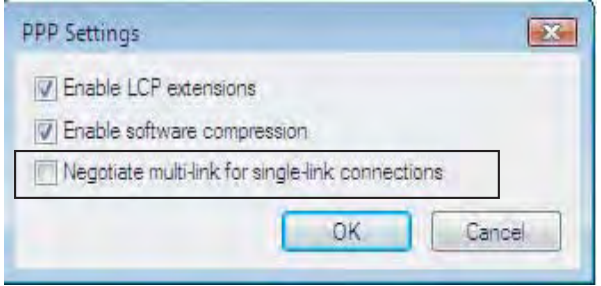

## **6.1.5 Connecting to server**

## **For Window XP**

## **Initiating an MPDS call**

Open the **Control Panel** on the PC and double-click the **MPDS** icon in the **Network Connections** window *(i.e. the preset dial-up connection).*

If provided for the specific server connection, enter the **User name** and **Password**.

Dialing \*\*94# establishes the MPDS connection via the default Net provider *(to Home LES, see system overview)*.

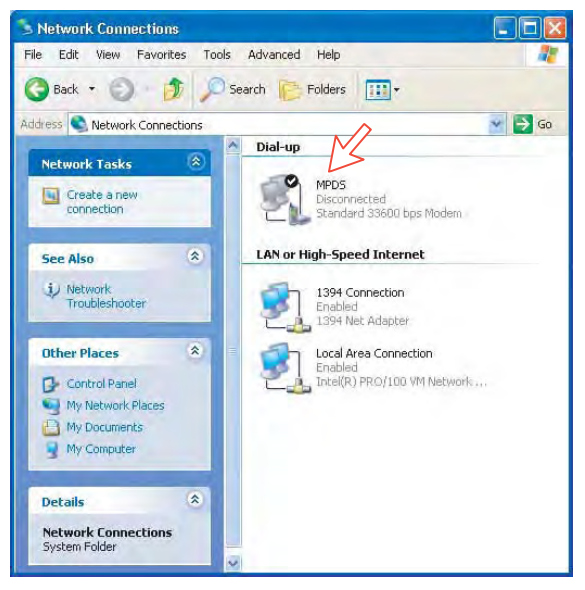

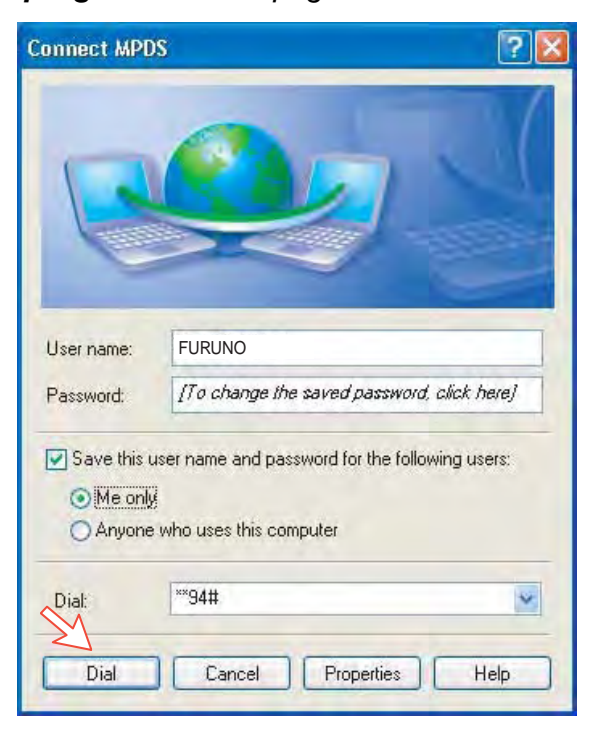

Click **Dial** to establish the connection to the server. *See Connection in progress on next page.* 

## **Connection in progress**

*Displayed on the PC screen:* 

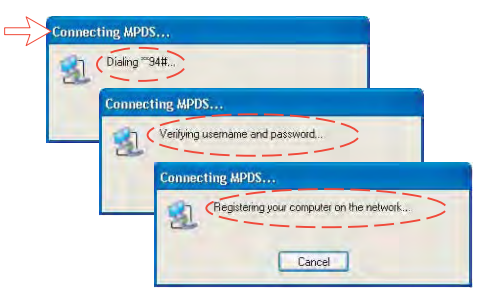

#### **When connected:**

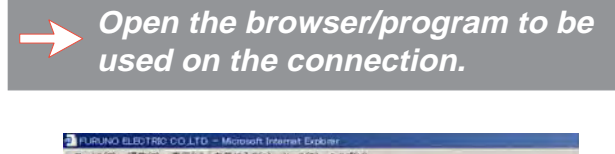

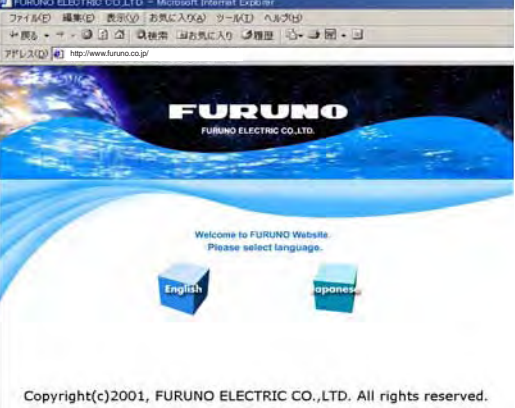

#### **Connection status**

*Appears when right-clicking the MPDS dial-up icon and Status, or clicking the PC icons in the lower right corner of the screen.* 

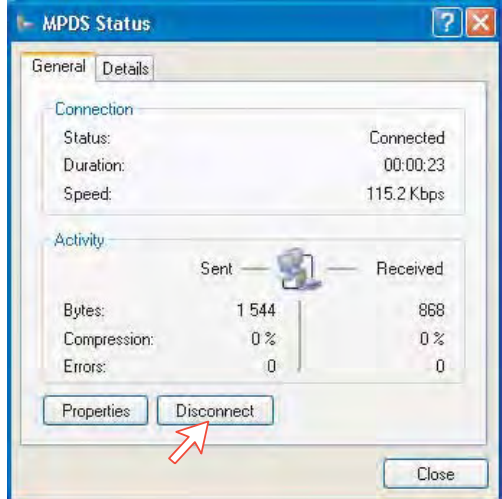

**Note:** Click **Disconnect** when shutting down the call. It is not enough to close the browser alone.

#### **Switching between MPDS and ISDN mode**

The connection window provides sensing on the telephone number. If dialing an international number instead of \*\*94#, the terminal switches back to ISDN mode of operation.

Examples: Dialing **\*\*94# MPDS** via default Net service provider (no subscriber number is sent to the Net provider). **Note:** Hash # may be omitted on some PCs/Windows versions.

Dialing **008166850170 ISDN** mode.

## **For Windows Vista**

#### **Initiating an MPDS call**

Open the **Control Panel** and double-click the **Network and Internet**, the **Network and Sharing Center, Manage network connection** and **MPDS** in that order.

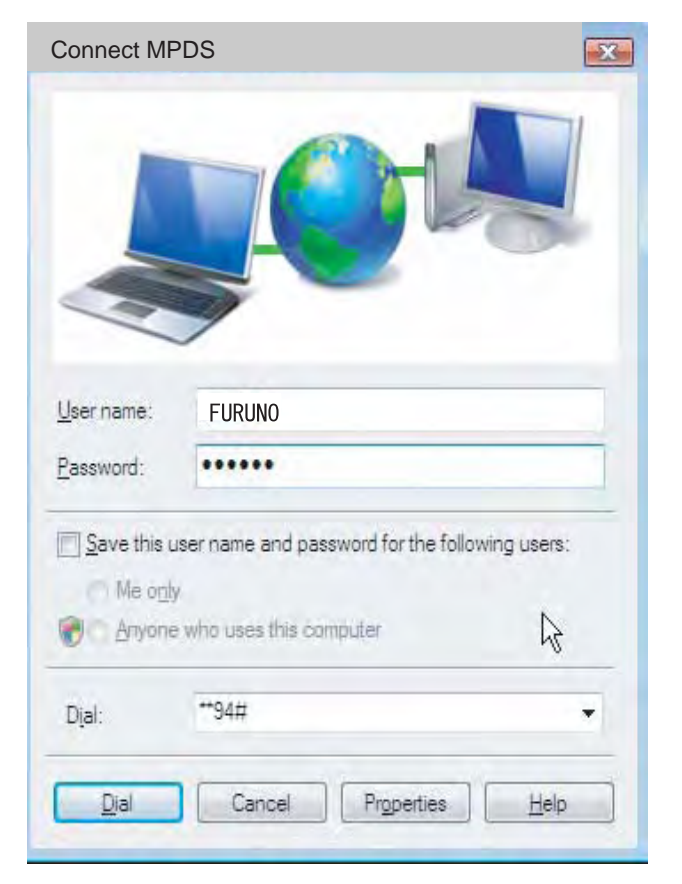

## **Connection in progress**

Displayed on the PC screen:

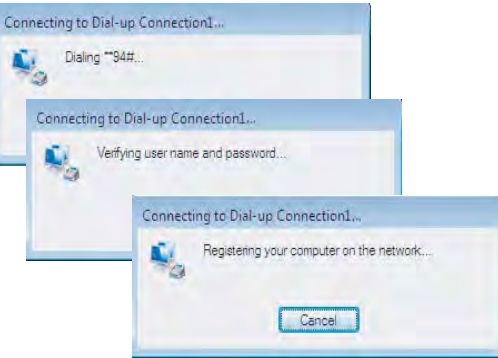

 $\overline{1}$   $\overline{1}$   $\overline{1}$   $\overline{1}$   $\overline{1}$   $\overline{2}$   $\overline{2}$   $\overline{1}$   $\overline{2}$   $\overline{2}$   $\overline{2}$   $\overline{2}$   $\overline{2}$   $\overline{2}$   $\overline{2}$   $\overline{2}$   $\overline{2}$   $\overline{2}$   $\overline{2}$   $\overline{2}$   $\overline{2}$   $\overline{2}$   $\overline{2}$   $\overline{2}$   $\overline{$ 

#### **When connected**

Click the **View status** to show the connection status.

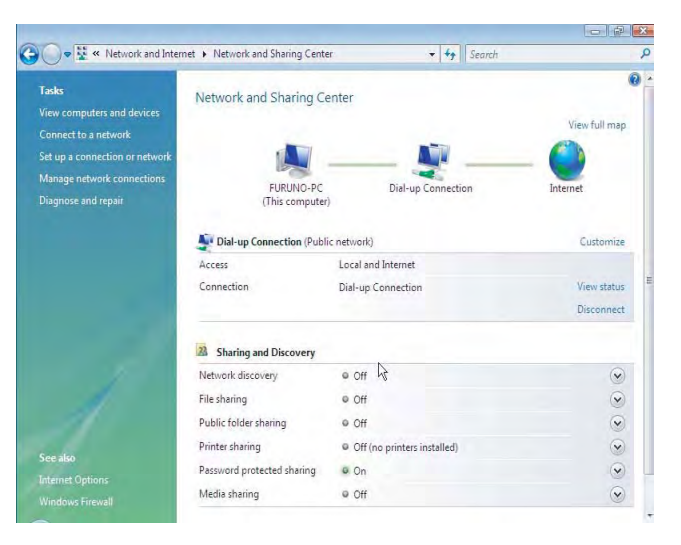

## **Connection status**

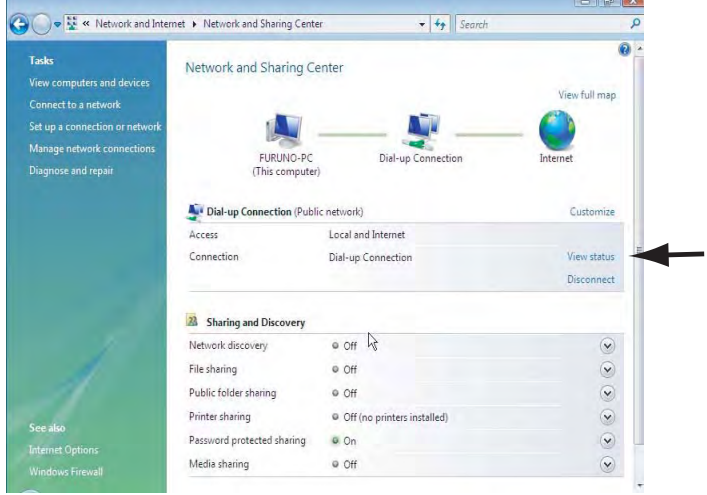

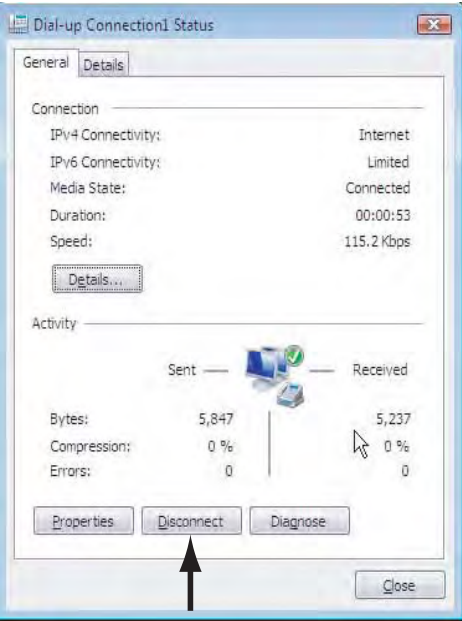

## **6.1.6 Traffic log**

In the vtLite idle window, clicking **Log** lets you select between traffic logs for packet switched data (MPDS) and all other circuit switched call types. Clicking the right arrow key expands the level of detail on entries listed.

In the Traffic Log window: **MPDS**: note that this information is included for information only and should not be used e.g. for billing purposes. It contains some of the information also indicated in the "Real Time" status indications, and can be usefull to pinpoint any potential problem during a call. A low C/No < 535, will most likely give many retransmissions on the sattelite link. You should see this in the number of Srej TX and RX being higher than normal.

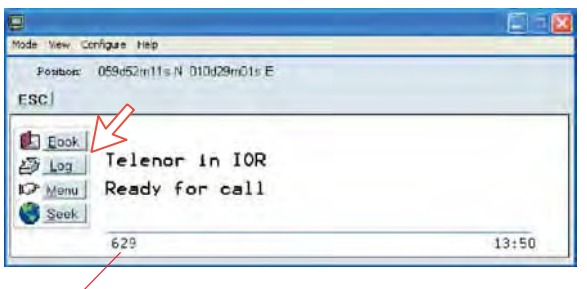

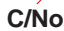

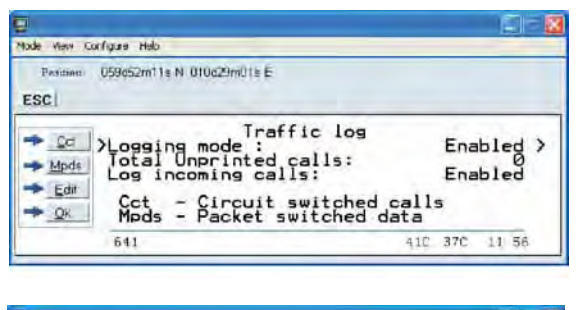

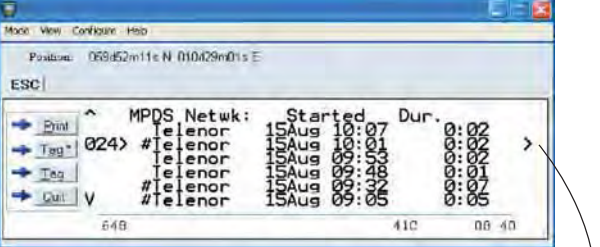

Press [→] key.

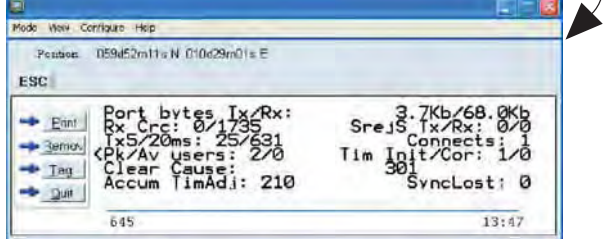

## **6.1.7 AT-commands**

The commands listed below are performed automatically with the dial string \*\*94#, but can be useful for advanced debugging of the MPDS system (e.g. SBS and HLES):

**AT F W L E S E X X F R** *selects Net Provider (XXX = LES access code) for the serial port used.* 

Example:

<sup>A</sup> <sup>T</sup> <sup>+</sup> <sup>W</sup> <sup>L</sup> <sup>E</sup> <sup>S</sup> <sup>=</sup> <sup>0</sup> <sup>0</sup> <sup>4</sup> <sup>R</sup> *selects Telenor: 004* 

<u>A T H W N E R A W P D S W S N B</u> **0 2 3 4 5 6 7 8 9 0 0 1 0 0 0 1 0 1** *sets and retrieves MPDS MSN.* 

Up to 22 digits are supported and the value is immediately saved to flash. The value is not used and is only provided for information.

## $\boxed{\text{A}}\boxed{\text{T}}\boxed{\text{F}}\boxed{\text{W}}\boxed{\text{R}}\boxed{\text{E}}\boxed{\text{G}}\boxed{\text{I}}\boxed{\text{T}}\boxed{\text{L}}\boxed{\text{R}}$

*registers the user with the default Net Service Provider.*

This command will make the terminal register at the R-LES only, i.e. the terminal will not be connected to the Internet. In many cases when the MPDS system does not work it is important to verify whether the fault is in the SBS, RLES or HLES.

If this command is performed via e.g. Hyperterminal and you get the prompt Registered, then the fault is probably located in the H-LES.

If you do not get registered, your mobile is either rejected because of limited SBS resources or your mobile is not registered (commissioned) in the RLES.

## <sup>A</sup> <sup>T</sup> <sup>+</sup> <sup>W</sup> <sup>R</sup> <sup>E</sup> <sup>G</sup> <sup>=</sup> <sup>0</sup> <sup>R</sup>

*deregisters the user.* 

## $A$  T  $H$   $\overline{W}$   $S$   $A$   $\overline{S}$   $\overline{F}$   $\overline{A}$   $\overline{H}$

*sets the FELCOM 70 terminal in MPDS mode.* 

This is implicitly done when using the \*\*94# dial string. This command will make the FELCOM 70 terminal Register at the RLES when the Windows dial Up adapter sets up a PPP connection to the H-LES (Internet).

## $\boxed{\text{A}}\boxed{\text{T}}\boxed{\text{H}}\boxed{\text{W}}\boxed{\text{S}}\boxed{\text{A}}\boxed{\text{S}}\boxed{\text{I}}\boxed{\text{T}}\boxed{\text{H}}$

*sets the FELCOM 70 terminal back to Normal mode (UDI) mode.* 

**Note:** Local echo of keyboard entries is set to ON with the commands:  $AT$   $T$   $T$ 

Note that all the above commands are not required if you use the Dial String \*\*94# to select MPDS; all other Dial Strings will use SCPC.

It is included for information only. However when you are not able to establish the Dial Up Adapter, the "FURUNO" procedure has been to try the At+Wreg=1 , in order to verify whether or not this has been a SBS or RLES problem.

#### **Verifying MPDS with AT-commands**

#### **Access to AT-commands**

Instead of using the PC hyperterminal facility, access can easily be accomplished using SAILOR vtLite, or using Hyperterminal.

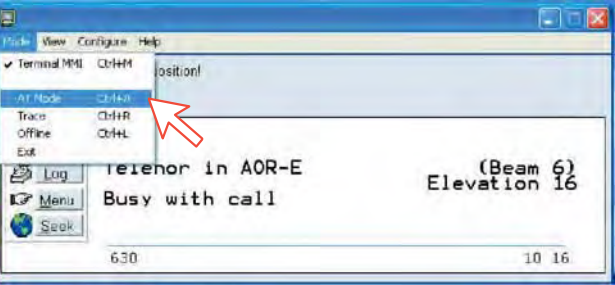

*Start vtLite again: You can now key in at+wreg=1 from vtLite:* 

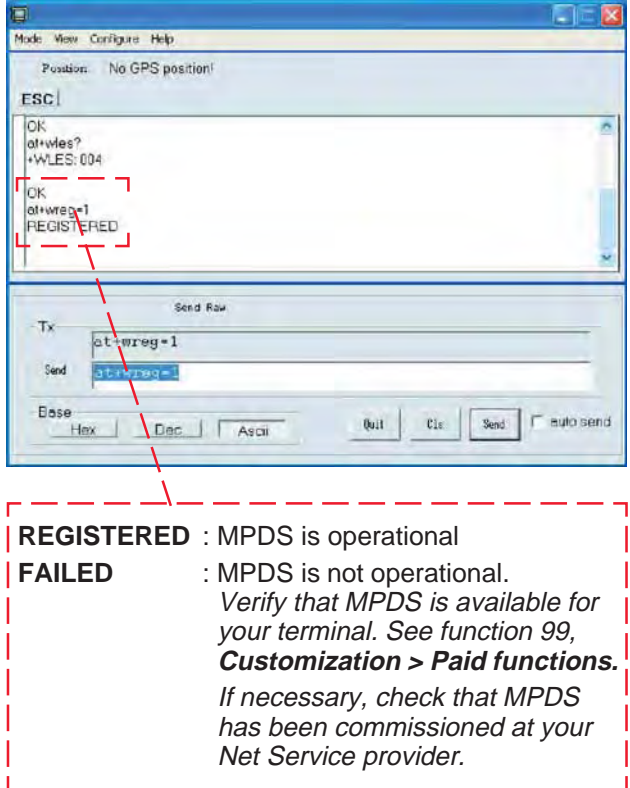

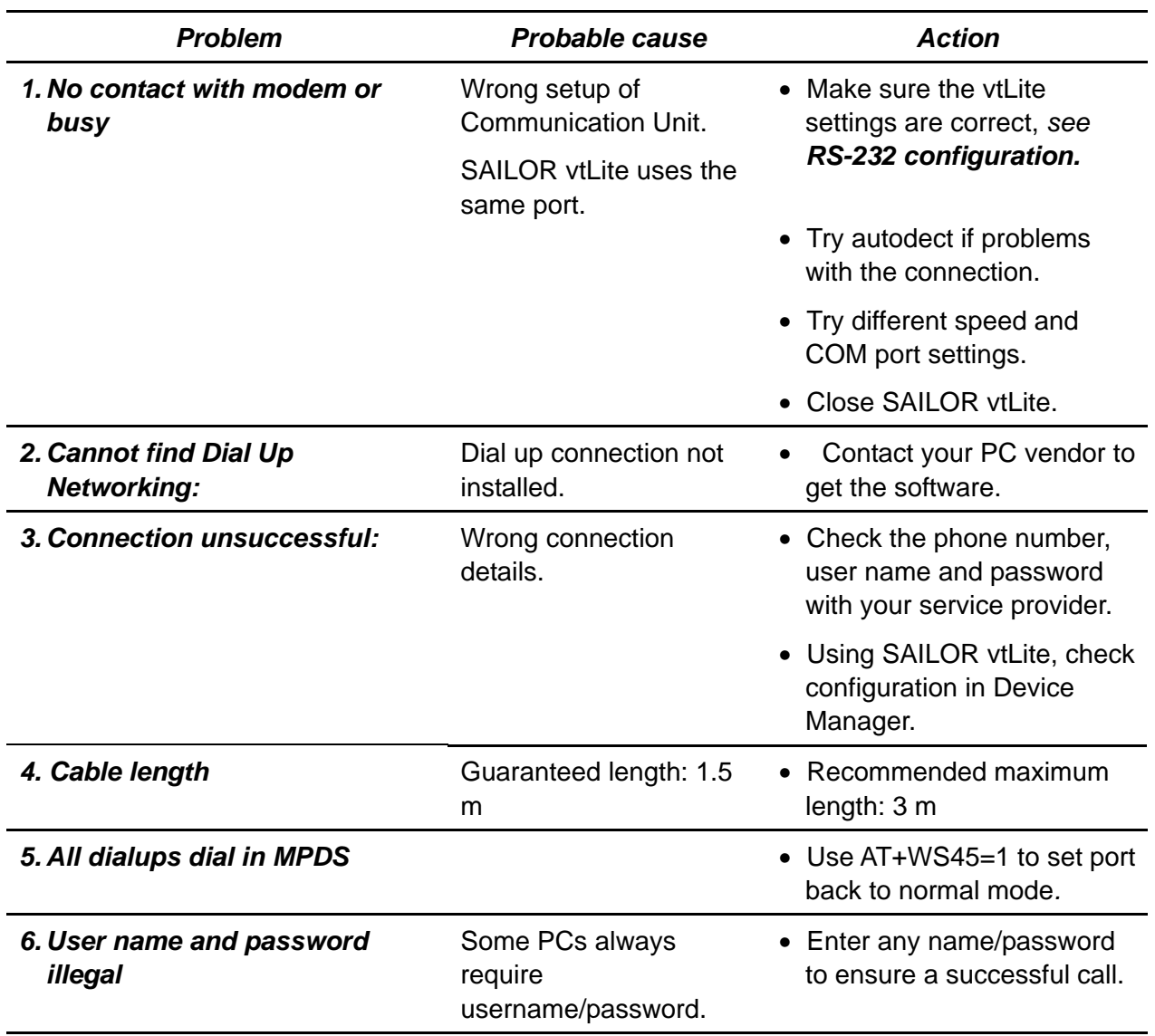

# **6.1.8 Troubleshooting**

## **Checking your configuration**

## *Connection attempt fails quickly and reports a hardware error with the modem*

Check that no other application for example hyperterminal or vtLite is using the serial port and check that the serial cable is properly connected between the PC and the terminal.

## *The MPDS real time status display starts but the connection fails to establish before timing out.*

Start hyperterminal or another terminal emulator so AT commands can be entered to the terminal.

First check the LES being used AT+WLES? The terminal will reply with the LES access code being used. If this is not what you expect change the value with AT+WLES=xxx and save the new value with AT&W now check that it is possible to access the MPDS service by entering AT+WREG=1.

The real time status display should show "Allocating" "Tuning" and finally "Registered"

If instead you see "Failed" "Inactive" then the terminal has not been able to connect to the MPDS service with the given access code.

The result of the registration attempt is also shown to the AT interface. If registration worked then deregister with AT+WREG=0.

## *The registration attempt succeeds but connection attempts fail*

Check that the max speed of the modem that was setup is 115200bps.

## **Fault finding**

After starting the connection as described above one should see:

- a) The dial up networking connection dialogue shows the normal progression of "dialing" "verifying user name and password" and "registering your computer on the network"
- b) The real time status indication on the terminal should show "Registering" then "Registered"
- c) Once a "Connect" has been received from the host the Modem display/ISDN Handset will show "Connected".
- d) The connection should be established and usable after the completion of PPP negotiation.

#### *Error and clear cause logging on the vtLite application window*

The terminal includes call logging and a record of any errors that occur. To assist with improving the system please note the contents of these if a problem is encountered.

## *C/No display Signal Strength Indication*

For data communication it is of major importance that the mobile has a high enough Carrier-to-Noise Ratio (C/No) before the call is established. (a voice call is not as sensitive to this as a data call).

Before establishing any sort of data call (HSD or MPDS) verify that the display in vtLite indicates minimum 535.

#### *Diagnostics*

To enable diagnostics open menu "Advanced Functions" -> "Configuration" -> "Enable diagnostics" "9-7-4"

And select "On". Press ESC key 4 times to return to the idle screen.

#### *Version information*

The versions of the software components used in your system are shown in menu "Advanced functions" -> "Information available" -> "Misc version Id". Use the up/down arrow keys to navigate the list.

*Minimum Modem software requirements:* 

• FELCOM 70: system version REL 3.5 and higher

# **6.2 Mobile Packet Data Service (USB)**

## **6.2.1 Introduction**

The **Mobile Packet Data Service** complies with the communication protocol defined by the Inmarsat Fleet F77 system.

The transmission data rate over the satellite link is typically 20 kbps *(a 64 kbps channel is shared with other users).* 

Switching between **MPDS** and Mobile **ISDN** service is done from the PC.

*The PC must have Win 2000 or Win XP installed.* 

With MPDS you only pay for the amount of data received or transmitted, rather than for the time you are connected.

MPDS can be efficient for applications that involves brief bursts of communication followed by periods of inactivity, such as:

- E-mail
- Internet/intranet
- Navigational updates
- Scada
- Database queries
- E-commerce
- VPN Virtual Private Network

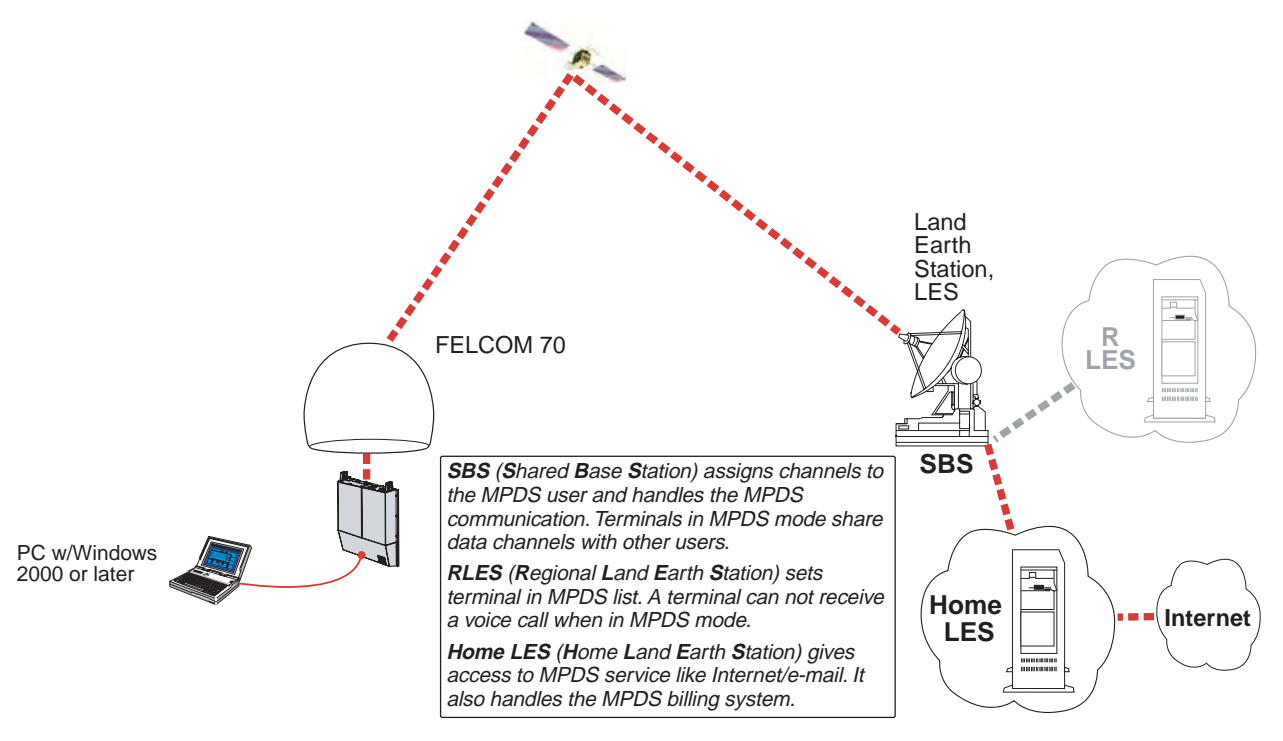

*System Overview* 

## **6.2.2 Connecting up**

## **RS-232 Connection via USB port**

- **1** Insert the driver that is attached to a commercial RS232-USB converter, to the PC.
- **2** Connect the USB port of the PC and the serial port of the FELCOM 70 with a commercial RS232-USB converter.

Windows opens the **Found New Hardware Wizard**.

**3** Install the driver, referring to the instruction attached to the driver.

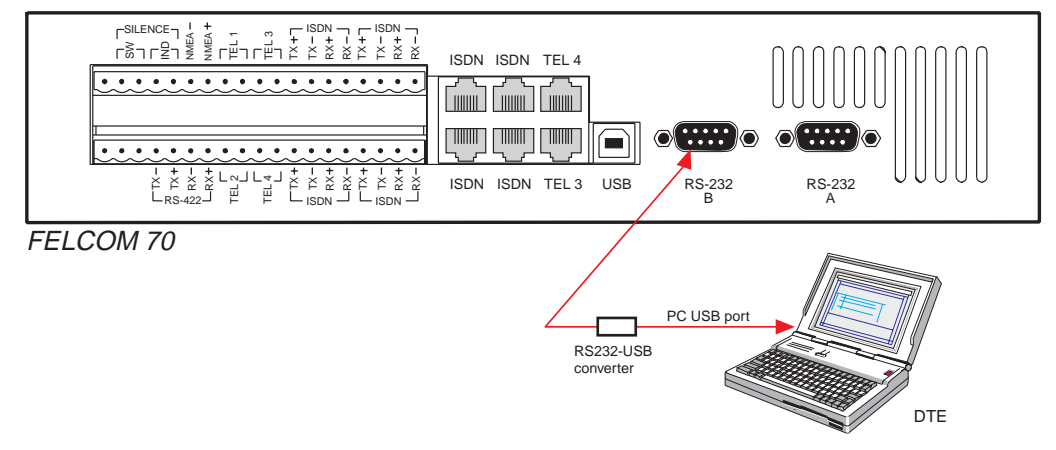

**Note:** The USB port can not be used. If you want to use an USB port on your PC, use a commercially available RS232-USB converter and install its driver.

## **6.2.3 PC setup**

#### **For Windows XP**

Ensure that SAILOR vtLite is closed. If connecting USB cable, restart the PC and the FELCOM 70.

**1** The **Found New Hardware Wizard** opens when the USB cable has been connected.

Check "Install from a list or specific location (Advanced)" and *click Next*.

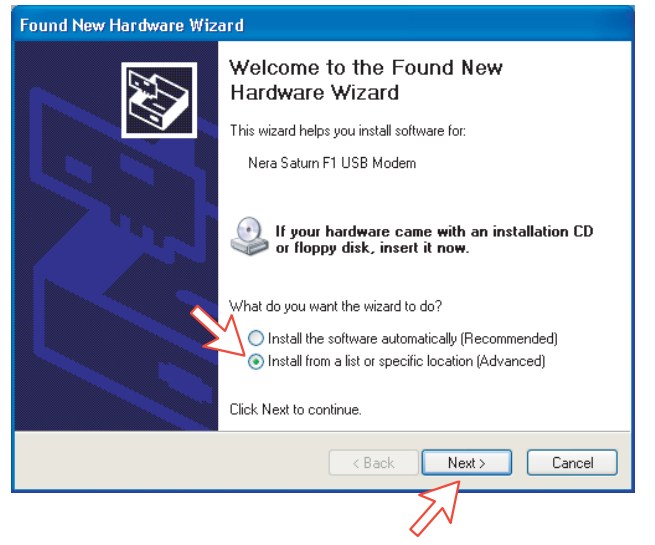

- **2** Check "Don't search. I will choose the driver to install". *Click Next.*
- **Note:** Setting up is only necessary to do once. For future connections, go directly to **Initiating an MPDS call**.

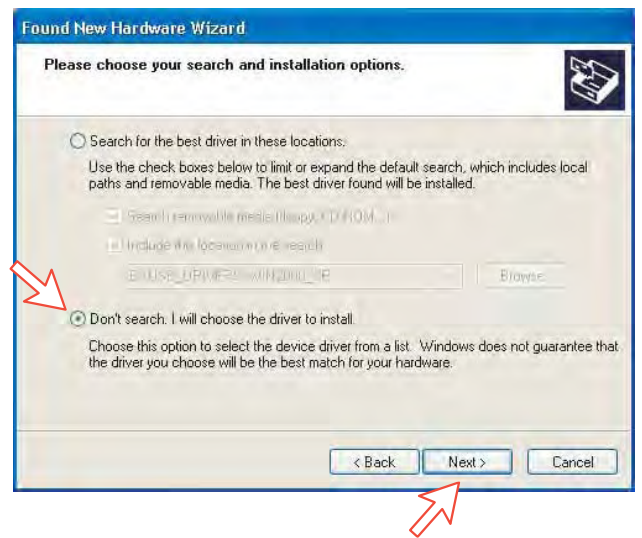

**3** In the **Found New Hardware Wizard** window *click Have disk*. Click **Browse** and specify a USB driver folder in the CD. Open **USB4SAILOR.INF** and click **OK**.

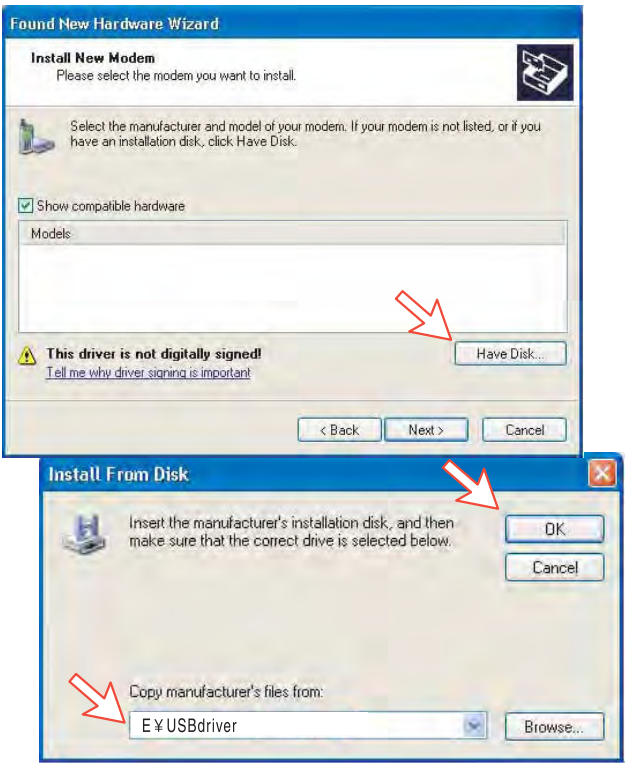

**4** Select the **SAILOR USB MODEM**. *Click Next. Some message appears, but ignore it and click Continue. Click Finish to complete the installation.* 

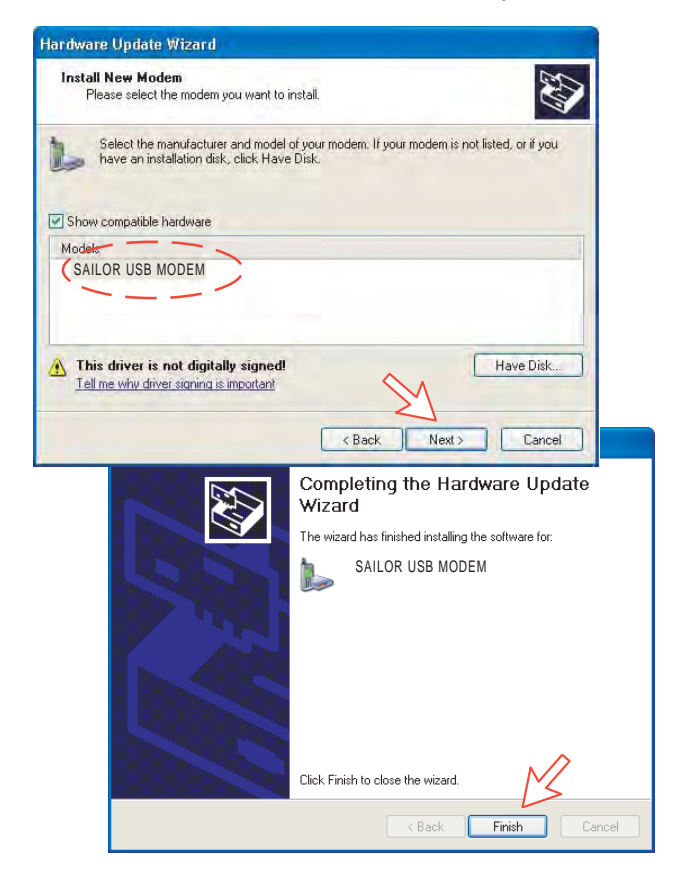

#### **For Windows Vista**

Ensure that the SAILOR vtLite is closed.

**1.** When connecting USB cable, the **Found New Hardware** screen appears. Click the **Locate and install driver software**.

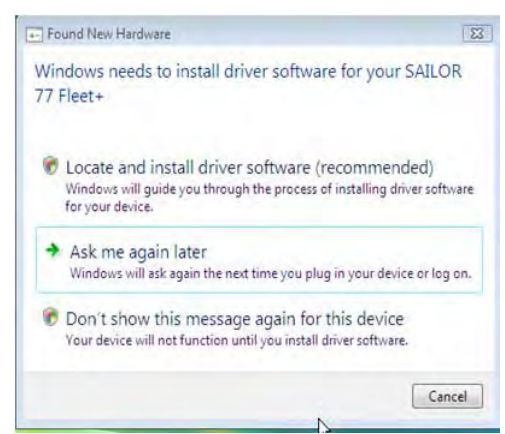

If the **User Account Control** screen appears, click the **Continue** button.

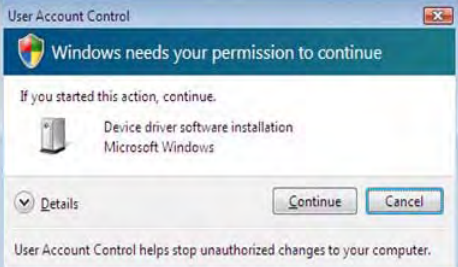

**2.** The **Found New Hardware – SAILOR 77 Fleet** screen appears. Click the **Don't search online**.

**Note:** Setting up is only necessary to do once. For future connections, go directly to **Initiating an MPDS** call. When installing the single USB driver, the dual USB driver is installed.

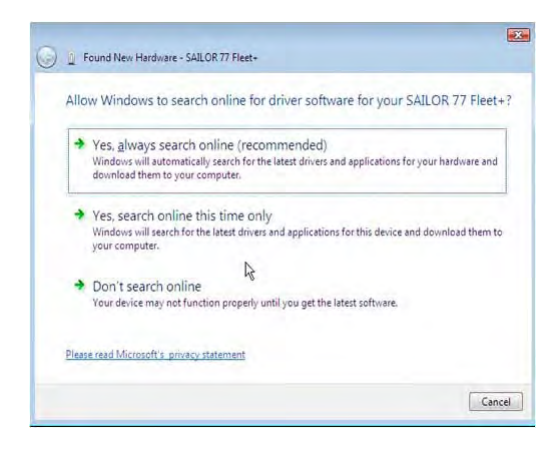

**3.** Insert the CD.

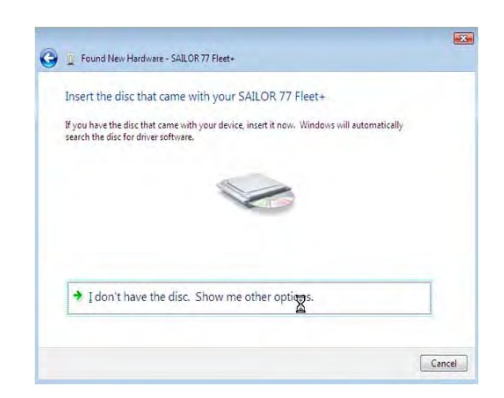

The driver software is installed.

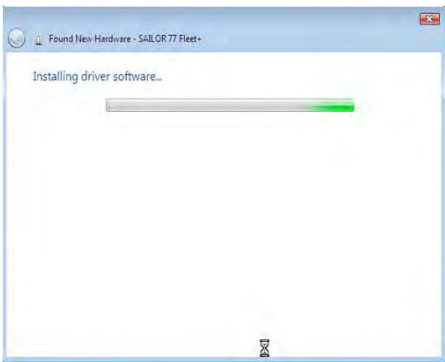

**4.** The **Windows Security** wizard appears. Click the **Install this driver software anyway**.

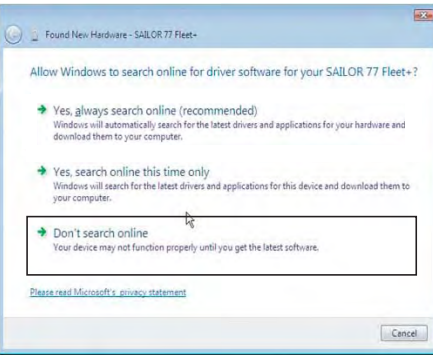

**5.** After completing installation, the **The software for this device has been successfully installed** appears. Click the **Close** button.

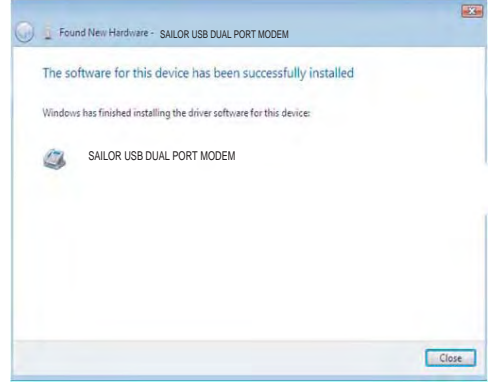

## **6.2.4 MPDS – setup**

#### **For Windows XP**

**1** Opening the **SAILOR USB MODEM** window confirms the established modem connection. Select SAILOR USB MODEM.

> **Phone and Modem Options** ग्न Dialing Rules | Modems | Advanced The following modems are installed: Modem Attached To SAILOR USB MODEM COM9<br>Standard 33600 bps Modem COM1 Add Remove | Properties  $\overline{OK}$ Cancel Anpl

**Note:** The setup for data transfer to the FURUNO terminal is based on the Windows XP default parameters:

*8 data bits - no parity - 1 stop bit - flow ctrl: Hardware*  Clicking **Properties** allows checking the parameters.

**2** Open the **Control Panel** on the PC and double-click the **Network Connections** icon.

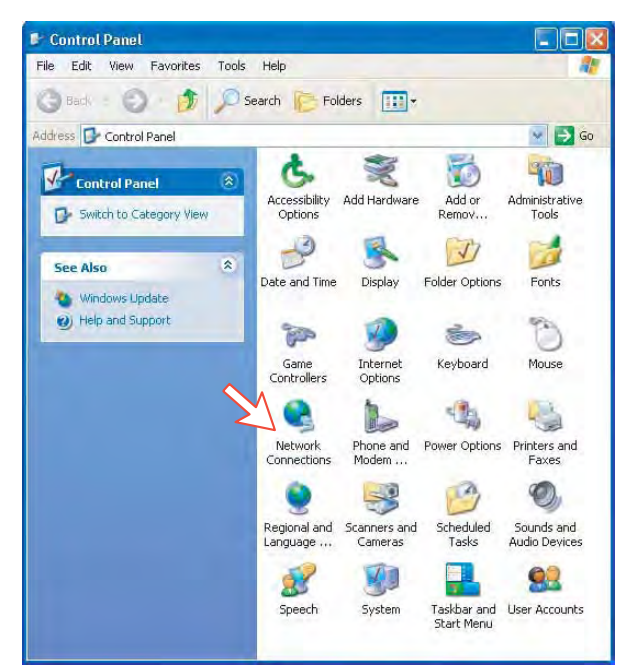

**3** Click **Create a new connection** to open the **New Connection Wizard**. *Click Next.* 

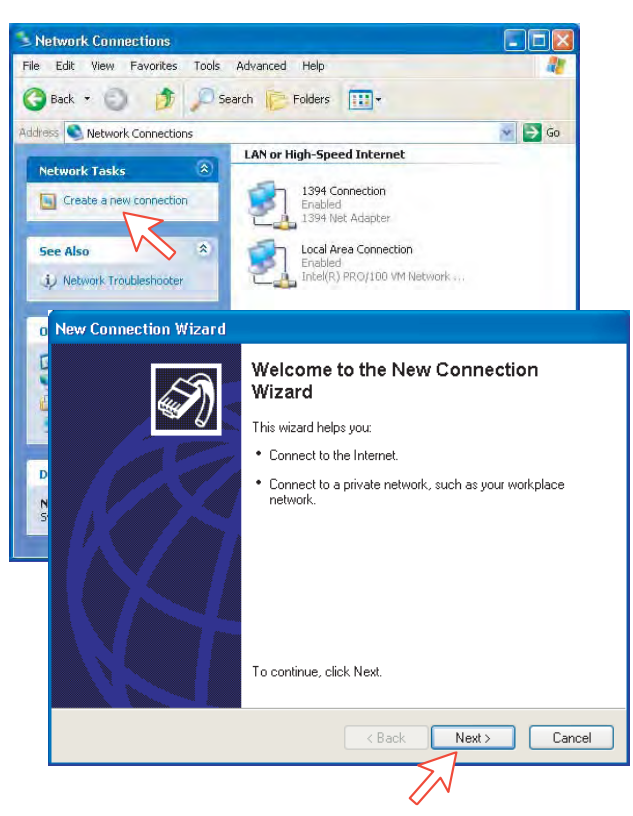

**4** Check **Connect to the Internet**. *Click Next.* Check **Set up my connection manually**. *Click Next.* 

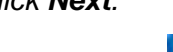

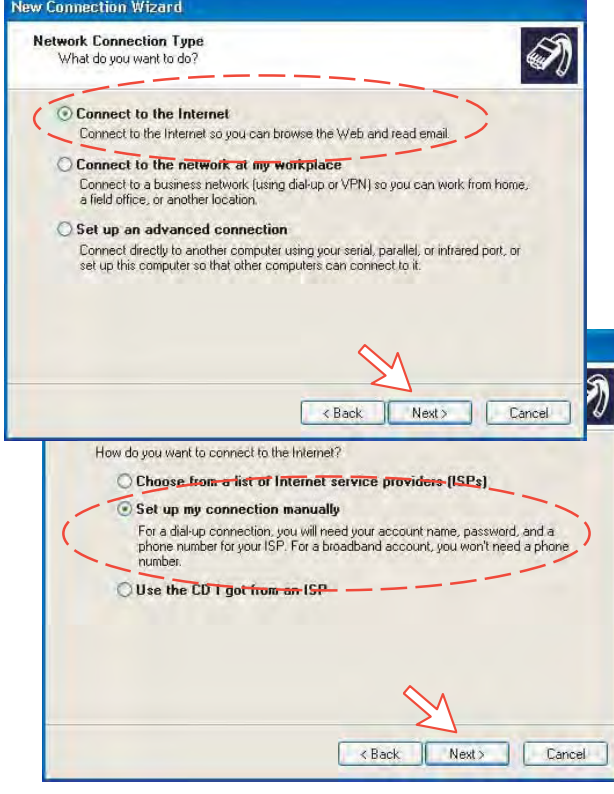

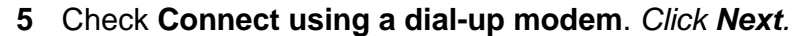

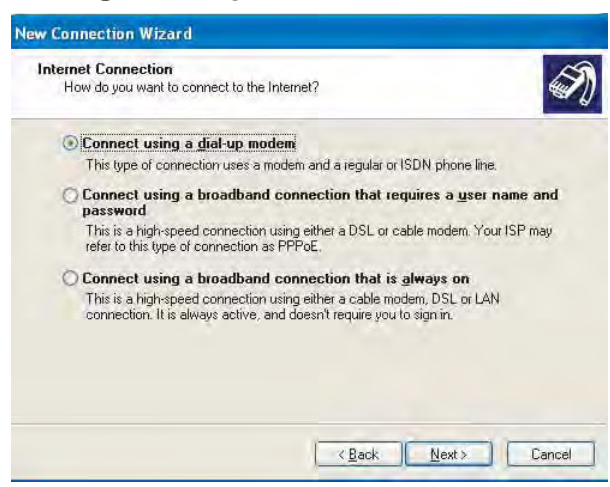

**6** Check "Modem-NERA Generic USB Modem." Click *Nex*t. Enter the name for the connection e.g. **MPDS**. *Click Next.* 

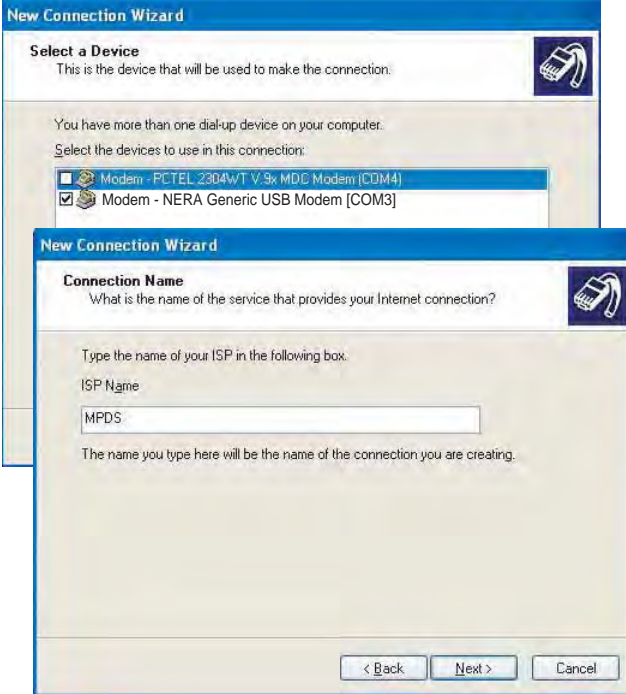

**7** Entering phone number **\*\*94#** automatically connects you to the Internet Service Provider through your default Net Provider. *Click Next*. Check **Anyone's use**, *and click Next*.

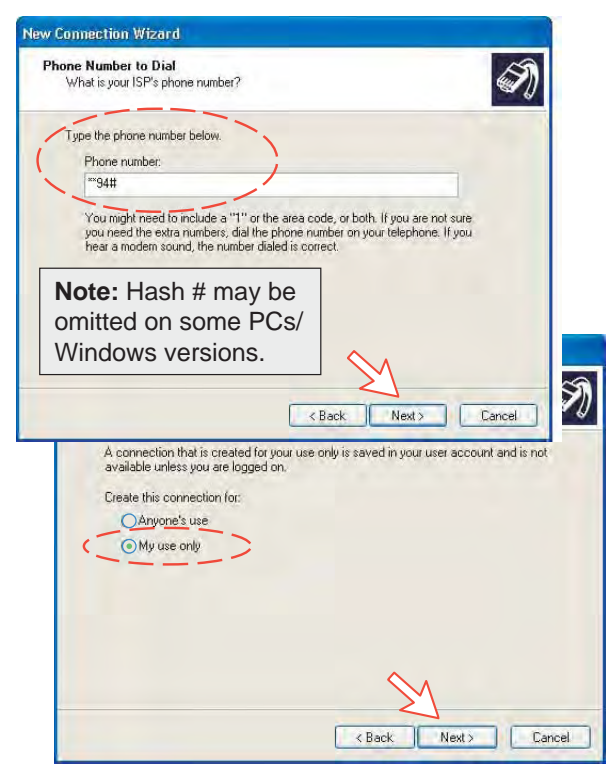

**8** Enter name and password for the connection.

Uncheck **Turn on Internet Connection Firewall for this connection**. *Click Next*.

Complete the **New Connection**, *click Finish*.

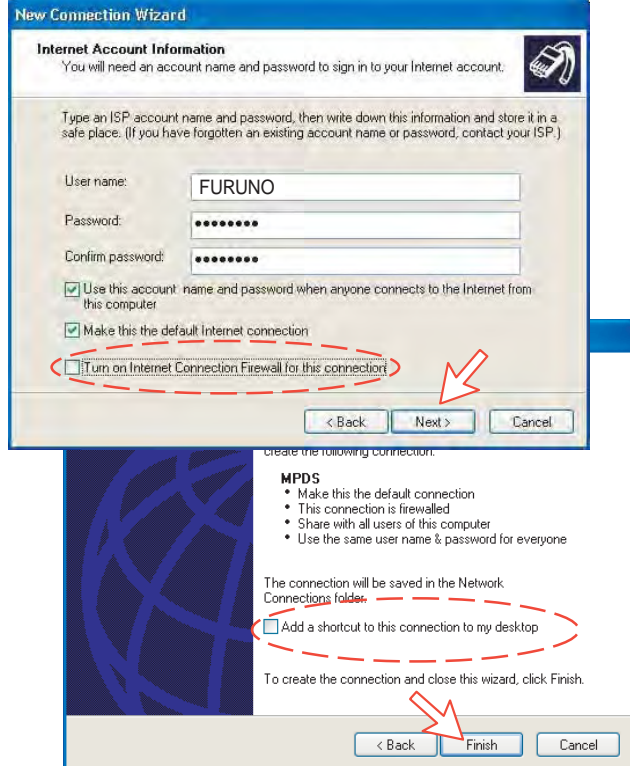

## **For Windows Vista**

**1.** Open the **Phone and Modem Options** window and confirm the established modem connection. Select **SAILOR USB MODEM**.

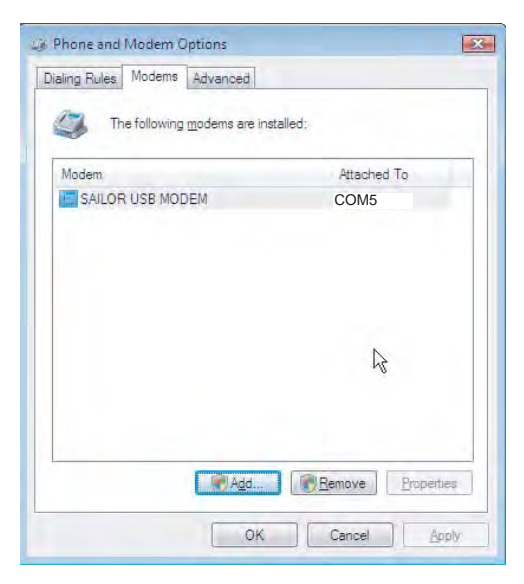

**2.** Open the **Control Panel** and click the **Network and Internet** and the **Network and Sharing Center** in that order.

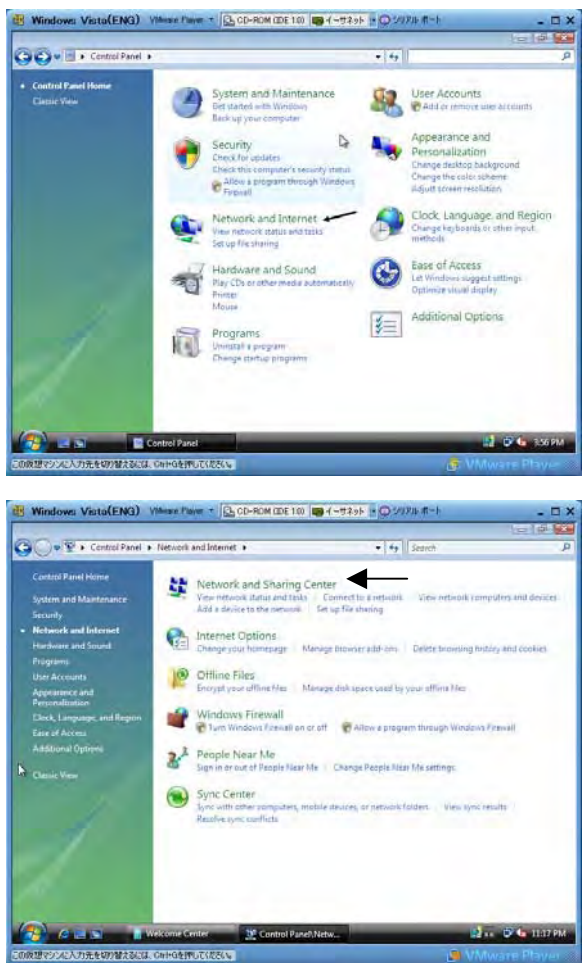

**3.** Click the **Set up a connection or network** to open the **Set up a connection or network** window.

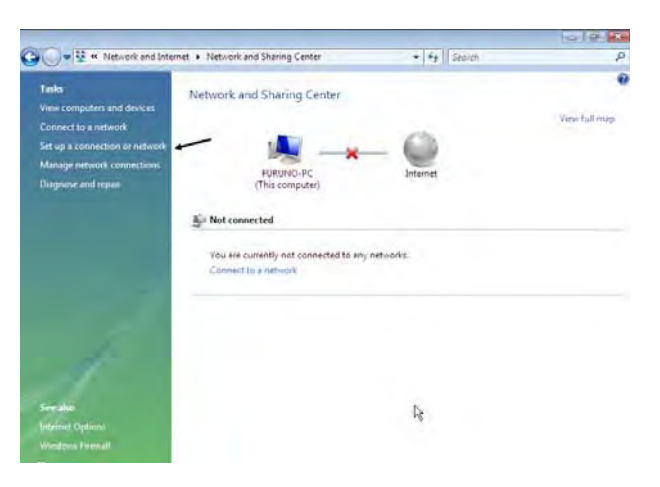

**4.** Select the **Set up a dial-up connection** and click the **Next** button.

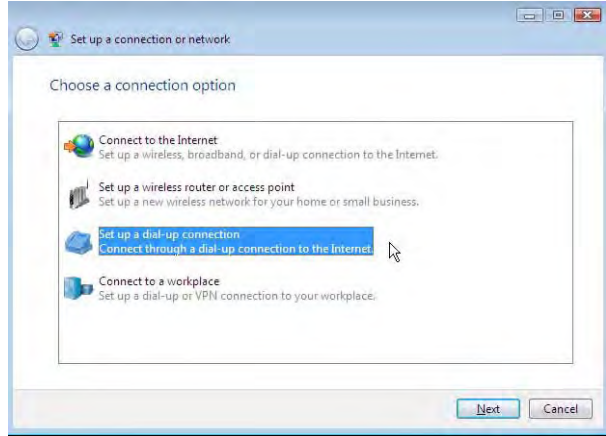

**5.** Select the **SAILOR USB Modem** and click the **Next** button.

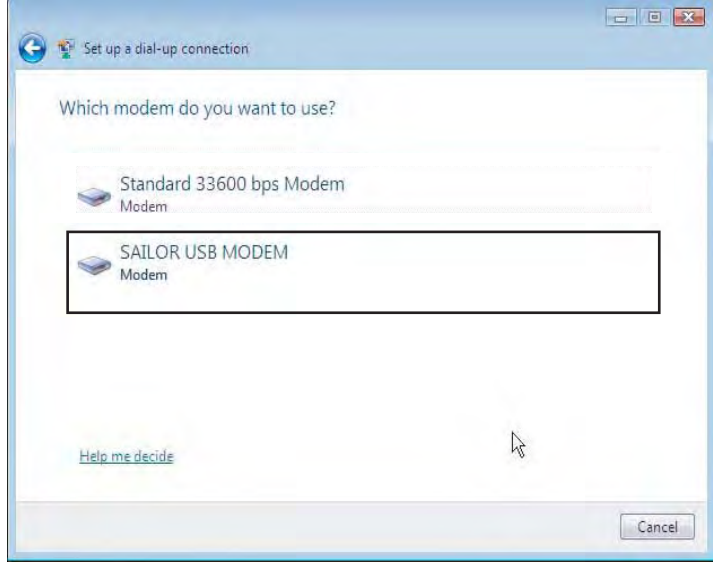

**6.** Enter telephone number (access code) " \* \* 9 4 # ", user name, password and connection name. Clear the check box **Allow other people to use this connection** and click the **Connect** button.

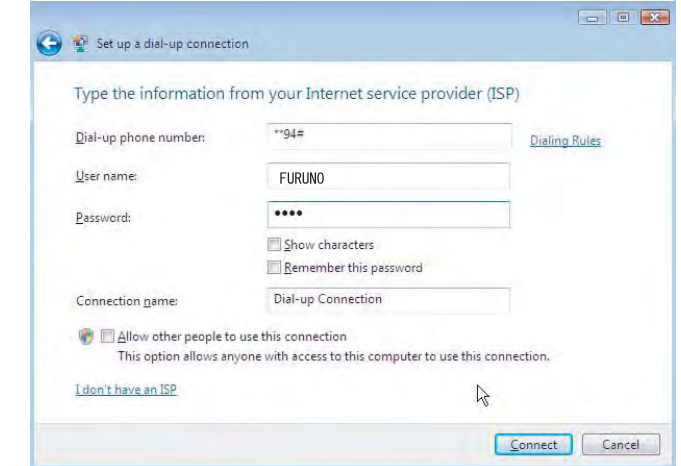

## **6.2.5 Checking default settings**

## **For Windows XP**

1 Double-click **Network Connections** in the **Control Panel**.

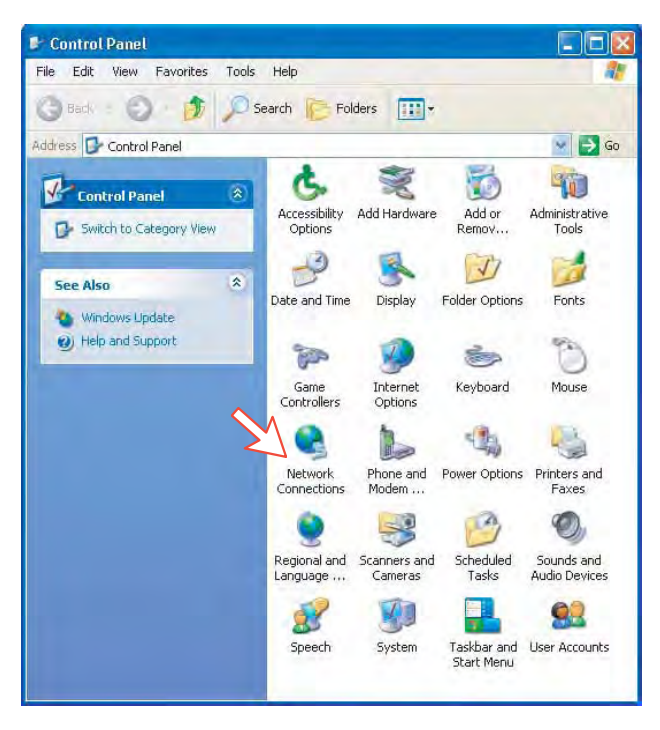

**2** Right-click the **MPDS** dial-up connection and click **Properties**.

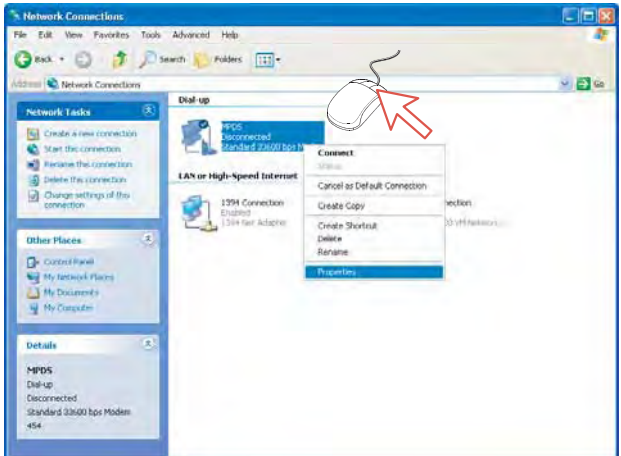

- **3** Confirm settings in the **MPDS Properties** window:
	- "Modem SAILOR USB MODEM [COM9]".
	- Phone number: \*\*94#

*Click Configure.* 

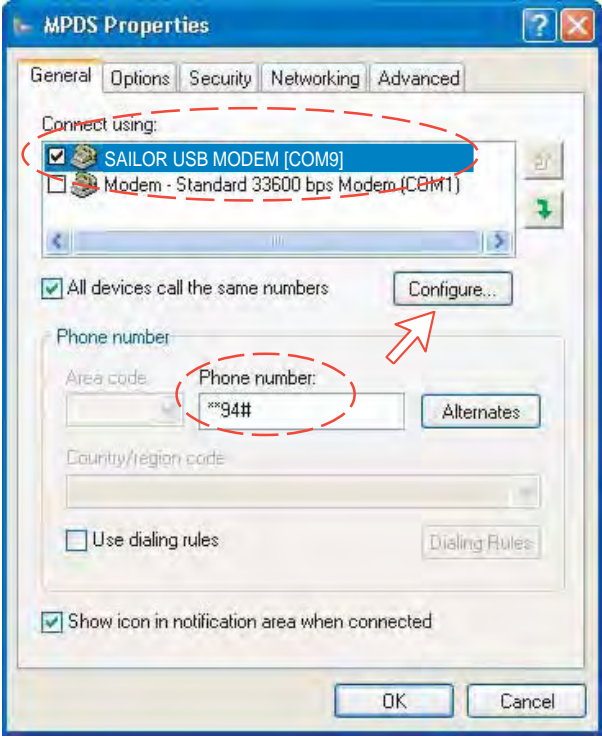

**4** In the **Modem Configuration** window, check that the **Maximum speed (bps)** is set to **115200**.

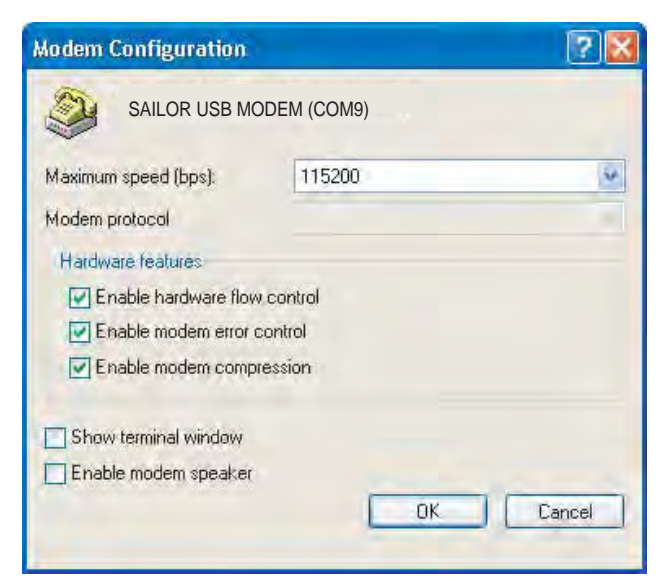

**5** In the **MPDS Properties** window, click **Networking** and check that **Internet Protocol (TCP/IP)** is selected. *Click Settings*.

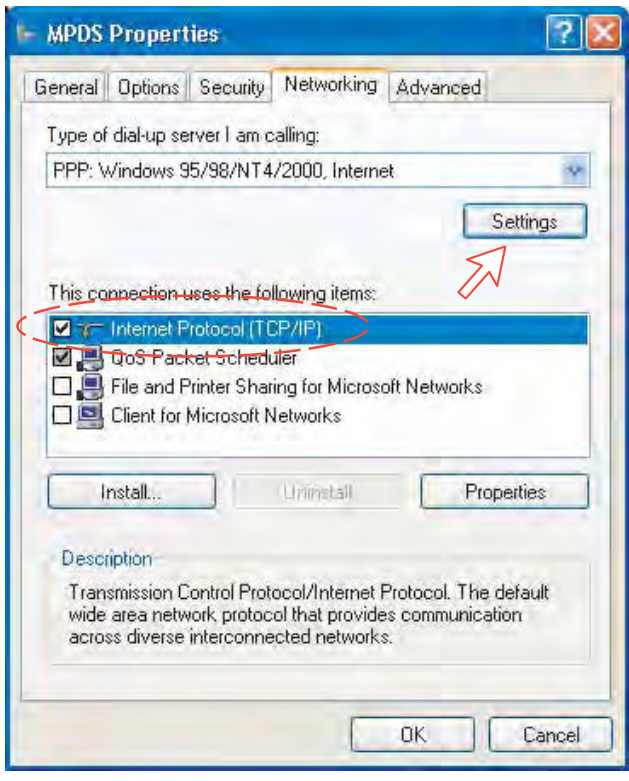

**6** In the **PPP Settings** window, **Negotiate multi-link for single link connections** should be unchecked.

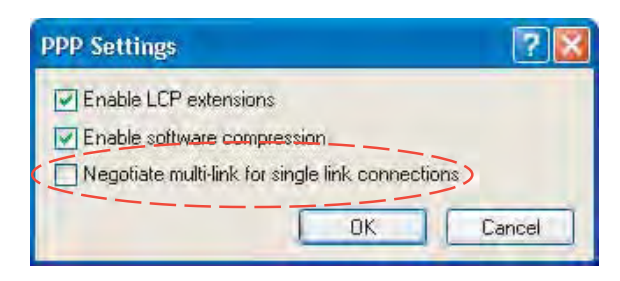

## **For Windows Vista**

**1.** Open the **Control Panel** and click the **Network and Internet**, the **Network and Sharing Center** and **Manage network connection** in that order.

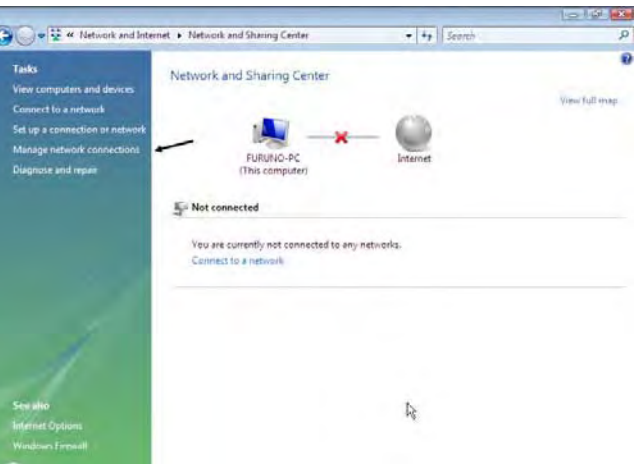

- **2.** Right-click the **MPDS** icon that you created in the Dialup and click the **Properties**.
- **3.** Confirm the setting contents in the **MPDS Properties** window.
	- Modem: Modem standard 33600 bps Modem (COM5)
	- Phone number: \* \* 9 4 #

Click the **Configure** button.

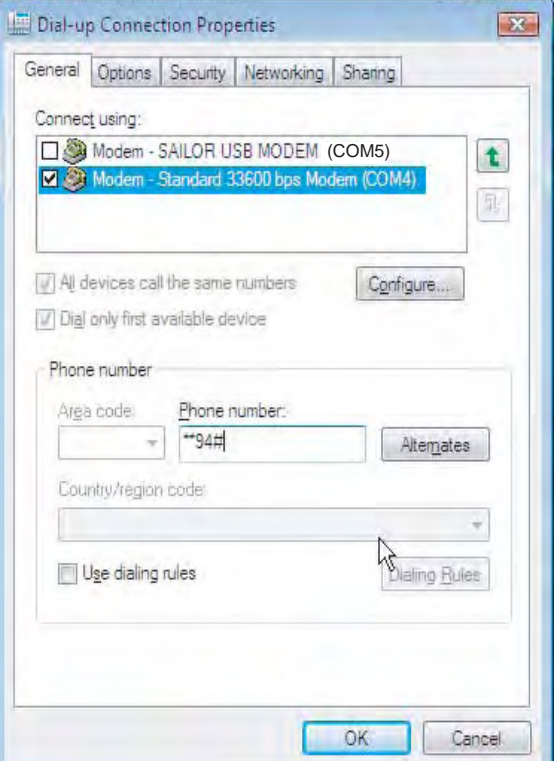

4. In the **Modem Configuration** window, confirm that the **Maximum speed (bps)** is set to **115200** and click the **OK** button.

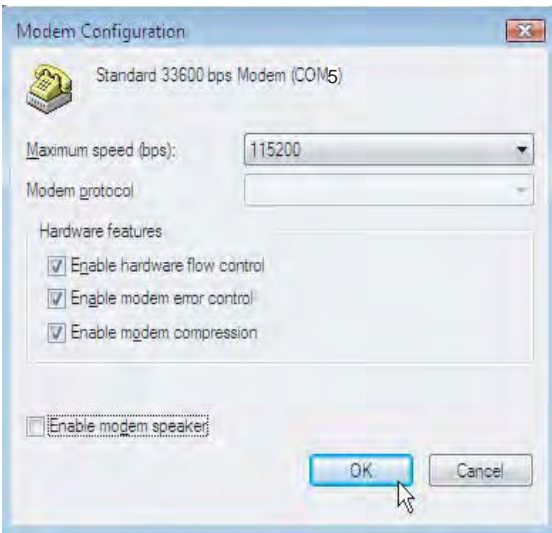

5. Select the **Options** tab in the MPDS properties window and click the **PPP Settings**.

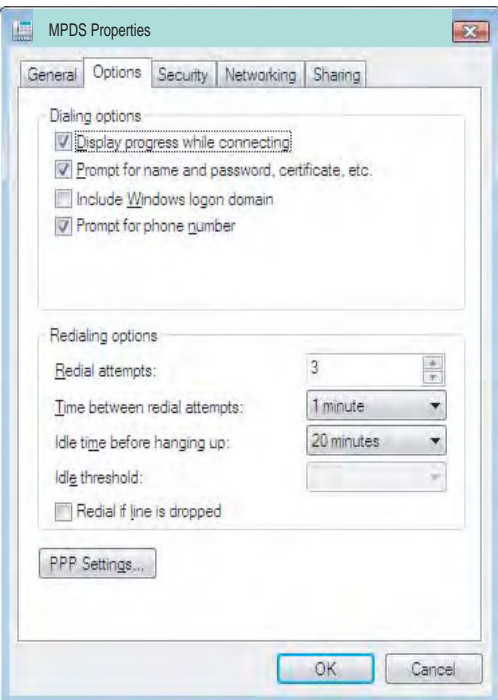

6. Confirm that the check box for **Negotiate multi-link for single-link connections** is clear in the **PPP Setting** window and click the **OK** button.

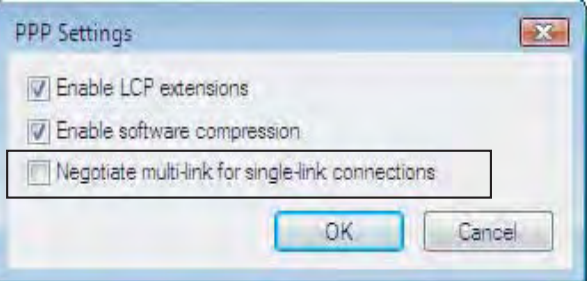

## **6.2.6 Connecting to server**

## **For Windows XP**

#### **Initiating an MPDS call**

Open the **Control Panel** on the PC and double-click the **MPDS** icon in the **Network Connections** window *(i.e. the preset dial-up connection).*

If provided for the specific server connection, enter the **User name** and **Password**.

Dialing \*\*94# establishes the MPDS connection via the default Net provider *(to Home LES, see system overview)*.

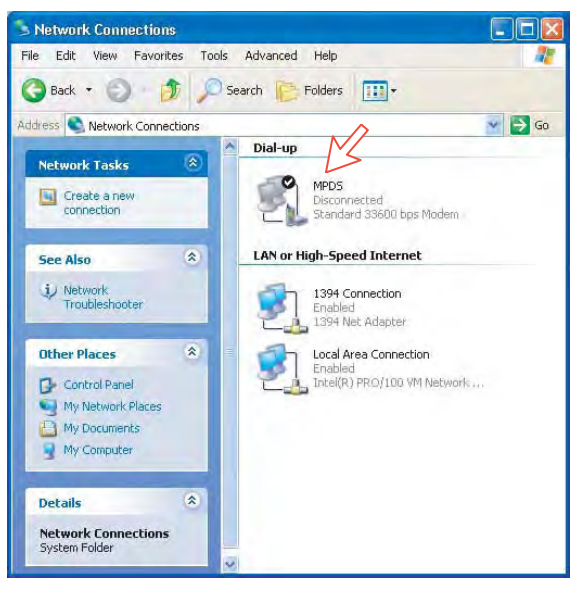

Click **Dial** to establish the connection to the server. *See Connection in progress on next page.* 

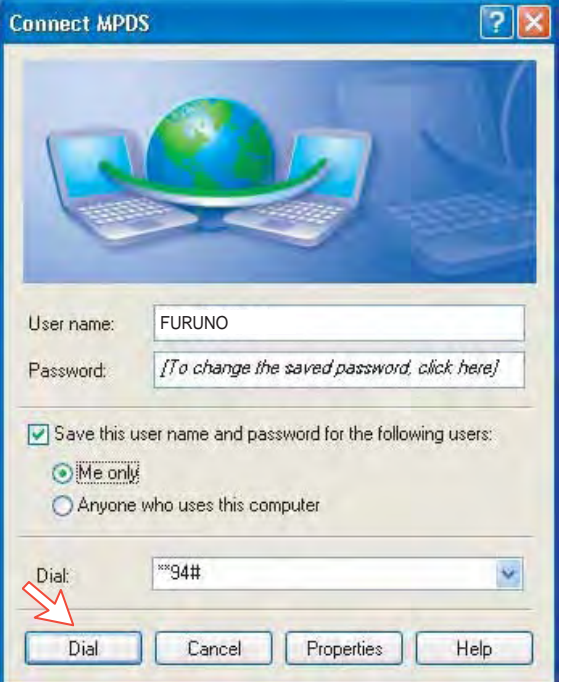

## **Connection in progress**

*Displayed on the PC screen:* 

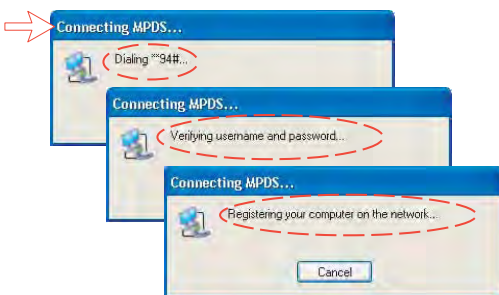

#### When connected:

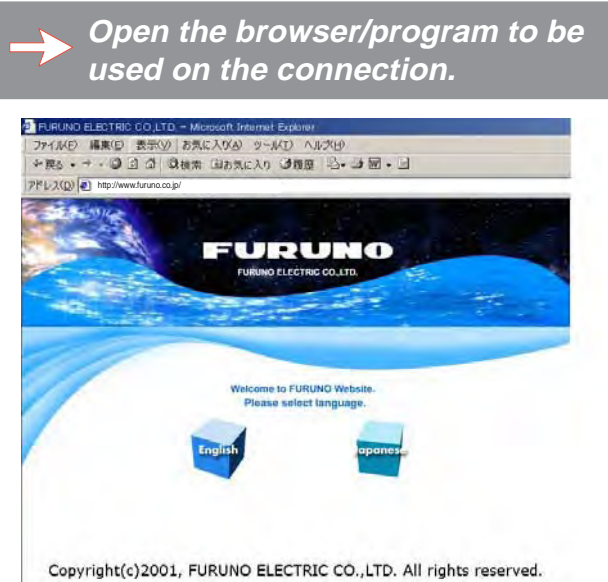

#### **Connection status**

*Appears when right-clicking the MPDS dial-up icon and Status, or clicking the PC icons in the lower right corner of the screen.* 

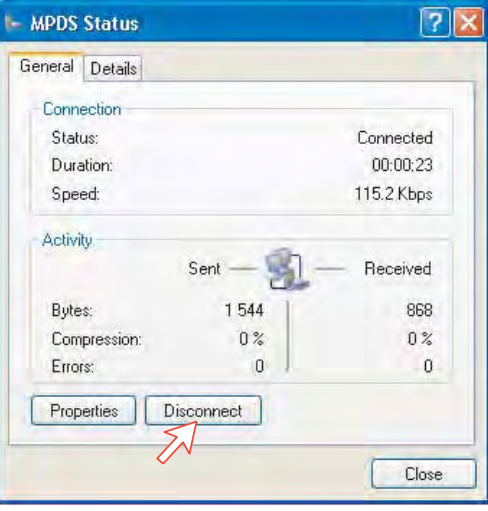

**Note:** Click **Disconnect** when shutting down the call. It is not enough to close the browser alone.

#### **Switching between MPDS and ISDN mode**

The connection window provides sensing on the telephone number. If dialing an international number instead of \*\*94#, the terminal switches back to ISDN mode of operation.

Examples:

Dialing **\*\*94# MPDS** via default Net service provider (no subscriber number is sent to the Net provider).

> **Note:** Hash # may be omitted on some PCs/Windows versions.

Dialing **004766850170 ISDN** mode.

#### **For Windows Vista**

Open the **Control Panel** and double-click the **Network and Internet**, the **Network and Sharing Center, Manage network connection** and **MPDS** in that order.

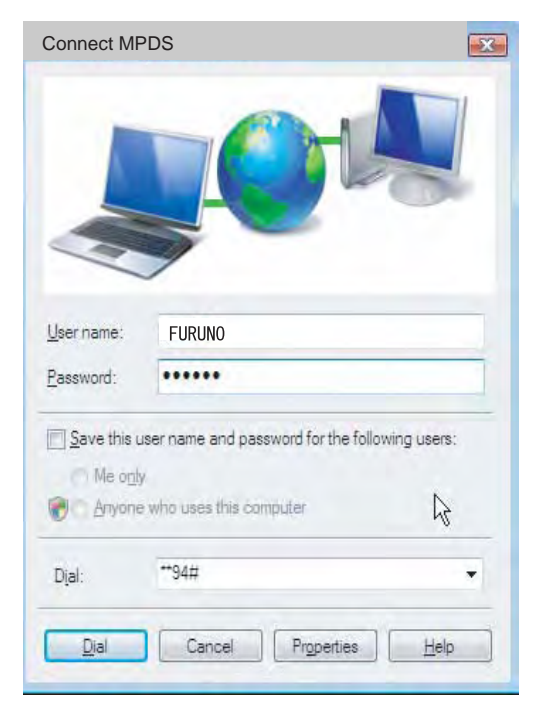

# **Connection in progress**

Displayed on the PC screen:

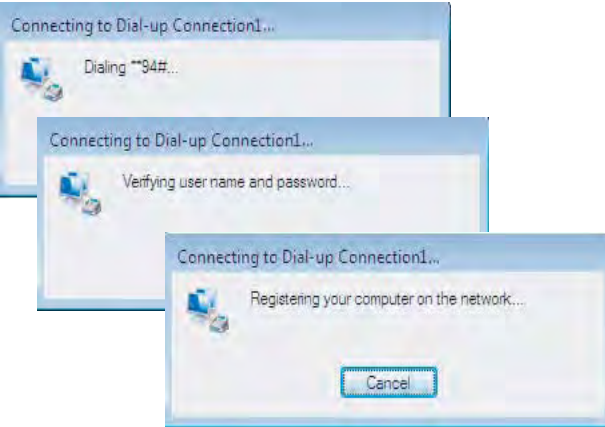

#### **When connected**

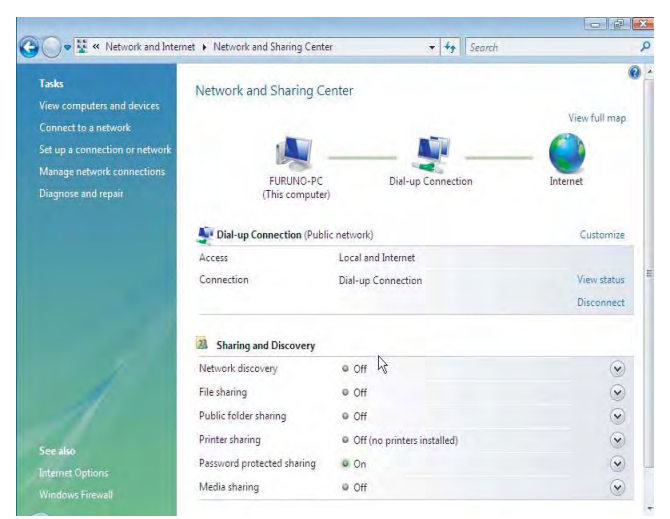

## **Connection status**

Click the **View status** to show the connection status.

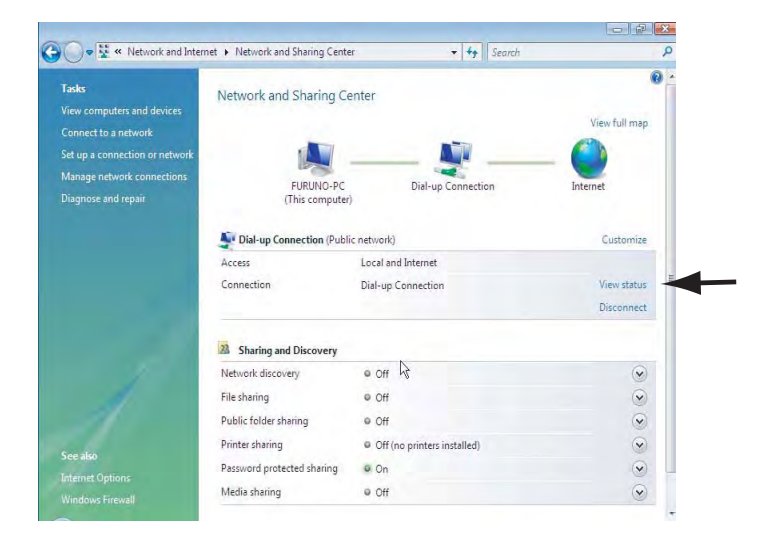

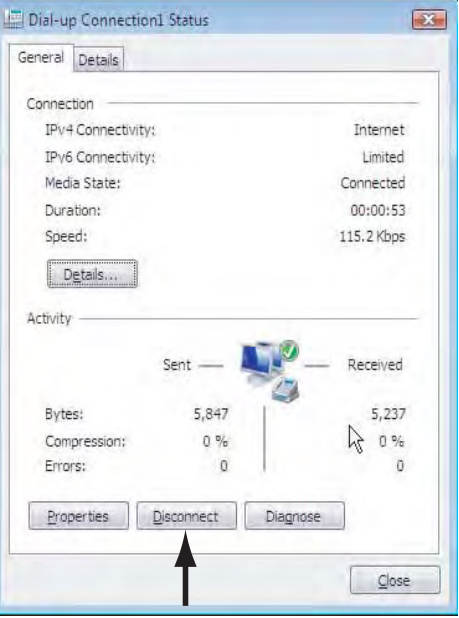
## **6.2.7 Traffic log**

In the vtLite idle window, clicking **Log** lets you select between traffic logs for packet switched data (MPDS) and all other circuit switched call types. Clicking the right arrow key expands the level of detail on entries listed.

In the Traffic Log window: **MPDS**: note that this information is included for information only and should not be used e.g. for billing purposes. It contains some of the information also indicated in the "Real Time" status indications, and can be usefull to pinpoint any potential problem during a call. A low C/No, < 535, will most likely give many retransmissions on the sattelite link. You should see this in the number of Srej TX and RX being higher than normal.

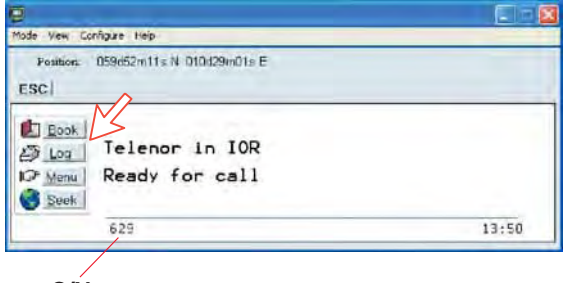

**C/No**

Mode View Configure Help **ESC** <del>⇒ <u>C</u>d</del> >**Logging mode** :<br>→ Mode Total Unprinted calls:<br>→ Mode Log incoming calls: Enableg > Enabled  $\rightarrow$  Edit Cct - Circuit switched calls<br>Mpds - Packet switched data  $+ 9.$  $41C$  $641$ 37C 11 56 Mode View Configure Heigh Pasiban 059452m11s N 010d29m01s E ESC  $+\n\begin{array}{c|c}\n\hline\n\text{Final} & \text{MPDS Network:} \\
\hline\n+ \text{Isg} & \text{024} & \text{if} \text{element} \\
+ \text{Isg} & \text{fe[-C)} \\
\hline\n+ \text{Isg} & \text{f} & \text{fe[-C)} \\
\hline\n+ \text{Qut} & \text{V} & \text{f} & \text{fe[-C)} \\
\hline\n\end{array}$ ug  $\overline{ }$ ğŽ 648  $41C$  $08.10$ Mode Wow Configure Help Position BSM52m11s N 010d29m31s E ESC → Buni Port bytes Ix2Rx:<br>
→ Bunos (PKS/20ms: 25/631<br>
→ The Clear Cause: 25/631<br>
→ The Clear Cause: 270<br>
→ The Accum TimAdi: 210 Sre 18,7Kb/68.0Kb<br>Connects: 0X<br>Tim Init/Cor: 1/8<br>SyncLost: 0  $\rightarrow$  put 645  $13:47$ 

## **6.2.8 AT-commands**

The commands listed below are performed automatically with the dial string \*\*94#, but can be useful for advanced debugging of the MPDS system (e.g. SBS and HLES):

A T H W O E S E X X X F R *selects Net Provider (XXX = LES access code) for the serial port used.* 

Example: <u>an amna is an ar</u> *selects Telenor: 004* 

A T F W N E R A M P D S M S N E <sup>1</sup> <sup>2</sup> <sup>3</sup> <sup>4</sup> <sup>5</sup> <sup>6</sup> <sup>7</sup> <sup>8</sup> <sup>9</sup> <sup>0</sup> . . . . <sup>R</sup> *sets and retrieves MPDS MSN.* 

Up to 22 digits are supported and the value is immediately saved to flash. The value is not used and is only provided for information.

## <sup>A</sup> <sup>T</sup> <sup>+</sup> <sup>W</sup> <sup>R</sup> <sup>E</sup> <sup>G</sup> <sup>=</sup> <sup>1</sup> <sup>R</sup>

*registers the user with the default Net Service Provider.*

This command will make the terminal register at the R-LES only, i.e. the terminal will not be connected to the Internet. In many cases when the MPDS system does not work it is important to verify whether the fault is in the SBS, RLES or HLES.

If this command is performed via e.g. Hyperterminal and you get the prompt Registered, then the fault is probably located in the H-LES.

If you do not get registered, your mobile is either rejected because of limited SBS resources or your mobile is not registered (commissioned) in the RLES.

### **A T + W R E G E O P** R

*deregisters the user.* 

## $\boxed{\phantom{0}\phantom{\mathbf{A}}}\boxed{\mathbf{A}}\boxed{\mathbf{I}}\boxed{\mathbf{H}}\boxed{\mathbf{H}}\boxed{\mathbf{W}}\boxed{\mathbf{S}}\boxed{\mathbf{4}}\boxed{\mathbf{5}}\boxed{\mathbf{I}}\boxed{\mathbf{4}}\boxed{\mathbf{A}}\boxed{\mathbf{I}}$

*sets the FELCOM 70 terminal in MPDS mode.* 

This is implicitly done when using the \*\*94# dial string. This command will make the FELCOM 70 terminal Register at the RLES when the Windows dial Up adapter sets up a PPP connection to the H-LES (Internet).

### $\boxdot$  T  $\boxdot$  M  $\boxdot$  M  $\boxdot$   $\boxdot$   $\boxdot$  T  $\rightarrow$  R

*sets the FELCOM 70 terminal back to Normal mode (SCPC HSD) mode.* 

**Note:** Local echo of keyboard entries is set to ON with the commands:  $AT$   $F$   $F$ 

Note that all the above commands are not required if you use the Dial String \*\*94# to select MPDS; all other Dial Strings will use SCPC.

It is included for information only. However when you are not able to establish the Dial Up Adapter, the "FURUNO" procedure has been to try the At+Wreg=1 , in order to verify whether or not this has been a SBS or RLES problem.

#### **Verifying MPDS with AT-commands**

#### **Access to AT-commands**

Instead of using the PC hyperterminal facility, access can easily be accomplished using SAILOR vtLite, or using Hyperterminal.

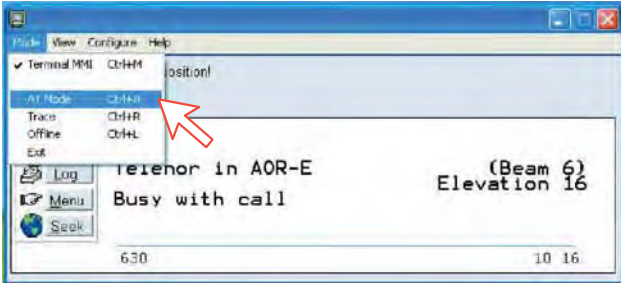

#### *Start vtLite again: You can now key in at+wreg=1 from vtLite:*

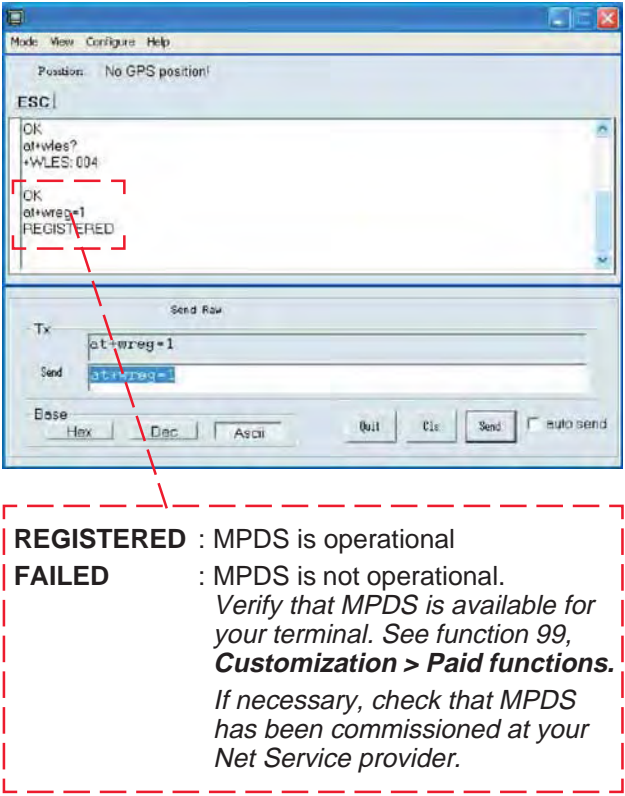

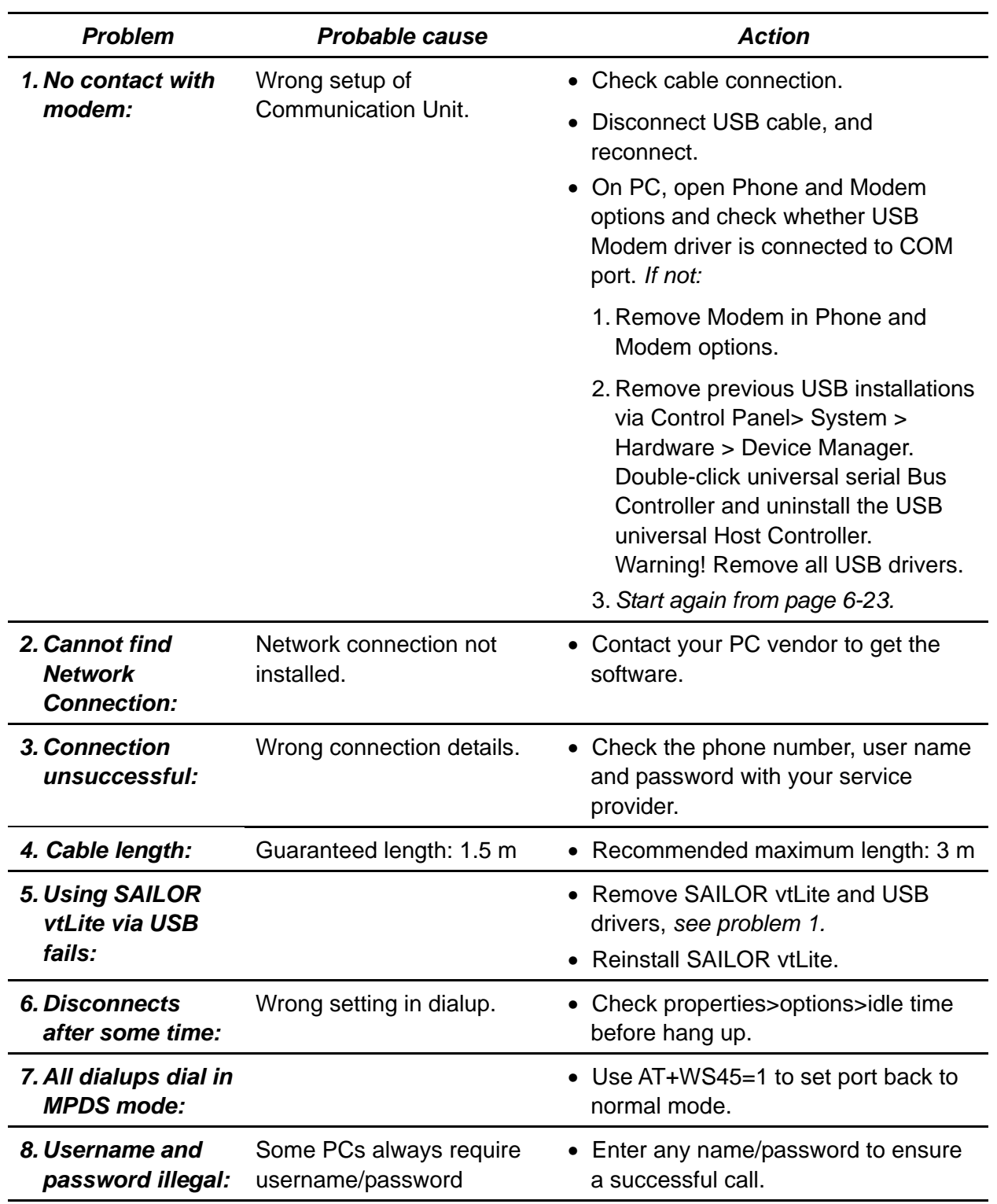

# **6.2.9 Troubleshooting**

### **Checking your configuration**

### *Connection attempt fails quickly and reports a hardware error with the modem*

Check that no other application for example hyperterminal or vtLite is using the serial port and check that the serial cable is properly connected between the PC and the terminal.

### *The MPDS real time status display starts but the connection fails to establish before timing out.*

Start hyperterminal or another terminal emulator so AT commands can be entered to the terminal.

First check the LES being used AT+WLES? The terminal will reply with the LES access code being used. If this is not what you expect change the value with AT+WLES=xxx and save the new value with AT&W now check that it is possible to access the MPDS service by entering AT+WREG=1.

The real time status display should show "Allocating" "Tuning" and finally "Registered"

If instead you see "Failed" "Inactive" then the terminal has not been able to connect to the MPDS service with the given access code.

The result of the registration attempt is also shown to the AT interface. If registration worked then deregister with AT+WREG=0.

### *The registration attempt succeeds but connection attempts fail*

Check that the max speed of the modem that was setup is 115200bps.

#### **Faultfinding**

After starting the connection as described above one should see:

- a) The dial up networking connection dialogue shows the normal progression of "dialing" "verifying user name and password" and "registering your computer on the network"
- b) The real time status indication on the terminal should show "Registering" then "Registered"
- c) Once a "Connect" has been received from the host the Modem display/ISDN Handset will show "Connected".
- d) The connection should be established and usable after the completion of PPP negotiation.

#### *Error and clear cause logging on the vtLite application window*

The terminal includes call logging and a record of any errors that occur. To assist with improving the system please note the contents of these if a problem is encountered.

#### *C/No display Signal Strength Indication*

For data communication it is of major importance that the mobile has a high enough Carrier-to-Noise Ratio (C/No) before the call is established. (a voice call is not as sensitive to this as a data call).

Before establishing any sort of data call (HSD or MPDS) verify that the display in vtLite indicates minimum 535.

## *Diagnostics*

To enable diagnostics open menu "Advanced Functions" -> "Configuration" -> "Enable diagnostics" "9-7-4" And select "On". Press ESC key 4 times to return to the idle screen.

## *Version information*

The versions of the software components used in your system are shown in menu "Advanced functions" -> "Information available" -> "Misc version Id". Use the up/down arrow keys to navigate the list.

*Minimum Modem software requirements:* 

• FELCOM 70: system version REL 3.5 and higher *(vtLite function no.982).* 

# **6.3 Mobile Data Service (RS-232)**

## **6.3.1 PPP modem via RS-232**

### **Introduction**

The **Mobile Data Service** complies with the communication protocol defined by the Inmarsat Fleet77 system.

The transmission data rate over the satellite link is 64 kbps.

The **Mobile Data Service** offers 64 kbps connection to the international ISDN/PSTN network.

The service is suitable for applications such as high-speed file transfer, store-and-forward video, e-mail and internet. *(PPP = Point-to-Point Protocol).* 

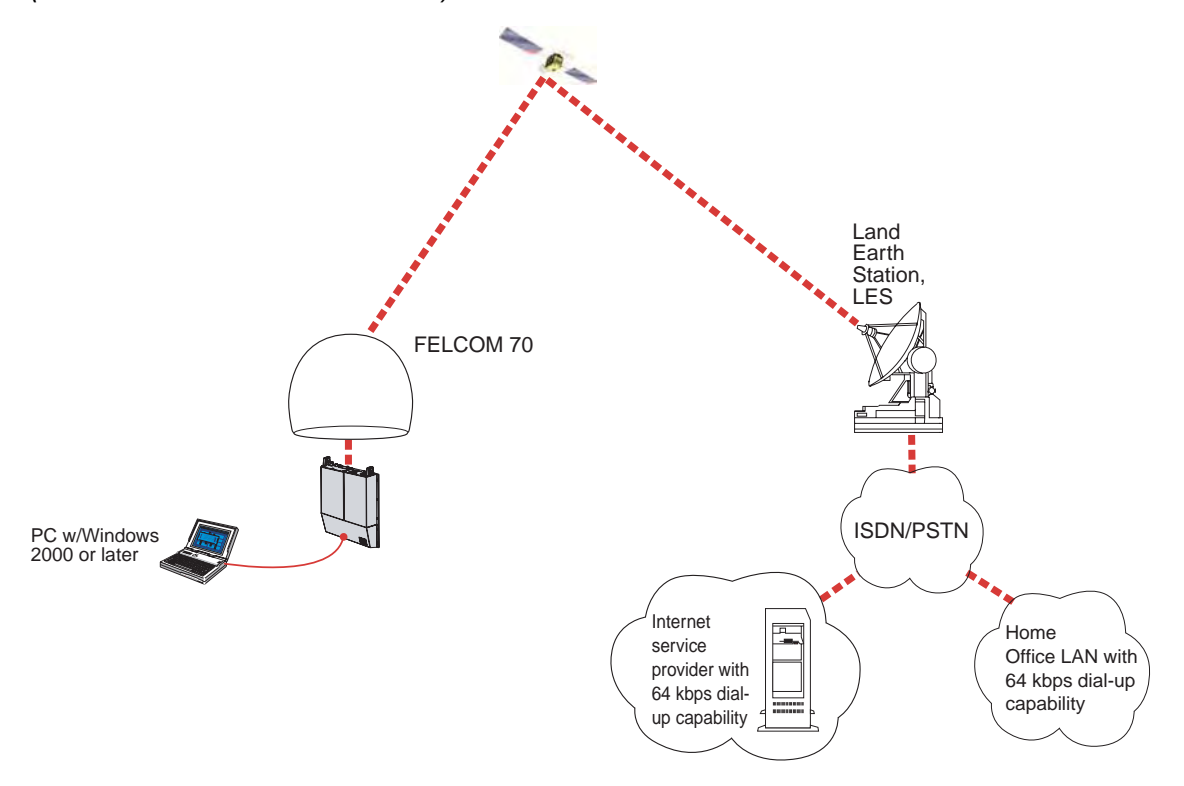

DTE

## **6.3.2 Connecting up**

## **Installation**

Connect the RS-232 serial cable between the serial port on the PC and the **RS-232** port on the CU.

The default settings are:

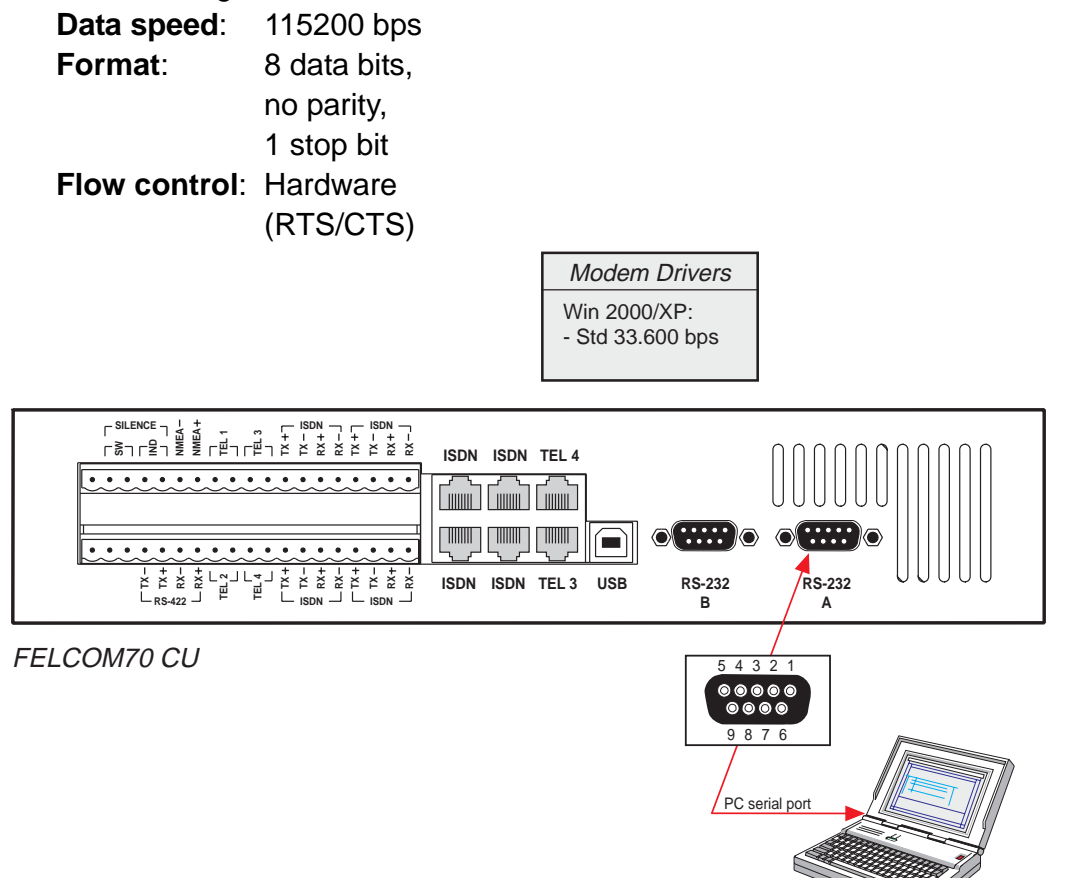

## **6.3.3 PC setup**

#### **For Windows XP**

#### *Ensure that SAILOR vtLite is closed.*

**1** Open the **Control Panel** on the PC and double-click the **Phone and Modem Options** icon.

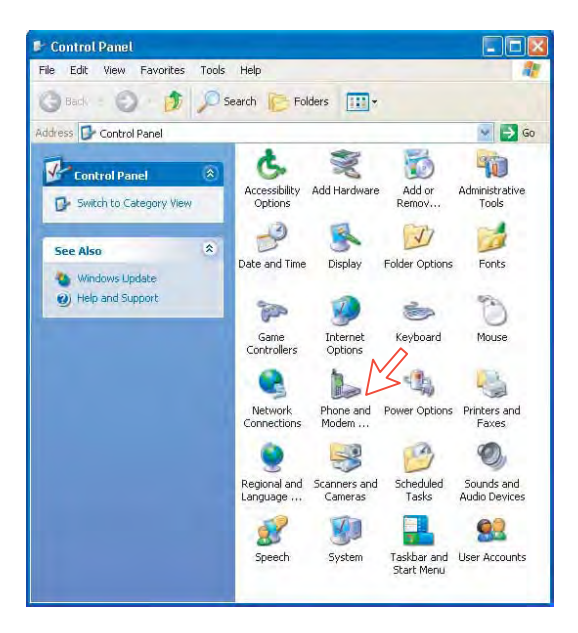

- **2** Click the **Modems** tab. *Click Add, see next page.*
- **Note:** Setting up is only necessary to do once.
	- For future connections, go directly to **Initiate a call**.

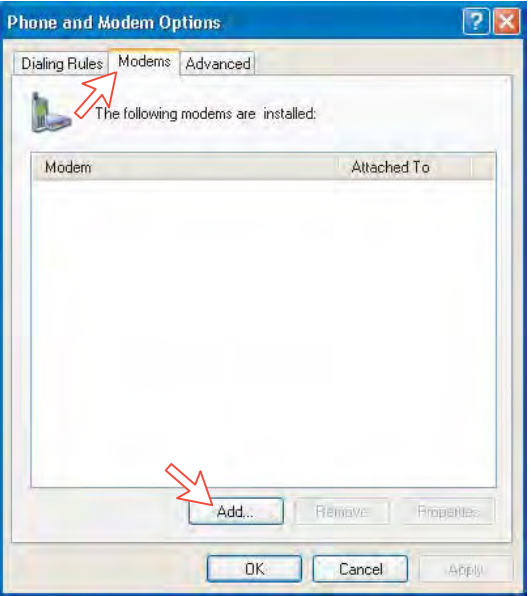

**3** In the **Add Hardware Wizard** window check "Don't detect my modem", *and click Next.* 

Select **Standard 33600 bps Modem** in the **Models** field, *and click Next*.

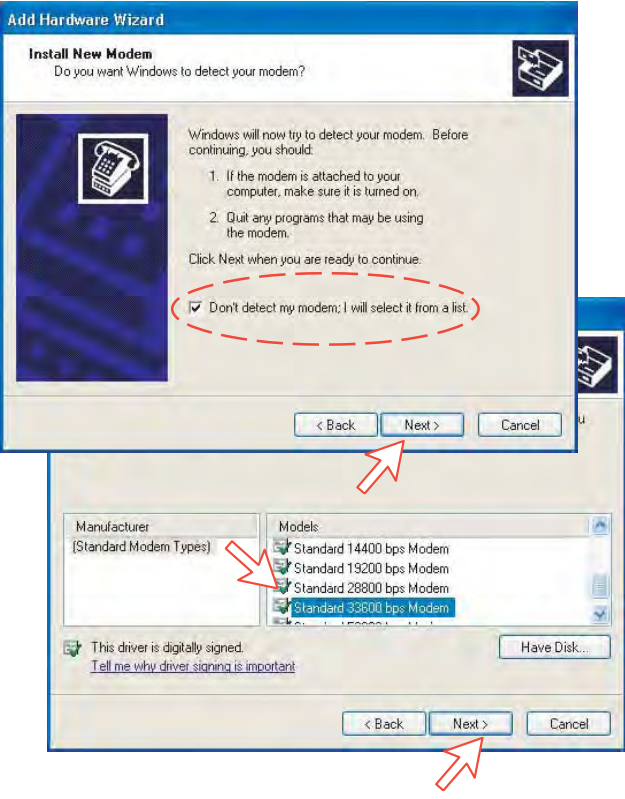

**4** Select the port to which the Modem driver should be installed. *Click Next and then Finish to complete the installation.* 

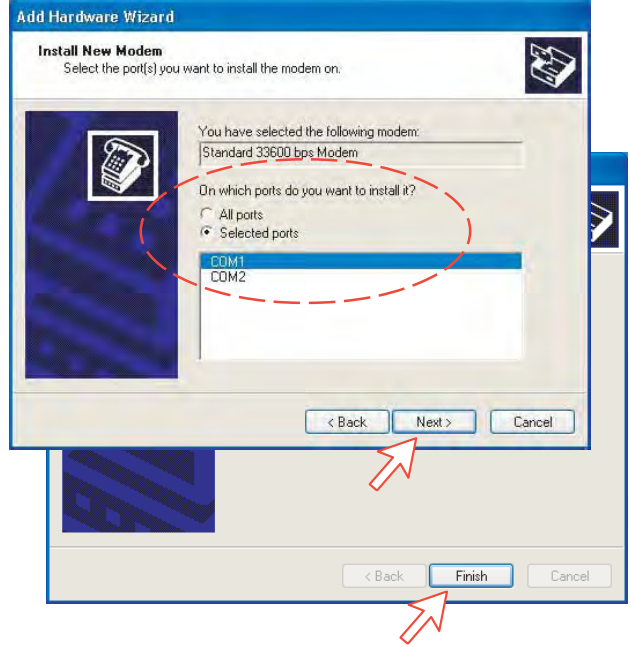

**5** Opening the **Phone and Modem Options** window confirms the established modem connection. Select "Standard 33600 bps Modem". Click the **Advanced** tag and enter command "AT+WS45=1."

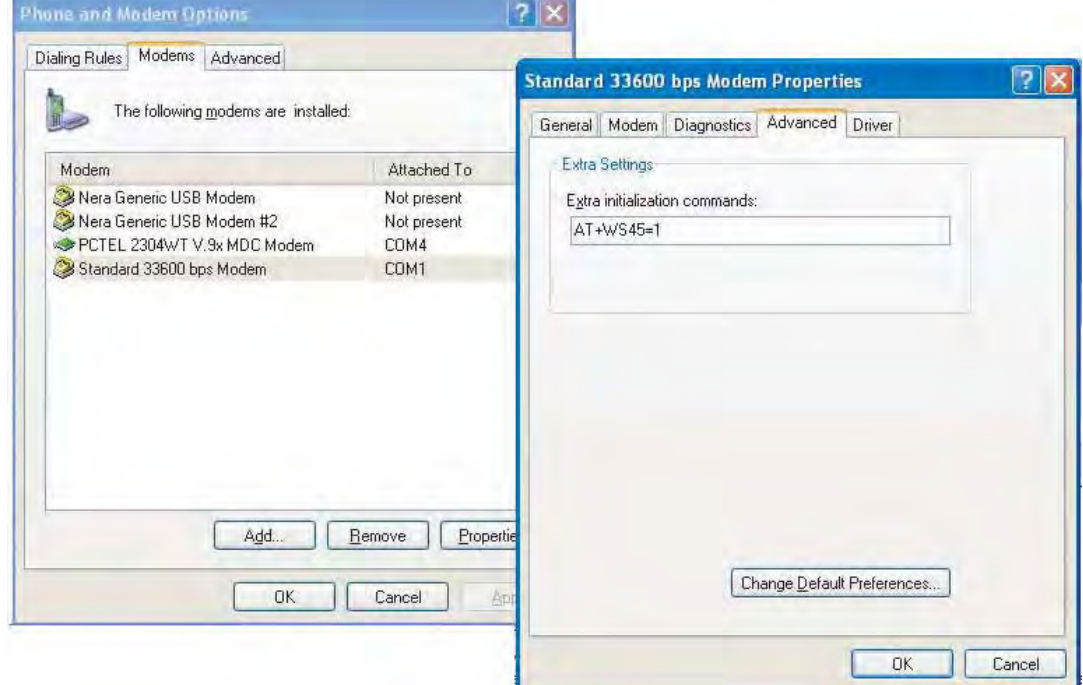

**Note:** The setup for data transfer to the Furuno terminal is based on the Windows XP default parameters:

**8 data bits - no parity - 1 stop bit - flow ctrl: Hardware**  Clicking **Properties** allows checking the parameters.

**6** Open the **Control Panel** on the PC and doubleclick the **Network Connections** icon.

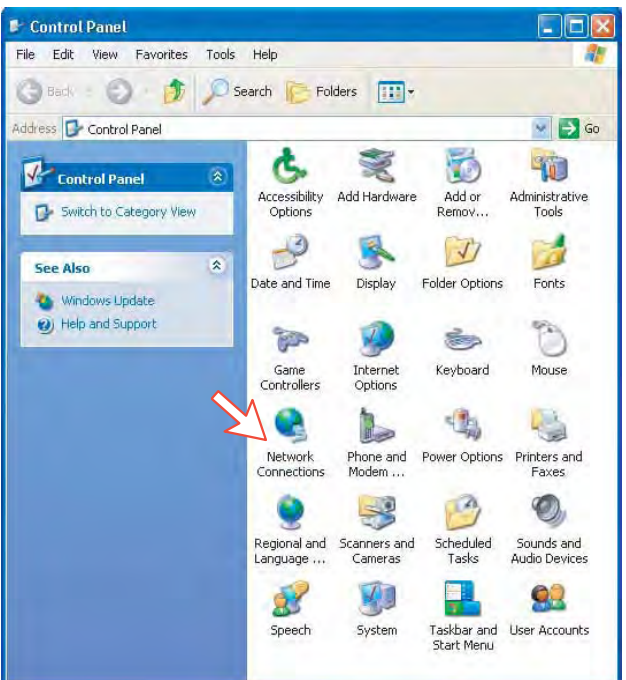

**7** Click **Create a new connection** to open the **New Connection Wizard**. *Click Next.* 

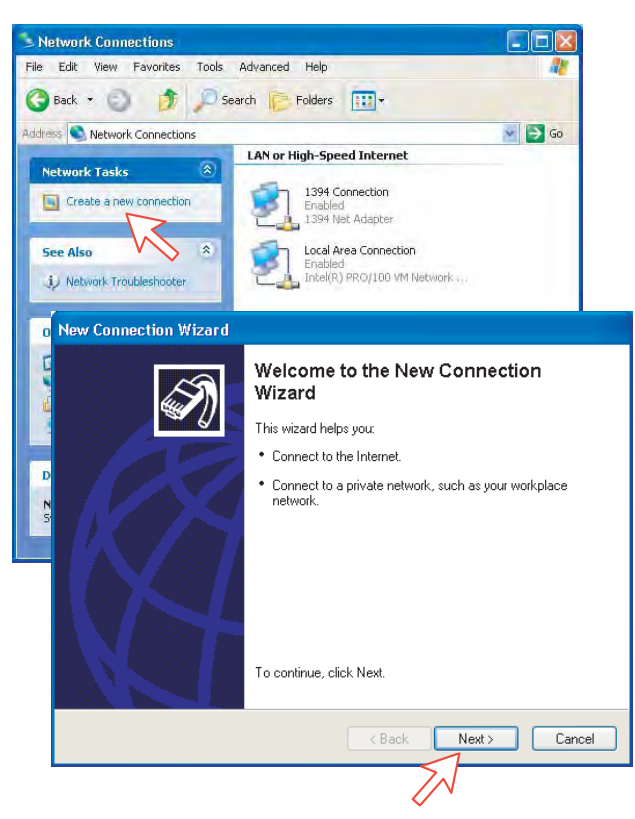

**8** Check **Connect to the Internet**. *Click Next.* Check **Set up my connection manually.**

*Click Next.* 

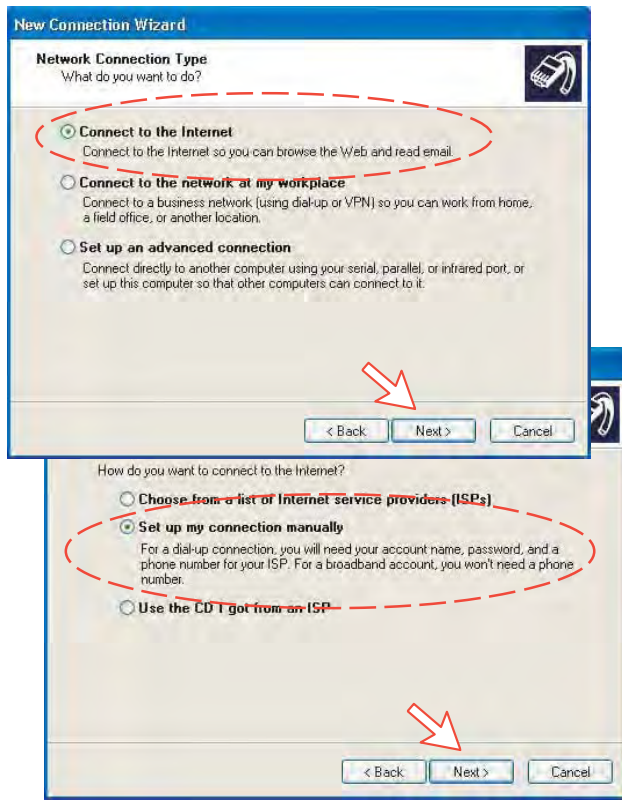

**9** Check **Connect using a dial-up modem**.

*Click Next*. Check "Modem - Standard 33600 bps Modem". *Click Next*.

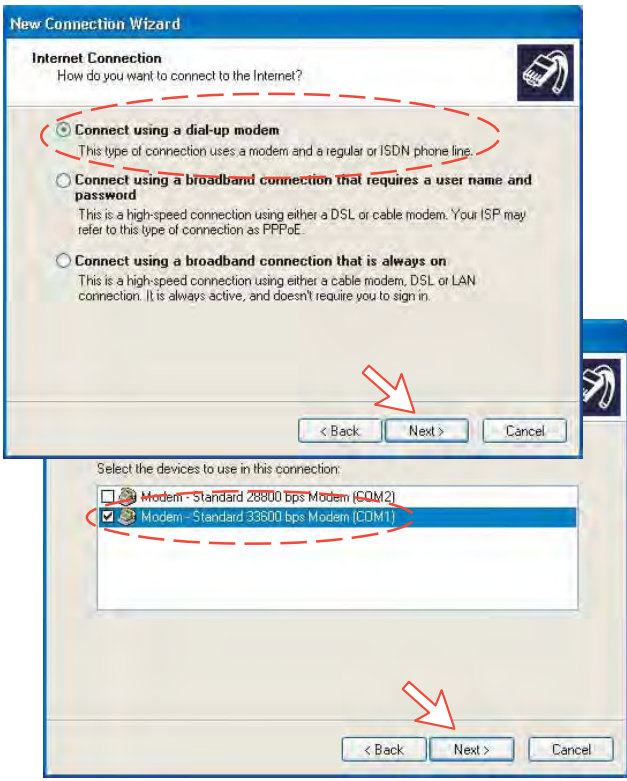

**10** Enter the name for the connection e.g. **Mobile Data Service via RS-232**. *Click Next.*

Enter phone number. (Through some Net Providers, dialing **28** automatically connects you to the ISP - Internet Service Provider). *Click Next*.

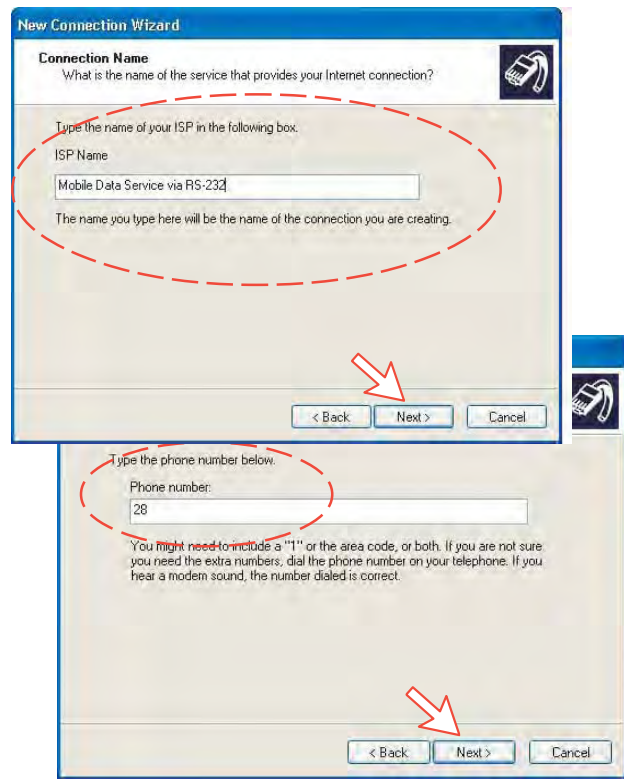

**11** Check **My use only**, *and click Next*.

Some Internet Service Providers require user name and password (also on number 28).

Uncheck **Turn on Internet Connection Firewall for this connection**. *Click Next.* 

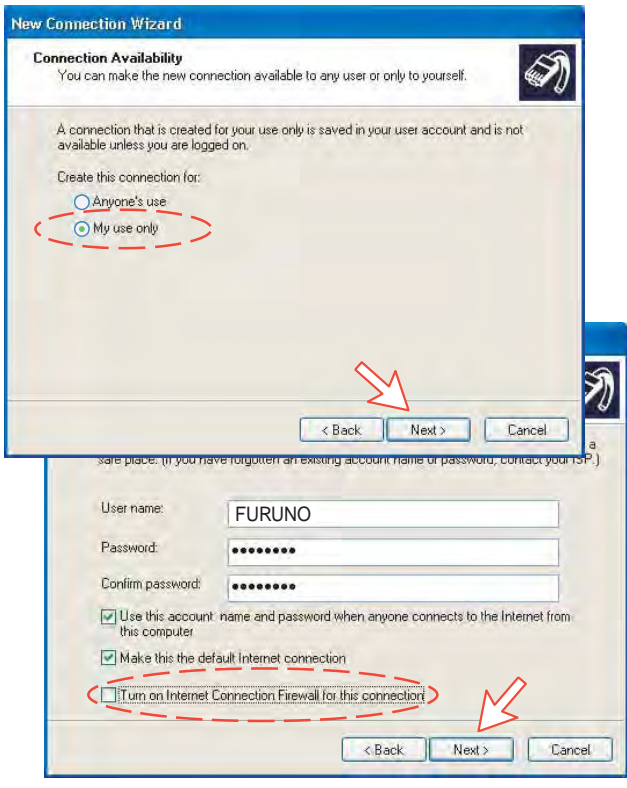

**12** Complete the **New Connection**, *click Finish.*

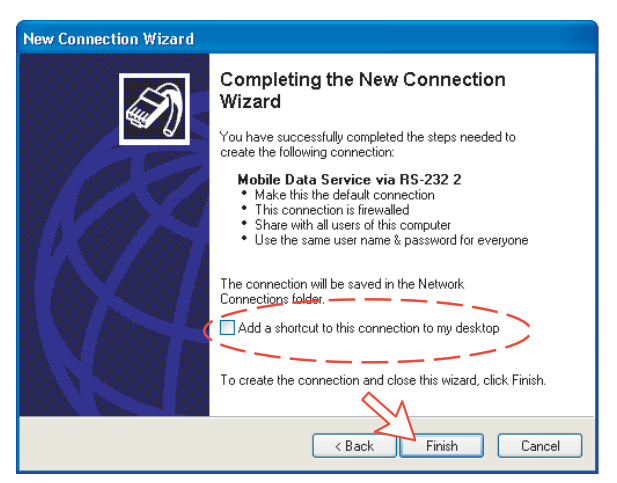

#### **For Windows Vista**

**1.** Open the **Control Panel** on the PC and double-click the **Hardware and Sound** and the **Phone and Modem Options** in that order.

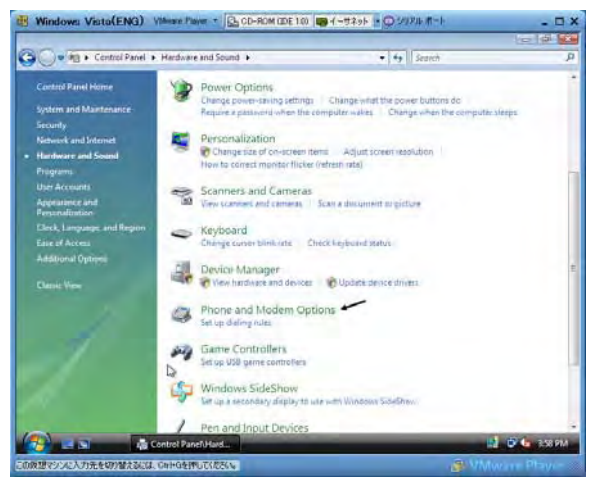

**2.** Click the **Modems** tab and **Add** button. **Note:** Setting up is only necessary to do once. For future connections, go directly to **Initiate a call**.

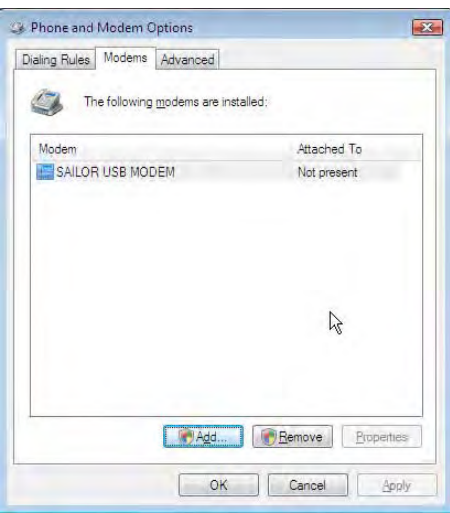

**3.** In the **Add Hardware Wizard** window, check the **Don't detect my modem**, and click the **Next**. Select **Standard 33600 bps Modem** in the **Models** field, and click the **Next** button.

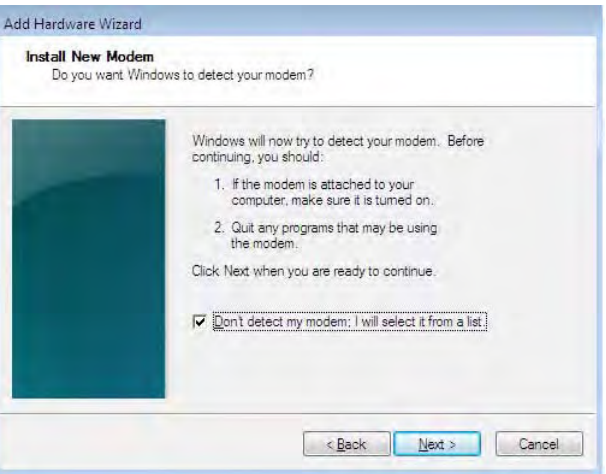

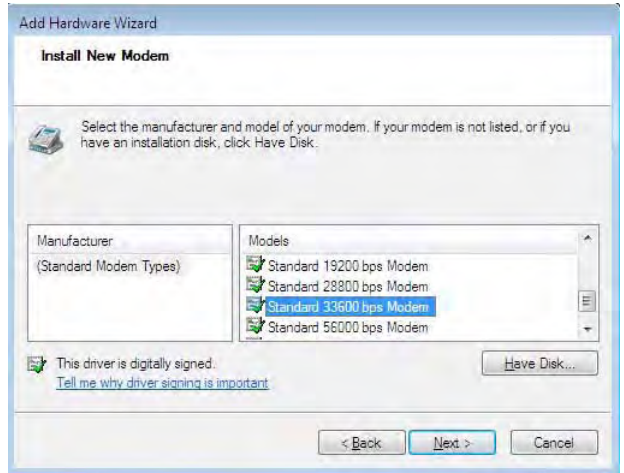

**4.** Select the port to which the Modem driver should be installed. Click the **Next** and then **Finish** to complete the installation.

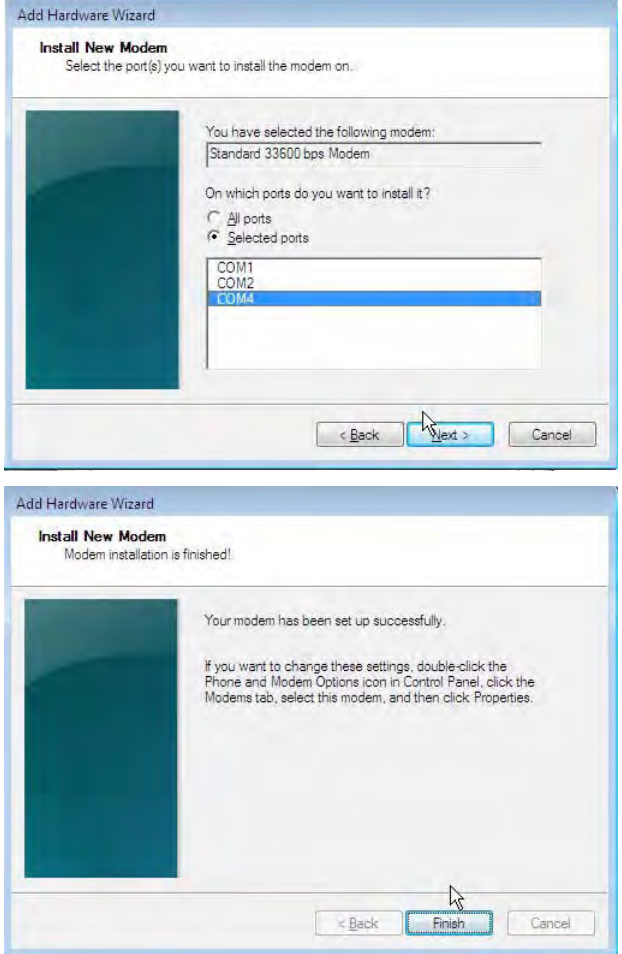

**5.** Open the **Phone and Modem Options** window and confirm the modem connection.

Select the **Normal 33600 bps Modem** and click the **Properties** button. Click the **General** tab in the **Normal 33600 bps Modem Properties** window and click the **Change settings**. Click the **Advanced** tab and type "**AT+WS45=1**" in the **Extra initialization command** box. Click the **OK** button.

#### 6. DATA COMMUNICATION

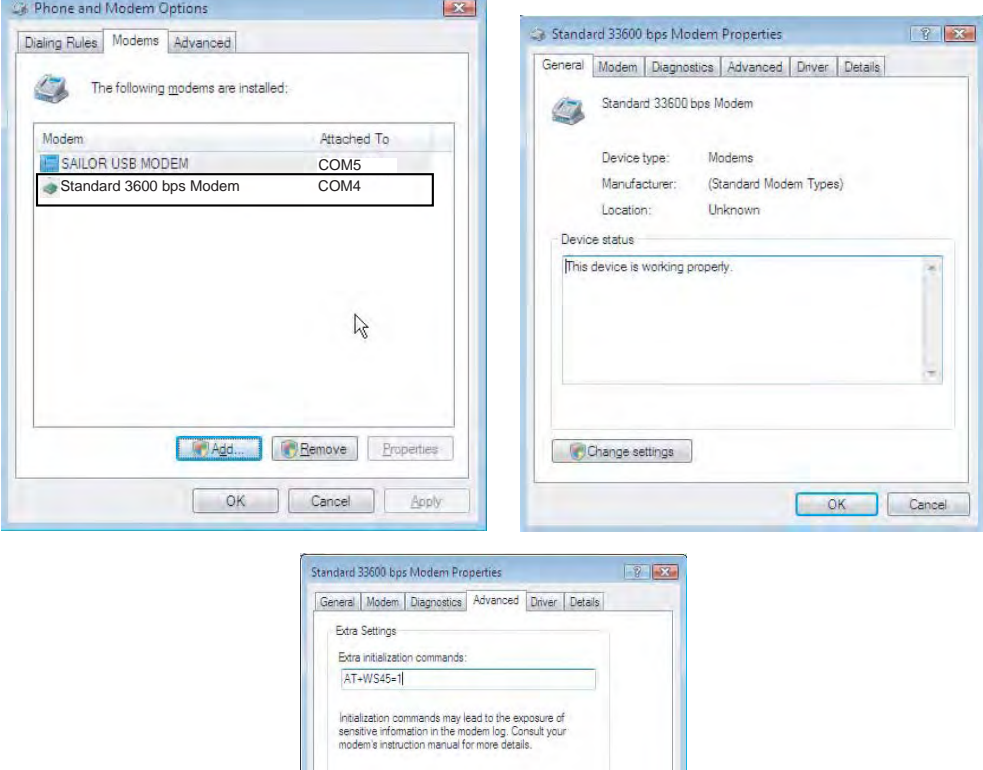

**6.** Open the **Control Panel** and click the **Network and Internet** and the **Network and Sharing Center** in that order.

Change Default Preferences...

OK Cancel

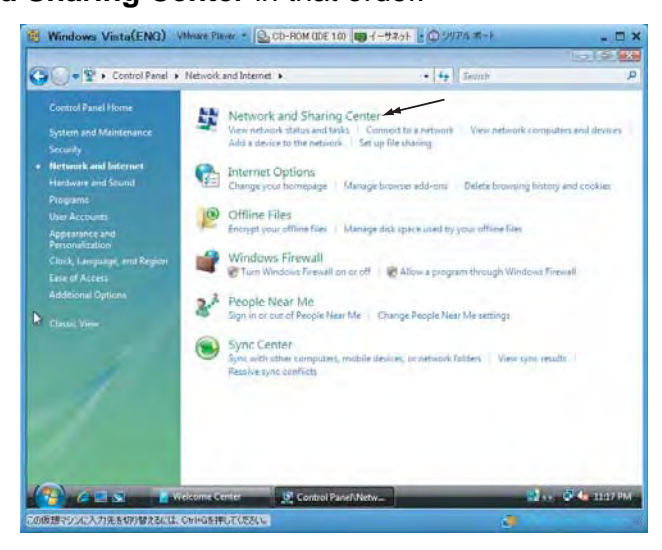

**7.** Click the **Set up a connection or network** to open the **Set up a connection or network** window.

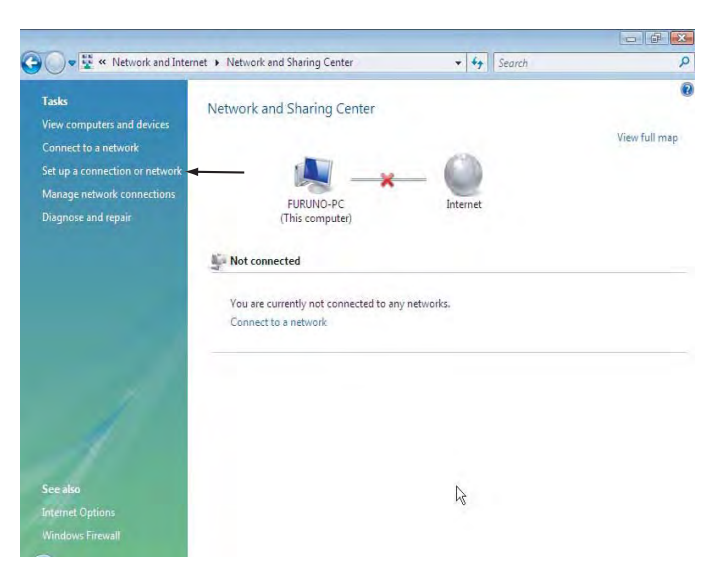

**8.** Select the **Set up a dial-up connection** and click the **Next** button.

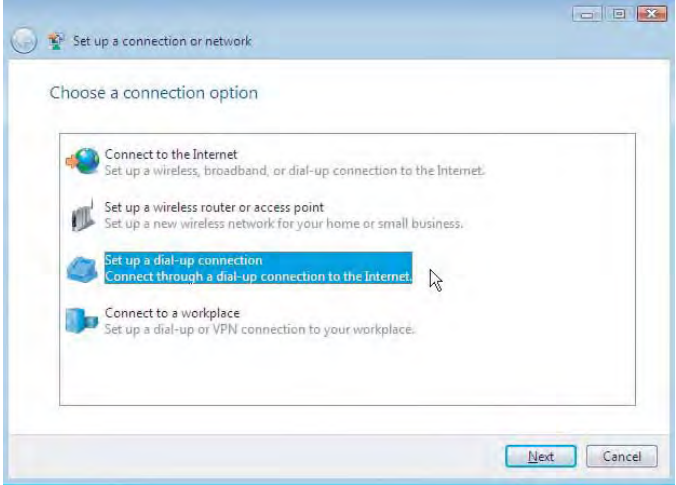

**9.** Select the **Standard 33600 bps Modem** and click the **Next** button.

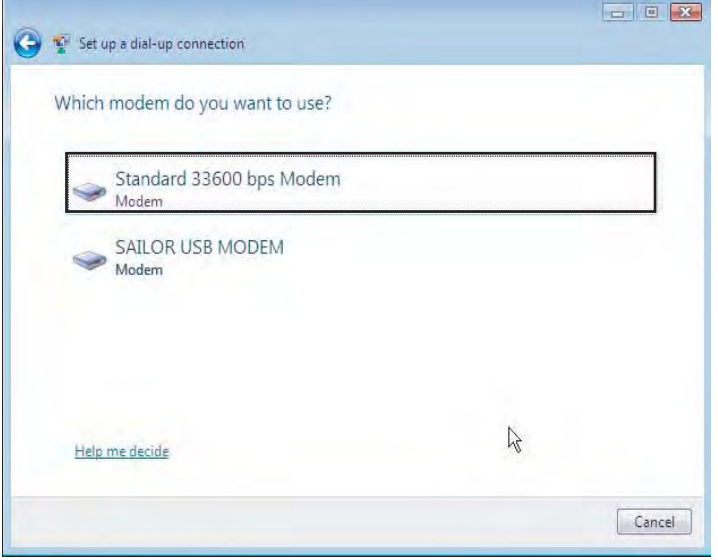

**10.** Enter telephone number (access code) " 2 8 # ", user name, password and connection name. Clear the check box **Allow other people to use this connection** and click the **Connect** button.

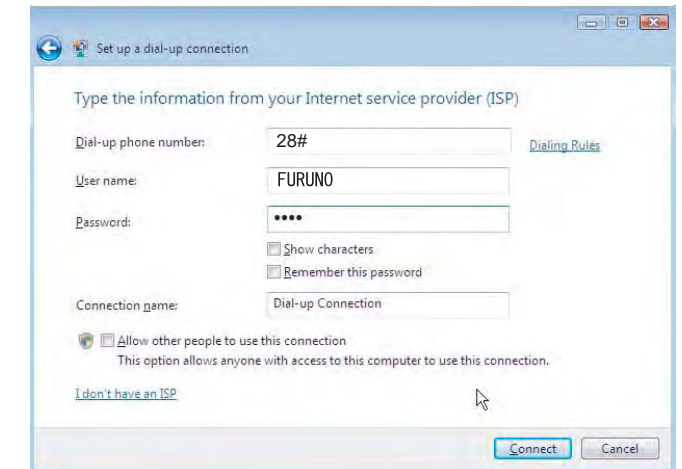

## **6.3.4 Checking default settings**

## **For Windows XP**

**1** Double-click **Network Connections** in the **Control Panel**.

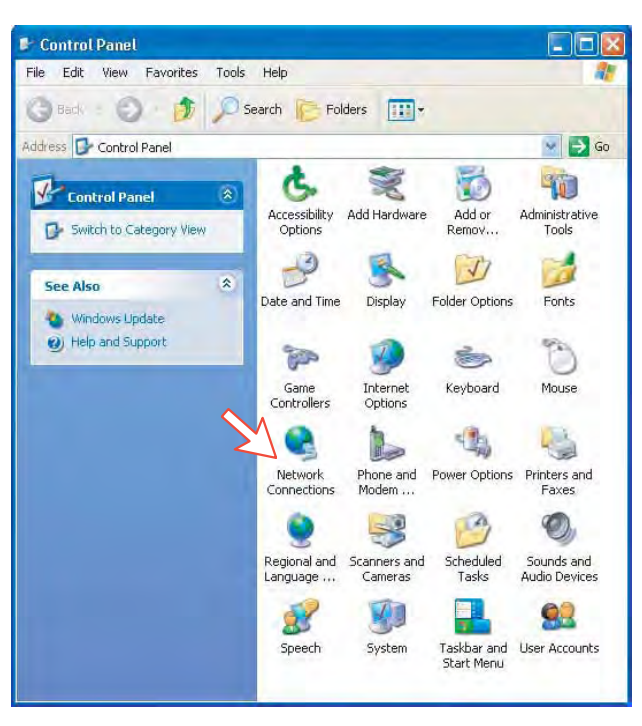

**2** Right-click the **Mobile Data Service via RS-232** dial-up connection and click **Properties**.

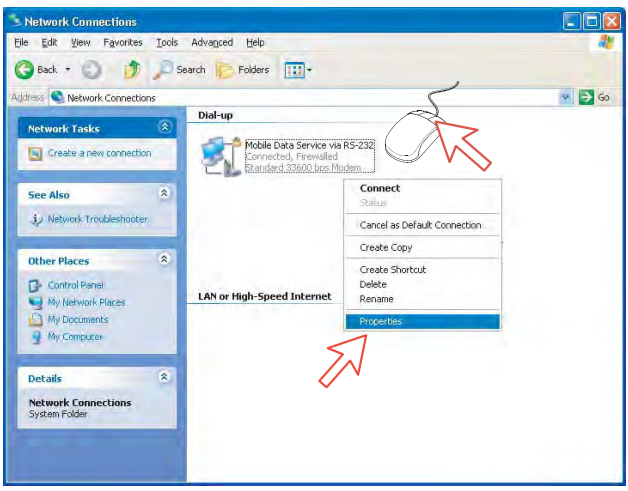

- **3** Check settings in the **Mobile Data Service via RS-232 Properties** window:
	- **Modem Standard 33600 bps Modem (COM1)**
	- **Phone number: 28**

*Click Configure.* 

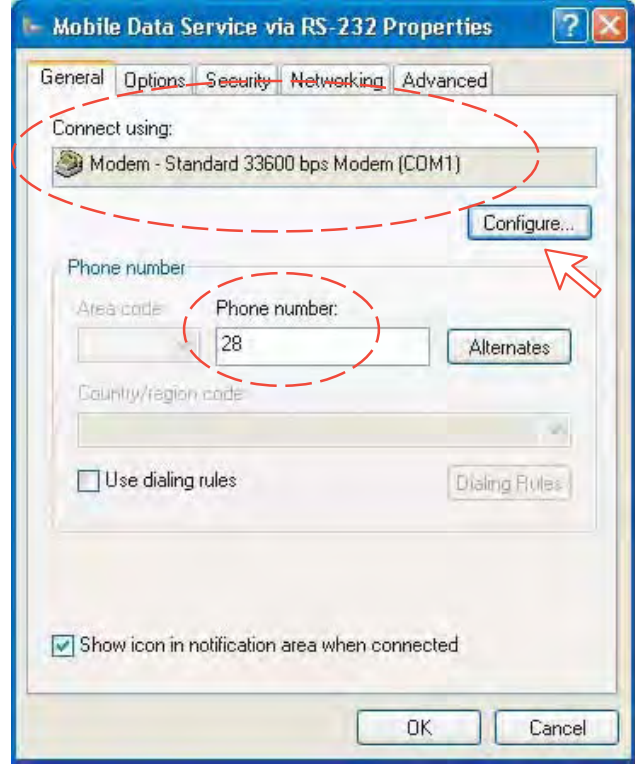

**4** In the **Modem Configuration** window, check that the **Maximum speed (bps)** is set to **115200**.

*Click OK*

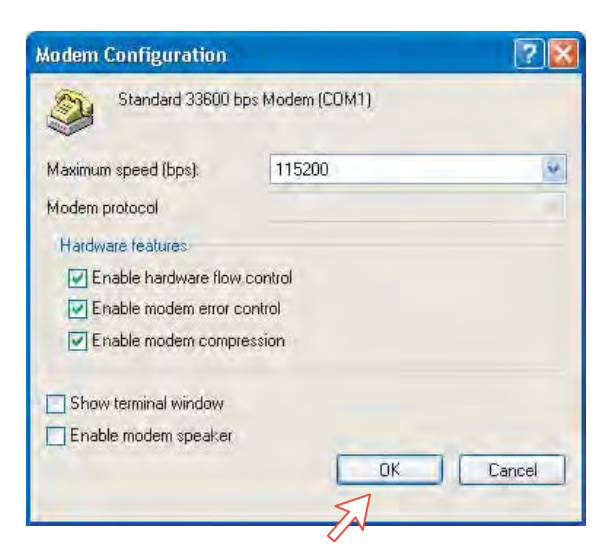

**5** In the **Mobile Data Service via RS-232 Properties** window, click **Networking** and check that **Internet Protocol (TCP/IP)** is selected. *Click Settings.* 

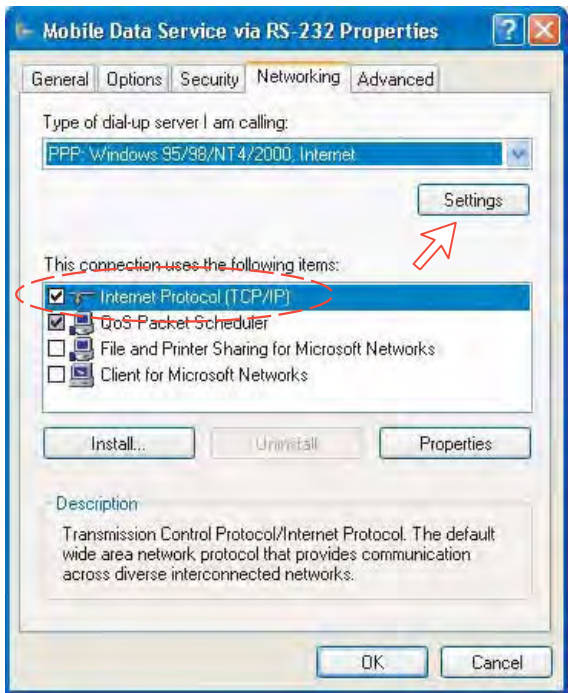

**6** In the **PPP Settings** window, **Negotiate multilink for single link connections** should be unchecked.

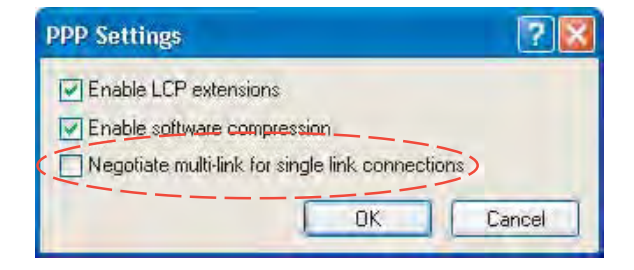

#### **For Windows Vista**

**1.** Open the **Control Panel** and click the **Network and Internet**, the **Network and Sharing Center** and **Manage network connection** in that order.

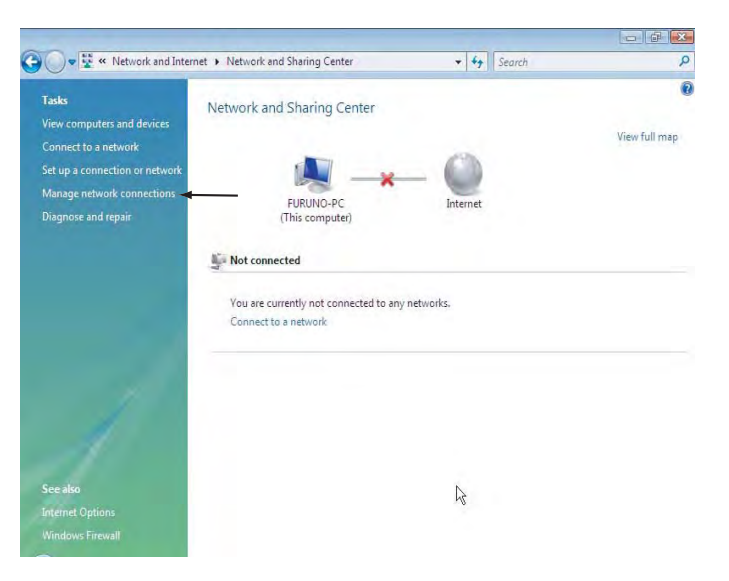

- **2.** Right-click the **Dial-up Connection** icon that you created in the Dialup and click the **Properties**.
- **3.** Confirm the setting contents in the **Dial-up Connection Properties** window.
	- Modem: Modem Standard 33600 bps Modem (COM4)
	- Phone number: 2 8 #

Click the **Configure** button.

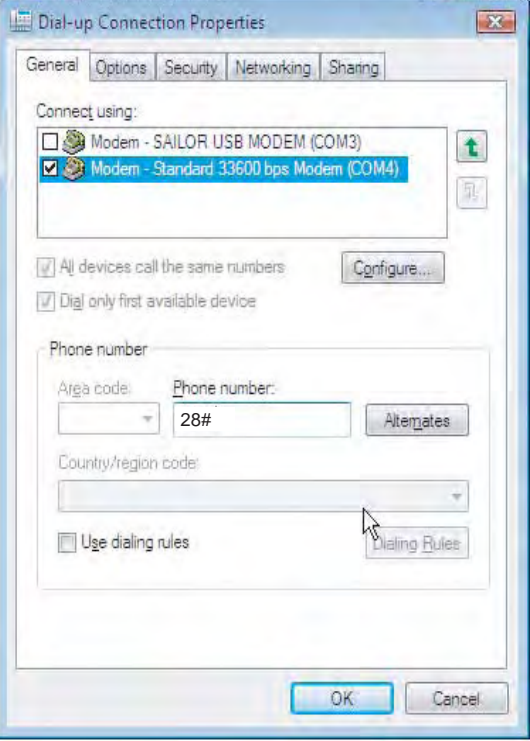

**4.** In the **Modem Configuration** window, confirm that the **Maximum speed (bps)** is set to **115200** and click the **OK** button.

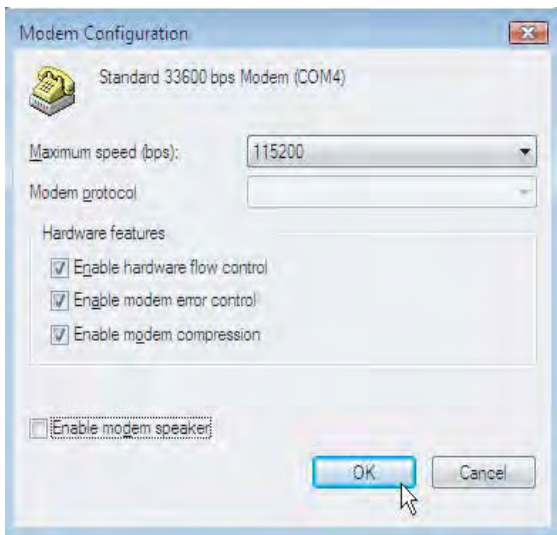

**5.** Select the **Options** tab in the MPDS properties window and click the **PPP Settings**.

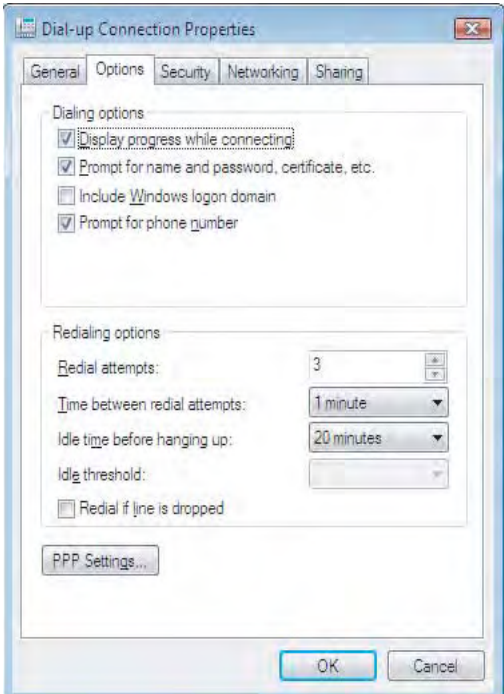

**6.** Confirm that the check box for **Negotiate multi-link for single-link connections** is clear in the **PPP Setting** window and click the **OK** button.

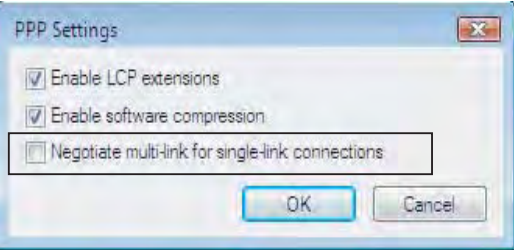

## **6.3.5 Connecting to server**

### **For Windows XP**

### **Initiate a call**

Open the **Control Panel** on the PC and double-click the **Mobile Data Service via RS-232** icon in the **Network Connections** window *(i.e. the preset dialup connection).* 

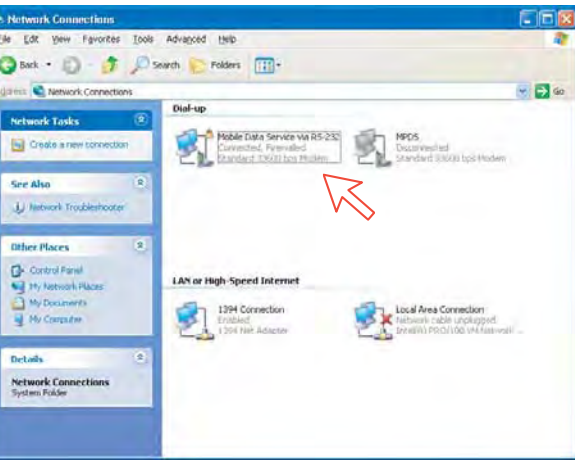

**Note:** The SAILOR vtLite program must be closed down prior to dialing up the server.

If provided for the specific server connection, enter the **User name** and **Password**.

Click **Dial** to establish the connection to the server.

*See Connection in progress on next page.* 

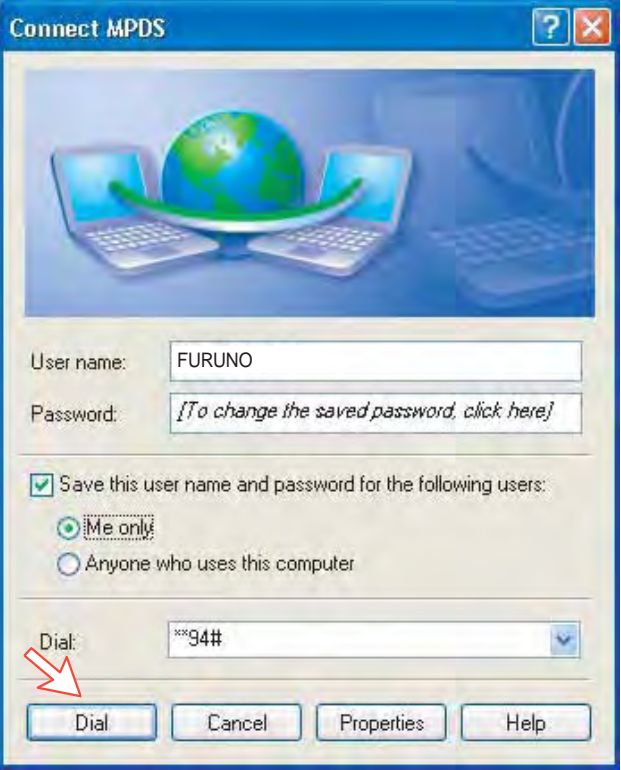

#### **Connection in progress**

*Displayed on the PC screen:* 

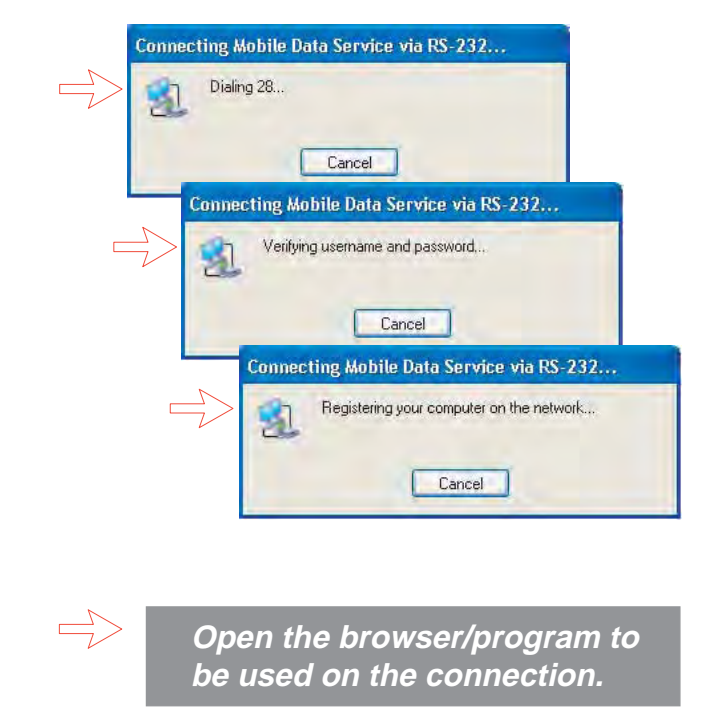

#### **Connection status**

*Appears when right-clicking the Mobile Data Service via RS-232 dial-up icon and Status, or clicking the PC icons in the lower right corner of the screen.* 

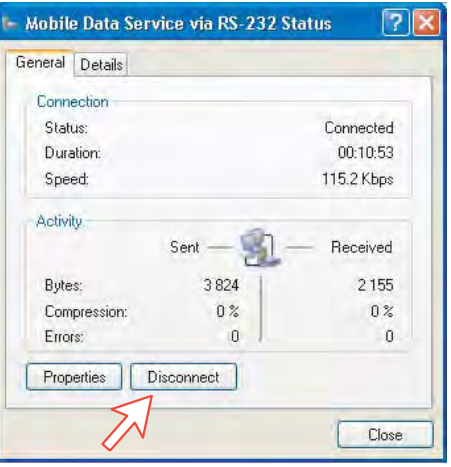

**Note:** Click **Disconnect** when shutting down the call.

It is not enough to close the browser alone.

## **For Windows Vista**

#### **Initiating an MPDS call**

Open the **Control Panel** and double-click the **Network and Internet**, the **Network and Sharing Center, Manage network connection** and **Dial-up Connection** in that order.

**Note:** The SAILOR vtLite program must be closed down prior to dialing up the server.

If provided for the specific server connection, enter the **User name** and **Password**. Click **Dial** to establish the connection to the server. See **Connection in progress**.

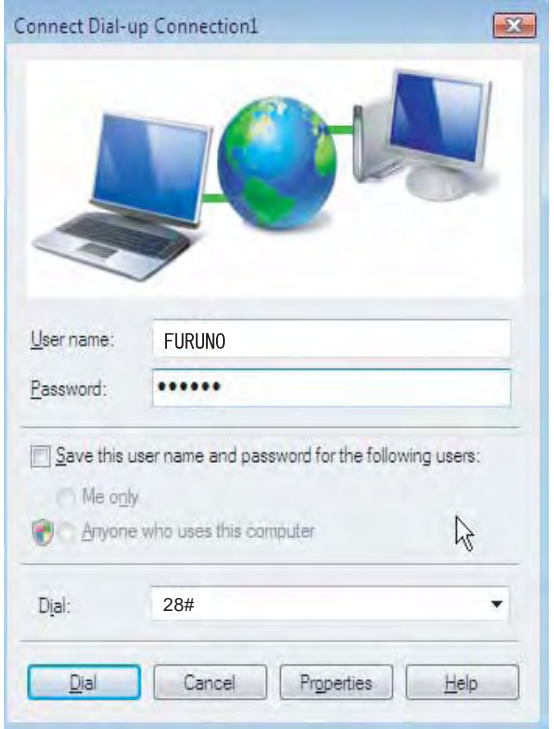

## **Connection in progress**

Display on the PC screen

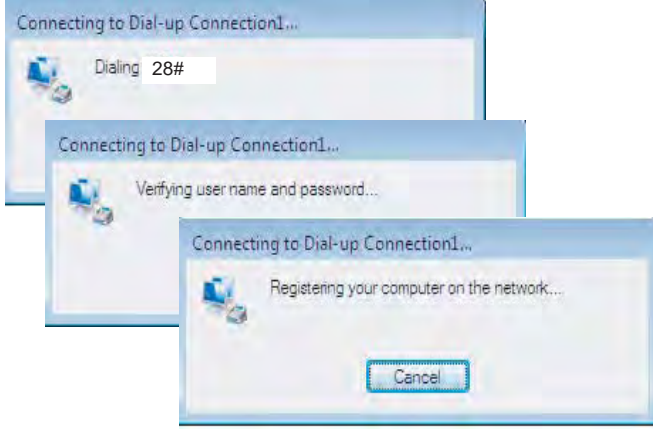

### **Connection status**

The screen appears when clicking the **View Status** in the **Network and Sharing Center**.

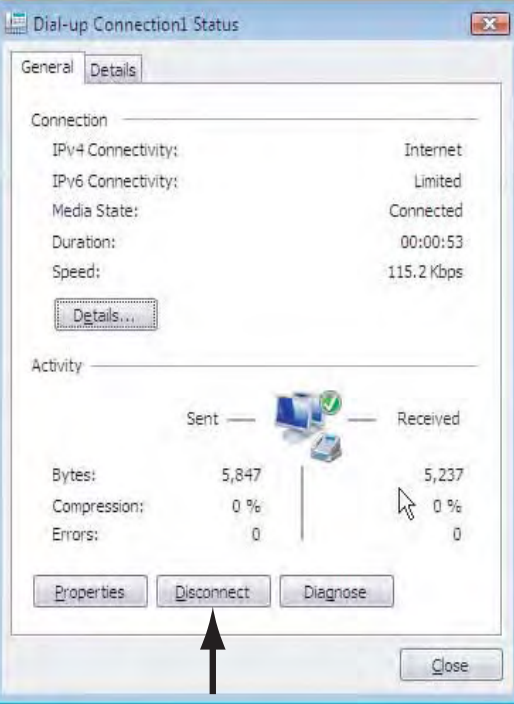

**Note:** Click **Disconnect** when shutting down the call. It is not enough to close the browser alone.

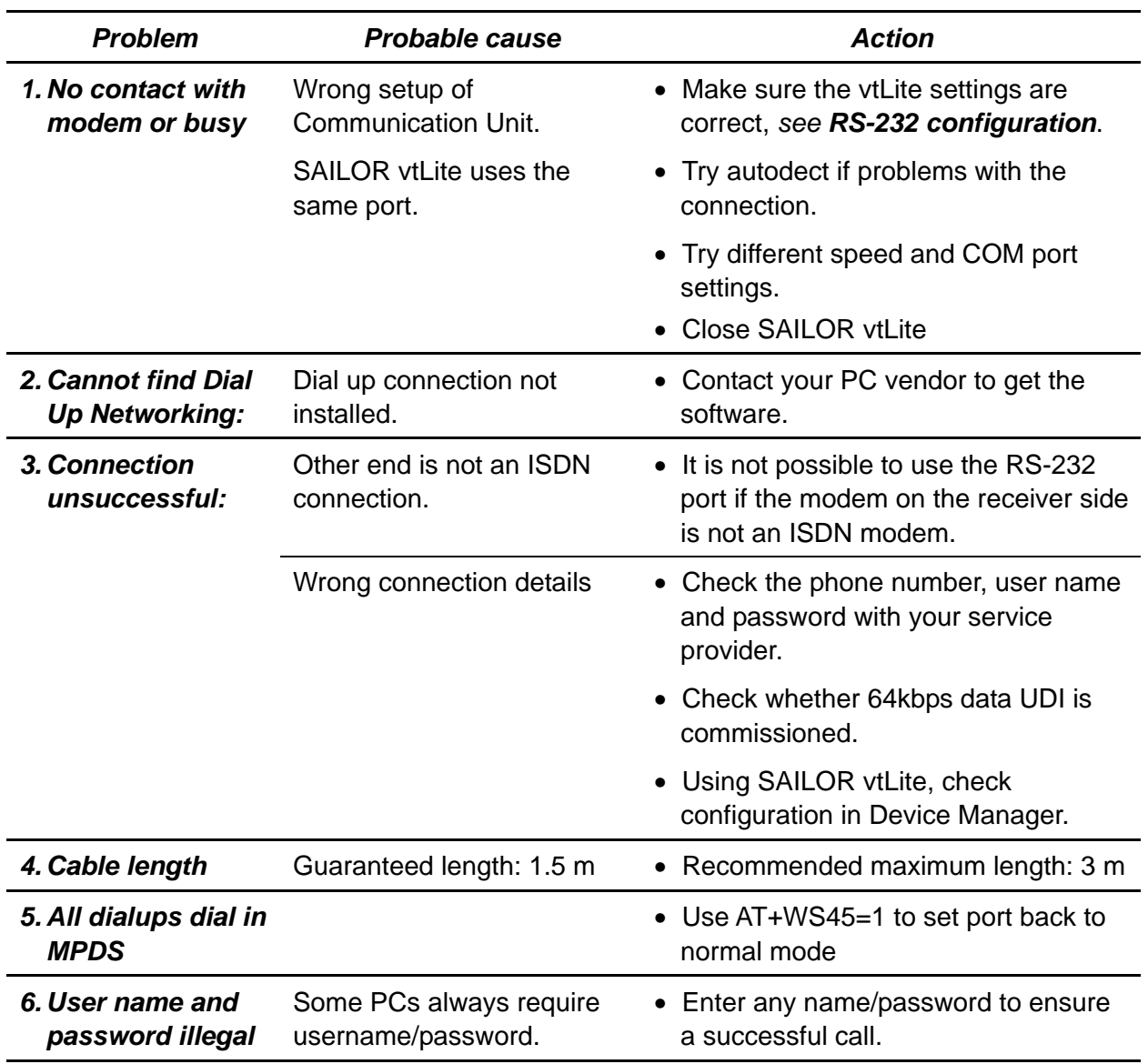

# **6.3.6 Troubleshooting**

## **6.3.7 AT commands**

#### **General**

The **AT** command set allows you to configure the Mobile Data Service function directly from your PC keyboard.

The AT characters are a prefix to the commands you issue to the Mobile Data Service.

*Most communication applications do not require knowledge of AT commands.* 

Every time you type AT, you are essentially asking for the Mobile Data Service's **AT**tention. For instance, if you want to answer an incoming data call, you would type ATA to answer: ATA  $\boxed{\leftarrow R}$ 

When a value associated with a command is not entered, it is assumed to be 0, f.ex.: <sup>A</sup> <sup>T</sup> & <sup>D</sup> equals <sup>A</sup> <sup>T</sup> & <sup>D</sup> <sup>0</sup> .

#### **Hanging up – escape sequence**

Once the Mobile Data Service is online to another system, the only command it recognizes is an escape code that contains three typed pluses, (+) which forces the Mobile Data Service back to command mode.

The following should be done, when issuing the escape command:

- Wait one second after sending the last item of data.
- Type  $\Box$   $\Box$  with less than one second between the characters.
- Wait one second, an "OK" response should appear.

Do not type the AT prefix or Carriage Return. The guard time of one second before and after the code prevents the Mobile Data Service from misinterpreting the occurrence of +++ in the transmitted data stream.

If necessary, the character used in the escape code or the duration of the guard time can be changed by altering Register S2 or S12, *see S-register commands.*

- In response to  $\boxplus$   $\boxplus$   $\boxplus$ , the Mobile Data Service returns to command mode.
- To hang up, key $\boxed{\text{min}}$   $\boxed{\text{min}}$
- To return to online mode, key $\boxed{\text{min}}$   $\boxed{\text{min}}$

### **Operating modes**

The Mobile Data Service function may operate in three modes:

• *Command mode* 

The Mobile Data Service responds to AT commands. No remote communication occurs.

• *Online command mode* 

A data call is taking place and an escape sequence has been initiated, after which the Mobile Data Service will respond to **AT** commands during the call.

• *Online data mode* 

Once the Mobile Data Service is connected up, anything arriving from the PC is interpreted as data and sent to the remote end and vice versa.

#### **Basic AT commands**

**Note:** AT commands may be entered in **either** upper or lower case (not mixed).

#### $\boxed{A}$   $\boxed{T}$   $\boxed{A}$   $\boxed{I}$   $\boxed{R}$

*instructs the Mobile Data Service to connect the line and start the answer sequence of the incoming call. Used when not configured for auto answer.* 

#### $\overline{A}$   $\overline{A}$   $\overline{C}$   $\overline{D}$   $\overline{D}$   $\overline{D}$   $\overline{A}$   $\overline{F}$   $\overline{C}$   $\overline{C}$   $\overline{F}$   $\overline{F}$   $\overline{F}$   $\overline{F}$   $\overline{F}$   $\overline{F}$   $\overline{F}$   $\overline{F}$   $\overline{F}$   $\overline{F}$   $\overline{F}$   $\overline{F}$   $\overline{F}$   $\overline{F}$   $\overline{$

*instructs the Mobile Data Service to dial the number 00 47 67 24 47 00 via the default Net service provider.* 

### <sup>A</sup> <sup>T</sup> <sup>D</sup> <sup>4</sup> **\*** <sup>0</sup> <sup>0</sup> <sup>4</sup> <sup>7</sup> <sup>6</sup> <sup>7</sup> <sup>2</sup> <sup>4</sup> <sup>4</sup> <sup>7</sup> <sup>0</sup> <sup>0</sup> <sup>R</sup>

*instructs the Mobile Data Service to dial the number 00 47 67 24 47 00 via the selected Net service provider, e.g. Telenor (4 = LES access code = Telenor).* 

**A <sup>n</sup> D 2 3 1 1 2 2 dials the telephone number stored under short number** *11.* 

#### $\boxdot$  **E** [n]  $\Box$

*sets local echo of keyboard commands on/off:* 

**A T E 0 P R turns local echo OFF.** 

 $\boxed{\text{AT}}$   $\boxed{\text{B}}$   $\boxed{\text{A}}$   $\boxed{\text{C}}$  and turns local echo **ON**. *Default*

#### $\boxdot$   $\boxdot$   $\boxdot$   $\boxdot$ *hook control:*

 $\boxed{A}$   $\boxed{H}$   $\boxed{H}$   $\boxed{I}$  sets the Mobile Data Service ON-hook when in Online Data Mode. Disconnects the line and terminates the call.

#### **AT OF**

*returns to Online Data Mode when in Online Command Mode during a data call.* 

### <sup>A</sup> <sup>T</sup> <sup>Q</sup> **[n]** <sup>R</sup>

*sets responses sent by the Mobile Data Service:* 

**AT QO PR**: the Mobile Data Service returns responses like OK or ERROR. *Default.*

**AT Q 1 R:** the Mobile Data Service does not return responses.

<sup>A</sup> <sup>T</sup> <sup>S</sup> *sets and displays S register values. See "S-Register Commands".*

## $\boxdot$   $\boxdot$   $\boxdot$   $\boxdot$   $\boxdot$   $\boxdot$

*sets the Mobile Data Service response format to words or numbers:* 

**A T M 0 P selects numeric** response.

**A T M I P R** selects **verbal** response. *Default* 

### $\boxed{\text{A}}$   $\boxed{\text{N}}$  **[n]**  $\boxed{\text{A}}$  R

*selects CONNECT result code format (dial tone detection – busy detection):* 

 $AT$   $T$   $T$   $T$ basic message set: OK, CONNECT, RING, NO CARRIER, ERROR.

 $\boxdot$   $\boxdot$   $\boxdot$   $\boxdot$   $\boxdot$ basic message set extended with CONNECT xxxx-yyyy.

 $\boxdot$   $\boxdot$   $\boxdot$   $\boxdot$   $\boxdot$ basic message set extended with NO DIALTONE.

## $\boxed{\log}$   $\boxed{\log}$   $\boxed{\log}$

basic message set extended with BUSY.

<sup>A</sup> <sup>T</sup> <sup>X</sup> <sup>4</sup> <sup>R</sup> basic message set extended with all of the above. *Default* 

 $ATZAT$ 

*resets the Mobile Data Service configuration to last saved command. Also clears the call if used when in Online Command Mode.* 

 $\boxed{A}$  *repeats last command.* Re-executes the last AT command string issued to the Mobile Data Service, including redialing a telephone number.

### **Extended AT commands**

<sup>A</sup> <sup>T</sup> & <sup>C</sup> **[n]** <sup>R</sup> *determines the Data Carrier Detect (DCD) behaviour:* 

**AT A CO** FR sets DCD always ON.

**AT A CH LR** sets DCD, only when connected. Default.

<sup>A</sup> <sup>T</sup> & <sup>D</sup> **[n]** <sup>R</sup>

*selects the Data Terminal Ready (DTR) behaviour:* 

 $\boxed{\text{AT}}$   $\boxed{\text{B}}$   $\boxed{\text{D}}$   $\boxed{\text{C}}$   $\boxed{\text{F}}$  the Mobile Data Service ignores DTR.

**A T & D 1 R the Mobile Data Service enters Online Command Mode** when DTR goes inactive.

**A T & D 2 R the Mobile Data Service clears call when DTR goes** inactive. *Default.*

#### $ATR$   $F$   $F$

*resets the Mobile Data Service to factory default. The factory default is not saved as with the AT&W command, so ATZ revokes to last saved values.* 

 $\boxed{\text{AT}}$   $\boxed{\text{B}}$   $\boxed{\text{N}}$   $\boxed{\text{H}}$ 

*selects the Data Set Ready (DSR) behavior:* 

**AT & SO HR** sets DSR permanently ON.

**A T & S T R** sets DSR ON when satellite link is established. *Default.* 

 $AT$   $T$   $T$   $T$ *displays stored configuration profile.* 

 $\boxed{\Box}$   $\boxed{\Box}$   $\boxed{\Box}$   $\boxed{\Box}$   $\boxed{\Box}$   $\boxed{\Box}$ *saves active configuration profile. (May be recalled using*  $\boxed{A}$   $\boxed{T}$   $\boxed{Z}$   $\boxed{\rightarrow R}$ ).

## **Extended AT+G, +I and +W commands**

The extended AT+I, AT+G and AT+W commands are non-standard features some of which are de-signed specially for the Inmarsat system.

 $A\Pi$  H G  $C$   $A$  P  $F$ *displays capabilities supported by FELCOM 70* 

 $A$  T  $H$  G  $M$   $\Pi$   $\rightarrow$  R *displays manufacturer identification.* 

 $\boxed{\text{A} \boxed{\text{T}} \boxed{\text{H} \boxed{\text{G}} \boxed{\text{M}} \boxed{\text{M}} \boxed{\text{L} \text{R}}}$ *displays equipment identification.* 

 $A \Box$   $A \Box$   $B \Box$   $M \Box$   $R \Box$ *displays software revision.* 

**A F H F C F E (n < format > 1 [, m < parity > 1**  $\overline{LR}$ *specifies the local serial port start-stop (asynchronous) character framing between the PC and the FELCOM 70.* 

 $A \Box$   $A \Box$   $B \Box$   $C \Box$   $D \Box$ 

*displays current settings.* 

## $A$  T  $H$   $\Pi$   $\Box$   $\Box$   $\Pi$   $\Box$   $\Pi$

*displays available settings.* 

 Format reference number **n** :  $1 = 8$  data bits, 2 stop bits *Default* **3** = 8 data bits, 1 stop bit  $4 = 7$  data bits, 2 stop bits **5** = 7 data bits, 1 parity bit, 1 stop bit Parity reference number **m** :  $0 =$ odd

- $1 = even$
- $2 =$  mark

*Default* **3** = space

Example:

 $A \Box$   $A \Box$   $B \Box$   $C \Box$   $D \Box$   $D \Box$   $D \Box$ 

*specifies a data format of 8 data bits,1 stop bit and space parity.* 

#### $\boxdot$  F  $\boxdot$  F  $\boxdot$

 $[nP-to-PC>] [,m<PC-to-WP>] **E**  $\boxed{IR}$$ *specifies the local flow control between the PC and FELCOM 70.* 

### $A$  T  $H$   $\Pi$   $\Box$   $\Box$   $F$   $\Box$   $\Box$   $\Box$

*displays current settings.* 

### <sup>A</sup> <sup>T</sup> <sup>+</sup> <sup>I</sup> <sup>C</sup> <sup>F</sup> <sup>=</sup> ? <sup>R</sup>

*displays available settings.* 

FELCOM 70 - to - PC, reference number **n** :

- **0** = no flow control
- **1** = XON/XOFF (software flow control stripped of control characters.)
- *Default* **2** = RTS (hardware flow control)
	- **3** = XON/XOFF (software flow control with pass-through of control characters.)
- PC to FELCOM 70, reference number **m** :
	- **= no flow control**
	- **1** = XON/XOFF (software flow control)
- *Default* **2** = CTS (hardware flow control)

**AT FIPRE F**  $r+(PC-to-WP$  rate)  $F-R$ *specifies the data rate at which PC – FELCOM 70 interface accepts commands.* 

 $A$  T  $H$   $\Pi$   $R$   $R$   $P$   $R$ 

*displays current settings.* 

## $\boxdot$  F  $\boxdot$  P  $\boxdot$  P  $\boxdot$  P  $\boxdot$

*displays available settings.*  Selectable data rates, **r** : 1200 bps 2400 bps 4800 bps 9600 bps 19200 bps 38400 bps

Example:

 $\Box$  T  $\Box$  P  $\Box$   $\Box$  0 6  $\Box$   $\Box$   $\Box$ *specifies a data rate of 9600 bps between the PC and the FELCOM 70 CU.* 

 $\Box$  T  $\Box$  W  $\Box$  R  $\Box$ 

*indicates which PCCA standard the Mobile Data Service complies with.* 

A T F W O E S E X X F R *selects Net Provider (XXX = LES access code)* 

Example: <sup>A</sup> <sup>T</sup> <sup>+</sup> <sup>W</sup> <sup>L</sup> <sup>E</sup> <sup>S</sup> <sup>=</sup> <sup>0</sup> <sup>0</sup> <sup>4</sup> <sup>R</sup> *selects Telenor.* 

**AT HWNERADTE PR** *allows configuration and monitoring of the FELCOM 70.* 

Ctrl <sup>F</sup> *switches font.*

**<u>Ctrl**  $\overline{X}$ **</u> reverts to AT-command mode.** 

A T H W N E R A M P D S M S N E 1 2 3 4 5 6 7 8 9 0 . . . . R *sets and retrieves MPDS MSN.* 

Up to 22 digits are supported and the value is immediately saved to flash. The value is not used and is only provided for information.

**AT F W N E R A R E S E T L R** 

*gives the response: OK or ERROR.*  Takes 3-5 secs to complete burn; further 15 secs until the terminal is up again. The command causes the terminal to burn all its semipermanent data to flash, e.g. the Bulletin board, and then restart.

A T H W N E R A P O W R T E R M E O P R

*causes the terminal to enter standby state as if the power key has been pressed and held.* 

<u>A T H W N E R A P O W E R T E R W E N F R</u> *causes wake up from standby state as if the power key has been pressed and held.* 

## **S-Register commands**

S-registers are special memory locations in FELCOM 70 for storing specific configuration and operating parameters.

<sup>A</sup> <sup>T</sup> <sup>S</sup> <sup>0</sup> <sup>=</sup> **[n]** <sup>R</sup> *specifies automatic answer at the n<sup>th</sup> ring. 0=OFF, 1-255=ON.* 

 $\boxed{\text{A}}$   $\boxed{\text{T}}$   $\boxed{\text{S}}$   $\boxed{\text{O}}$   $\boxed{\text{=}}$  <n> $\boxed{\text{+R}}$ *sets value of register.* 

 $AT$   $ST$   $T$   $T$   $T$ *displays current value of register.* 

**A T S © B © P R** turns automatic answer OFF. Default.

**A T S © F T F answers after 1 ring.** *the Mobile Data Service will terminate incoming calls after 95 secs.* 

## <sup>A</sup> <sup>T</sup> <sup>S</sup> <sup>2</sup> <sup>=</sup> **[n]** <sup>R</sup>

*stores the ASCII decimal code for the escape character. Authorized codes within: 0 to 255. n* ≥ *128 disables the escape sequence.* 

 $\boxed{\text{A}}$   $\boxed{\text{T}}$   $\boxed{\text{S}}$   $\boxed{2}$   $\boxed{\text{=}}$  <n>  $\boxed{\text{I} \text{R}}$ *sets value of register.* 

 $AT$   $ST$   $T$   $T$   $T$ *displays current value of register.* 

**A T S 2 E 4 3 F 3 R Sets the ESCAPE code to 43 (F -key). Default.** 

 $\boxdot$  6 3  $\boxdot$  **[n]**  $\Box$  R *stores the ASCII decimal code for the carriage return character. Authorized codes within: 0 to 127.* 

 $\boxed{\text{A}}$   $\boxed{\text{T}}$   $\boxed{\text{S}}$  3  $\boxed{\text{I}}$  <n> $\boxed{\text{I}}$   $\boxed{\text{R}}$ *sets value of register.* 

 $AT$   $S$   $T$   $R$ *displays current value of register.* 

**A T S 3 日 2 R** sets the CARRIAGE RETURN code to 13 (**PR** -key). *Default.* 

### <sup>A</sup> <sup>T</sup> <sup>S</sup> <sup>4</sup> <sup>=</sup> **[n]** <sup>R</sup>

*stores the ASCII decimal code for the line feed character. Authorized codes: 0 to 127.* 

## <sup>A</sup> <sup>T</sup> <sup>S</sup> <sup>4</sup> <sup>=</sup> **[n]** <sup>R</sup>

*sets value of register.* 

 $AT$   $T$   $T$   $T$   $T$ *displays current value of register.* 

<sup>A</sup> <sup>T</sup> <sup>S</sup> <sup>4</sup> <sup>=</sup> <sup>1</sup> <sup>0</sup> <sup>R</sup> sets the LINE FEED code to **10**. *Default.*

## <sup>A</sup> <sup>T</sup> <sup>S</sup> <sup>5</sup> <sup>=</sup> **[n]** <sup>R</sup>

*stores the ASCII decimal code for the editing character. Authorized codes: 0 to 127.* 

## $\boxed{\text{AT}}$  S 6  $\boxed{\text{C}}$  <n>  $\boxed{\text{CR}}$  S

*sets value of register.* 

## $AT 557 77$

*displays current value of register.* 

**A T S G B C R sets the BACK SPACE code to 8. Default.** 

<sup>A</sup> <sup>T</sup> <sup>S</sup> <sup>2</sup> <sup>5</sup> <sup>=</sup> **[n]** <sup>R</sup> *sets delay before examining DTR (108/2) after dialing and when online with a mobile-to-net call. Range: 0-255 hundredths of a second.* 

<sup>A</sup> <sup>T</sup> <sup>S</sup> <sup>2</sup> <sup>5</sup> <sup>=</sup> **<n>** <sup>R</sup> *sets delay value.* 

 $AT$   $SI$   $I$   $T$   $T$   $T$   $T$ *displays current delay value.* 

**A T S 2 5 H S 2 5 A 3 4 5 (corresponding to 50 milliseconds).** *Default.*
# **6.3.8 DTE interface**

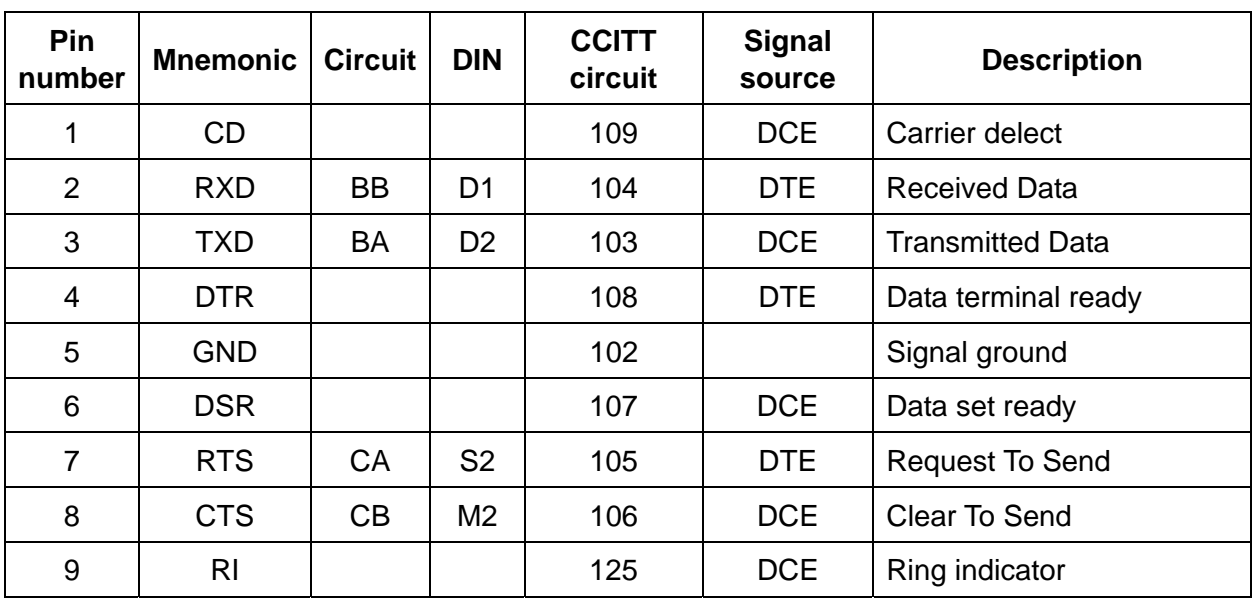

## **Pin assignments**

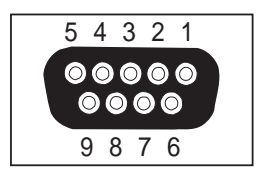

*Signal source DTE means the signal goes from the PC to FELCOM 70.* 

*Signal source DCE means the signal goes from FELCOM 70 to the PC.* 

## **Signal descriptions**

#### **102 Signal Ground**

Digital ground, return line.

### **103 Send Data**

Data transmitted from DTE (PC) to DCE (FELCOM 70).

#### **104 Receive data**

Data Received from DCE (FELCOM 70) to DTE (PC).

#### **105 Request To Send**

 OFF requests DCE (FELCOM 70) to suspend transmission to DTE (PC).

ON requests DCE (FELCOM 70) to resume transmission to DTE (PC).

## **106 Clear to send**

 OFF indicates that DCE (FELCOM 70) cannot accept data from DTE (PC).

 ON indicates that DCE (FELCOM 70) is prepared to accept data from DTE (PC).

## **107 Data Set Ready**

 Signal from FELCOM 70 that when ON indicates that a data call setup is in progress.

#### **108 Data Terminal Ready**

 Signal from PC. This signal is used in the Hotline mode and indicate when going from OFF to ON that the PC wants to make a data call. The PC clears the call by setting the signal from ON to OFF.

## **109 Receive Signal Indicator**

 Signal from FELCOM 70 that when ON indicates that connection is established and received data will be delivered on circuit 104, Received Data.

#### **125 Ring Indicator**

 Signal from FELCOM 70. This signal is used in the Auto answer OFF mode and when ON indicates that an incoming call is in progress. The signal will go OFF when the call is answered by the PC by turning circuit 108 Data Terminal Ready ON.

# **6.4 Mobile Data Service (USB)**

# **6.4.1 PPP modem via USB**

## **Introduction**

The **Mobile Data Service** complies with the communication protocol defined by the Inmarsat Fleet77 system.

The transmission data rate over the satellite link is 64 kbps.

The **Mobile Data Service** offers 64 kbps connection to the international ISDN/PSTN network.

The service is suitable for applications such as high-speed file transfer, store-and-forward video, e-mail and internet. *(PPP = Point-to-Point Protocol).* 

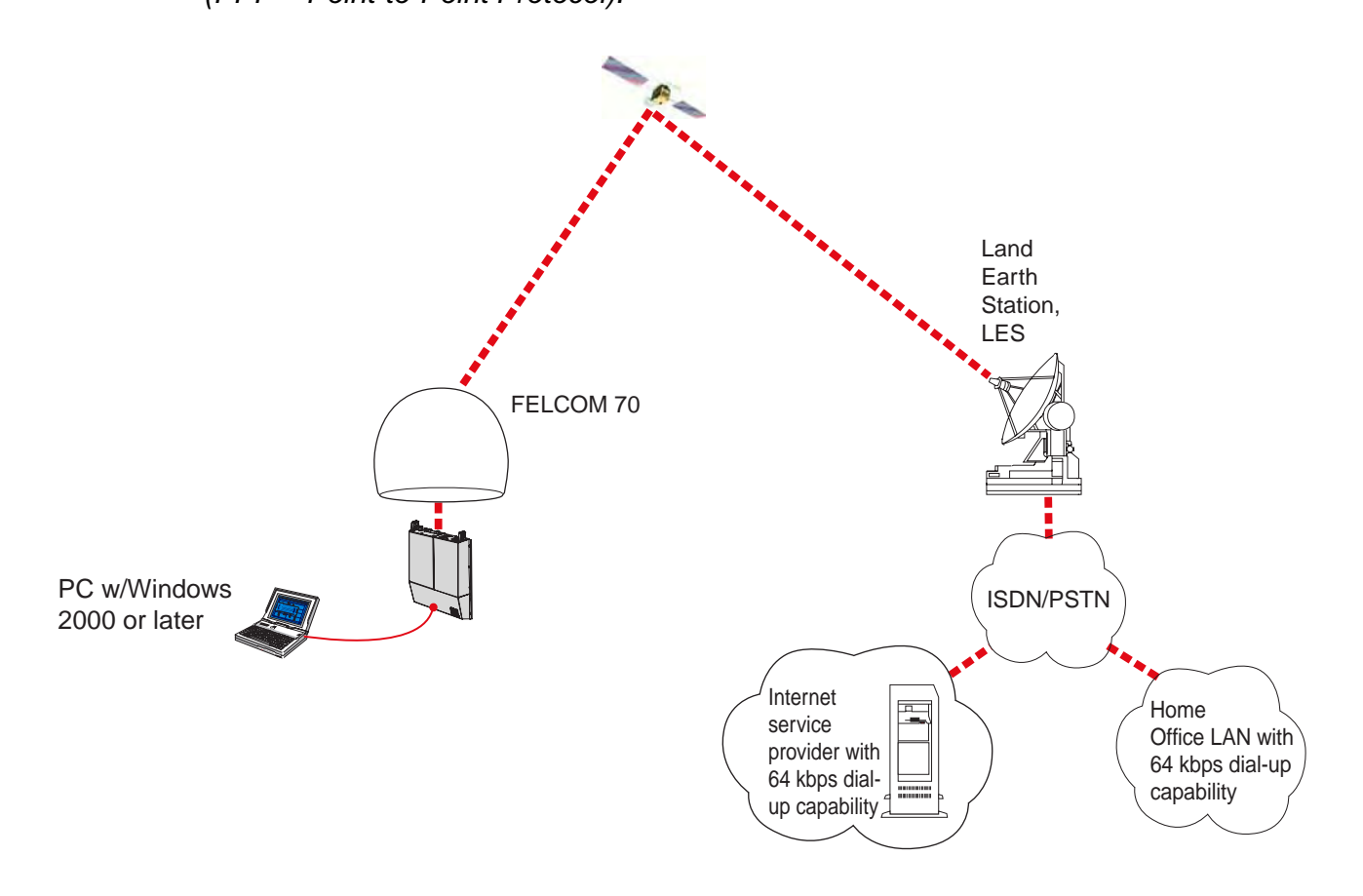

## **RS232 Connection via USB port**

Procedure:

- **1** Insert the driver that is attached to a commercial RS232-USB converter, to the PC.
- **2** Connect the USB port of the PC and the serial port of the FELCOM 70 with a commercial RS232-USB converter.

Windows opens the **Found New Hardware Wizard**.

**3** Install the driver, referring to the instruction attached to the driver.

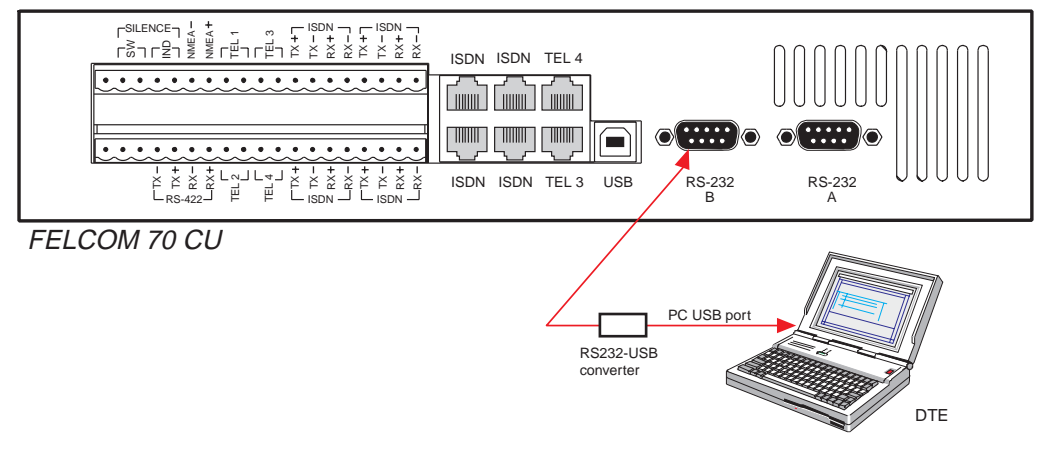

Note that the explanation of AT commands are exactly same as RS-232 Mobile Data Service. If necessary, refer to paragraph 6.3.7 AT commands.

## **6.4.2 PC setup**

## **For Windows XP**

Ensure that SAILOR vtLite is closed. If connecting USB cable, restart the PC and the FELCOM 70.

**1** The **Found New Hardware Wizard** opens when the USB cable has been connected.

Check "Install from a list or specific location (Advanced)" and *click Next.*

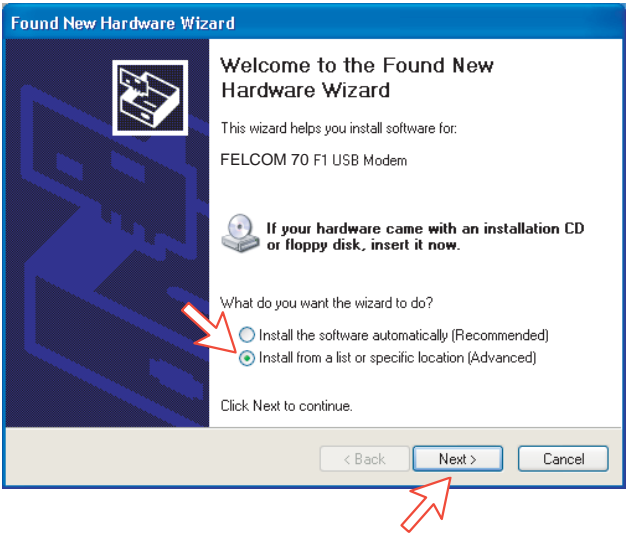

- **2** Check "Don't search. I will choose the driver to install". *Click Next*.
- **Note:** Setting up is only necessary to do once. For future connections, go directly to **Initiate a call**.

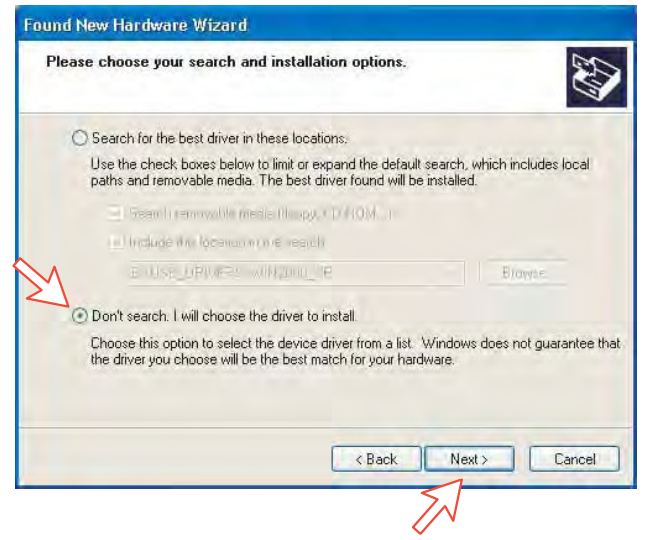

**3** In the **Install new modem** window *click Have disk*. Click **Browse** and specify a USB driver folder in the CD. Open **USB4SAILOR,INF** and click **OK**.

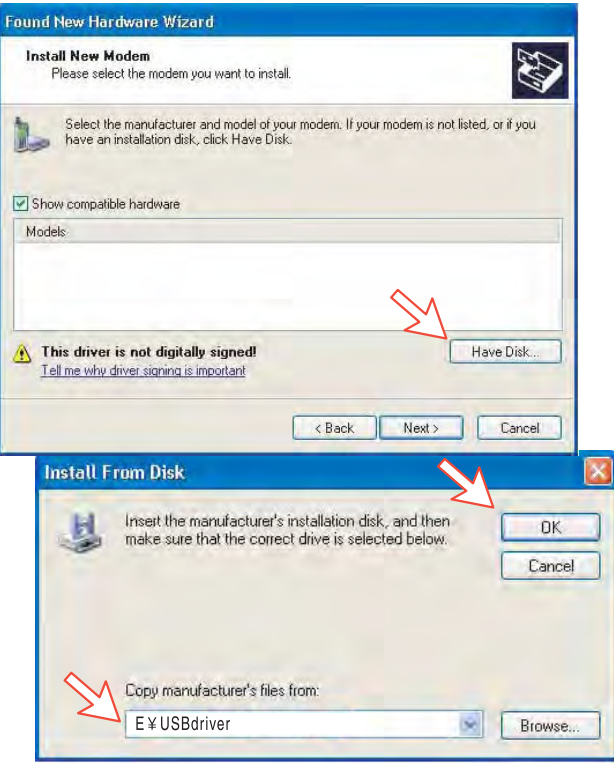

**4** Select the **SAILOR USB MODEM**. *Click Next. Some message appears, but ignore it and click Continue. Then Finish to complete the installation.* 

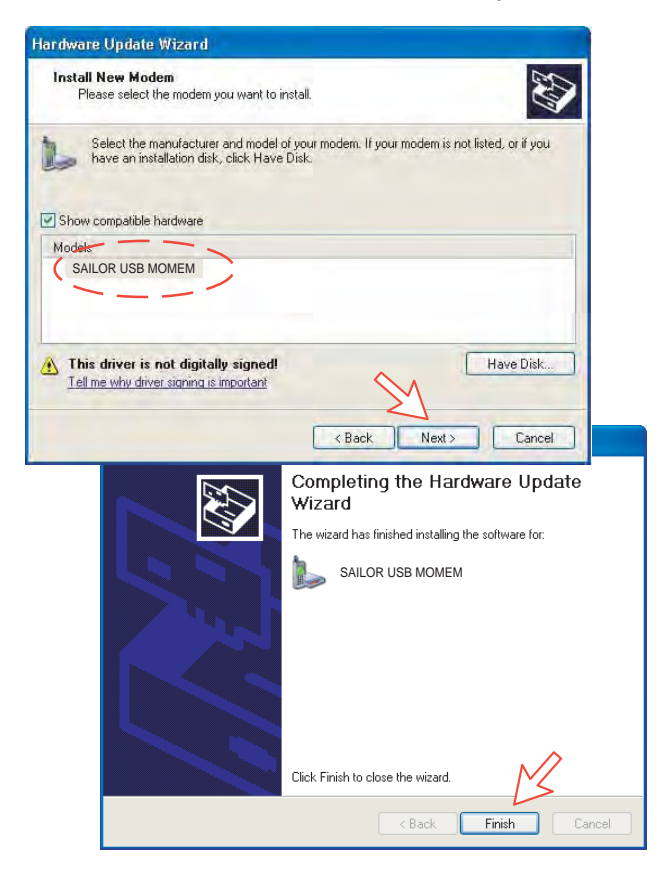

**5** Opening the **Phone and Modem Options** window confirms the established modem connection. Select SAILOR USB MODEM. Click the **Advanced** tag and enter command "AT+WS45=1."

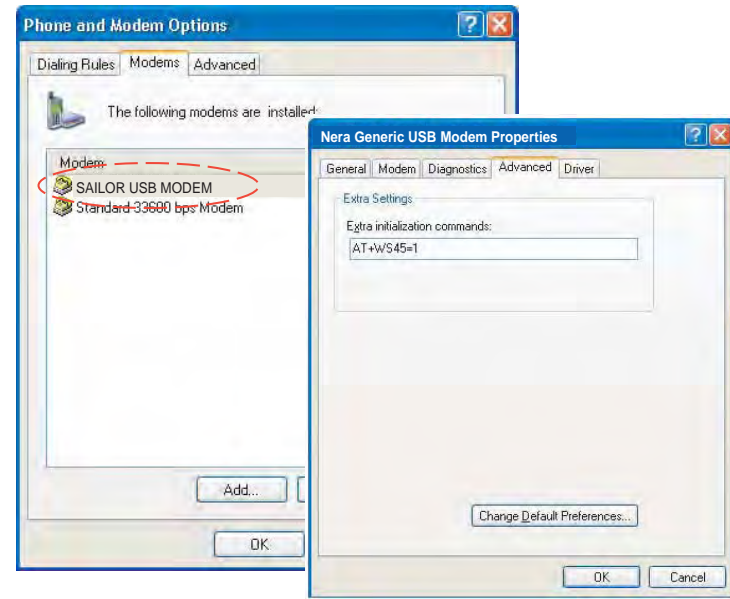

**Note:** The setup for data transfer to the FURUNO terminal is based on the Windows XP default parameters:

**8 data bits - no parity - 1 stop bit - flow ctrl: Hardware**  Clicking **Properties** allows checking the parameters.

**6** Open the **Control Panel** on the PC and double-click the **Network Connections** icon.

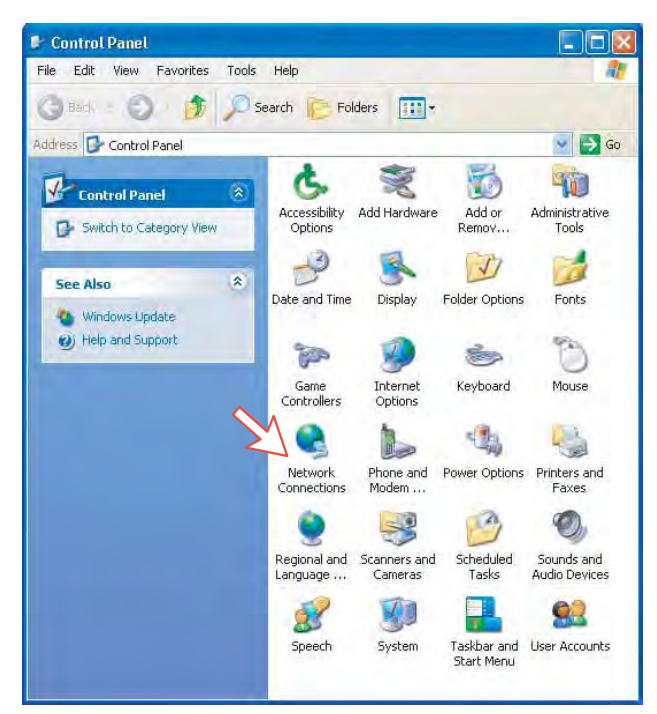

**7** Click **Create a new connection** to open the **New Connection Wizard**. *Click Next.* 

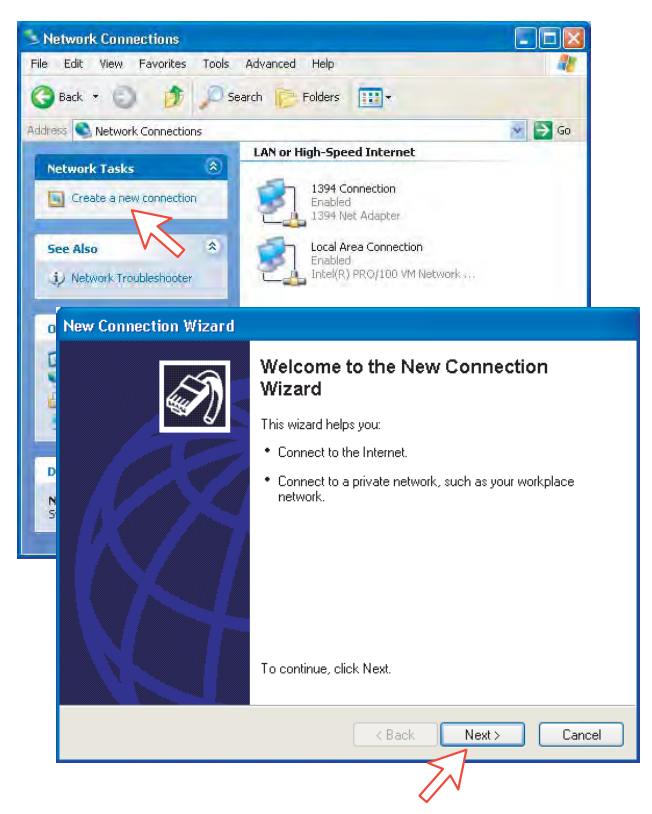

**8** Check **Connect to the Internet**. *Click Next*. Check **Set up my connection manually**.

*Click Next*.

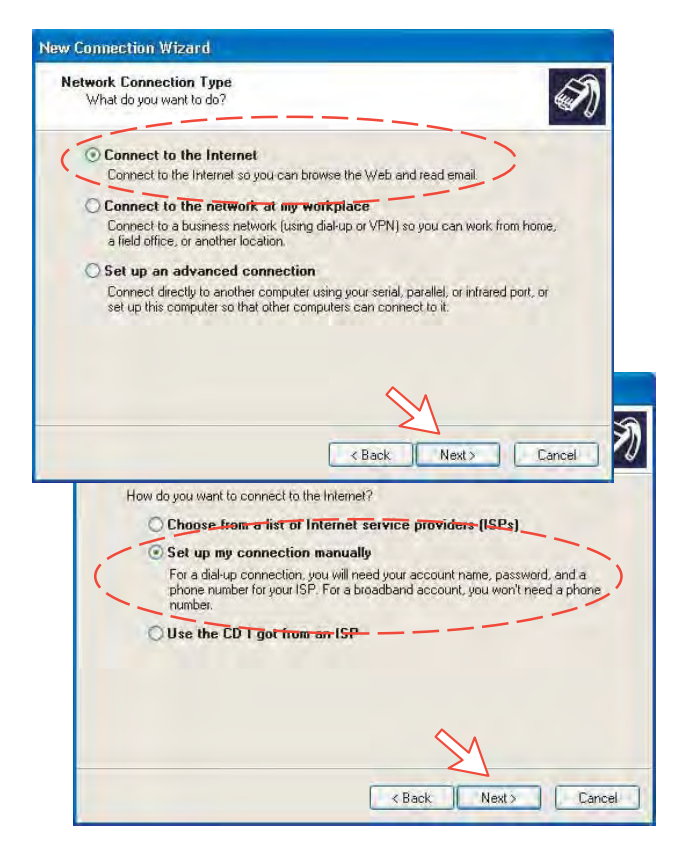

## **9** Check **Connect using a dial-up modem**.

*Click Next.* Check "Modem - NERA F77 USB Modem". *Click Next.*

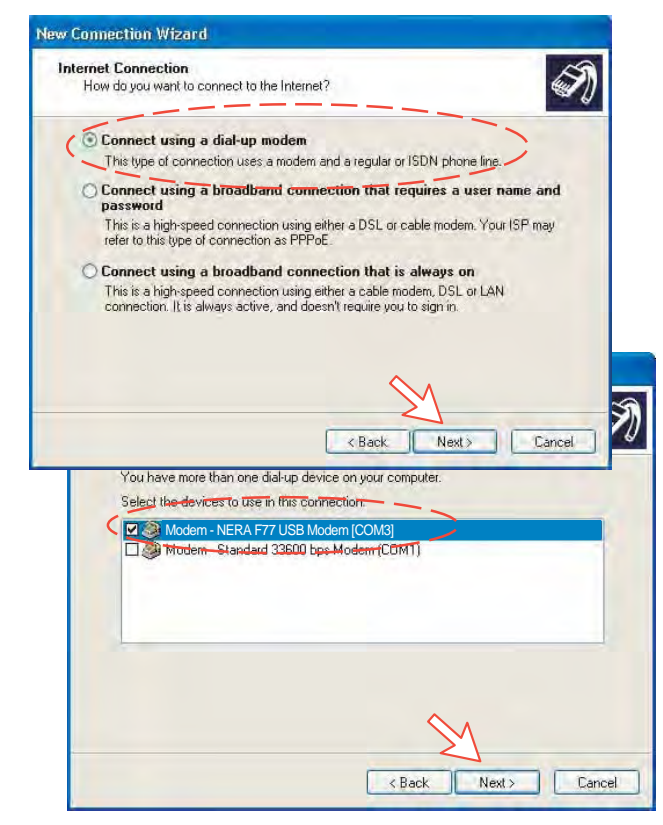

**10** Enter the name for the connection e.g. **Mobile Data Service via USB**. *Click Next*.

Enter phone number (through some Net Providers, dialing **28** automatically connects you to the ISP – Internet Service Provider). *Click Next*.

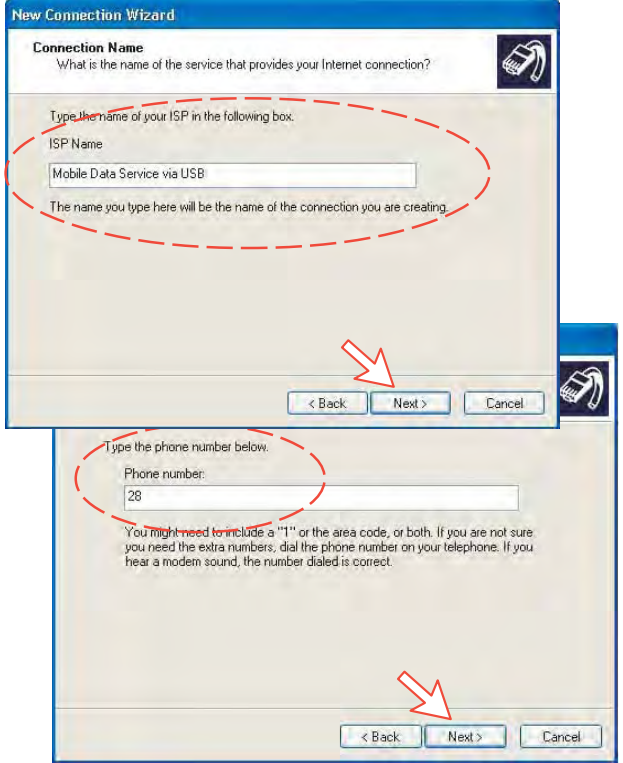

**11** Check **Anyone's use**, *and click Next*.

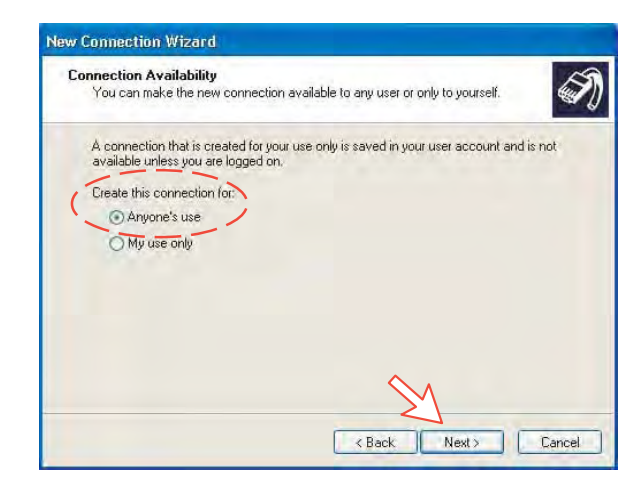

**12** Enter name and password for the connection.

Uncheck **Turn on Internet Connection Firewall for this connection**. *Click Next.*

Complete the **New Connection**, *click Finish*.

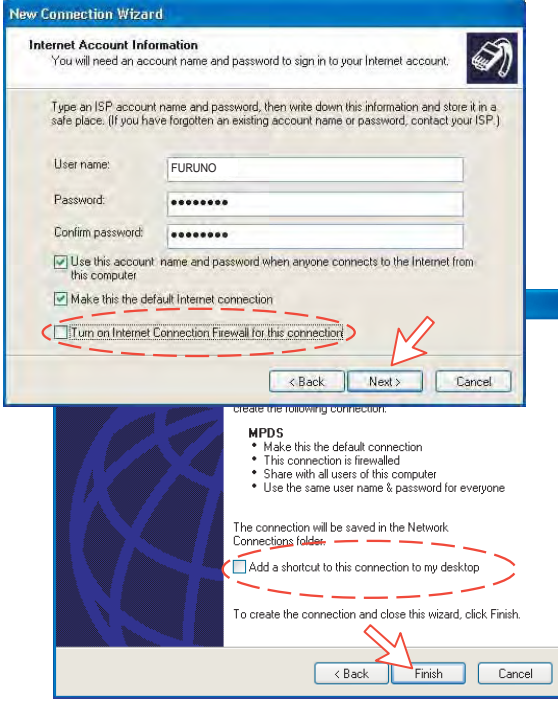

## **For Windows Vista**

Ensure that the SAILOR vtLite is closed.

**1.** When connecting USB cable, the **Found New Hardware** window appears. Click the **Locate and install driver software**.

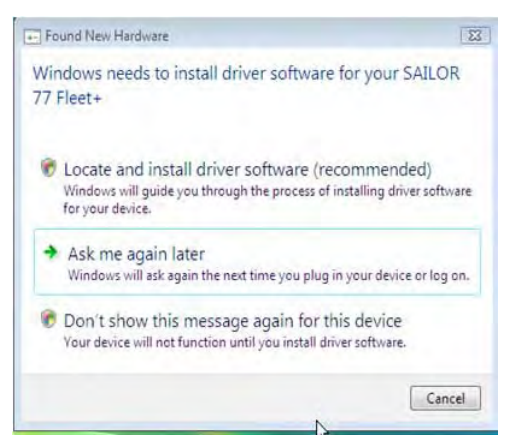

If the **User Account Control** screen appears, click the **Continue** button.

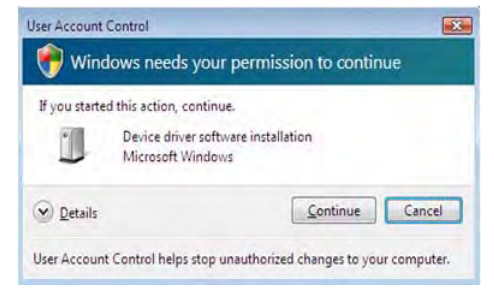

**2.** The **Found New Hardware – SAILOR 77 Fleet** screen appears. Click the **Don't search online**.

**Note:** Setting up is only necessary to do once. For future connections, go directly to **Initiating an MPDS** call. When installing the single USB driver, the dual USB driver is installed.

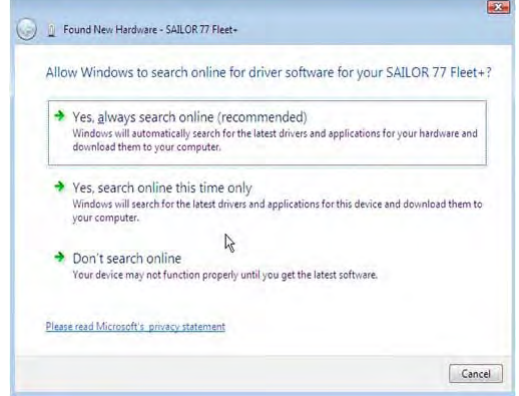

**3.** Insert the CD.

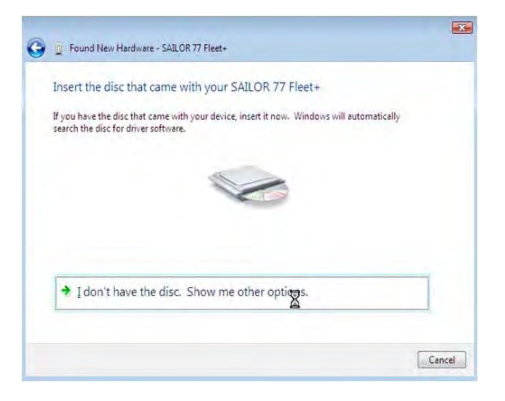

The driver software is installed.

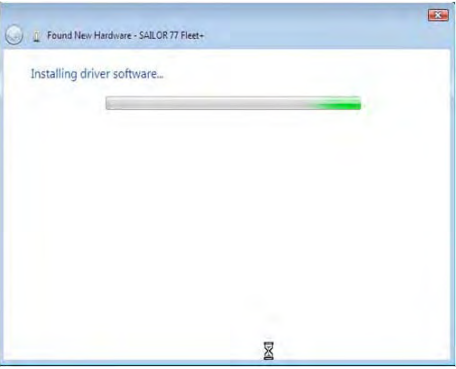

**4.** The **Windows Security** wizard appears. Click the **Install this driver software anyway**.

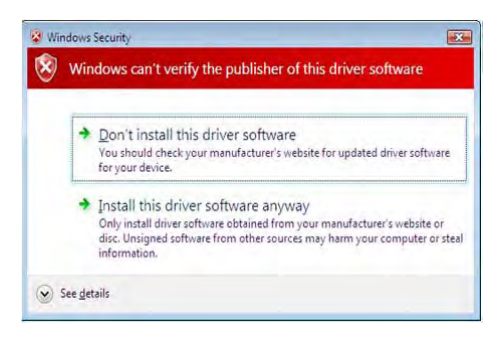

**5.** Open the **Phone and Modem Options** and confirm the modem connection. Select the **SAILOR USB MODEM** and click the **Properties**.

Click the **General** tab in the **SAILOR USB MODEM Properties** window and click the **Change settings**. Click the **Advanced** tab and type "**AT+WS45=1**" in the **Extra initialization command** box. Click the **OK** button.

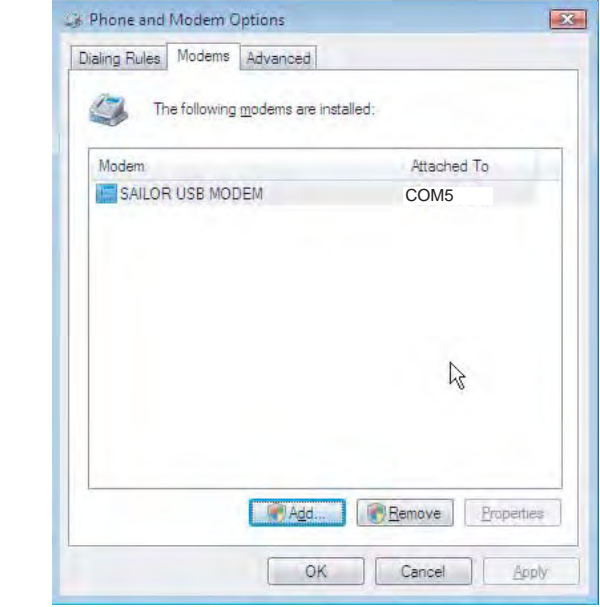

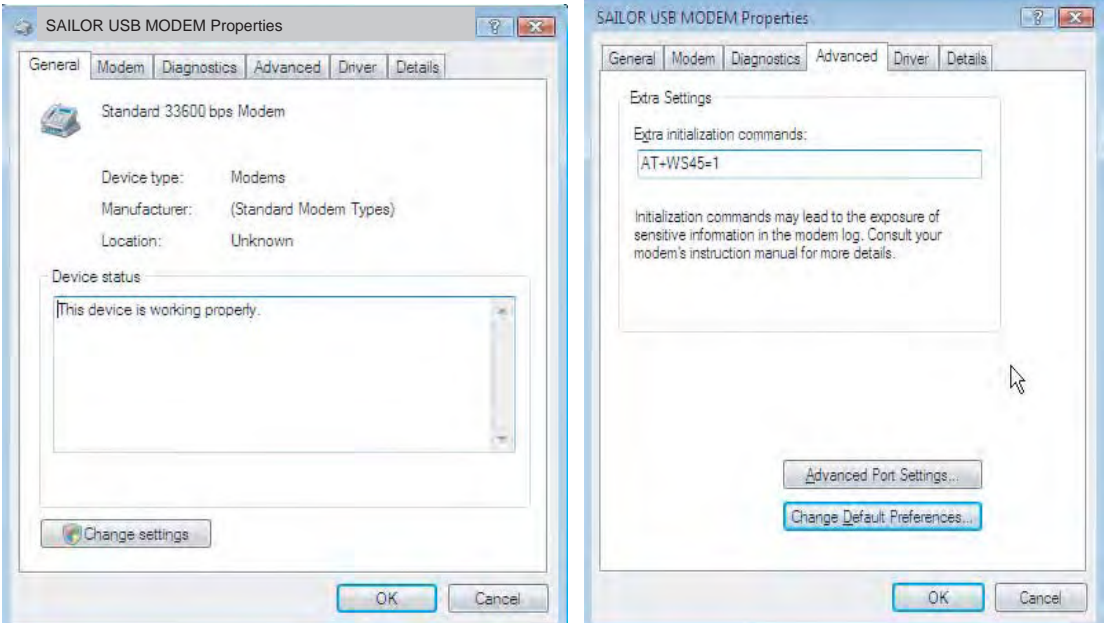

**6.** Open the **Control Panel** and click the **Network and Internet** and the **Network and Sharing Center** in that order.

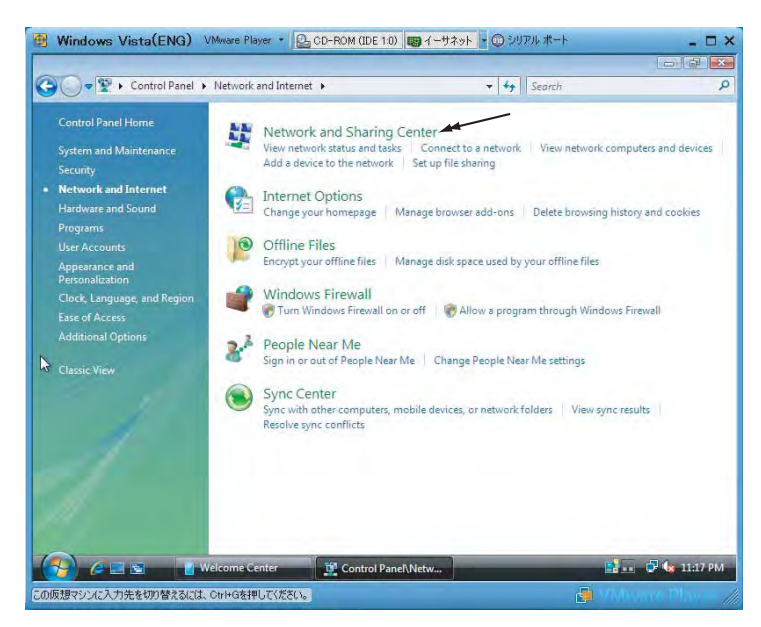

**7.** Click the **Set up a connection or network** to open the **Set up a connection or network** window.

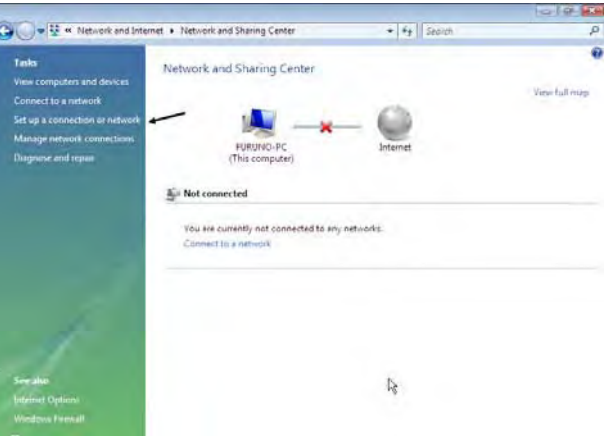

**8.** Select the **Set up a dial-up connection** and click the **Next** button.

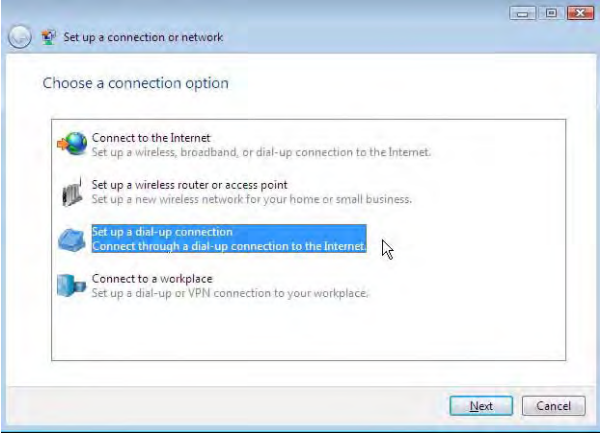

**9.** Select the **SAILOR USB Modem** and click the **Next** button.

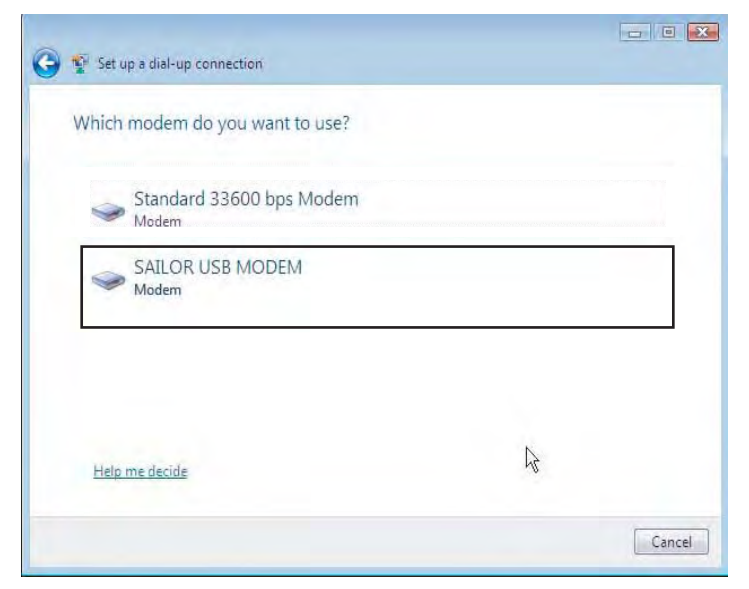

**10. Enter telephone** number (access code) " \* \* 2 8 # ", user name, password and connection name. Clear the check box **Allow other people to use this connection** and click the **Connect** button.

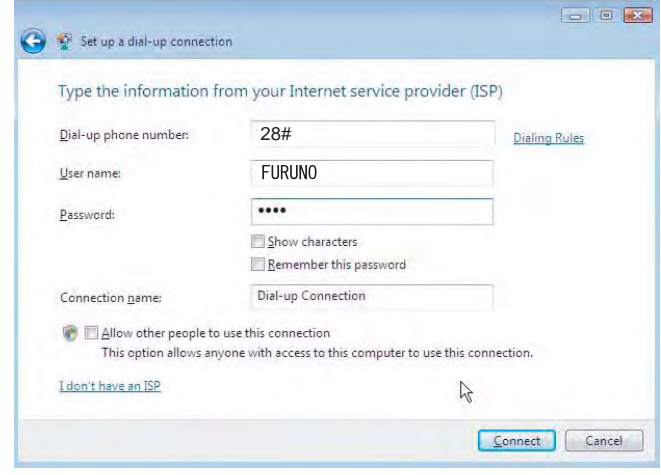

## **6.4.3 Checking default settings**

## **For Windows XP**

- $\Box$ ex **Control Panel** File Edit View Favorites Tools Help **At** Stack : O D Search C Folders [11] Address C Control Panel  $\vee$   $\rightarrow$  Go 袲 局 Ġ. 40 Control Panel Accessibility Add Hardware<br>Options Add or<br>Remov... Administrative<br>Tools Switch to Category View  $\Rightarrow$ 闣 头 V  $\hat{\mathbf{x}}$ See Also Date and Time Folder Options Display Fonts V Windows Update (2) Help and Support Ö  $\mathcal{L}$ Ś  $\mathbb{R}$ Game<br>Controllers Internet<br>Options Keyboard Mouse 编 Q Network<br>Connections Phone and<br>Modem ... Power Options Printers and<br>Faxes B  $\bullet$  $\rightarrow$  $\bullet$ Regional and Scanners and<br>Language ... Cameras Scheduled<br>Tasks Sounds and<br>Audio Devices 驆 40 93 35 Speech System Taskbar and User Accounts<br>Start Menu
- **1** Double-click **Network Connections** in the **Control Panel**.

**2** Right-click the **Mobile Data Service via USB** dial-up connection and click **Properties**.

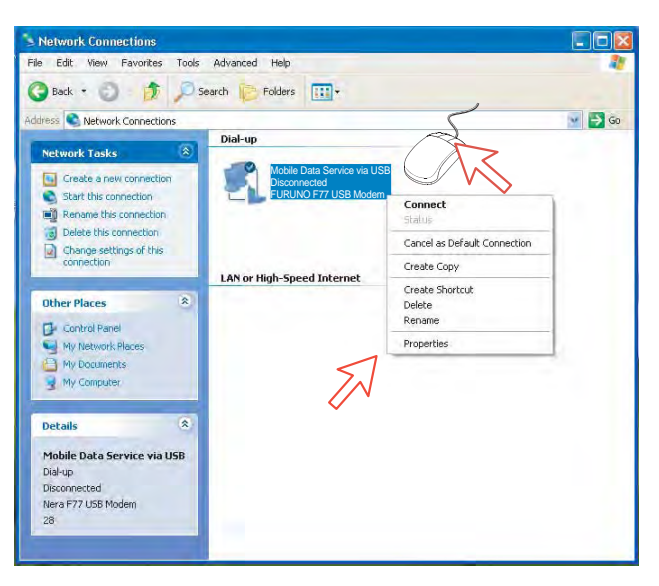

- **3** Confirm settings in the **Mobile Data Service via USB Properties** window:
	- "Modem SAILOR USB MODEM [COM9]".
	- Phone number: 28

## *Click Configure.*

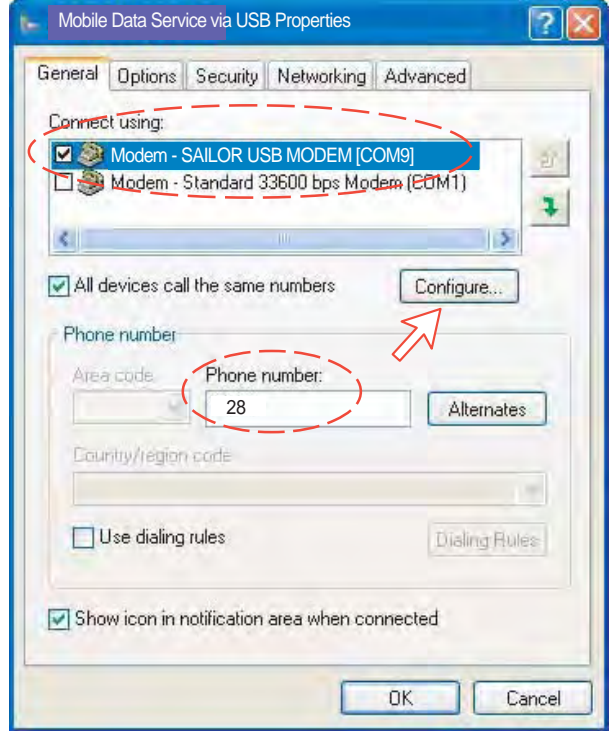

**4** In the **Modem Configuration** window, check that the **Maximum speed (bps)** is set to **115200**.

*Click OK*

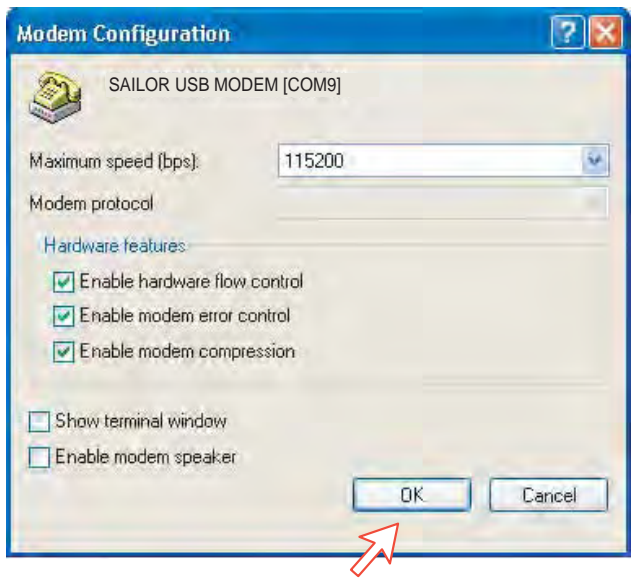

**5** In the **Mobile Data Service via RS-232 Properties** window, click **Networking** and check that **Internet Protocol (TCP/IP)** is selected. *Click Settings.* 

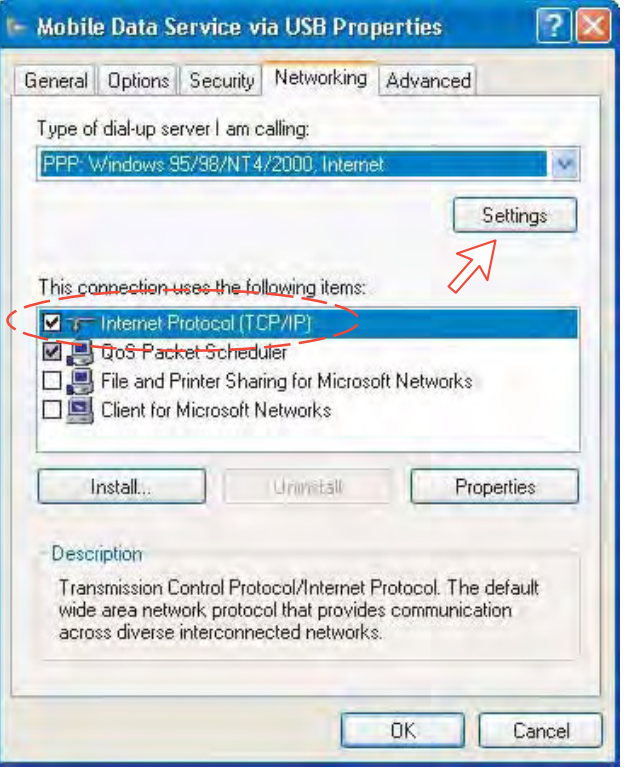

**6** In the **PPP Settings** window, **Negotiate multi-link for single link connections** should be un-checked.

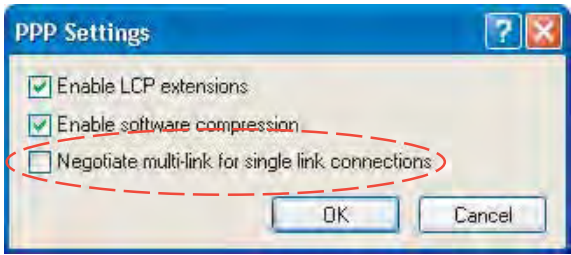

## **For Windows Vista**

**1.** Open the **Control Panel** and click the **Network and Internet**, the **Network and Sharing Center** and **Manage network connection** in that order.

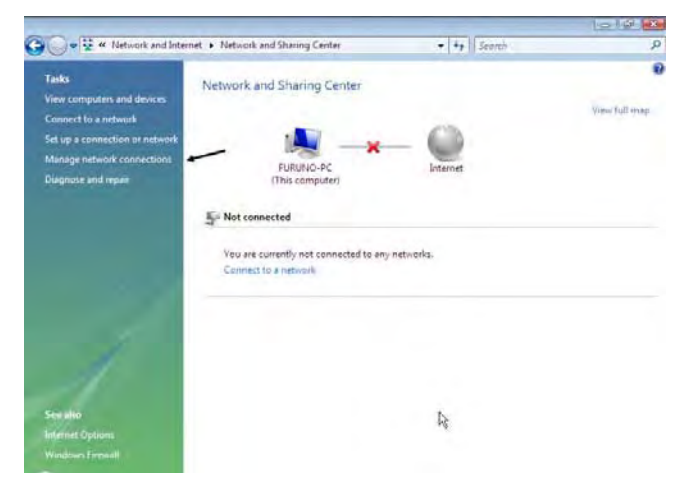

- **2.** Right-click the **Dial-up Connection** icon that you created in the Dialup and click the **Properties**.
- **3.** Confirm the setting contents in the **Dial-up Connection Properties** window.
	- Modem: SAILOR USB Modem (COM5)
	- Phone number: 2 8 #

Click the **Configure** button.

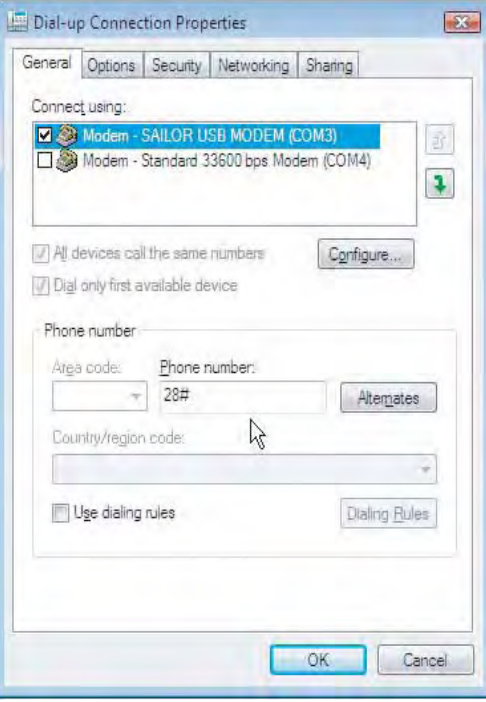

**4.** In the **Modem Configuration** window, confirm that the **Maximum speed (bps)** is set to **115200** and click the **OK** button.

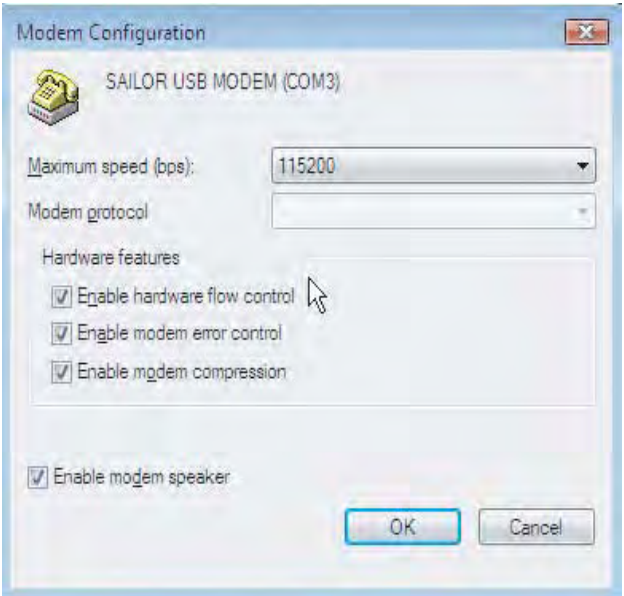

**5.** Select the **Options** tab in the **Dial-up Connection Properties** window and click the **PPP Settings**.

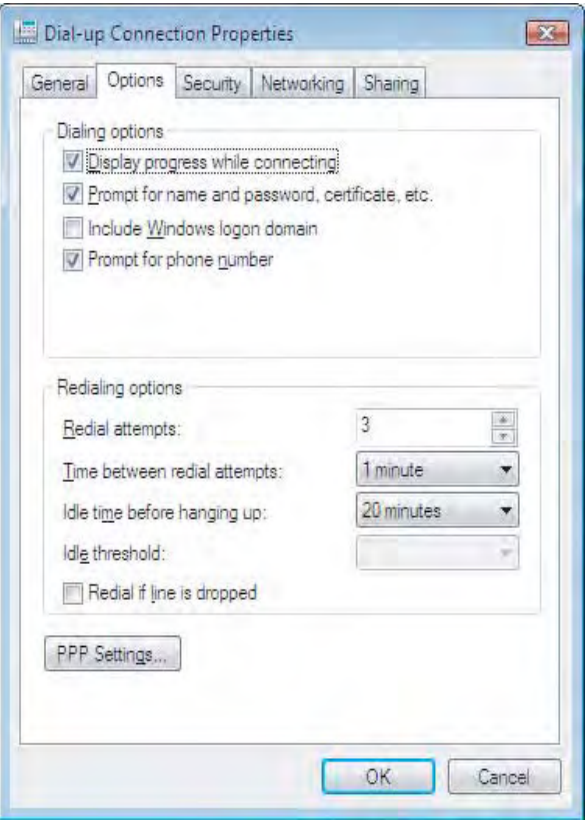

**6.** Confirm that the check box for **Negotiate multi-link for single-link connections** is clear in the **PPP Setting** window and click the **OK** button.

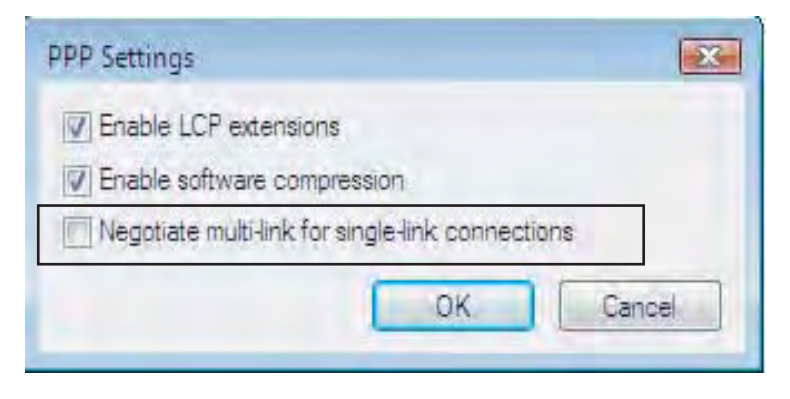

# **6.4.4 Connecting to server**

## **For Windows XP**

## **Initiate a call**

Double-click the **RS-232 port** icon in the **Dial-Up Networking** folder.

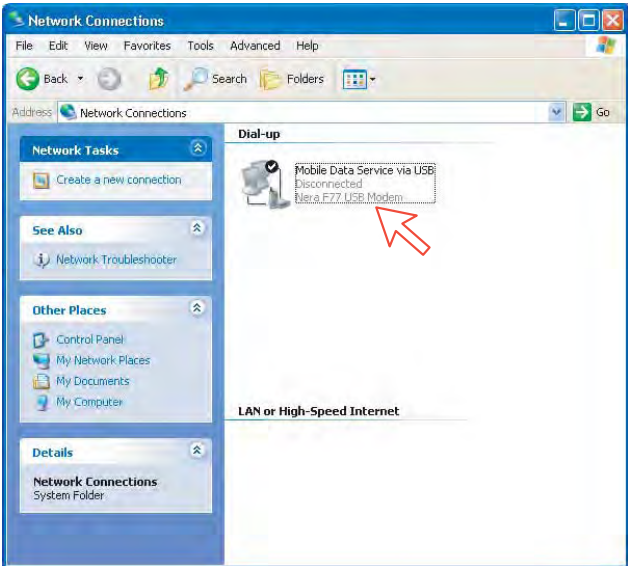

**Note:** The SAILOR vtLite program must be closed down prior to dialing up the server.

Enter the **User name** and **Password** provided for the specific server connection. Click **Dial** to establish the connection to the server. *See Connection in progress on next page.* 

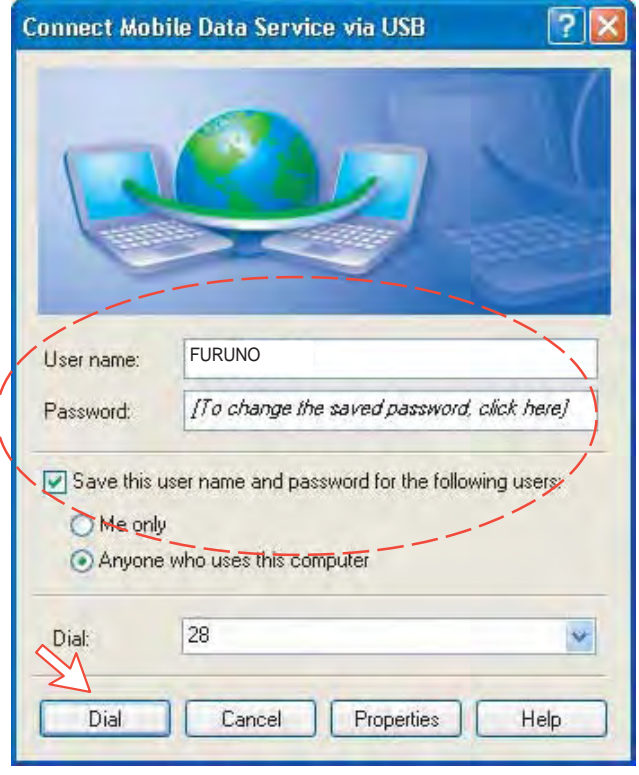

## **Connection in progress**

 $\overline{\phantom{a}}$ 

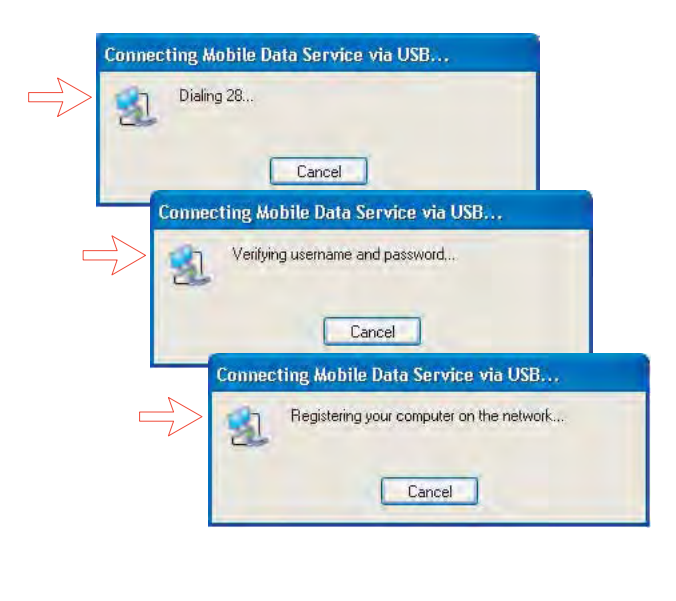

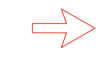

**Open the browser/program to be used on the connection.**

#### **Connection status**

*Appears when right-clicking the Mobile Data Service via USB dial-up icon and Status, or clicking the PC icons in the lower right corner of the screen.* 

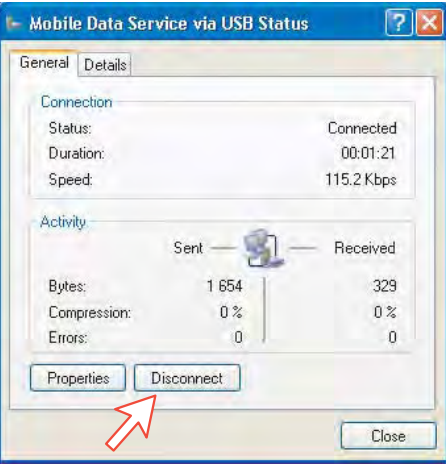

**Note:** Click **Disconnect** when shutting down the call. It is not enough to close the browser alone.

## **For Windows Vista**

### **Initiating an dial-up connection call**

Open the **Control Panel** and double-click the **Network and Internet**, the **Network and Sharing Center, Manage network connection** and **Dial-up Connection** in that order.

**Note:** The SAILOR vtLite program must be closed down prior to dialing up the server. If provided for the specific server connection, enter the **User name** and **Password**. Click **Dial** to establish the connection to the server. See **Connection in progress**.

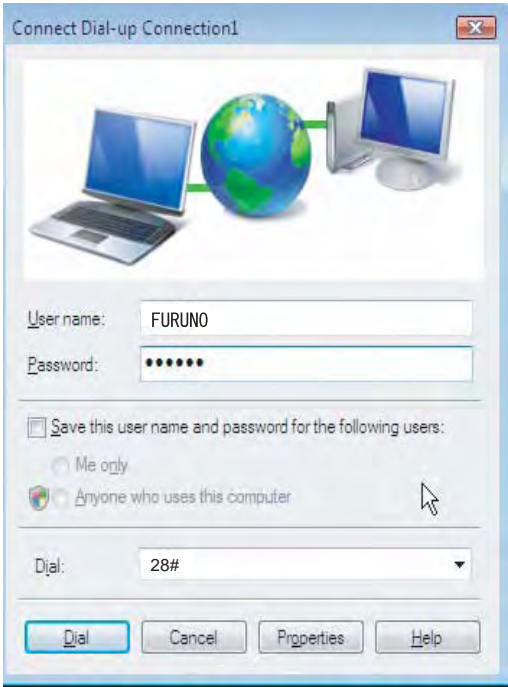

## **Connection in progress**

Display on the PC screen

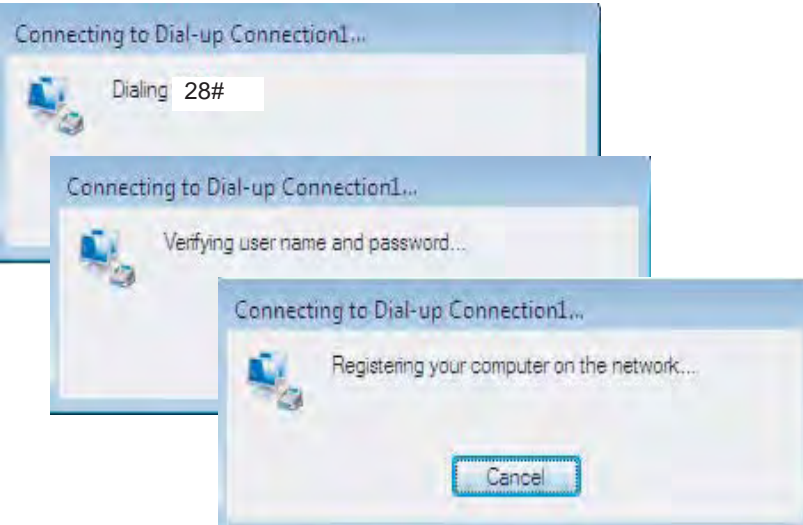

## **Connection status**

The screen appears when clicking the **View Status** in the **Network and Sharing Center**.

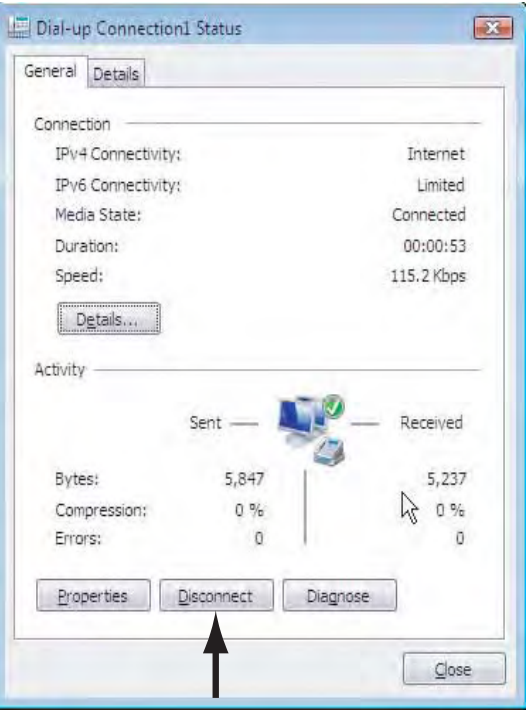

**Note:** Click **Disconnect** when shutting down the call. It is not enough to close the browser alone.

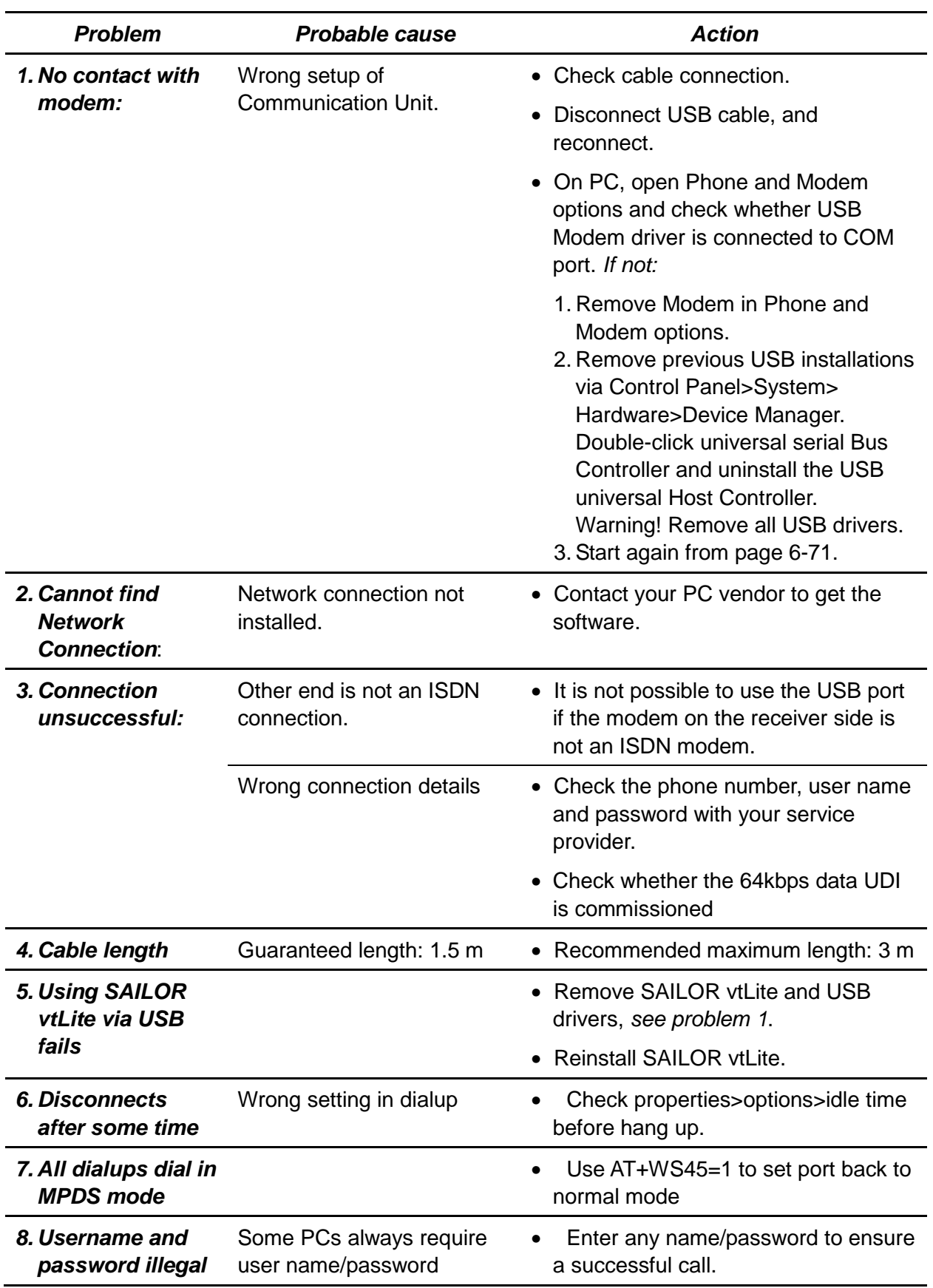

# **6.4.5 Troubleshooting**

# **6.5 Mobile Data Service (ISDN)**

# **6.5.1 PPP modem via ISDN**

The **Mobile Data Service** complies with the communication protocol defined by the Inmarsat Fleet system.

The transmission data rate over the satellite link is 64/128 kbps for FELCOM 70. The **Mobile Data Service** offers connection to the international ISDN/PSTN network.

The service is suitable for applications such as highspeed file transfer, store-and-forward video, e-mail and internet.

(PPP = Point-to-Point Protocol).

**Note:** 128 kbps ISDN Mobile Data Service is optional function. To install this function, consult with FURUNO dealer.

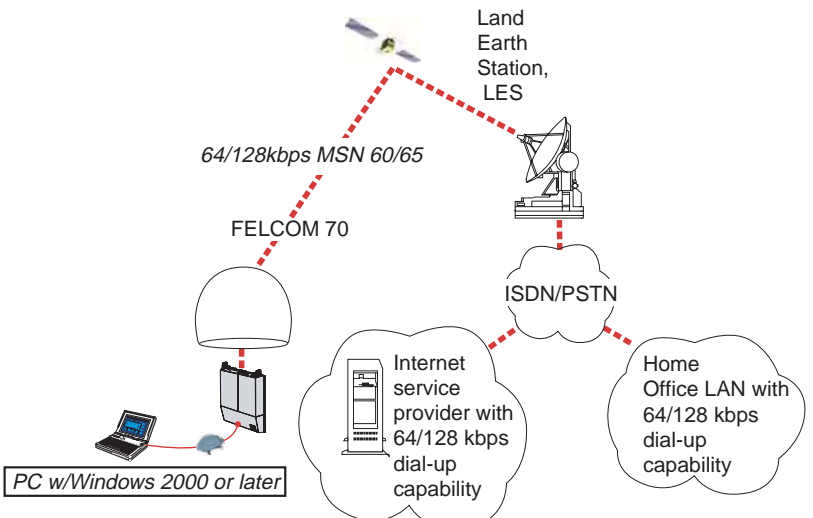

## **6.5.2 Connecting up**

## **Procedure for ISDN-to-USB installation**

- 1. Connect the USB cable between the ISDN USB adapter and the PC USB port.
- 2. Connect the ISDN cable between the ISDN USB adapter and the ISDN port on the communication unit of the FELCOM 70. We recommend Eicon Diva ISDN USB Adapter.
- 3. Turn on the FELCOM 70 and PC. Windows opens the **Found New Hardware Wizard**.

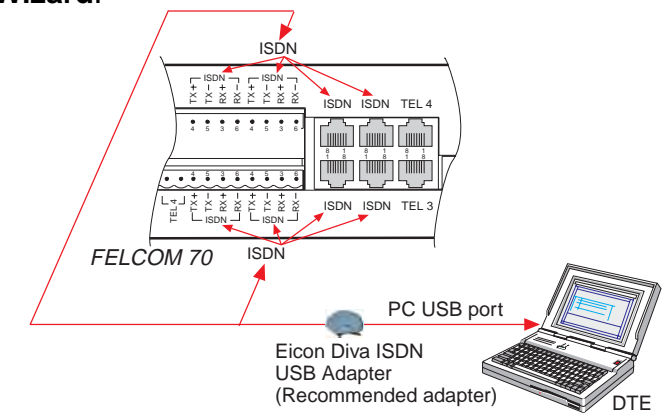

## **6.5.3 PC setup**

### **For Windows XP**

#### **Setting up a connection**

Ensure that SAILOR vtLite is closed.

1. Open the **Control Panel** on the PC and double-click the **Network Connections** icon.

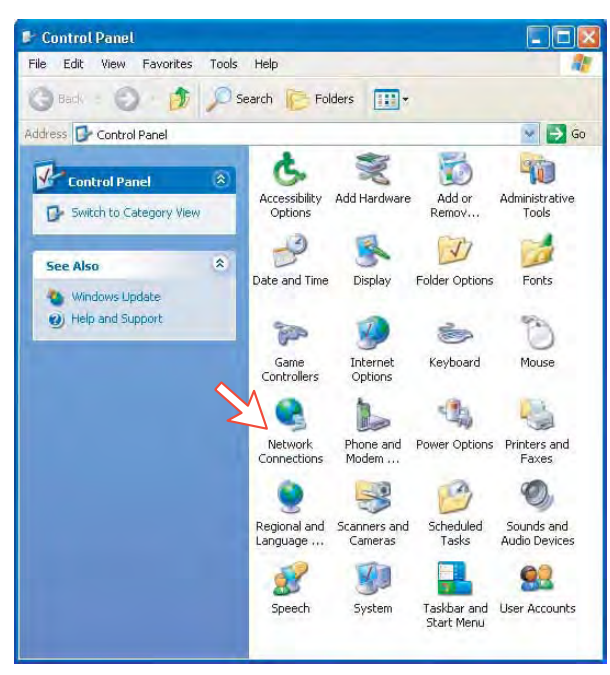

2. Click **Create a new connection** to open the **New Connection Wizard**. Click **Next**.

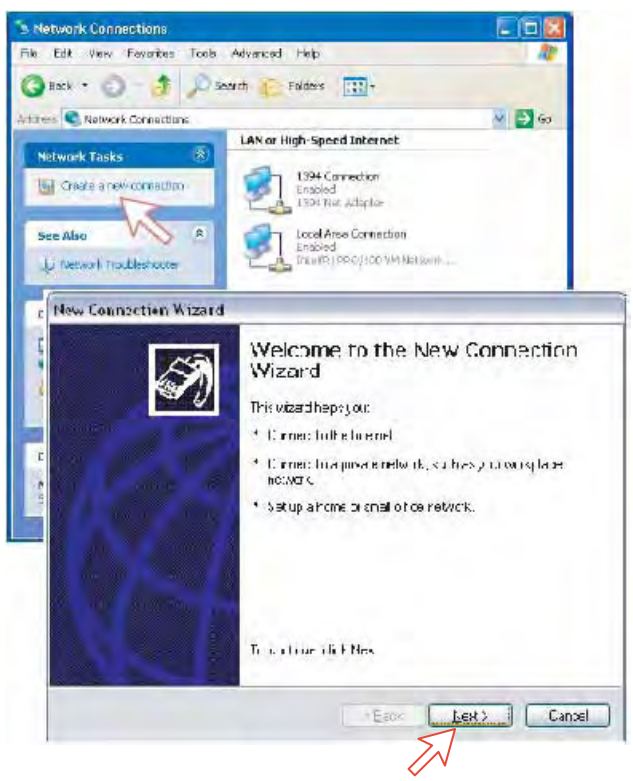

- 3. Check **Connect to the Internet**. Click **Next**.
- 4. Check **Set up my connection manually**. Click **Next**.

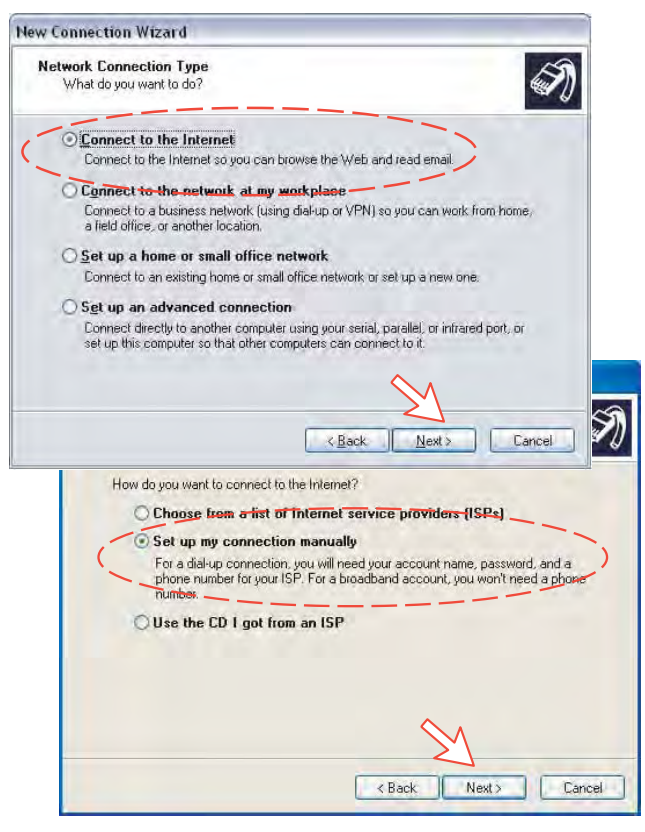

5. Check **Connect using a dial-up modem**. Click **Next**. Check "ISDN channel Eicon DIVA 2.01 S/T (USB)" for 64 kbps transmission, or "All available lines multi-linked" for 128 kbps (example). Click **Next**.

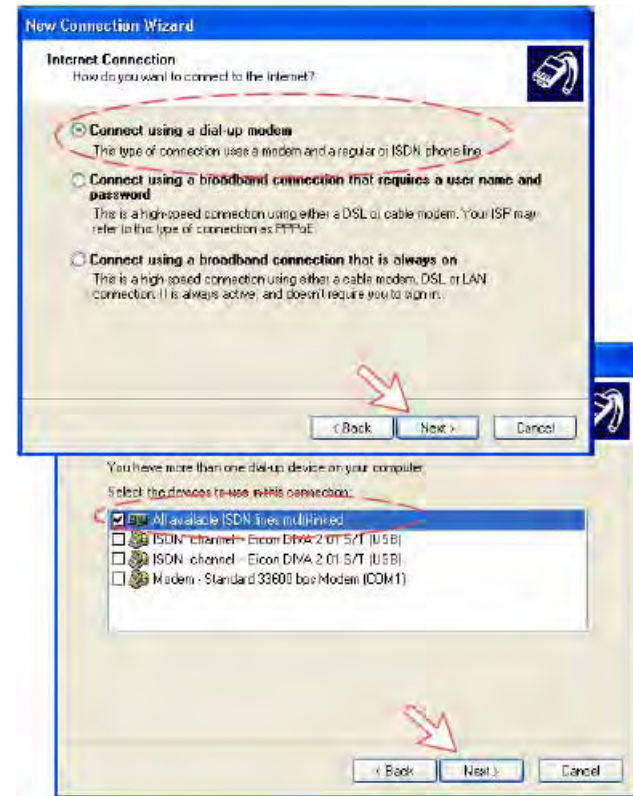

6. Enter the name for the connection e.g. **Mobile Data Service via ISDN 128 kbps** (example). Click **Next**. Enter phone number (through some Net Providers, dialing **90628#** automatically connects you to the ISP-Internet Service Provider). When set up for 64 kbps transmission, dialing **28#** connects you to the ISP. Click **Next**.

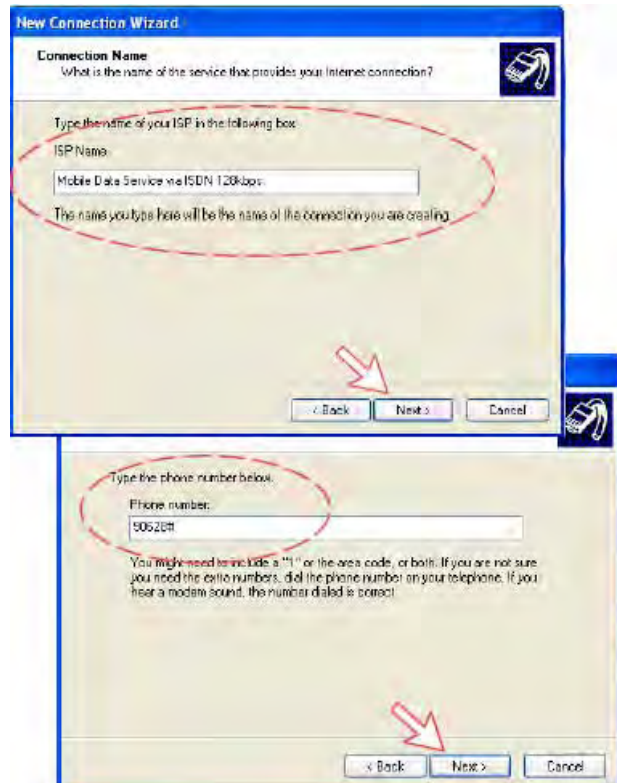

7. Check **My use only**, and click **Next**.

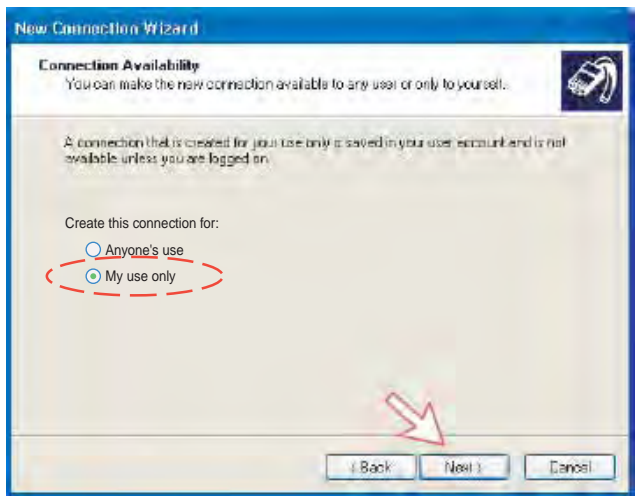

8. Enter name and password for the connection.

Uncheck **Turn on Internet Connection Firewall for this connection**. Click **Next**.

Complete the **New Connection**, click **Finish**.

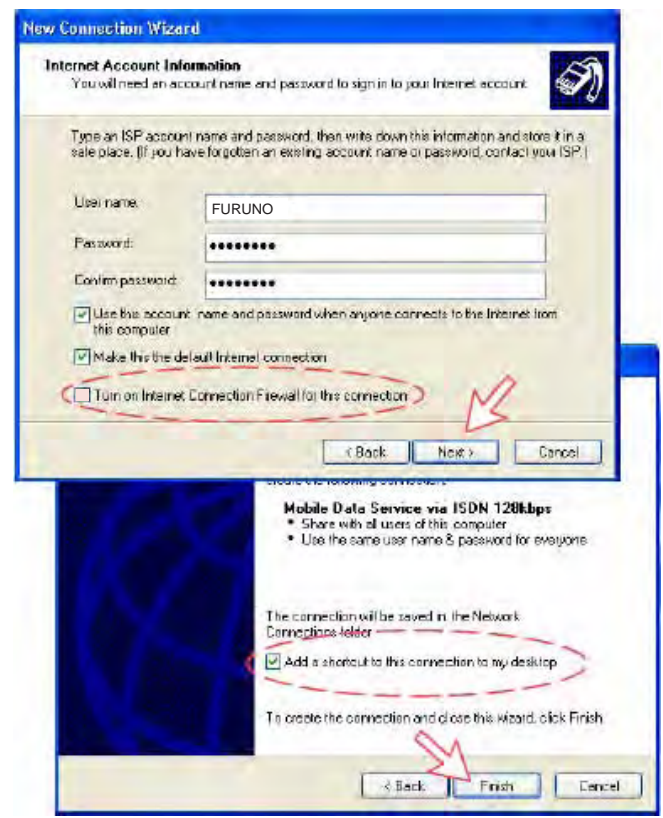

9. Click **Dial** to establish the connection to the server (the example applies to 128 kbps transmission). See **Connection in progress** later. If required, click **Properties** to check the **PPP Settings**.

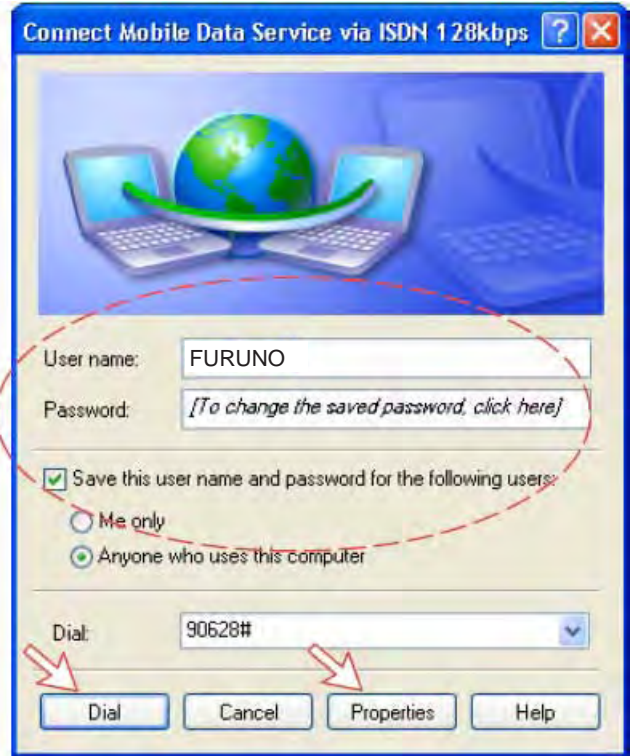

10. In the **Mobile Data Service via ISDN 128 kbps Properties** window, click the **Networking** tab and check that **Internet Protocol (TCP/IP)** is selected. Click **Settings**.

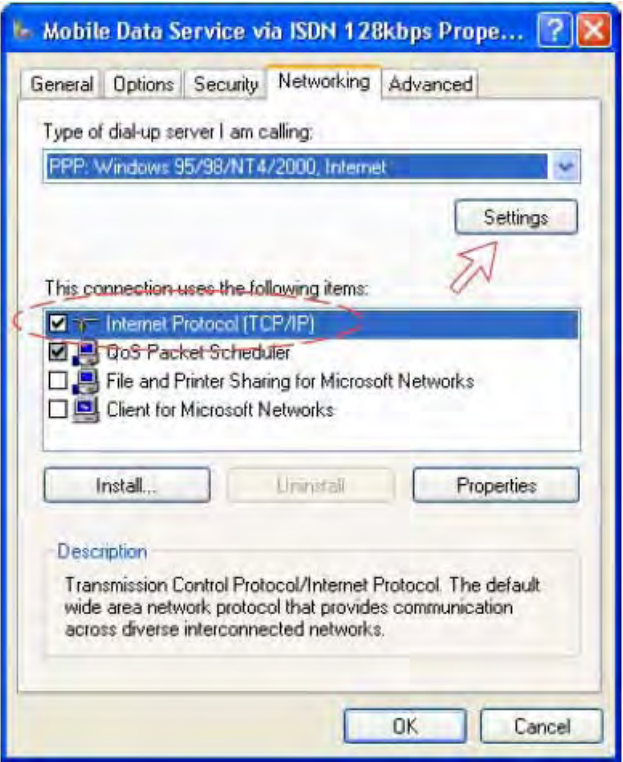

11. In the **PPP Settings** window, **Negotiate multilink for single link connections** should be checked for 128 kbps transmission and unchecked for 64 kbps.

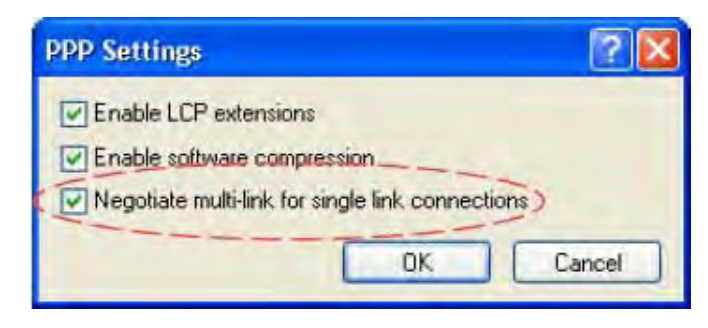

## **Connection in progress**

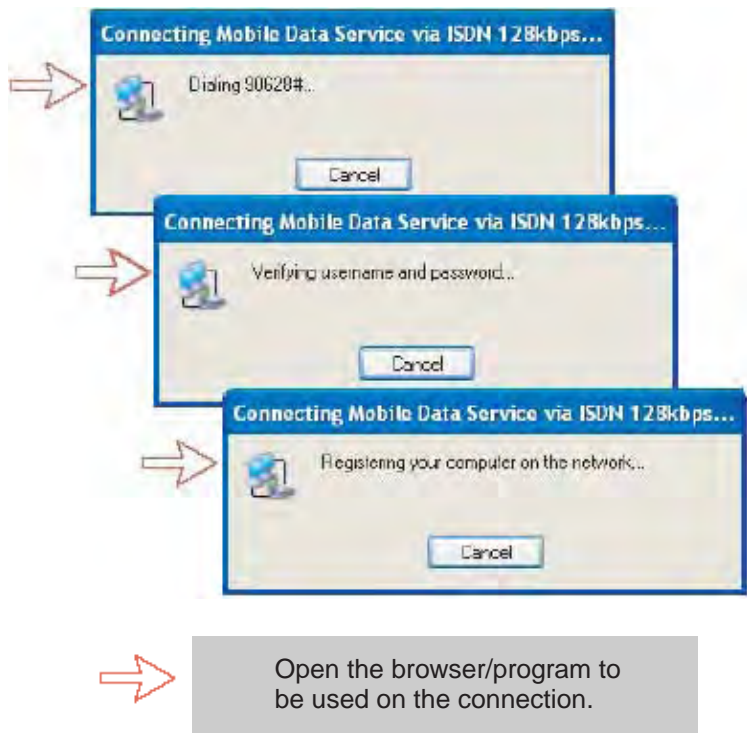

## **Connection status**

The following status window appears when right-clicking the **Mobile Data Service via ISDN 128 kbps** dial-up icon in the **Network Connections** window and clicking **Status**, or clicking the PC icons in the lower right corner of the screen.

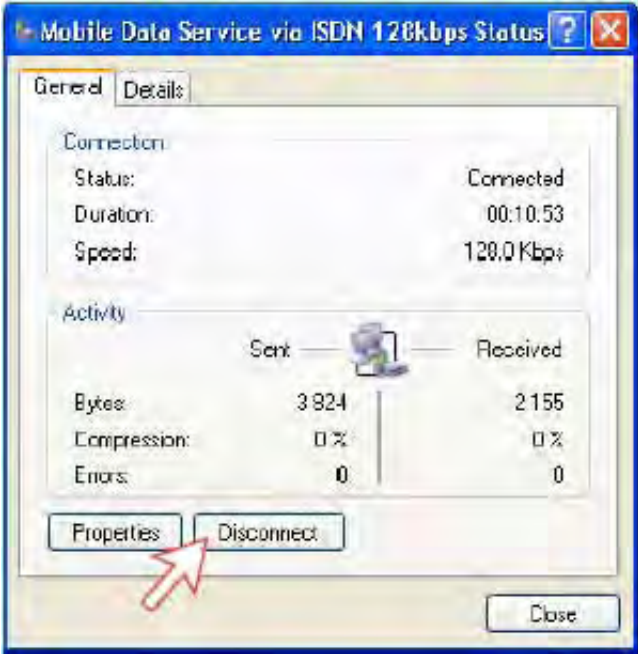

**Note:** Click **Disconnect** when shutting down the call. It is not enough to close the browser alone.

## **For Windows Vista**

#### **Setting up a connection**

Ensure that the SAILOR vtLite is closed.

**1.** Open the **Control Panel** and click the **Network and Internet** and the **Network and Sharing Center** in that order.

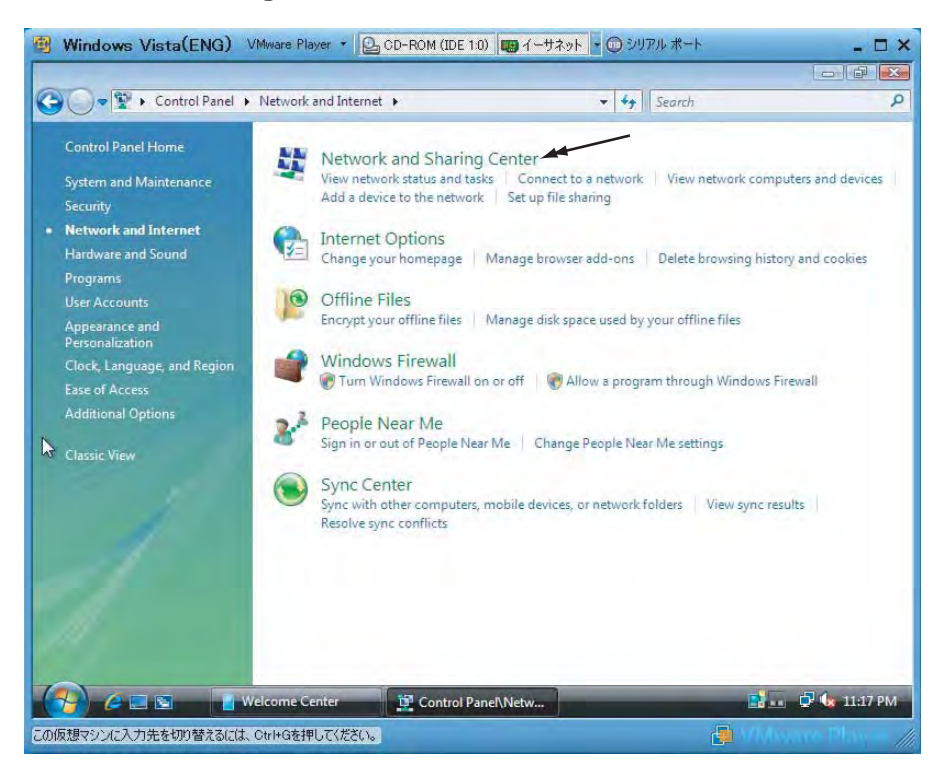

**2.** Click the **Set up a connection or network** to open the **Set up a connection or network** window.

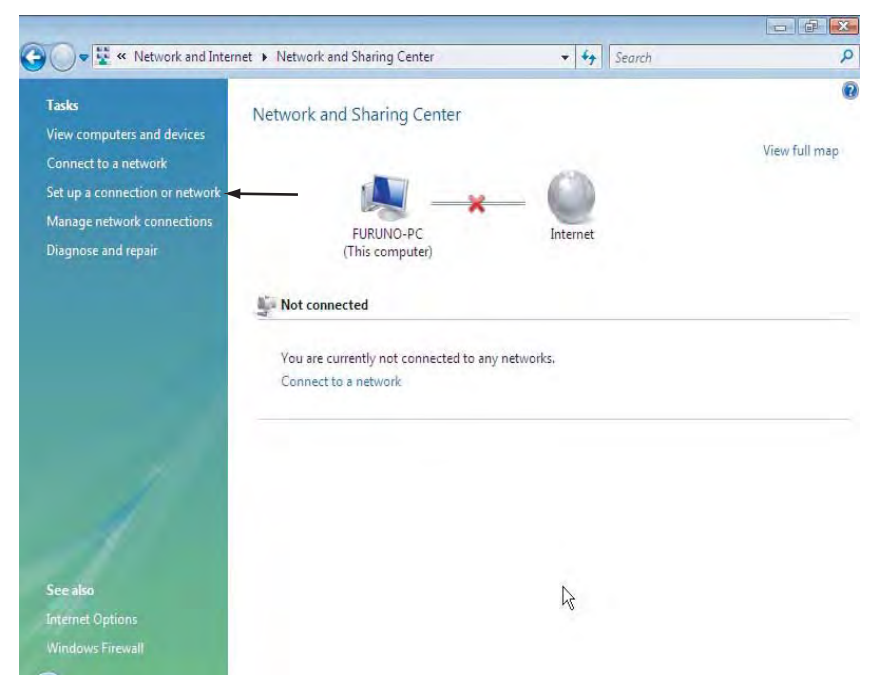

**3.** Select the **Set up a dial-up connection** and click the **Next** button.

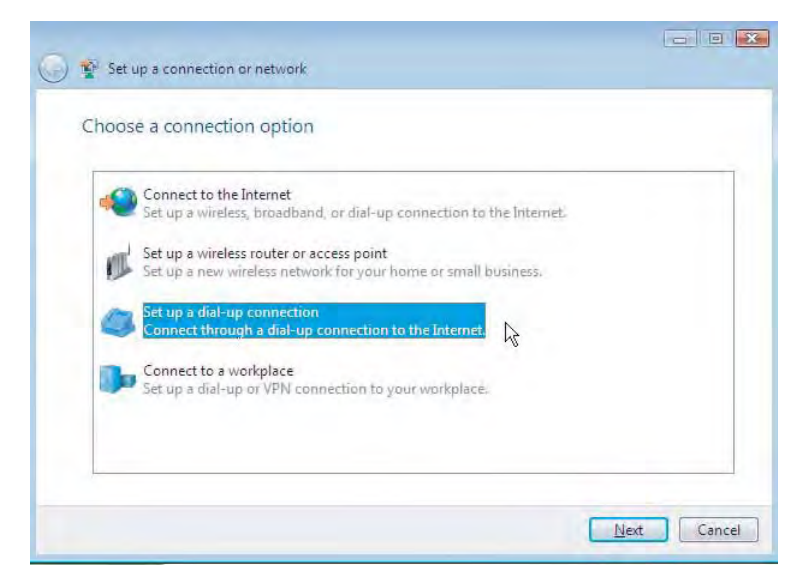

**4.** Select the **Dialogic Diva USB 2.01 S/T** and click the **Next** button.

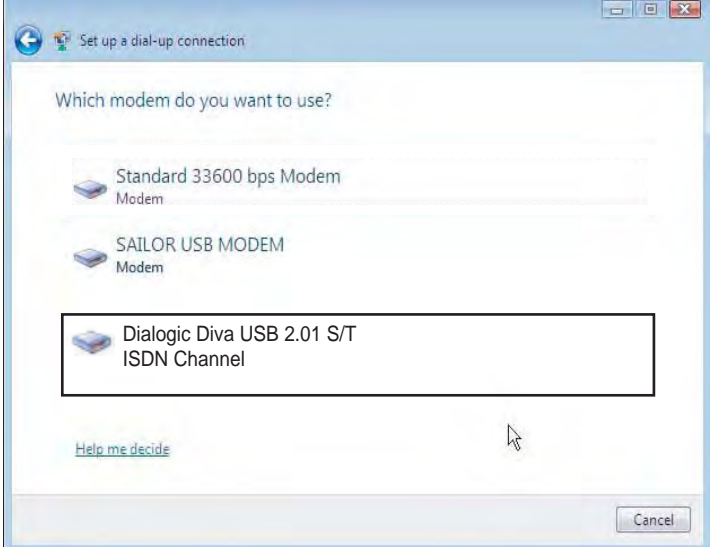

**5.** Enter telephone number (access code) " 2 8 # ", user name, password and connection name. Clear the check box **Allow other people to use this connection** and click the **Connect** button.

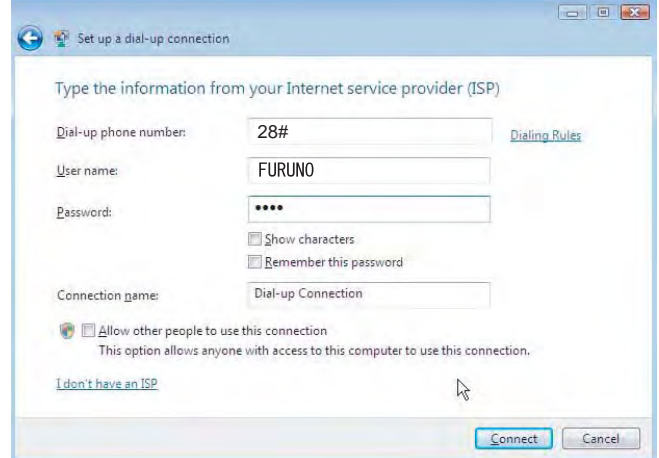

**6.** Open the **Control Panel** and click the **Network and Internet**, the **Network and Sharing Center** and **Manage network connection** in that order.

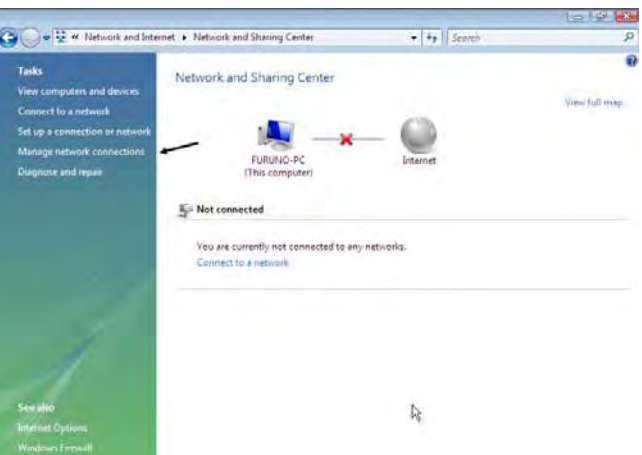

- **7.** Right-click the **Dialup connection** icon that you created in the **Dialup** and click the **Properties**.
- **8.** Confirm the setting in the Dialup connection Properties window as follows. How to connect:
	- For 64 kbps: Check one box **ISDN Channel Dialog Diva USB 2.01 ST**.
	- For 128 kbps: Check two boxes **ISDN Channel Dialog Diva USB 2.01 ST**.

Phone number:

- For 64 kbps: 28#
- For 128 kbps: 90628#

Note that for 128 kbps, clear the check boxes for **All devices call the same numbers** and **Dial only first available device**.

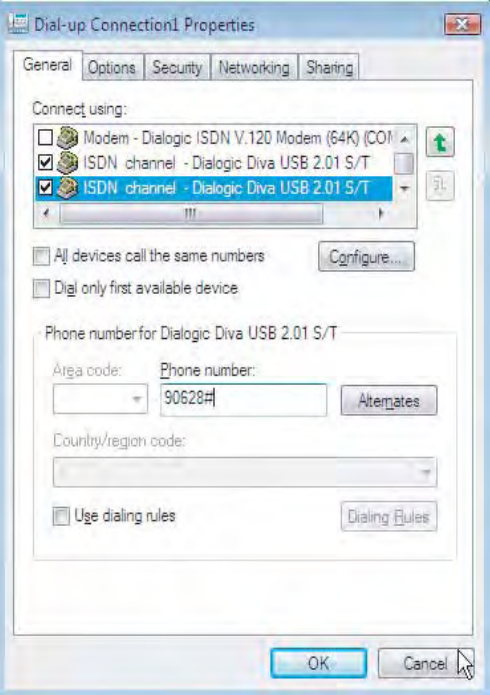

**9.** Click the **PPP Setting** button.

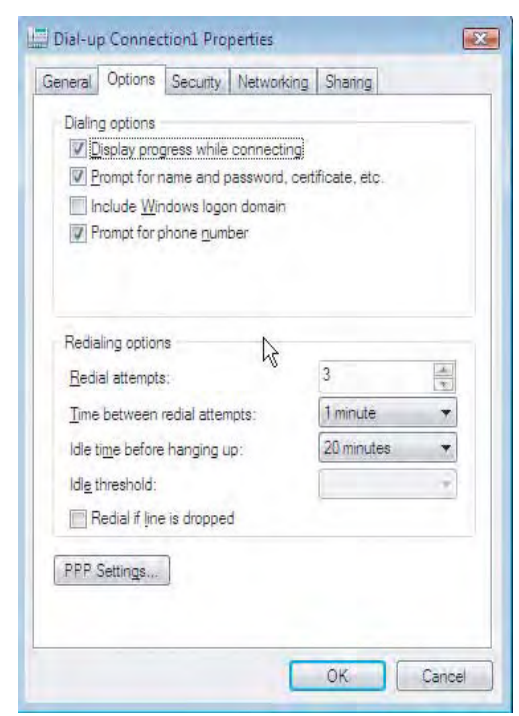

**10.** For 64 kbps, clear the check box for **Negotiate multi-link for single-link connections**.

 For 128 kbps, check the box **Negotiate multi-link for single-link connections**.

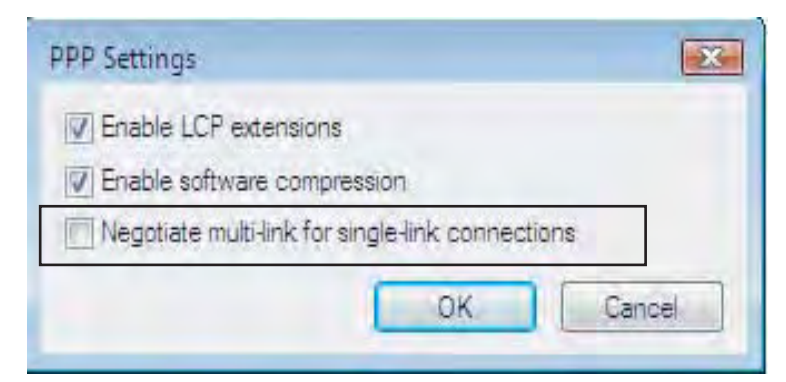

**Connection in progress** 

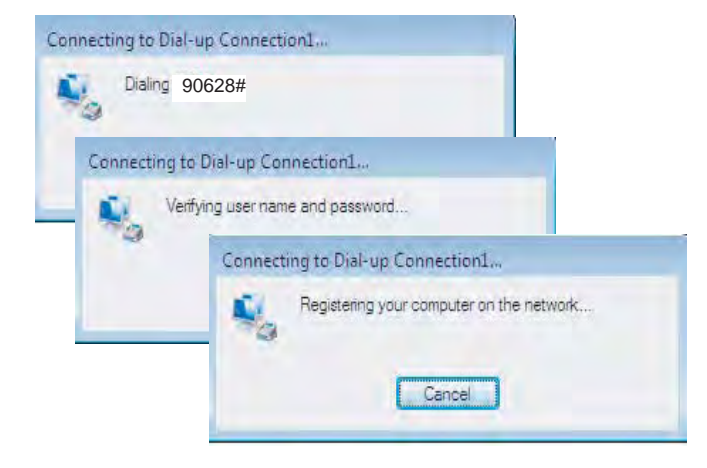

## **Connection status**

The following status window appears when clicking the **View status** in the **Network and Sharing Center**.

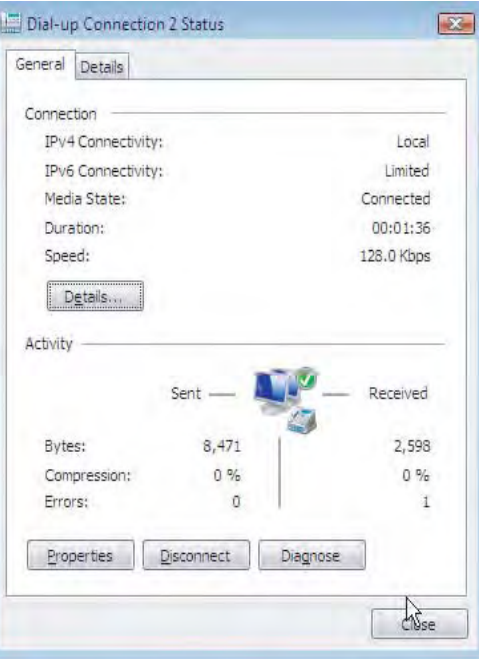

**Note:** Click **Disconnect** when shutting down the call. It is not enough to close the browser alone.
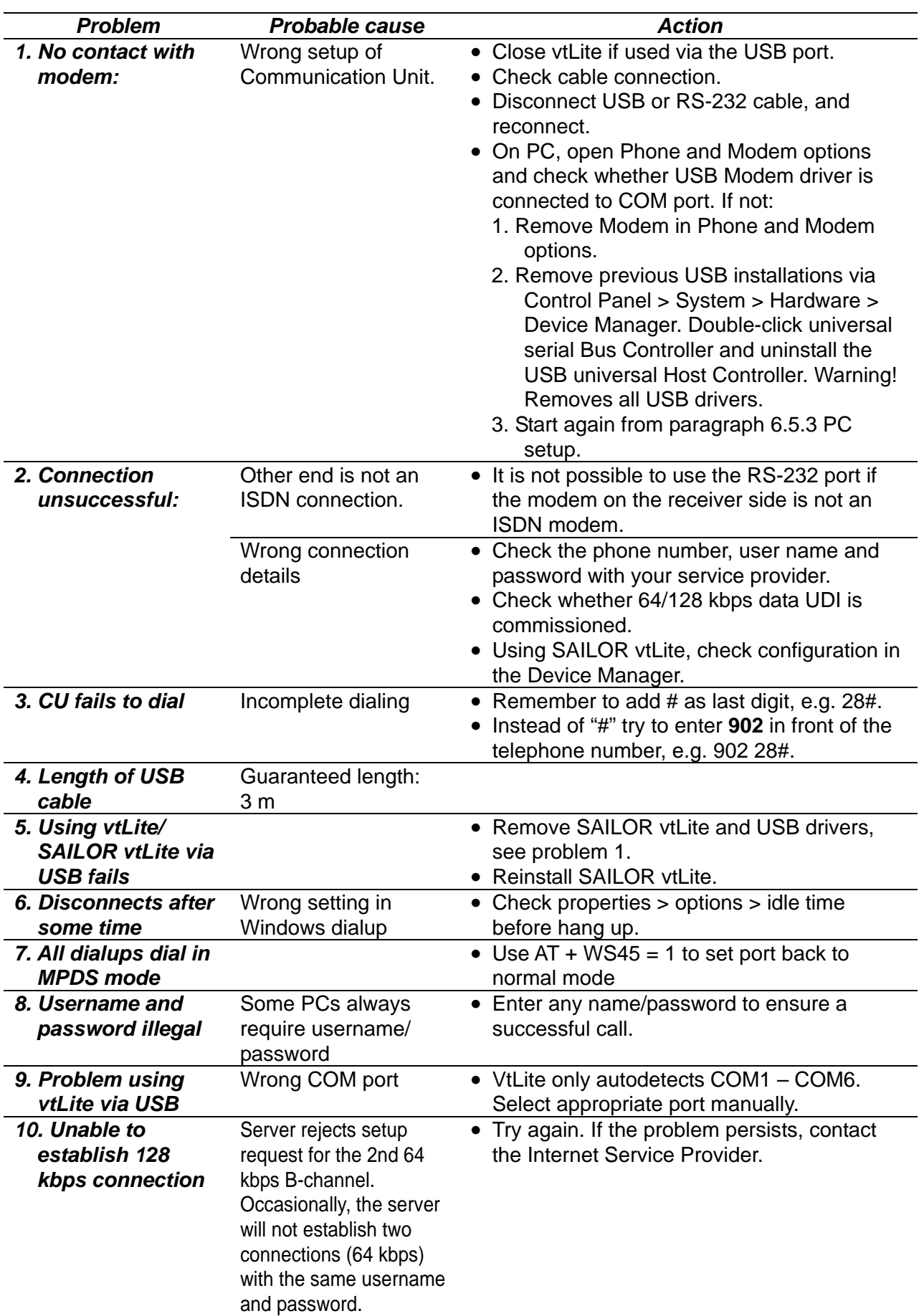

# **6.5.4 Troubleshooting**

#### 6. DATA COMMUNICATION

This page is intentionally blank.

# **7. TROUBLESHOOTING**

# **7.1 Troubleshooting**

# **NOTICE**

**Do not apply paint, anti-corrosive sealant or contact spray to coating or plastic parts of the equipment.** 

Those items contain organic solvents that can damage coating and plastic parts, especially plastic connectors.

|                         | <b>Problem</b>            | Probable cause          | <b>Action</b>                           |
|-------------------------|---------------------------|-------------------------|-----------------------------------------|
| $\mathbf{1}$            | The FELCOM 70             | The CU is not switched  | • Toggle the ON/OFF switch to ON.       |
|                         | <b>CU</b> power indicator | ON.                     | • Switch off, wait 30 secs and switch   |
|                         | does not light up.        |                         | back on.                                |
|                         |                           | Power is not connected. | • Check that the power cord is          |
|                         |                           |                         | properly connected.                     |
| $\overline{2}$          | <b>The ISDN Handset</b>   | The handset cord is not | • Check that the handset cord is        |
|                         | display stays             | connected, damaged, or  | properly connected and inspect the      |
|                         | completely black.         | enumerating failed.     | cord.                                   |
|                         |                           |                         | • Power CU off/on.                      |
|                         |                           |                         | • Disconnect cord from CU and           |
|                         |                           |                         | connect it again.                       |
| $\overline{\mathbf{3}}$ | <b>FELCOM 70 cannot</b>   | No or weak signals      | • Check for correct position of the     |
|                         | find the satellite.       |                         | antenna. Check that no obstacles        |
|                         |                           |                         | block the free sight to the satellite.  |
|                         |                           |                         | . The signal strength indicator should  |
|                         |                           |                         | preferably exceed 550.                  |
|                         |                           |                         | • Check that the coax cable is          |
|                         |                           |                         | connected properly.                     |
|                         |                           |                         | • Restart the search for any satellite, |
|                         |                           |                         | or try a satellite in a specific Ocean  |
|                         |                           |                         | Region.                                 |
| 4                       | <b>FELCOM 70</b>          | Faulty or no power      | • Turn off power and disconnect         |
|                         | functions                 |                         | power cable.                            |
|                         | abnormally.               |                         | • Connect power cable, and switch on    |
|                         |                           |                         | again.                                  |
|                         |                           |                         | • Replace fuses, if needed, located     |
|                         |                           |                         | near the power switch.                  |
|                         |                           |                         | . Verify correct voltages to the CU:    |
|                         |                           |                         | 100-240V AC.                            |

CU: Communication Unit

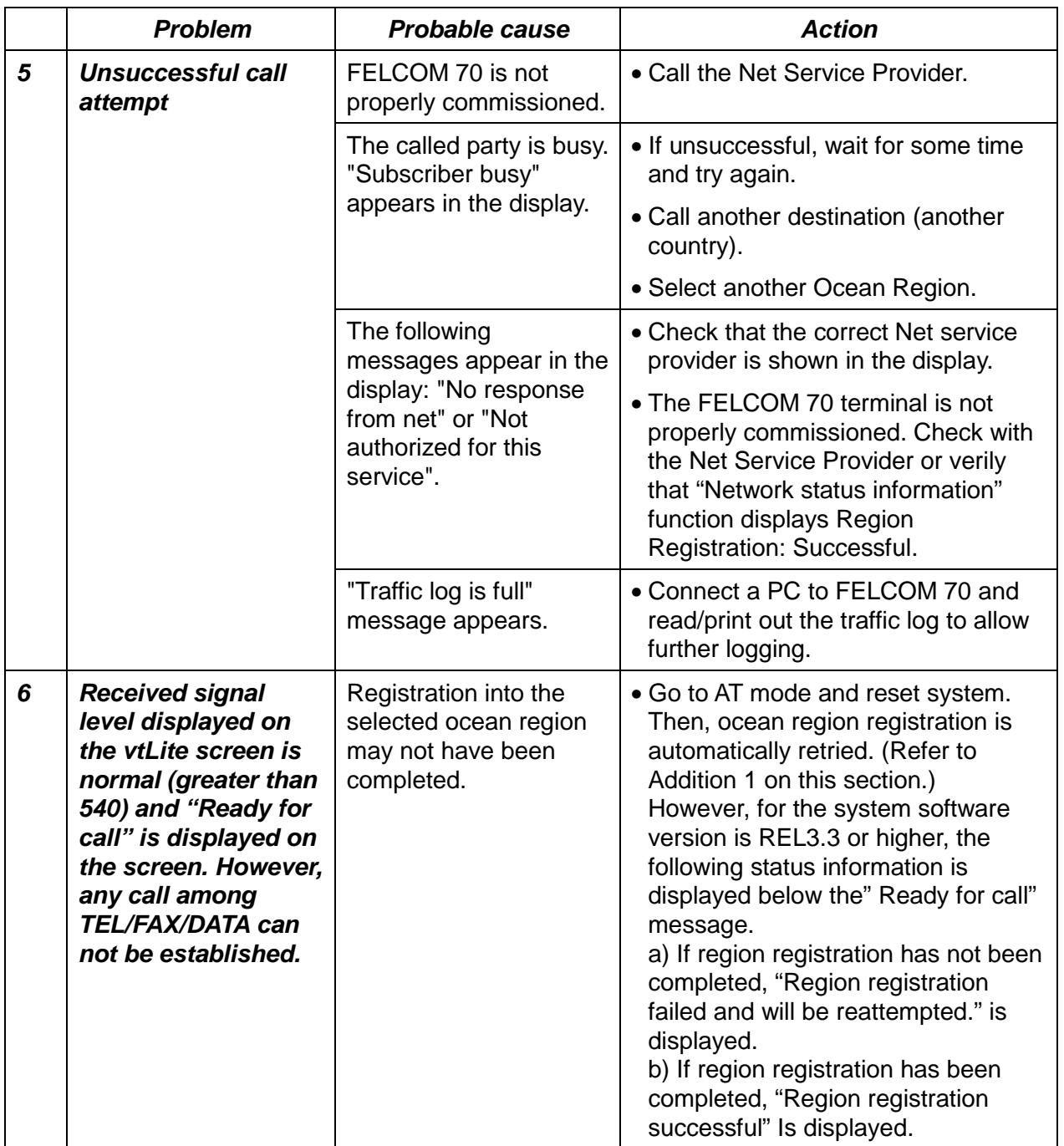

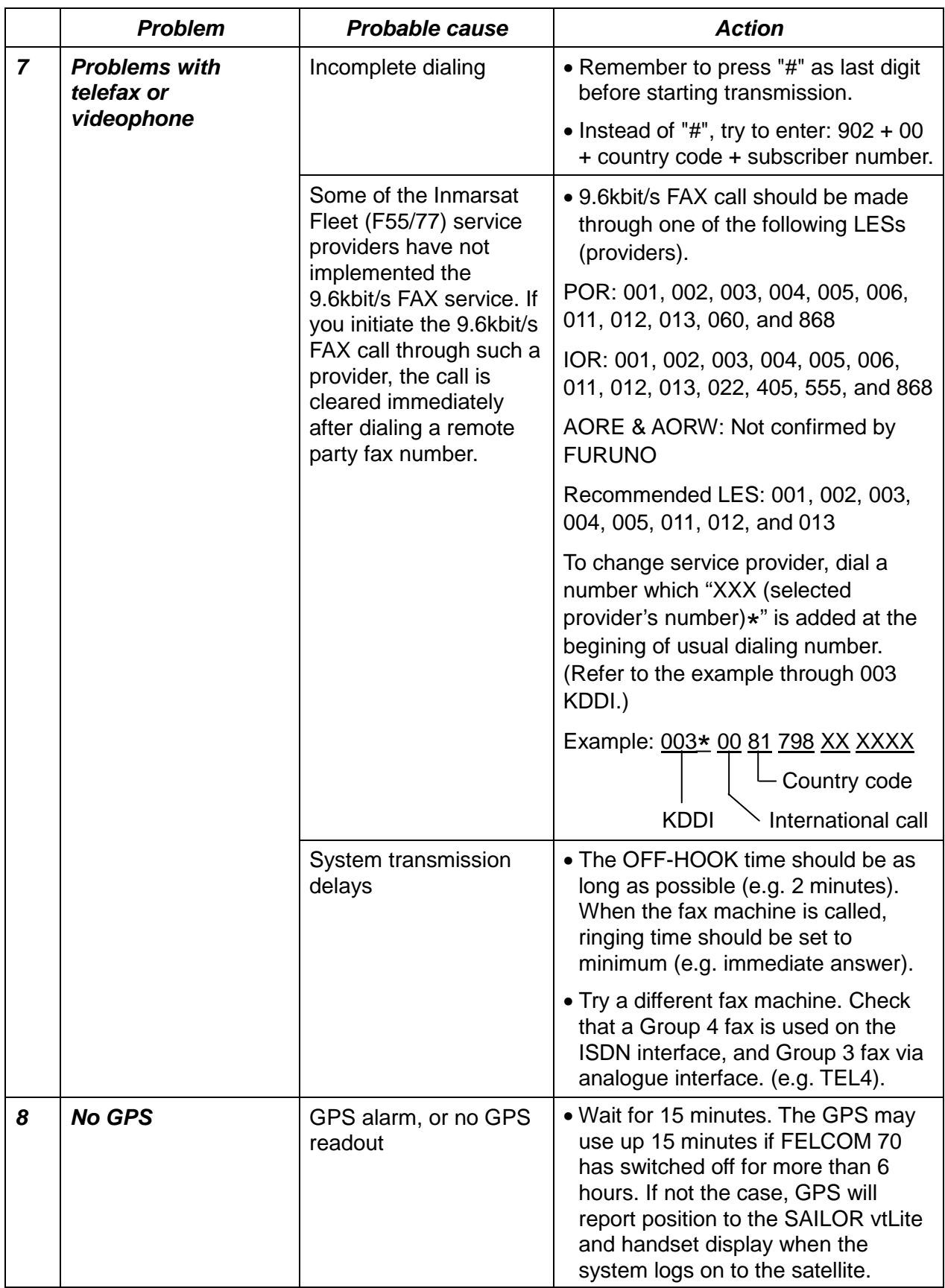

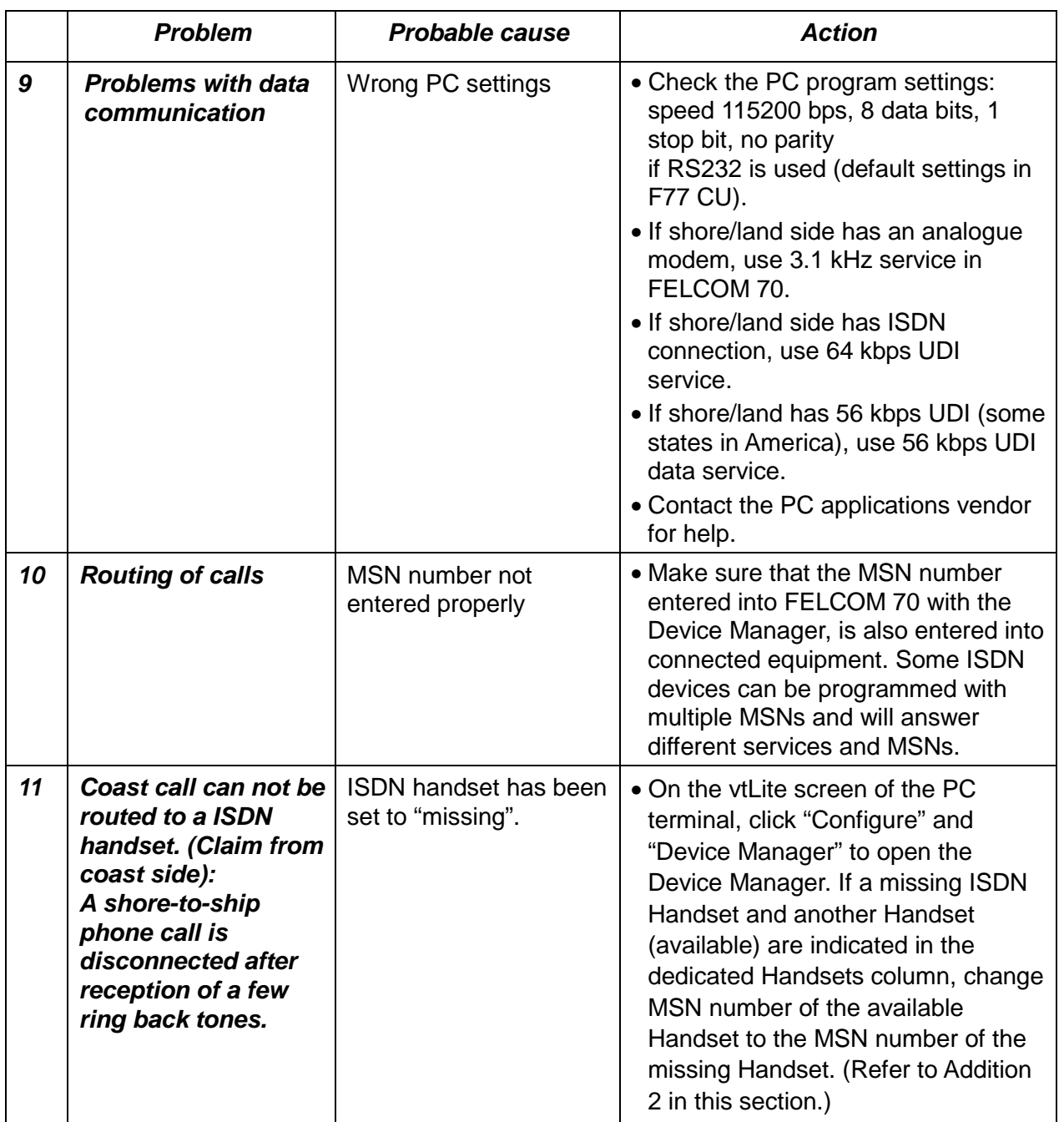

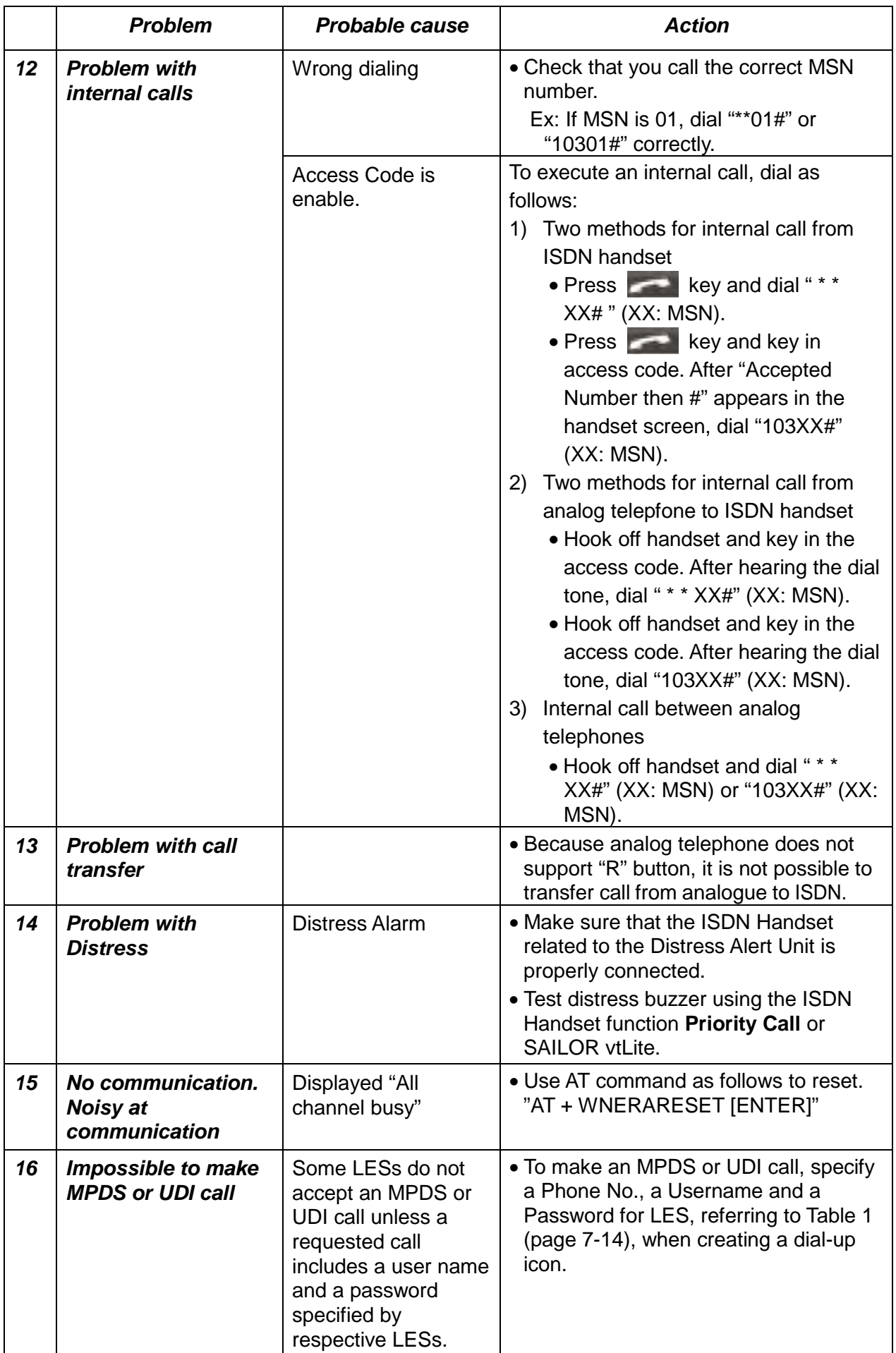

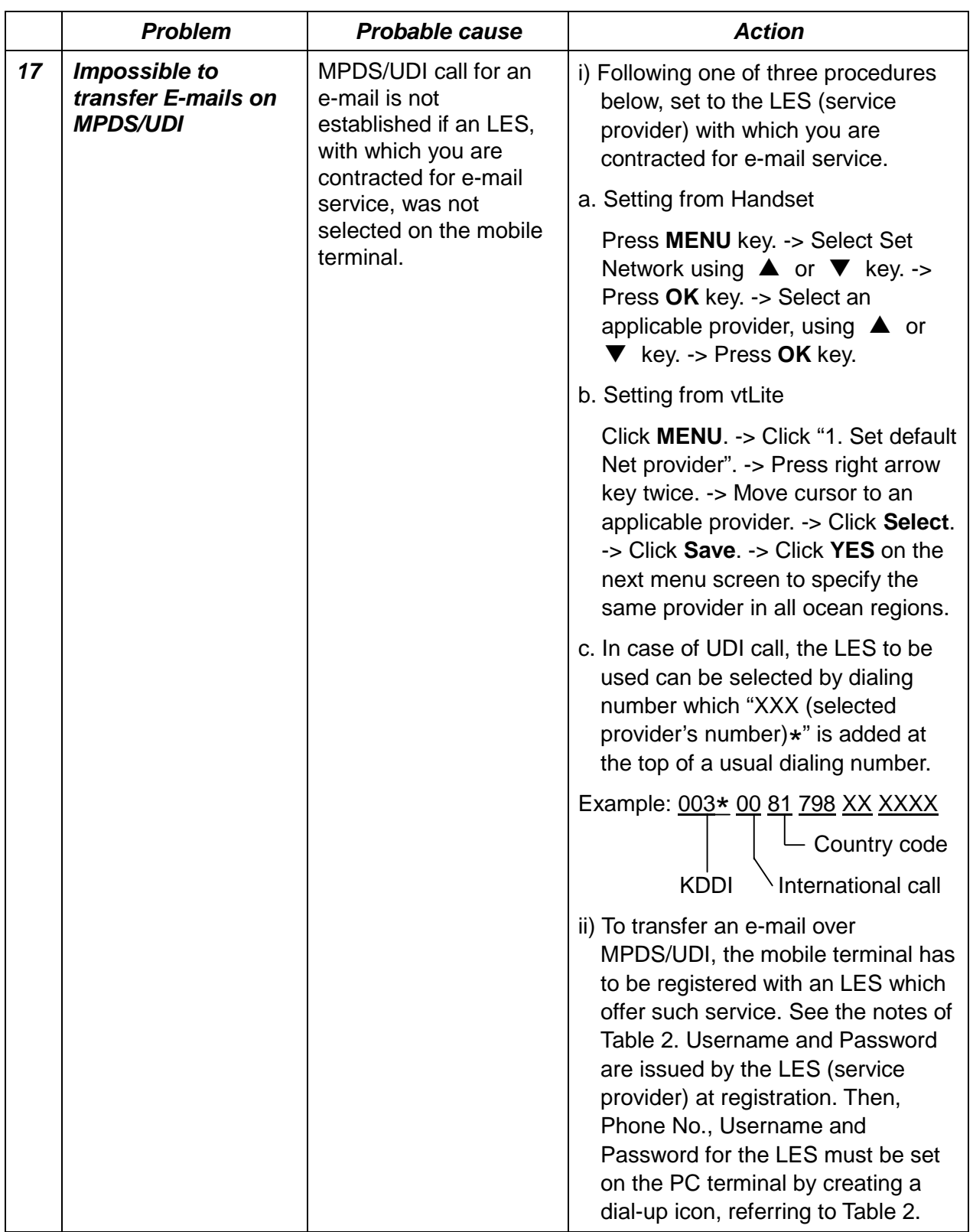

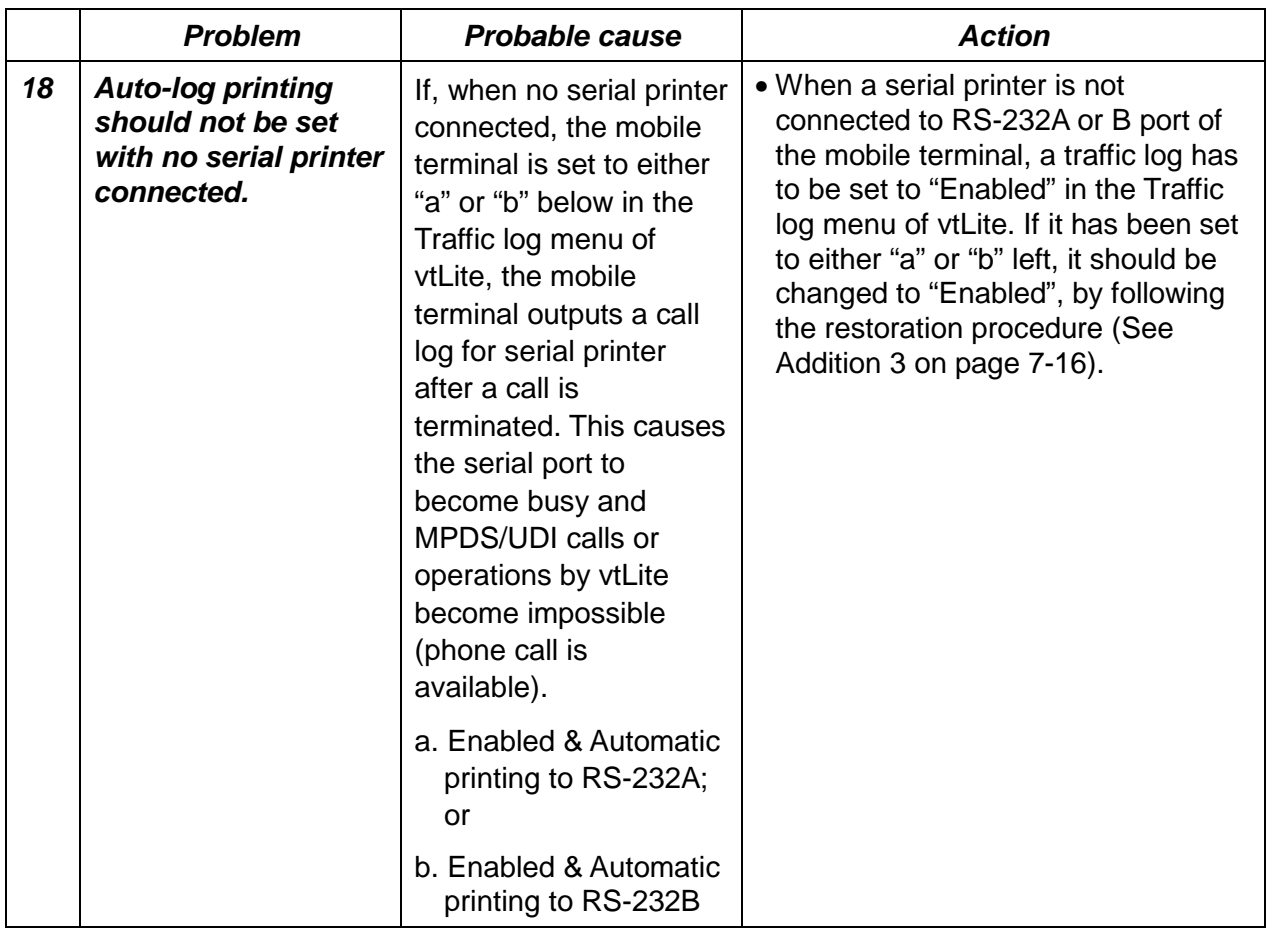

## **Addition 1**

When all communications are not established (TEL/FAX/DATA), do the following:

#### *Step 1: Starting up vtLite*

1. Start up vtLite.

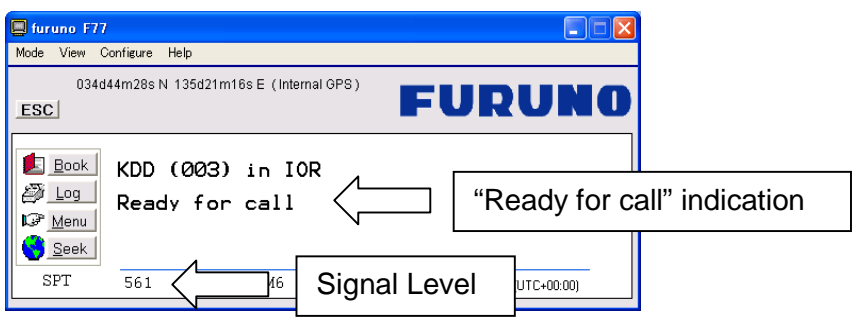

- 2. Confirm that Signal Level is 540 or higher.
- 3. Confirm that "Ready for call" is indicated.

#### *Step 2: Turning on Diagnostics*

1. Click **Menu** button and enter "974" from PC terminal keyboard to display the following screen.

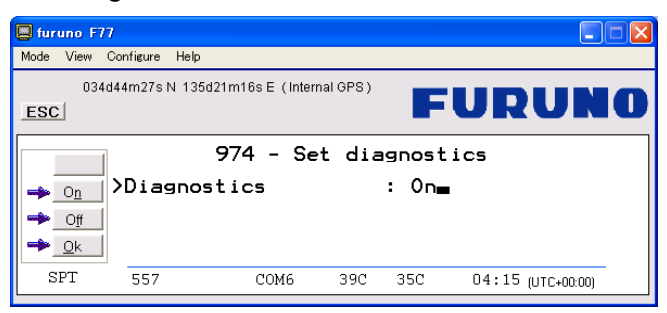

- 2. Click **ON** button and then click **OK** button.
- 3. Click **ESC** button four times to return to vtLite start-up screen.

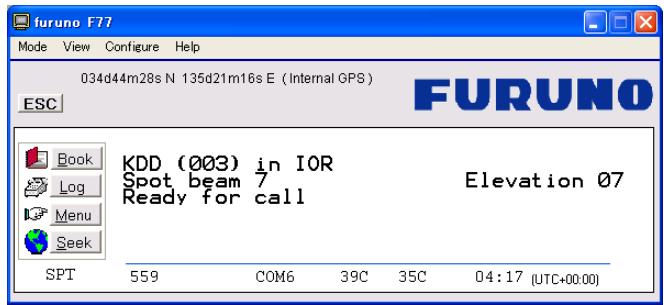

#### *Step 3: Checking Forward ID*

1. Click **Menu** button on vtLite start-up screen and enter "982" from keyboard to display the following screen.

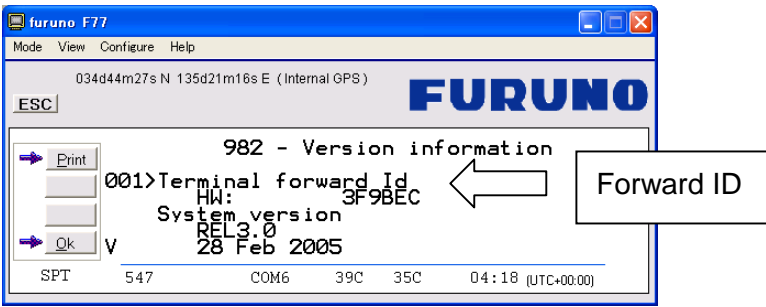

2. Confirm that the forward ID matches the last 6 digits of ISN inscribed on nameplate (for ex.: 66FE01\*\*\*\*\*\*).

#### *Step 4: Checking Network status*

1. Click **ESC** button four times to return to vtLite start-up screen. Click **Menu** button on vtLite start-up screen and enter "989" from keyboard to display the following screen.

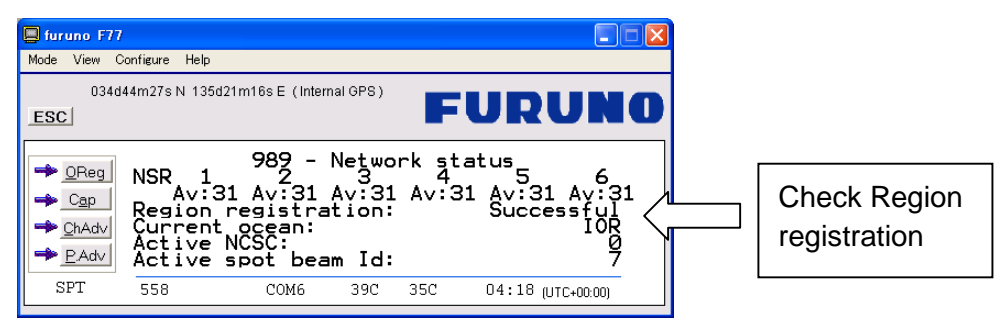

2. Check the Region registration field. If all communications are not established, "Failed" may be indicated. If communication fails in spite of "Successful" is indicated, contact FURUNO.

#### *Step 5: Resetting in AT Mode*

1. Click "Mode" on the menu bar and click "AT Mode".

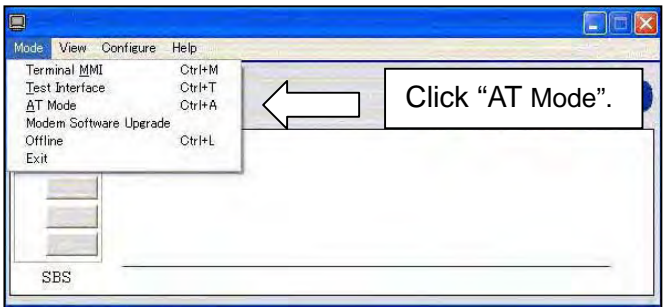

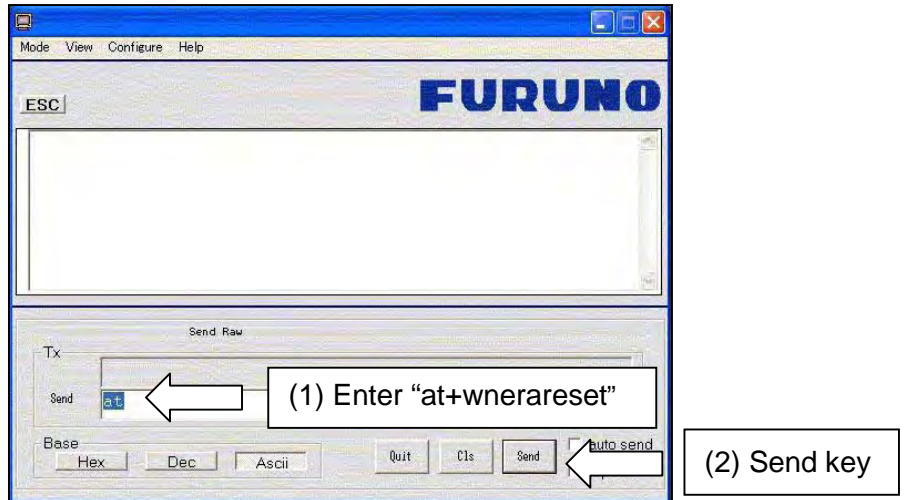

- 2. Enter "at+wnerareset" (without quotation marks) at Send field.
- 3. Click **Send** button.

The Communication unit is reset (power OFF  $\rightarrow$  power ON) and the system is placed under "Ready for call" status a few minutes later.

4. Close SAILOR vtLite and start up SAILOR vtLite again to display the vtLite start-up screen.

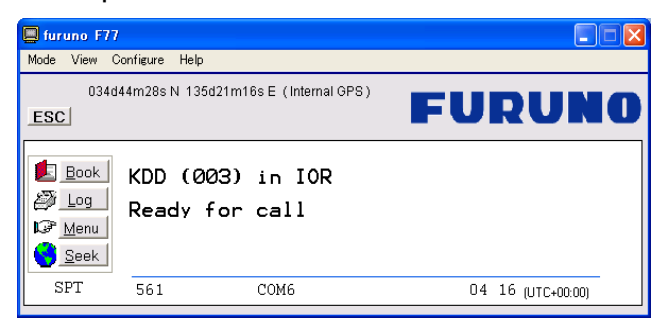

5. Turn on Diagnostics, referring to step 2.

#### *Step 6: Checking Network status*

- 1. Display "Network status" screen, referring to step 4.
- 2. Confirm that "Successful" is indicated at Region registration field.

#### **Addition 2**

If incoming ringer tone does not sound on ISDN HANDSET, set as follows.

#### *Step 1: Starting SAILOR vtLite*

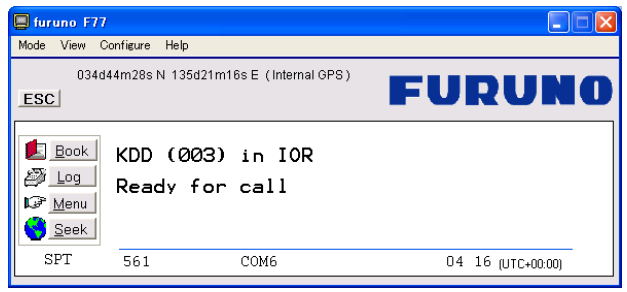

#### *Step 2: Opening Device Manager*

1. Click "Configure" and then "Device manager" to open the Device Manager.

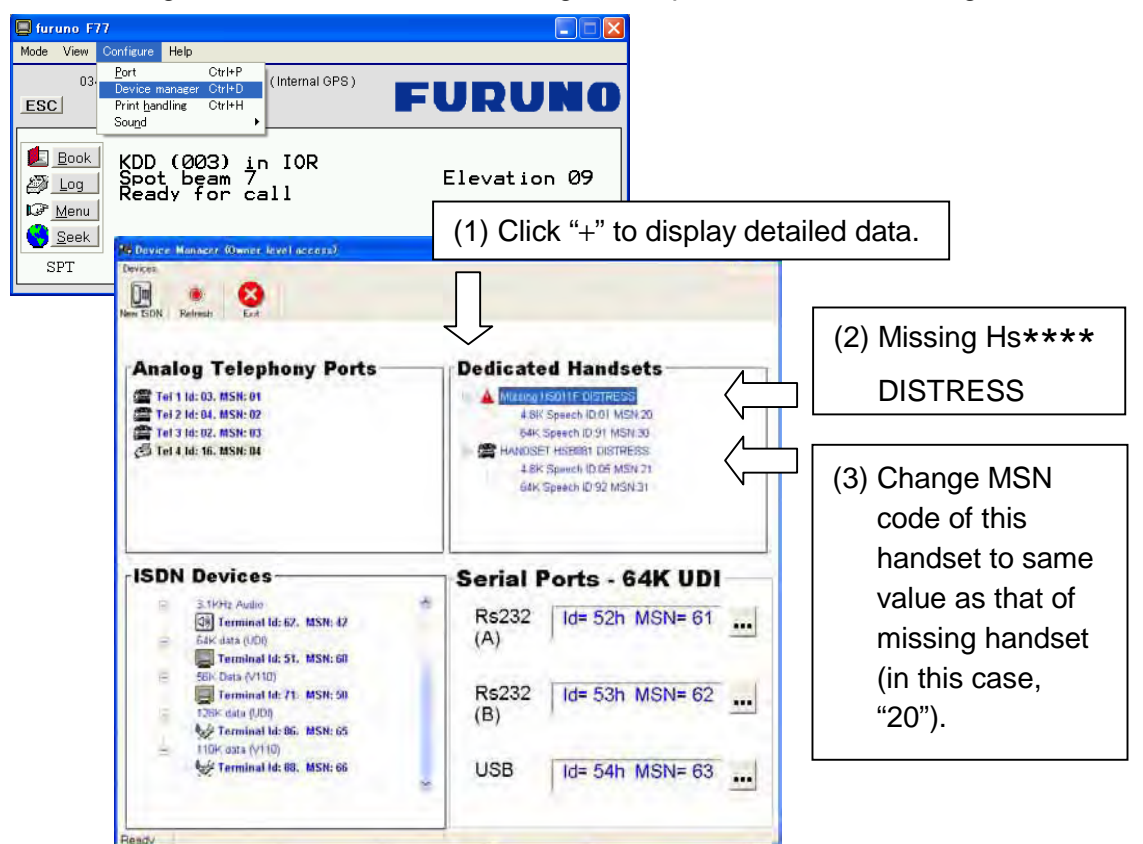

- 2. Click "+" at the Dedicated Handsets box to display detailed data.
- 3. If "Missing Hs\*\*\*\* DISTRESS" appears, go to step 3.

#### *Step 3: Changing MSN codes*

1. Right-click on the handset to change and left-click "Handset Configuration".

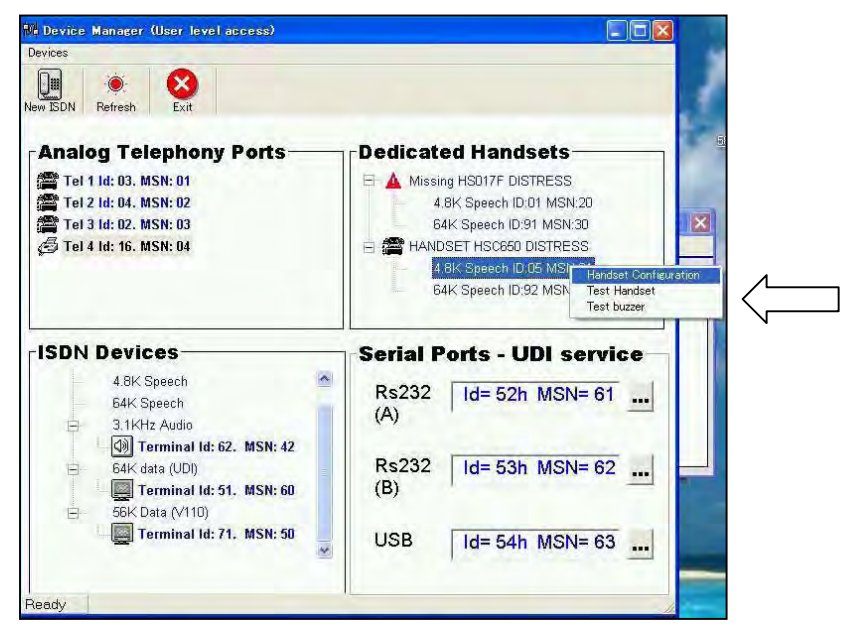

2. On the Password entry screen, enter owner's password (1234567890 by default) and click **OK**.

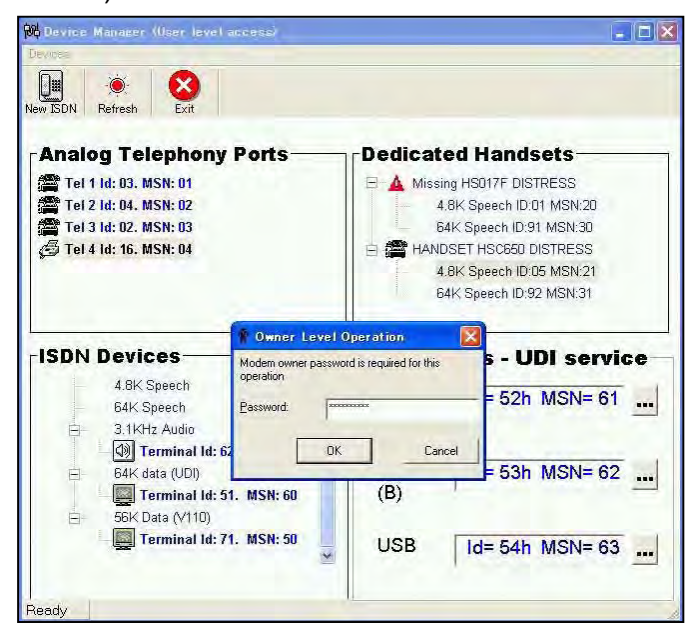

3. Change MSN code for 4.8k Speech and click **OK**.

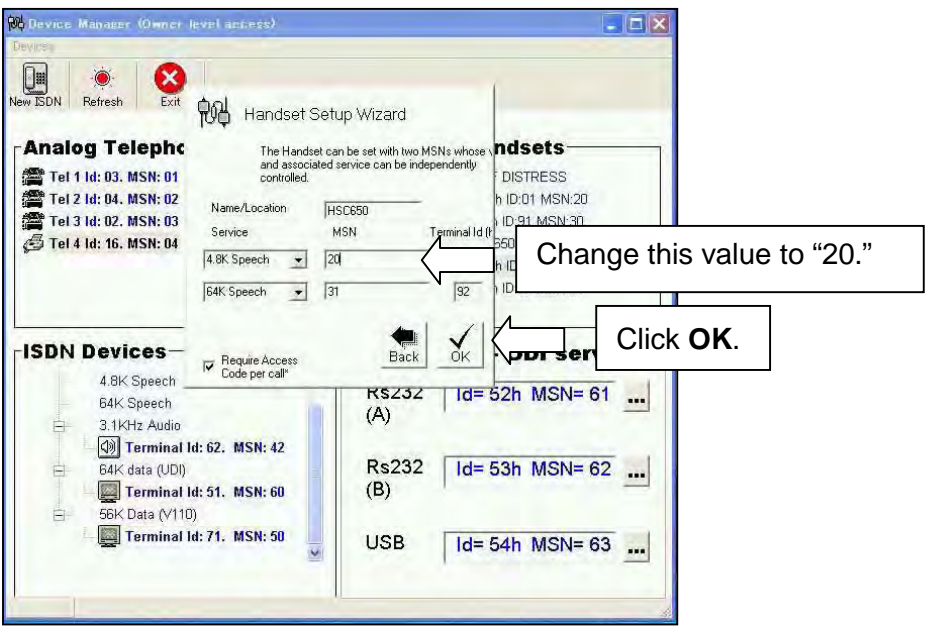

4. Check that the MSN codes are the same, and then click **Exit** to quit the Device Manager.

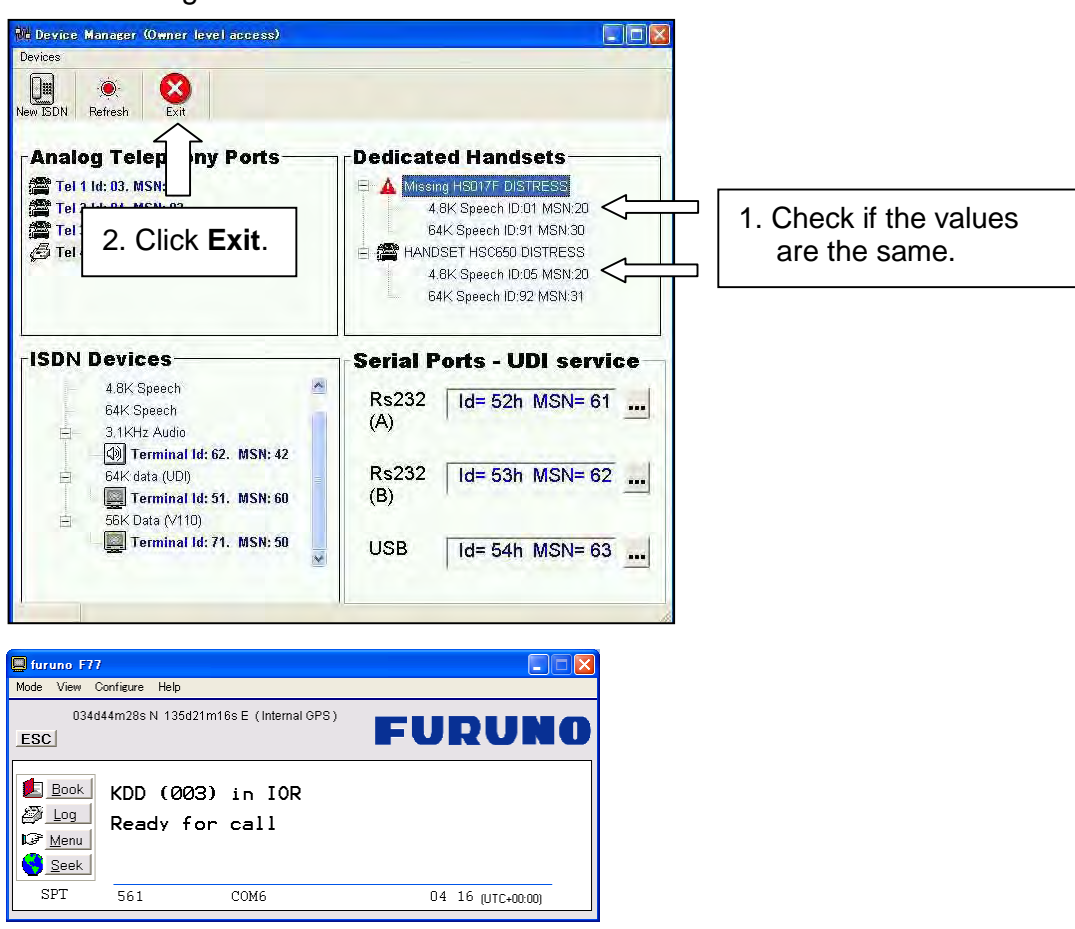

5. Turn off the Communication unit  $\rightarrow$  Wait 10 seconds, and then turn on the unit again. When "Ready for call" condition becomes available (approx. 5 minutes after power on), check operations with a test call (Outgoing/Incoming).

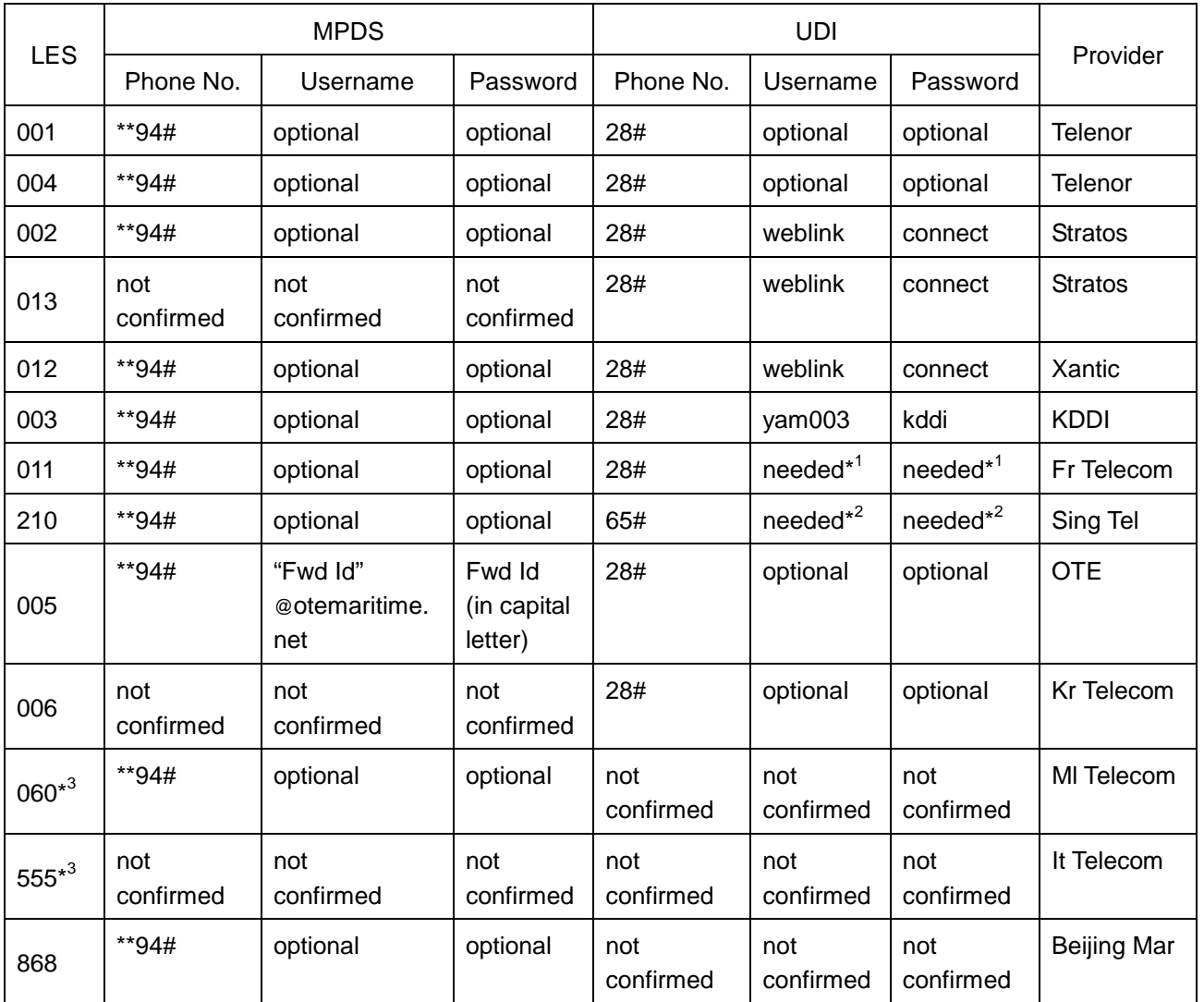

#### **Table 1: Phone No., Username and Password used for Internet connection on MPDS/UDI**

As of 11/05/2006

Notes:

\* 1 : Username and password are issued upon registering on www.francetelecom-mobilesat.com/155\_3.

\*<sup>2</sup>: Username and password are issued upon registering for Singtel mail 65 service.

 $*^3$ : IOR only

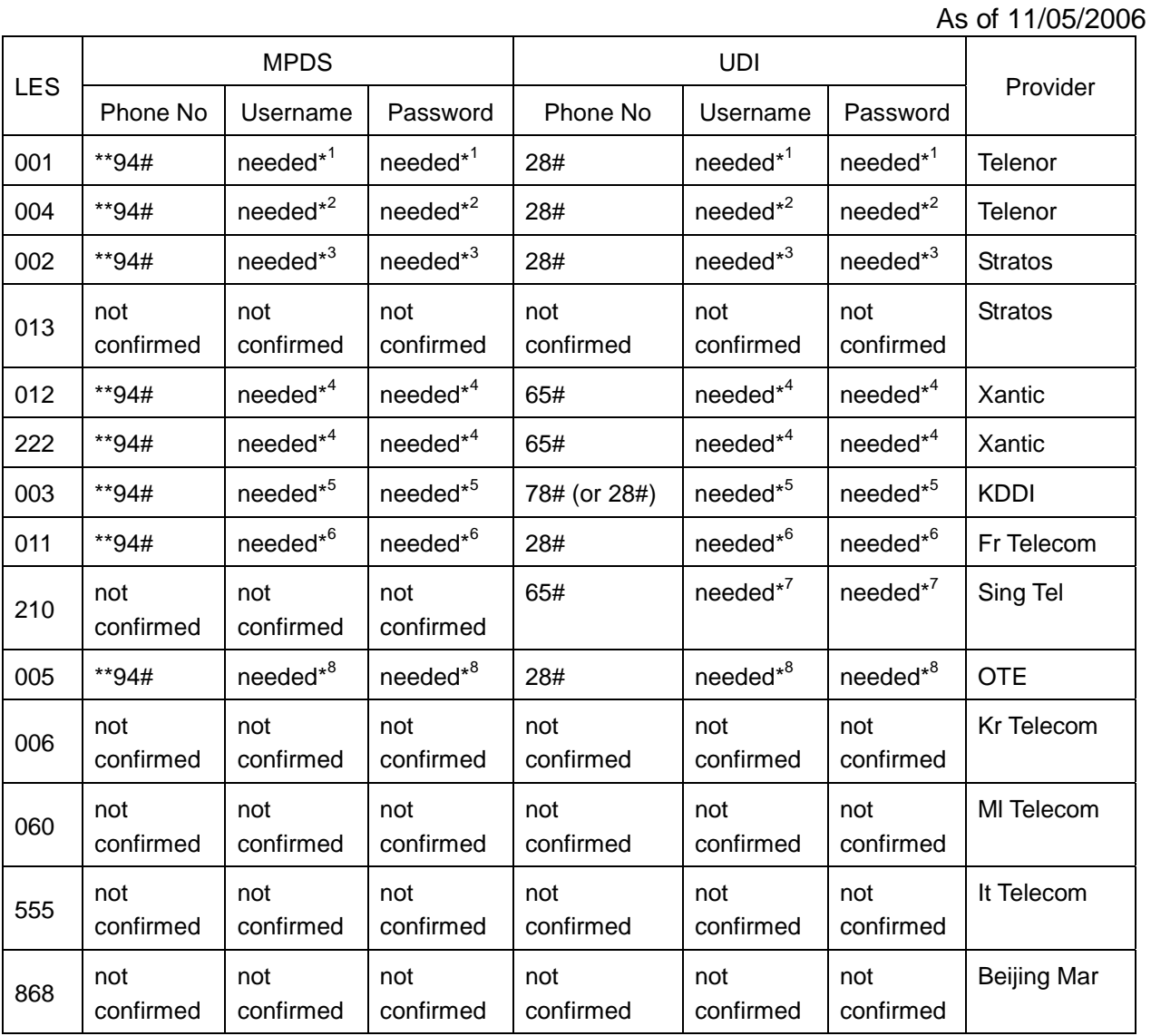

#### **Table 2: Phone No., Username and Password used for e-mail on MPDS/UDI**

Notes:

\*<sup>1</sup>: For "E-mail Advanced" service, registration is required at the following web site:

www.telenorsatellite.com/index.cfm?oa=service.display&ser=19

- \*<sup>2</sup>: For "Eik-Email" service, registration is required at the following web site: www.eikmail.com
- \*<sup>3</sup>: Registration is required at the following web site: www.stratosglobal.com
- \*<sup>4</sup>: For "AMOS Connect Mail" service, a registration is required at the following web site:

www.xantic.net/default.asp?V\_ITEM\_ID=4141

- \*<sup>5</sup>: For e-mail service through LES 003, registration for "SatMailLiner" is required.
- \*<sup>6</sup>: For "Sky File Mail" service, registration is required at the following web site: www.francetelecom-mobilesat.com/155\_3
- \*<sup>7</sup>: For e-mail service through LES 210, registration for "Singtel mail 65 service" is required.
- \*<sup>8</sup>: For "RYDEX e-mail" service, registration is required at the following web site: sales@otesat-maritel.com

### **Addition 3**

#### Restoration procedure

The procedure is described assuming that a PC terminal is connected to RS-232A port. If a PC terminal is connected to RS-232B port, replace "RS-232A" with "RS-232B" in the descriptions below.

- 1. Select **Menu** -> **Ports** -> **Com Defaults** from the ISDN Handset, so as to restore the default port settings. Then, switch off the mobile terminal. Ten seconds later, switch it on again.
- 2. Disconnect the PC terminal from the RS-232A port and connect it to the RS-232B port. (If other equipment is connected to the RS-232B port, remove it from the B port temporarily.)
- 3. Start up SAILOR vtLite. Then, change the access level from User level to Owner level by clicking **Menu** -> **2:Set access level** -> **Owner** and entering the password "1234567890".
- 4. Click **Log** on the start-up screen of SAILOR vtLite to show the Traffic log menu. "Logging mode : Auto RS-232A" is displayed on the screen.
- 5. Click **Edit** and select "Enabled" on sub screen, and then click **Select** button. "Logging mode: Enabled" is displayed on the screen.
- 6. Click **OK** button.
- 7. Switch off the mobile terminal. Change the PC terminal connection from the RS-232B port back to the RS-232A port. (If other equipment was disconnected from the RS-232B port for temporary connection of the PC terminal, reconnect to the RS-232B port.)
- 8. Switch on the mobile terminal and confirm that SAILOR vtLite starts up.

# **7.2 Alarms and messages**

## **7.2.1 Introduction**

## **Alarms and Messages function**

The following information may be read out:

- Active alarms and warnings that are not yet read
- Information log, list of previous alarm conditions, warnings and event information
- Clear cause log, list of abnormal conditions that have caused a call to be cleared
- Statistics list, statistics on terminal performance
- Error log
- Restart log

The **Alarms and messages** icon only appears when **Set diagnostics** is set to On.

- **1** Double-click the **Advanced functions** icon to open the **Configuration menu**.
- **2** Double-click the **Configuration** > **Set diagnostics** icons. Click **On** > **Ok** to turn on diagnostics.
- **3** Double-click the **Advanced functions** icon again. The Alarms and messages icon now appears in the **Advanced functions** menu.
- **4** Double-click the icon to open the Alarms and messages menu. See next page.

For printout, see "5.15 Print handling setup."

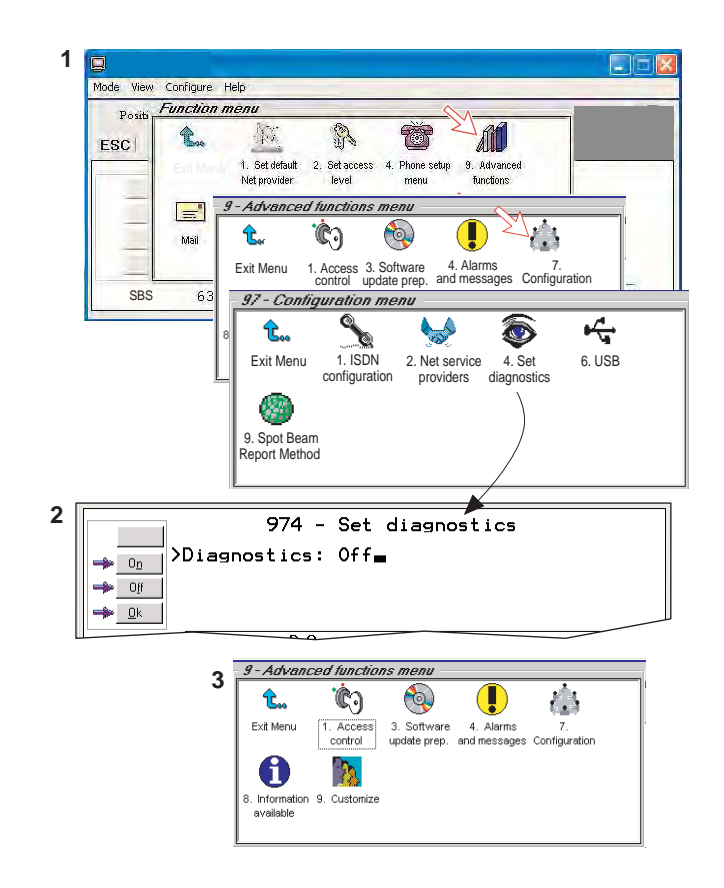

## **7.2.2 Alarms**

#### **Alarms and messages menu**

**1** Double-click **Active alarms and warnings** to open **List of active alarms** window.

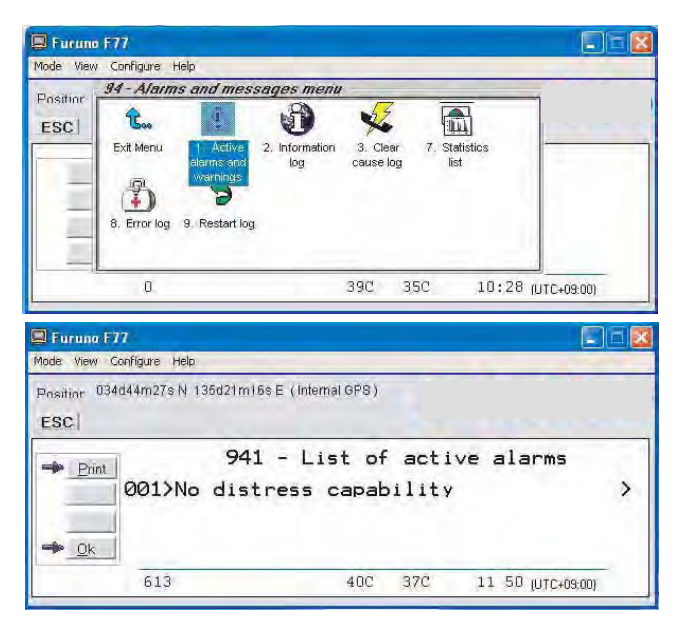

**2** The **List of active alarms** displays the alarms and warnings that are not yet read.

An alarm will remain active until the problem has been solved.

 Pressing right-arrow displays detailed information and moves the alarm to the **Information Log**.

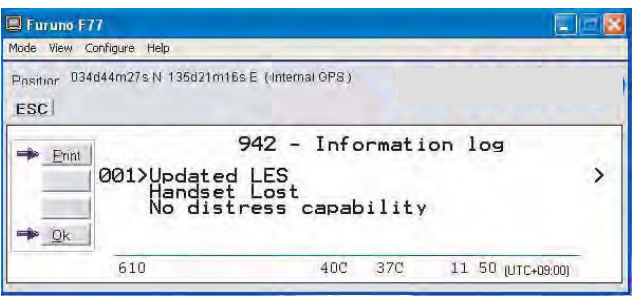

- **3** The **Information log** lists previous alarm conditions, warnings and event information.
- **4** Double-click **Clear cause log** to open **List of clear causes** window. The list of **CLEAR CAUSES** later in this manual indicates the possible reason for the event. Refer to page 7-8.
- **5 Statistics list** and **Error log** are used for faultfinding purposes only.

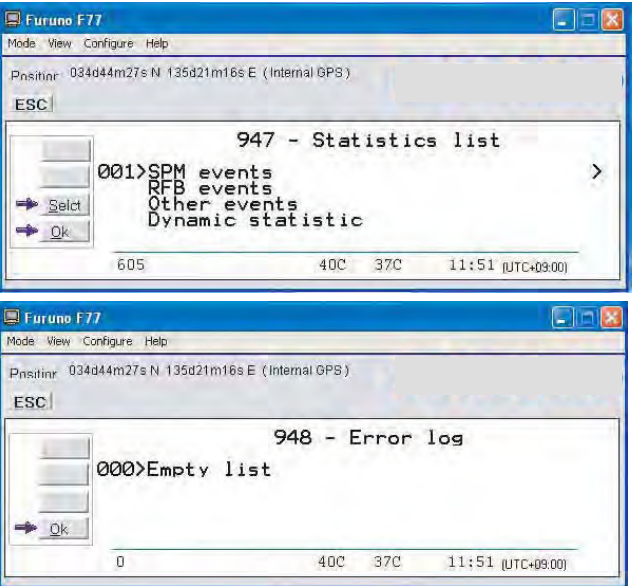

**6** The **Restart log** indicates why and when the system was restarted.

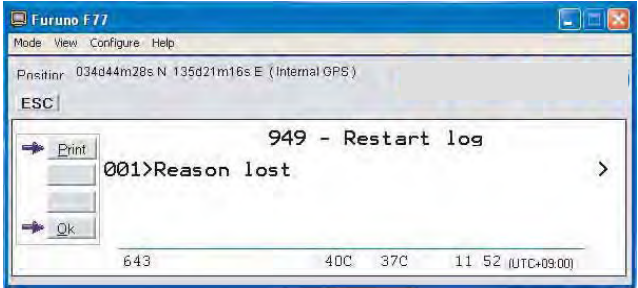

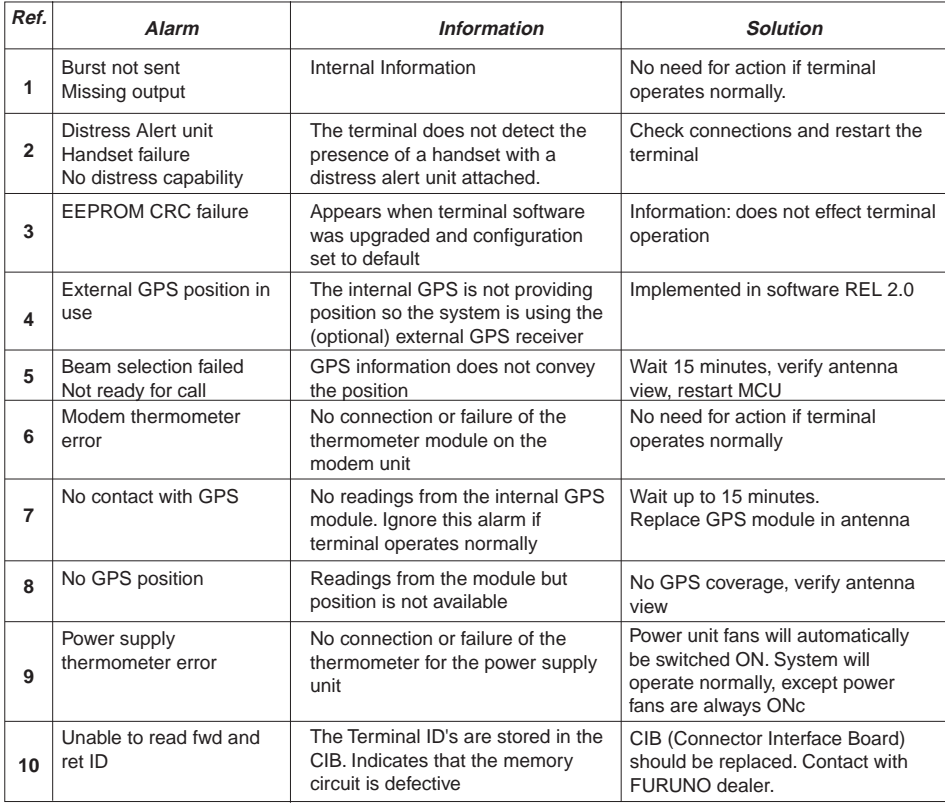

#### *Alarm list*

## **7.2.3 Clear causes**

#### **Clear cause window**

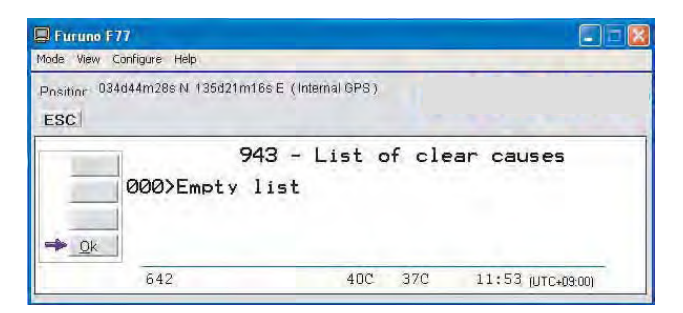

#### **List of possible clear cause messages**

- 1001 Call cleared by MES terminal
- 1011 Call failed, MES terminal busy
- 1012 Call cleared, MES terminal busy
- 1021 Call failed, MES time-out (no answer)
- 1081 Call failed, MES terminal not installed
- 1091 Call failed, MES terminal out-of-service
- 1092 Call cleared, MES terminal out-of-service
- 1141 Call cleared, MES initiated preemption
- 1142 Call cleared, MES initiated preemption
- 1143 Offered call cleared, pre-empted at MES
- 1144 Call cleared, MES initiated preemption
- 1145 Attempted call cleared, pre-empted at MES
- 1146 Attempted call abandoned by MES terminal

11A0 Call cleared, credit card not accepted 11D1 Call failed, Request data invalid 11D2 Call failed, insufficient digits in service address 11D3 Call failed, invalid service address 11D4 Call cleared, credit card data information invalid 11D5 Call cleared, invalid country code 11D6 Call cleared, PID information is not consistent 11D7 Call rejected, invalid service for Pri. 1 or 2 call 11D8 Call cleared, dialled number not 2 or 3 digits for Pr.1 or 2 call 11E0. Call cleared, invalid credit card PIN at this LES 11E1. Call cleared, too many invalid credit card call attempts 1202 Handover, MES ready 1262 Call cleared, MES time-out (Distress Test exceeded 120s) 1262 Call cleared, MES time-out (Distress Test exceeded 120s) 1281 Call failed, MES cannot accept 1291 Call failed, MES cannot accept at present 12B1 Call cleared by MES for unspecified reason 12B1/1 SES is clearing due to timeout of timer TS011, NUMBER is missing 12B1/2 SES is clearing due to CESV OFF, Process, carrier lost 12B1/3 SES is clearing due to timeout of timer channel\_not\_ready, before reception of CHANNEL\_READY. 12B1/4 SES is clearing due to timeout of timer TS003, Wait for assignment from NCS during shore\_call 12B1/5 SES is clearing due to timeout of timer TS008, no\_distress\_channel\_assignment 12B1/6 SES is clearing due to timeout of timer TS005, shore carrier timeout 12B1/7 SES is clearing due to timeout of timer TS010, ship carrier timeout 12B1/8 Signal NUMBER from user carries an illegal CES access code parameter, ces\_id\_not\_ok 12B1/9 Call rejected because a call set-up is already in progress, conflicting\_call\_request 12B1/10 No response from net, verify commissioning of terminal, Wait for assignment from NCS during ship\_call 12B1/10 ipds\_man\_serv\_rej / MPDS Commissioning error, contact Net provider 12B1/10 ipds\_async\_release / PC disconnects the MPDS call 12B1/11 SES is clearing due to timeout of timer channel\_not\_ready, before reception of CHANNEL\_READY. 12B1/11 ipds\_too\_slow / MPDS connection too slow, and disconneted by **MCU** 12B1/12 Control did not grant access to terminal due to conflicting shore call. 12B1/13 Control did not grant access to terminal due to conflicting ship call. 12B1/14 Control did not grant access to terminal due to too frequents request

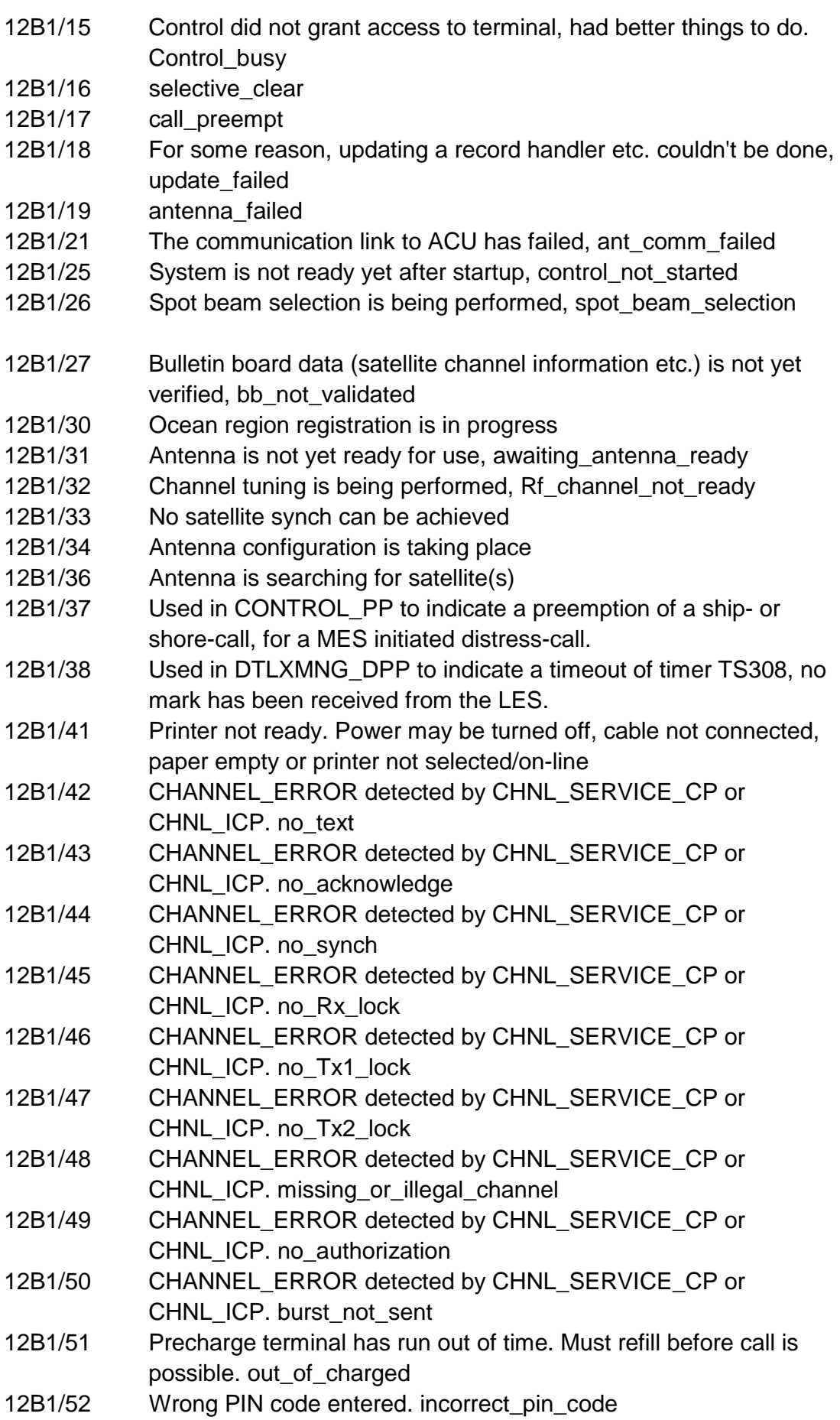

12B1/54 Used when access is restricted due to Enhanced Function inconsistency. ses\_use\_restricted 12B1/55 A command to the ACU was not accepted (4 times), link restarted. acu\_cmd\_failed 12B1/56 A command to the PCU was not accepted (4 times), link restarted. pcu\_cmd\_failed 12B1/57 Antenna initialize failed. ant init failed 12B1/59 Operation/Function failed 12B1/60 Operation not possible, function is busy 12B1/61 No lcm\_connect received from shore after lcm\_estblish sent (asd) 12B1/62 Data link failure in asd communication 12B1/63 Radio Silence activated 12B1/64 Inactivity timeout for data calls 12B1/65 Limited duration timeout for 16QAM calls. Call duration guard activated (Menu 42) 12B1/67 Various error situations releated to SIM authentication (during call). 12B1/68 Power down requested. power\_down\_MCU 12B1/69 Traffic log buffer is full 12B1/70 Duplex interface busy. 12B1/71 Internal call manager busy 12B1/72 Congestion, can't connect lines, internal dialing. 12B1/73 Congestion, can't get line, internal dialing. 12B1/74 Internal number unallocated 12B1/75 Incompatible destination for internal call 12B1/76 Invalid CallRef, (Too late, another call process got the call) 12B1/77 Too late, another call process got the call, (ISDN: non\_selected\_user\_clearing) 12B1/78 Local interface too busy to handle the call 12B1/79 Used by LOADING, transfer blocked 12B1/80 Local number analysis failed, dialled\_number\_rejected 12B1/81 Doppler Compensation error: Too large speed or too large error 12B1/82 Internal interface timer expired (e.g. ISDN protocols) 12B1/83 Internal retrieve error 12B1/84 Internal retrieve blocking, can't allocate or connect channels 12B1/85 Internal rearrangement error, probably race condition 12B1/86 Internal IPDS(MPDS) protocol error, int\_ipds\_protocol\_error 12B1/87 Manual control of the system (test and type approval) 12B1/88 Internal decession to clear or abort activity due to unexpected SW sequence 12B1/89 The communication link to RFB has failed, rfb comm failed 12B1/90 The RFB failed to tune the digital attenuator, rfb\_attenuator\_failed 12B1/91 The IPDS(MPDS) service is not allowed due to local terminal configuration, restore to factory defaults 12B1/92 No originator id is defined for IPDS(MPDS), local configuration is incorrect, restore to factory defaults 12B1/93 No response was received from the IPDS(MPDS) host system within the allowed time

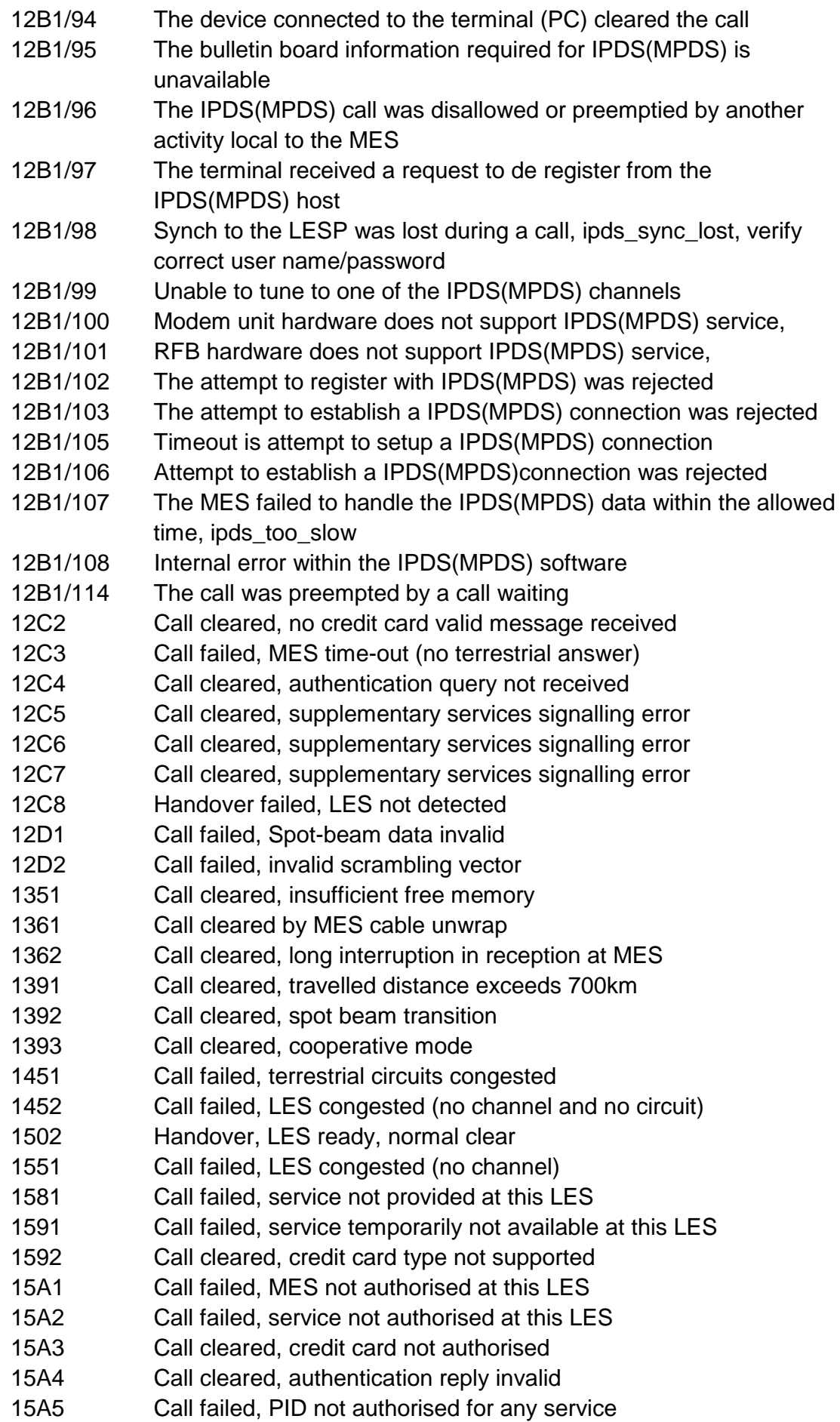

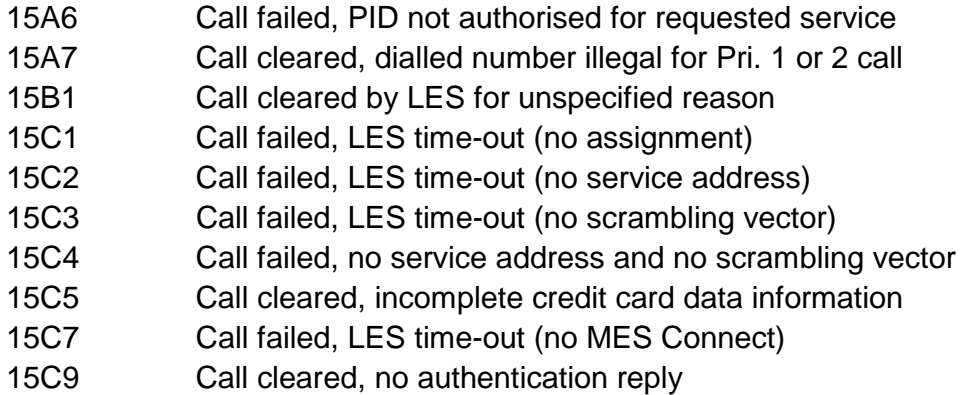

- 15CA Call cleared, notification ack not received
- 15CB Call cleared, invalid sequence number in notification ack

## **7.2.4 Troubleshooting: Real time status indications**

#### **Access to AT-commands**

Instead of using the PC hyperterminal facility, access can easily accomplished using SAILOR vtLite.

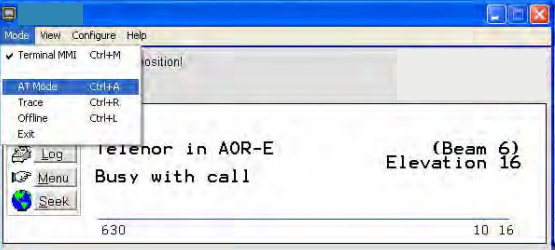

Start vtLite again:

You cab now key **at + wreg =1** from vtLite.

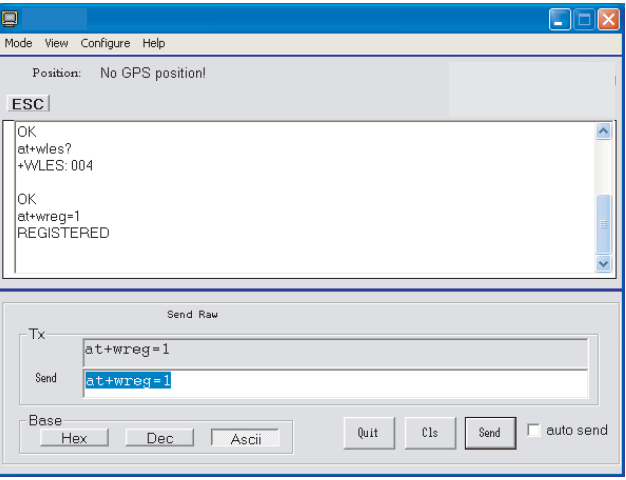

Note: For access to all advanced status indications, enable traffic log.

#### **Read information**

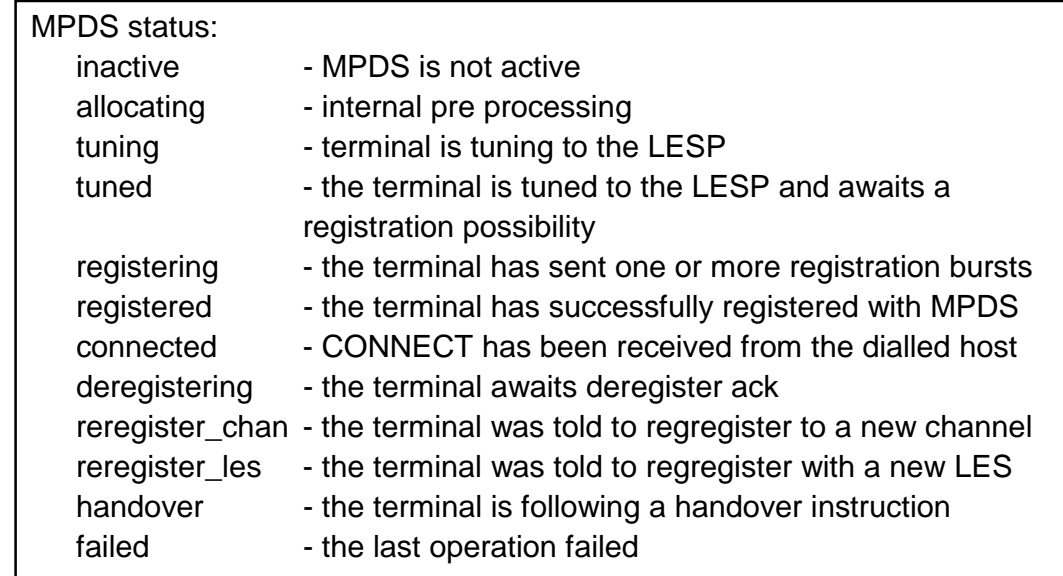

#### **MPDS in traffic log explanation:**

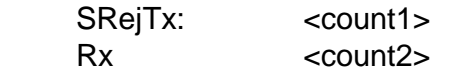

The counters are respectively the number of SREJ supervisory frames send and received. This indicates errors in the forward and return path respectively.

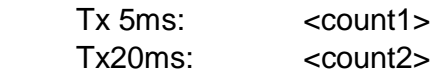

The counters are respectively the number of 5 ms and 20 ms bursts sent by the terminal. These are a diagnostic tool for users with technical knowledge of the MPDS system operation.

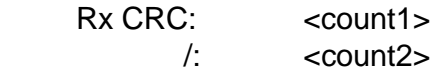

The counters are the number of PDUs received with bad CRCs and the number of PDUs with correct CRCs. Take note of this ration when reporting problems related to throughput.

Connections:

<count>

The count is an estimate of the number of active connections on the shared bearer. A high number here has a bearing on the throughput that can be expected from the MPDS system.

Timt init: <count1><value1> Timecorrection: <count2><value2>

The counts are the number of timing inits and timing corrections received by the terminal respectively. The values are the last received values in symbols of the aforementioned items.

Port bytes Tx/Rx:

The counts are the number of bytes received from the PC and the ones sent to PC from MCU respectively.

## **7.2.5 Troubleshooting: Other logs**

#### **Mobile Packet Data Service calls**

Clicking **Mpds** in the Traffic log window opens the list of Mobile Packet Data Service call records.

Pressing at a record when in window (2) displays detailed call data.

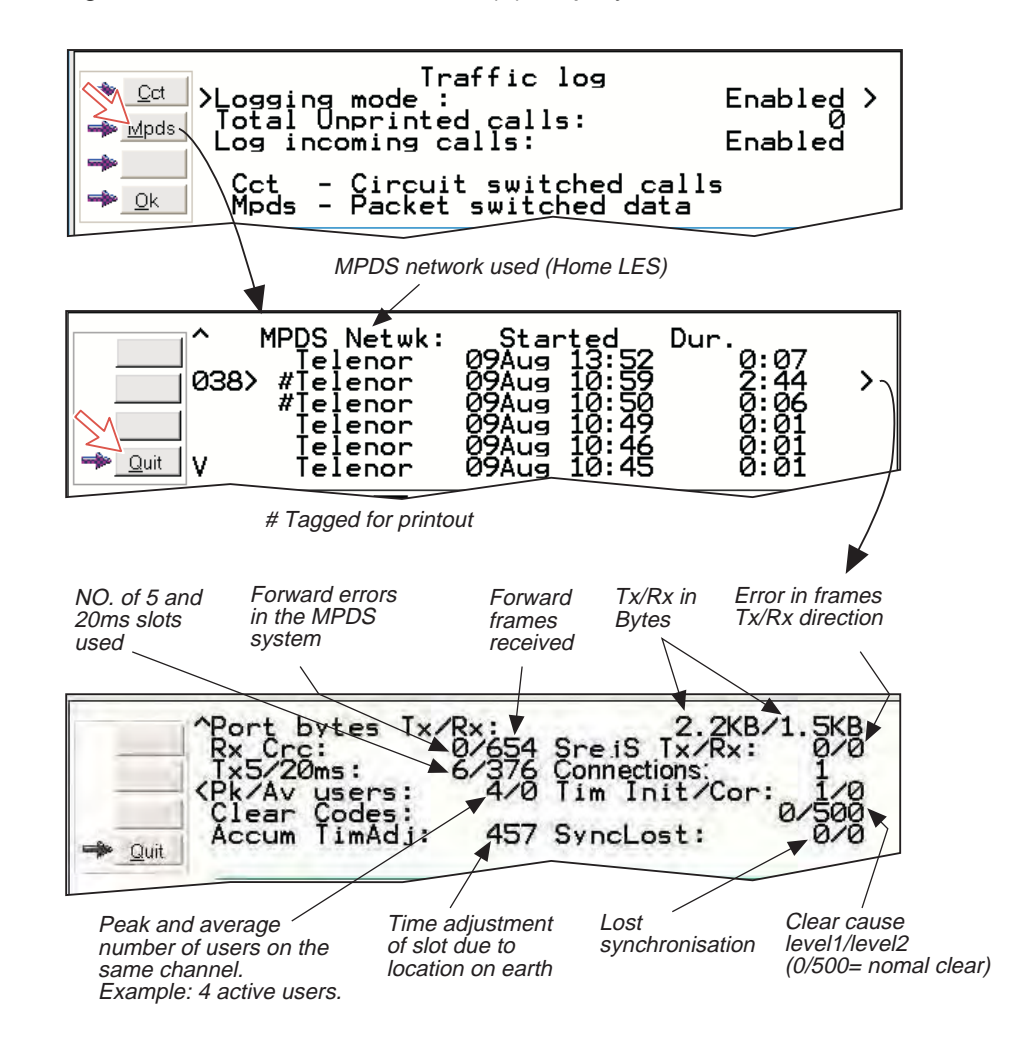

# **7.3 Throughput**

#### **In case of low throughput in data communication**

In the Inmarsat satellite line, approximately 240ms delay time occurs. The delay causes the throughput of the TCP/IP protocol in the satellite line to go lower than the terrestrial line. In this case, if you change the window size of the TCP, the throughput may improve.

The window size of the TCP can be changed in the registry of Windows OS. However, wrong setting of the registry may cause fatal error. Therefore, we recommend that you use the following software which changes only the registry concerned with the TCP.

Example: Dr.TCP http://www.dslreports.com/drtcp/

**Note:** FURUNO assumes no responsibility or liability for this software. Be sure to backup the registry BEFORE changing it.

The method required to change window size may differ depending on OS or router.

#### **About throughput variation**

Throughput variation, resulting from time delay, may occur when TCP/IP protocol is used on the satellite line.

Throughput variation occurs when the load on a server used by a terrestrial client fluctuates greatly because many clients are accessing the server at the same time. Additionally, it may occur depending on the terminal adapter pairing between mobile and terrestrial clients.

# **8. LIST OF TERMS**

**AC** Alternating Current **AOR-E** Atlantic Ocean Region East. **AOR-W** Atlantic Ocean Region West. **Azimuth** horizontal direction angle between north and, e.g. the direction to the satellite. **Bit rate** the number of bits transmitted per second (bps). **Bps** Bits per second. **CHV2** higher access level on the SIM card, corresponding to FELCOM 70 "owner" level. **DC** Direct Current. **DECT** Digital Enhanced Cordless Telecommunication **DID** Destination terminal IDentification. **DSP** Digital Signal Processor. **DTE** Data Terminal Equipment. **Elevation** vertical angle to the satellite, i.e. the height of the satellite above the horizon. **Fleet F77** Inmarsat's single integrated voice, fax, Mobile Data Service and Mobile Packet Data Service. **FWD ID** forward Id, telephone network identity. **GAN** Inmarsat Global Area Network. **Home LES** Home Land Earth Station gives access to MPDS service like Internet / e-mail and handles MPDS billing system. **IMN** Inmarsat Mobile Number, a unique 9-digit number which identifies each device connected to FELCOM 70. **Inmarsat** International Maritime Satellite Organisation. **IOR** Indian Ocean Region. **ISDN** Integrated Services Digital Network. **ISN** Inmarsat Serial Number, individual number assigned to each FELCOM 70 terminal. **ITU** International Telecommunications Union **Kbps** Kilobits per second. **LAN** Local Area Network. **LES** Land Earth Station, a station that interconnects fixed telecommunications networks with the Inmarsat system; may also be called a CES (Coast Earth Station) or a GES (Ground Earth Station). **M4** Inmarsat Multi-Media Mini-M. **MES** Mobile Earth Station, a user terminal for an Inmarsat system; the FELCOM 70 terminal is an MES for the Inmarsat GAN system; MES may also be called SES (Ship Earth Station) or, if on aircraft, AES (Aeronautical Earth Station). **MPDS** Inmarsat Mobile Packet Data Service. **MSN** Multiple Subscriber Number, the extension number that connected

equipment responds to. Also used for internal calls.

ا **8-1** با المسافر المسافر المسافر المسافر المسافر المسافر المسافر المسافر المسافر المسافر المسافر المسافر ال

**NCS** Network Coordination Station, station that supervises all messages and signals sent in the Inmarsat system; one in each Ocean Region.

**OID** Originating terminal IDentification.

**Ocean Region** the coverage area of an Inmarsat satellite within which FELCOM 70 may communicate.

**PABX** Private Automatic Branch Exchange.

**PIN** Personal Identification Number.

**POR** Pacific Ocean Region.

**PPP** Point-to-Point Protocol, protocol used for serial data communication via the FELCOM 70 RS-232 or USB port.

**PUK** Personal Unblocking Key, code that allows unblocking a SIM card. **RF** Radio Frequency.

**R LES** Regional Land Earth Station sets terminal in MPDS list.

**S/A operator** StandAlone operator who maintains connectivity in the event of Network Coordinating Station failure.

**SBS** Shared Base Station assigns channels to the MPDS user and handles the MPDS communication.

**SIM** Subscriber Identity Module.

**SMS** Short Message System.

**Spot Beam** an Ocean Region is divided into sub-regions, each "spotlighted" by a beam from the region satellite.

**Terrestrial Network** a fixed telecommunications network, such as a telephone network or a data network, which connects to the Inmarsat system at an LES/NCS.

**UDI** Unrestricted Digital Information.

**USB** Universal Serial Bus.

**UTC** Coordinated Universal Time, referenced to Greenwich Mean Time (GMT).

# **9. SYSTEM DESCRIPTION**

# **Inmarsat Fleet F77**

The Inmarsat Fleet F77 system provides a truly portable 64 kbps ISDN communications service for data and voice transmissions to and from mobile/fixed subscribers anywhere within the worldwide coverage of the Inmarsat 3 spot Beam system, *see map later in the Service Guide.*

The benefit of the INMARSAT system is its high capacity, and the rapid and reliable connection between the land based (fixed) users and the **Mobile Earth Stations (MESs)**.

Each satellite region is under the control of a **Network Coordinating Station (NCS)**, which controls and monitors the traffic between the MESs and the LESs.

*NCS: Network Coordinating Station, one in each Ocean Region (supervises all messages and signals sent in the Inmarsat system). LES: Land Earth Station w/Net service providers interconnects fixed telecommunication networks with the Inmarsat system. MES: Mobile Earth Station (FELCOM 70, user terminal for the Inmarsat system).* 

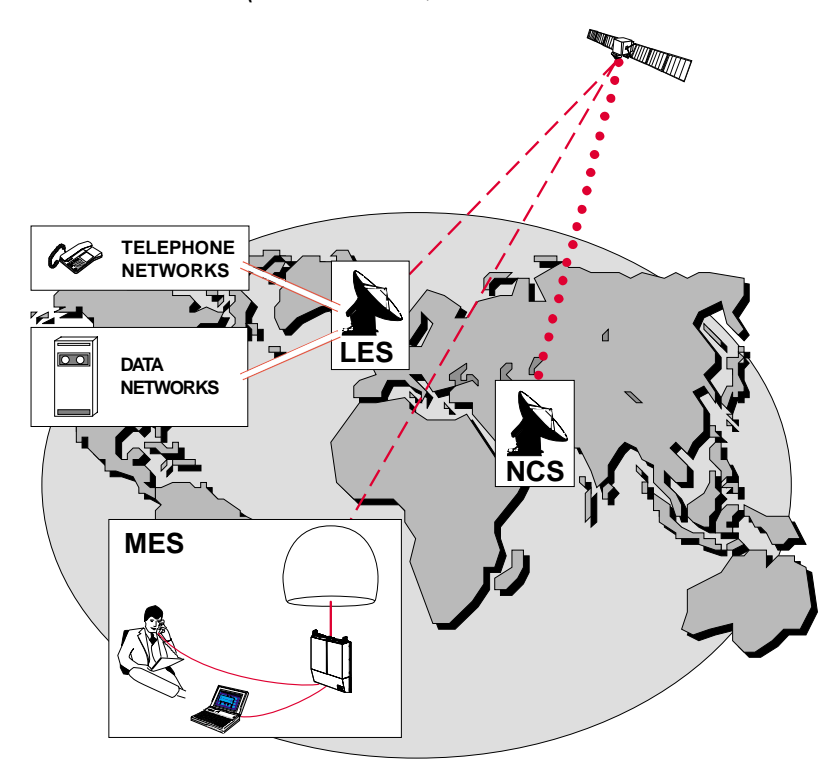

*Overview of the Inmarsat GAN system.* 

# **System satellites**

The satellites are positioned in a geostationary orbit above the equator at approximately 35700 km altitude. See figure below.

In geostationary orbit, each satellite moves at the same rate as the earth, and so remains in the same relative position to the earth.

The satellites provide 99% landmass coverage.

FELCOM 70 can communicate via the four satellite Ocean Regions:

- **AOR-W** Atlantic Ocean West Region
- **AOR-E** Atlantic Ocean East Region
- **IOR** Indian Ocean Region
- **POR** Pacific Ocean Region

**The coverage area of the satellites for FELCOM 70 (GAN) is shown on page 3-4. Communication is possible in areas marked with ellipse.** 

#### **Transmission frequencies**

The Inmarsat GAN terminals operate in the following frequency bands:

- MES *transmission* frequencies:1626.5 MHz 1646.5 MHz
- MES *receiving* frequencies:1530.0 MHz 1559.0 MHz

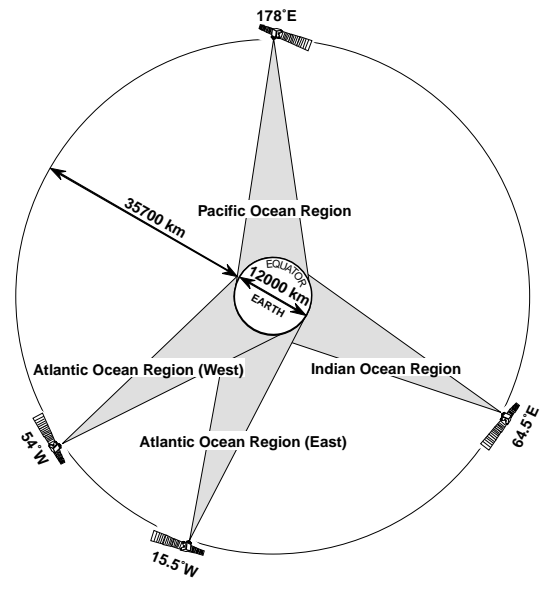

*Satellite positions.* 

A large number of channels are available (20 kHz channel separation), offering either 4.8 or 64 kbps voice communication, as well as 3.1 kHz audio or 64 kbps (56 kbps) data communication.

Duplex communication uses two channel frequencies, one in each direction. The LESs provide interface to the international networks for telephony and data: PSTN (Public Switched Telephone Networks) and PSDN (Packet Switched Data Networks).

## **Antenna search pattern**

#### **Azimuth sweep**

A 360° rotation of the antenna in azimuth at a fixed elevation angle.

#### **Hemispheric search**

A hemispheric search is constituted by azimuth sweeps at elevation angles 5°, 25°, 45°, 65° and 85°.

The antenna searches on the NCS Common TDM channel frequency (NCSC), initiated by the FELCOM 70 Communication Unit (CU).

When finding the satellite signal, it completes the hemispheric search and moves to the position where the strongest signal was detected.

The Antenna reports back to the CU for verification of valid NCSC.

If no valid signal is detected, no further automatic action occurs until the CU initiates a new search.

A search request from the CU may contain channel frequency and an order to make a full 360° *search at a specific elevation*, calculated from map and GPS information. If the request contains channel frequency, a hemispheric search will be performed.

#### **Tracking**

At the end of a search, FELCOM 70 performs a fine-tuning of the antenna position around the strongest detected signal. The fine-tuning is obtained by conical scan function based on an antenna rate sensor and a tilt sensor.

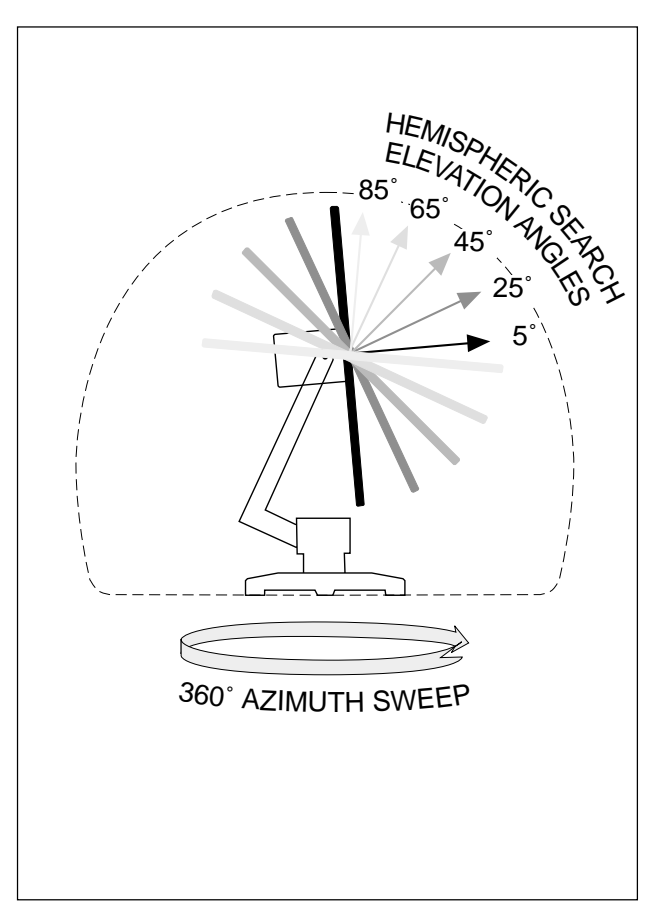

# **Communication services**

*FELCOM 70 provides the following services:* 

#### • **ISDN:**

- 4.8 kbps speech
- 64 kbps speech
- 64 kbps / 128 kbps data service (UDI)
- 56 kbps / 110 kbps data service (V110)
- 3.1 kHz audio
- 9.6 kbps fax
- **RS-232/RS422:**
	- 64 kbps data service (UDI)
	- MPDS
- **USB**
	- 64 kbps data service (UDI)
	- MPDS

Requires PC with MS Windows 2000 / XP

The FELCOM 70 CU has following ports (see figure):

- ISDN ports for connection of ISDN telephones, telefax (Gr.4) or data equipment; a total of 7 devices.
- RS-232/RS422 and USB ports for connection of data equipment.

#### **Internal communication**

Equipment connected to the various interfaces may communicate with each other via an internal MSN (Mobile Subscriber Number) assigned to each unit.

### **Control interface**

The **RS-232** or **USB** port allows connection of a PC for configuration of FELCOM 70. A PC program that provides the software to operate and configure FELCOM 70 terminal is supplied on the enclosed CD.

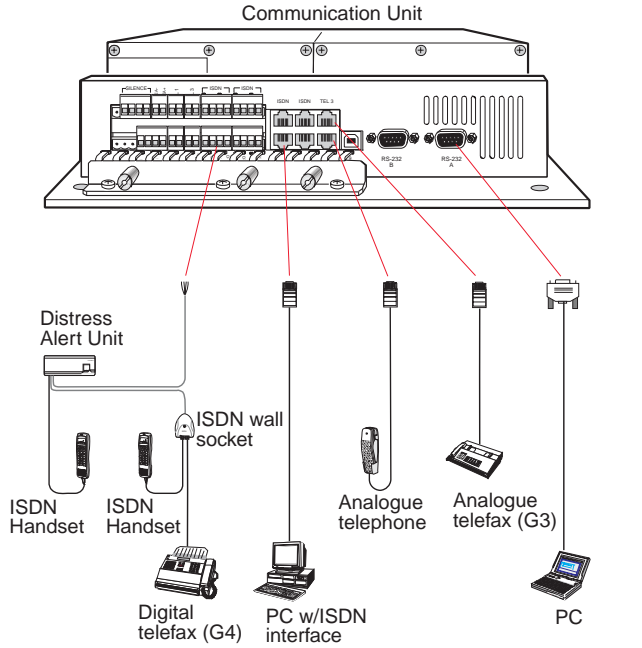

## • **ANALOGUE**

- 3.1 kHz audio
- 4.8 kbps speech
- 64 kbps speech
- 9.6 kbps fax

 *FELCOM 70 ports.*
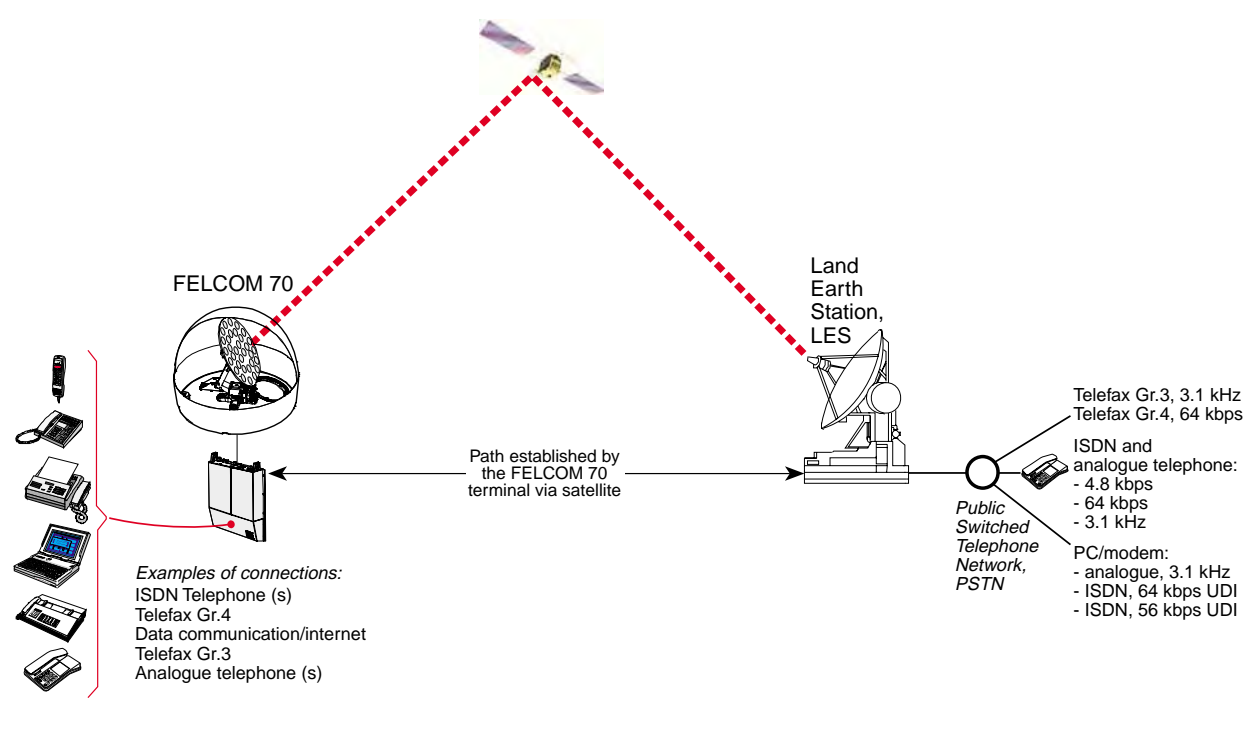

*Communication path.* 

# **Net service provider**

The Net service provider issues your user licence and IMN (Inmarsat Mobile Number) phone numbers. It is also responsible for the billing of calls (charges). The FELCOM 70 may respond to individual IMN numbers, giving the possibility to transfer a call directly to each device attached to it.

**Note:** TermlD is a term that includes both Originating Identity (OlD) and Destination Identity (DID). The DID is used from LES to MES to identify the service, whereas OlD is used from MES to LES to identify the service.TermlD is used in this manual because the DID and OlD have the same value.

## **Calls from Mobiles**

#### *See figure.*

To make an outgoing call, you use a standard international telephone number with the 00 prefix. The MES automatically includes information to identify itself and the particular device that originates.

### *System signalling*

The LES uses the identifying information of the attached device for billing purposes.

The MES transmits the dialing information on a channel specially assigned by the NCS to the LES.

LES routes the call over the public telecommunications networks to the intended destination. When the called party responds, the call proceeds.

#### *Call announcement from mobile to fixed:*

The MES uses the Return Identity (RTNID) to communicate with the LES. It uses the TermlD to identify its **IMN** number and the service in use.

The attached equipment dials the number and transmits its **MSN** number to the **MES**. The MES routes the MSN to a TermlD.

LES checks that the RTNID is commissioned before connecting the call to the fixed net.

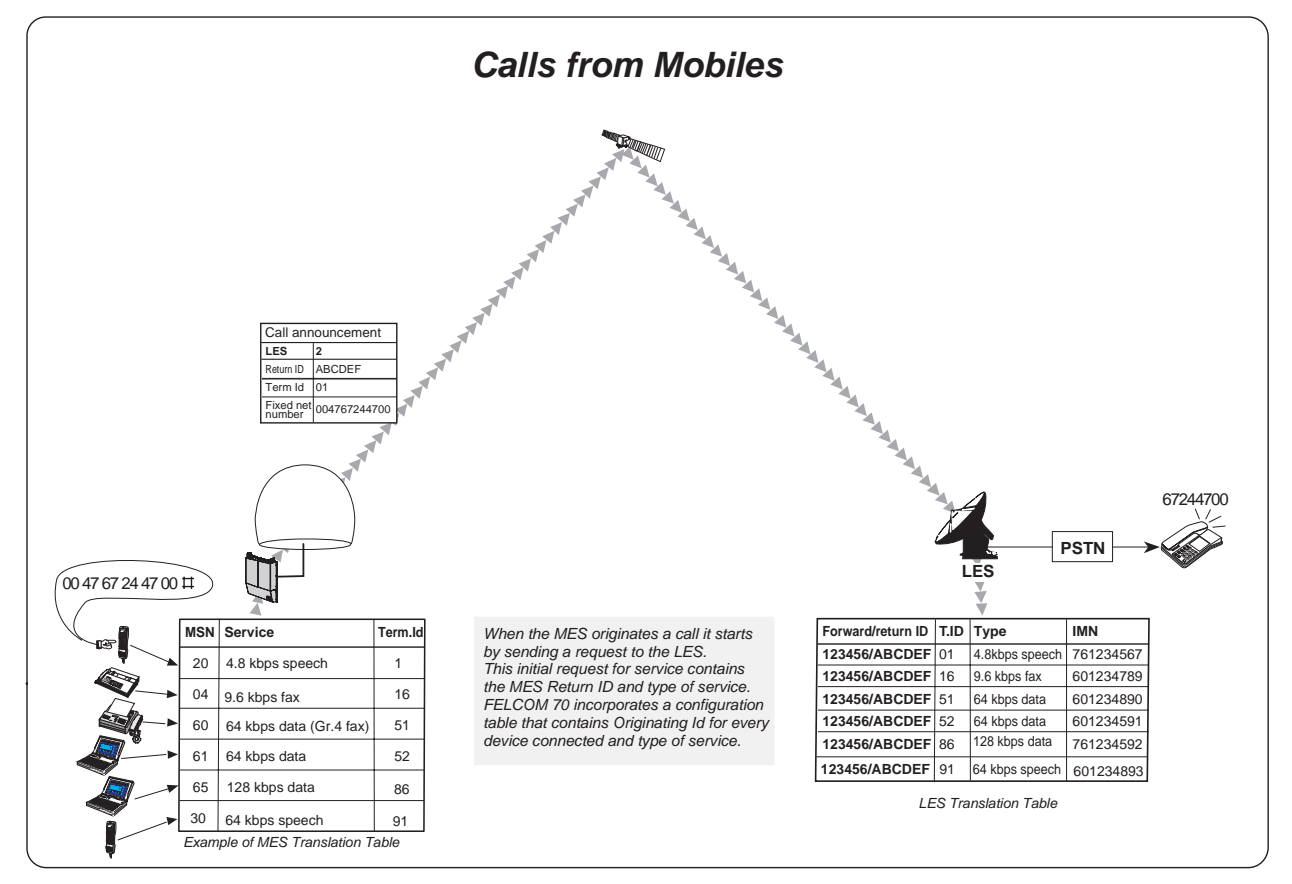

## **Calls to Mobiles**

## *See figure.*

The FELCOM 70 terminal receives incoming calls via the IMN phone numbers. IMN numbers are assigned to the following ports by the user:

- *ISDN port*
- *RS-232 serial data port*
- *RS-422 serial data port*
- *USB serial data port*
- *Analogue ports*

Calls are made as ordinary international (Satellite) calls by dialing the international prefix (normally 00) followed by **870** and the IMN number, e.g.: 00 **870** 762420510.

*The common Ocean Region access no. 870 connects the call to the dialed FELCOM 70 regardless of the Ocean Region the user currently communicates through.* 

*If the Net service provider does not support access no. 870, call the Ocean Region directly:* 

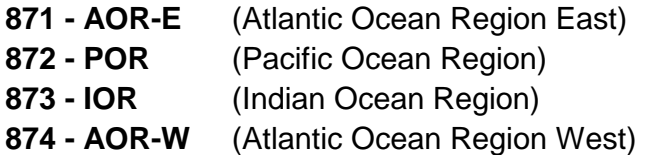

### **Call announcement from fixed to mobile:**

The LES uses the MES's Forward Identity (FWID) to communicate with the MES, and the Terminal Identity (TermlD) to identify the IMN number and the service in use.

The FWID together with the TermlD replaces the need of the IMN number to be transmitted through the Inmarsat system in order to identify the MES and the specific equipment attached to it. This means that LES routes an IMN number received from the fixed net to the specific FWID and TermlD identifying the MES. The MES identifies the FWID and the TermID and routes it to a Multiple Subscriber Number (MSN) which is programmed in the attached equipment. FURUNO provides a table to identify which TermlD is routed to an MSN.

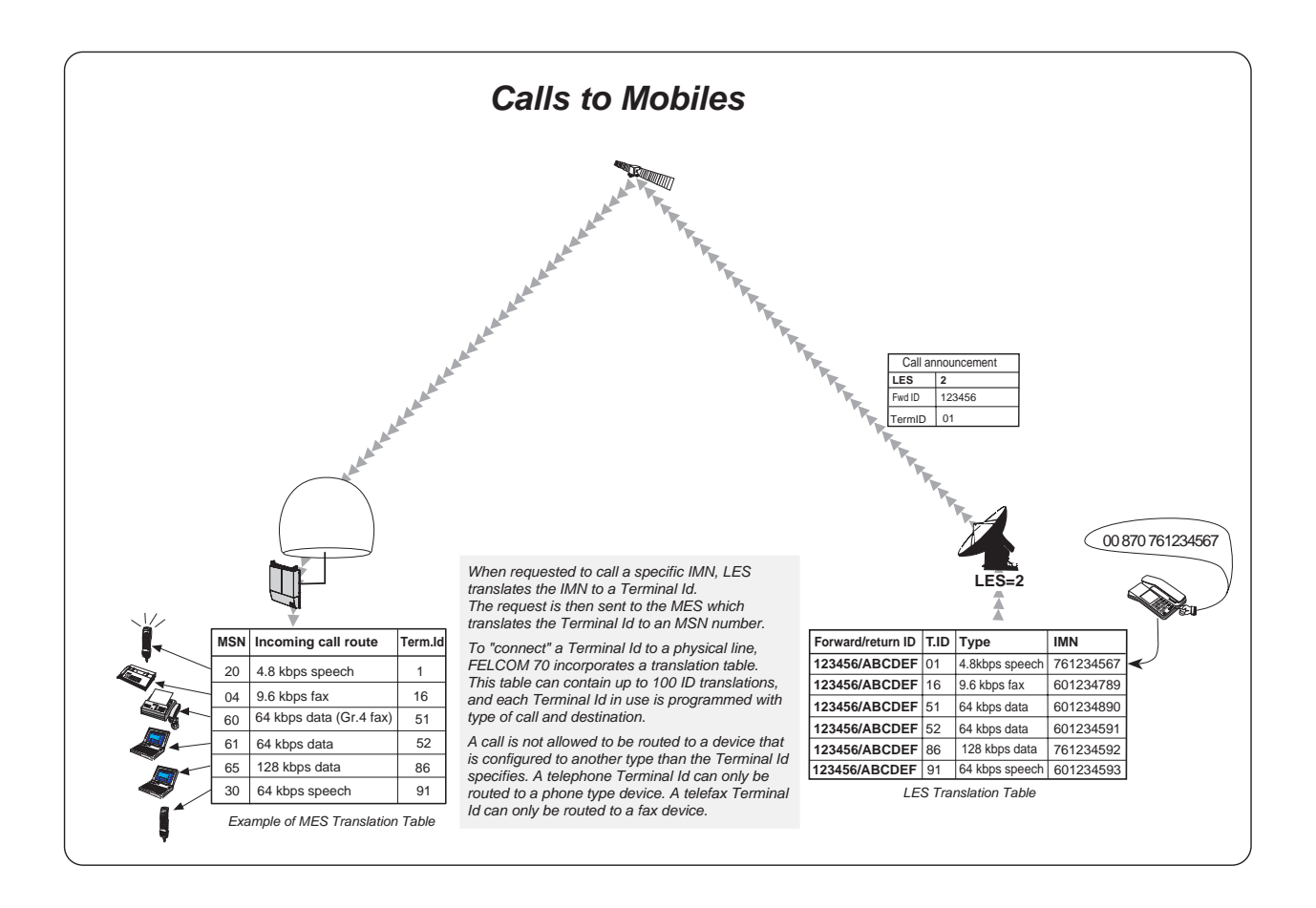

# **APPENDIX: TERMINAL IDENTITIES**

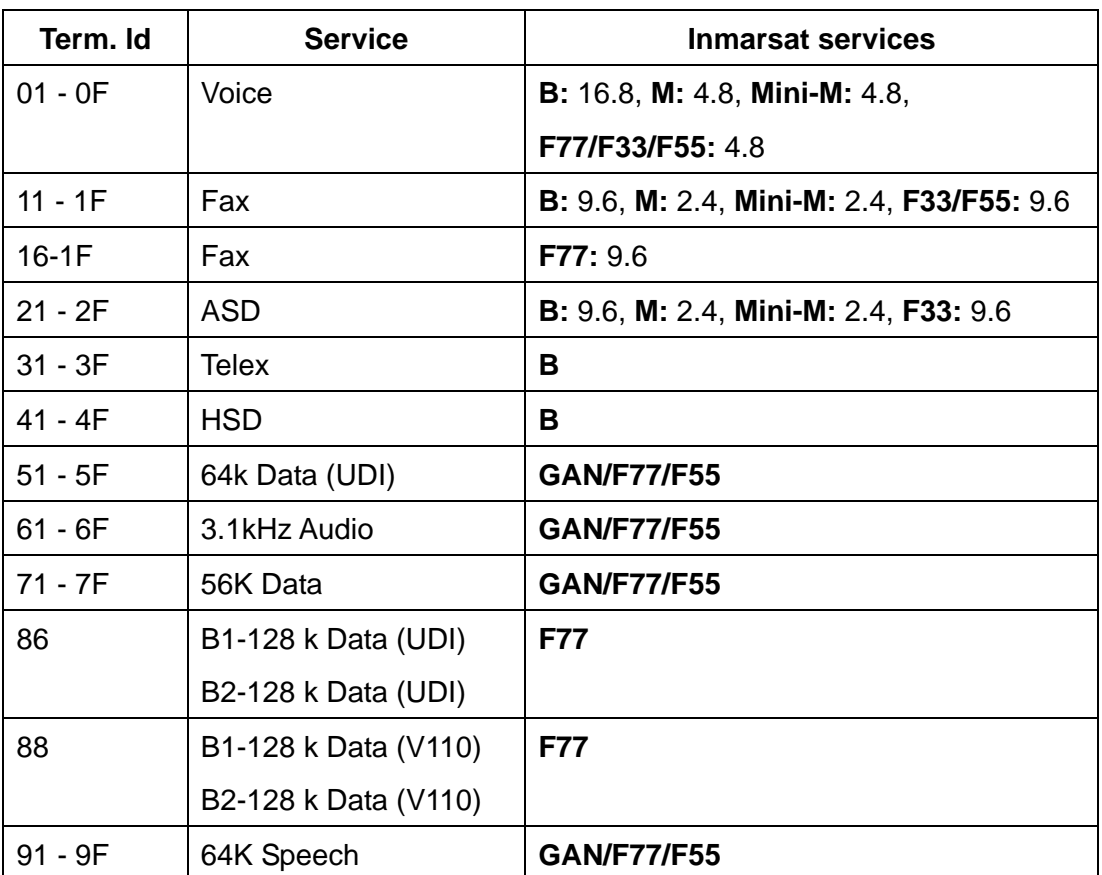

*Terminal Identities and the corresponding Inmarsat Services Note: MPDS is given the Terminal Id A1 (not programmabler)* 

# **APPENDIX: MAINTENANCE PARTS**

This equipment contains complex modules in which fault diagnosis and repair down to component level are not practical (IMO A.694(17)/8.3.1. Only some discrete components are used. FURUNO Electric Co., Ltd. believes identifying these components is of no value for shipboard maintenance; therefore, they are not listed in the manual. Major modules can be located on the parts location photos on the next several pages.

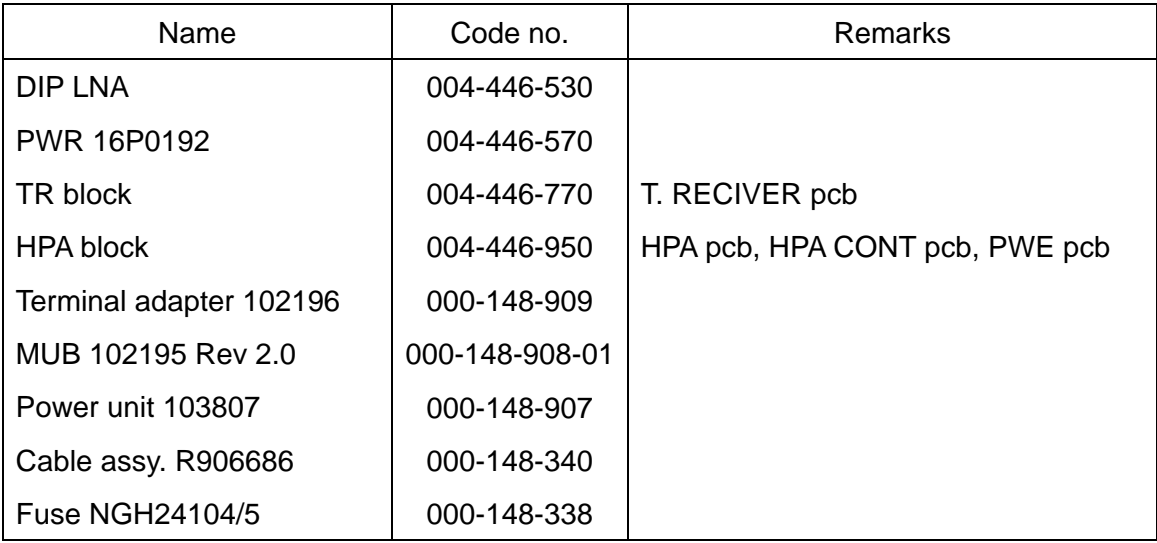

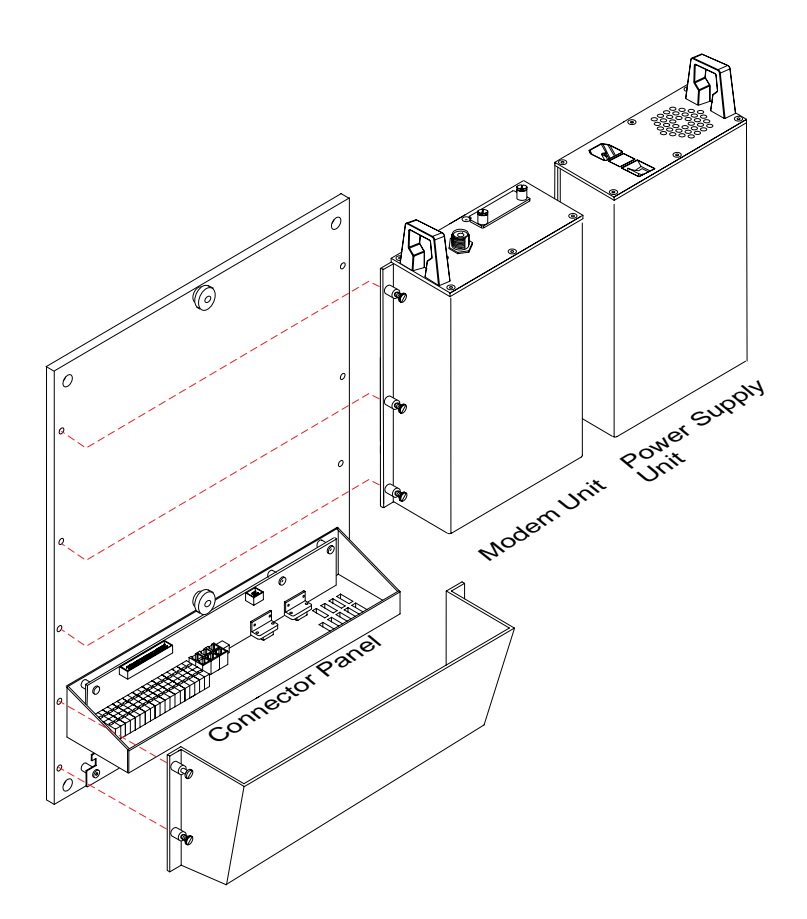

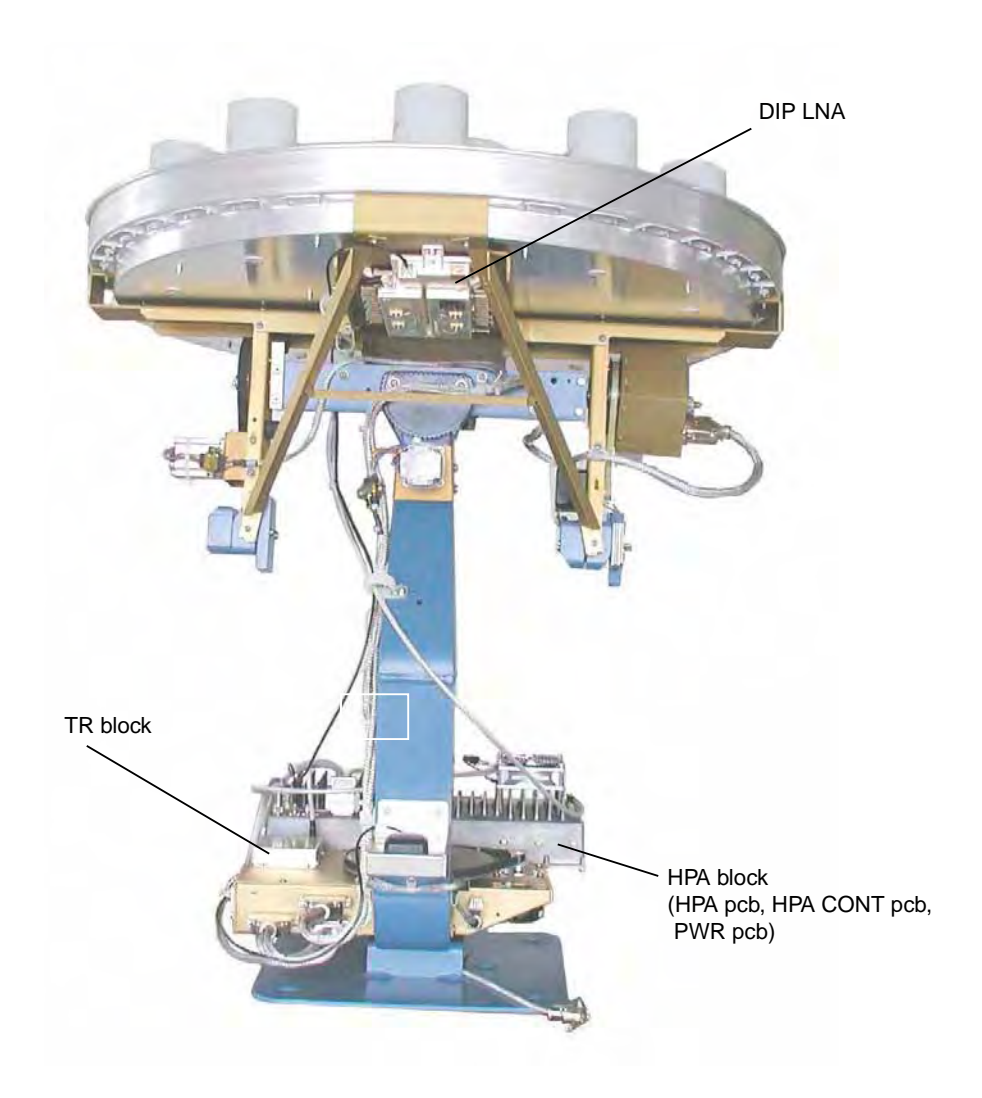

## FURUNO FELCOM 70

## **SPECIFICATIONS OF THE INMARSAT FLEET F77 MOBILE EARTH STATION FELCOM 70**

## 1. ANTENNA UNIT

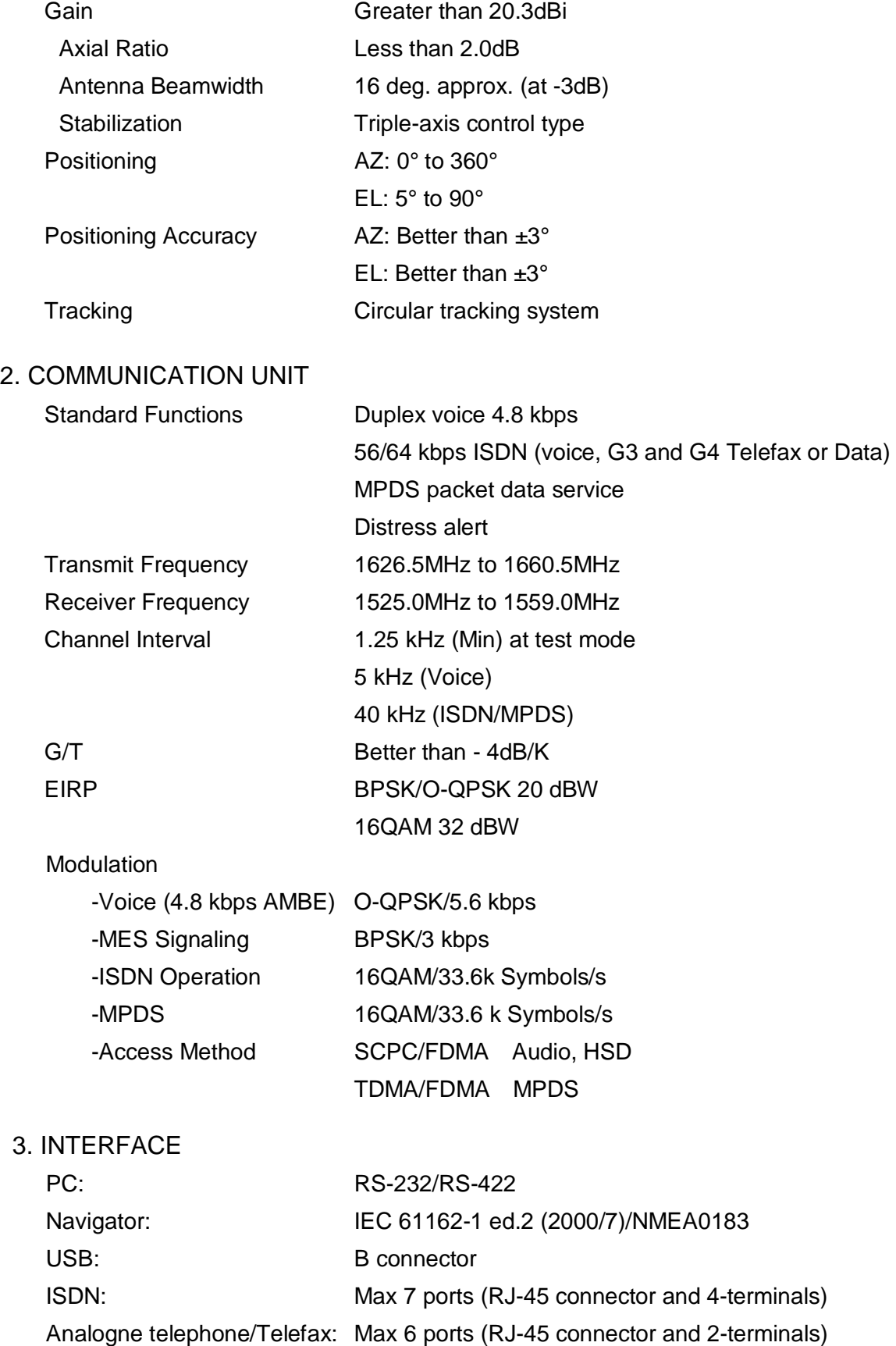

## FURUNO FELCOM 70

## 4. POWER SUPPLY

Power supply & rated 100-240 VAC: 1.5 A – 0.9 A **Current** 

## 5. ENVIRONMENTAL CONDITION

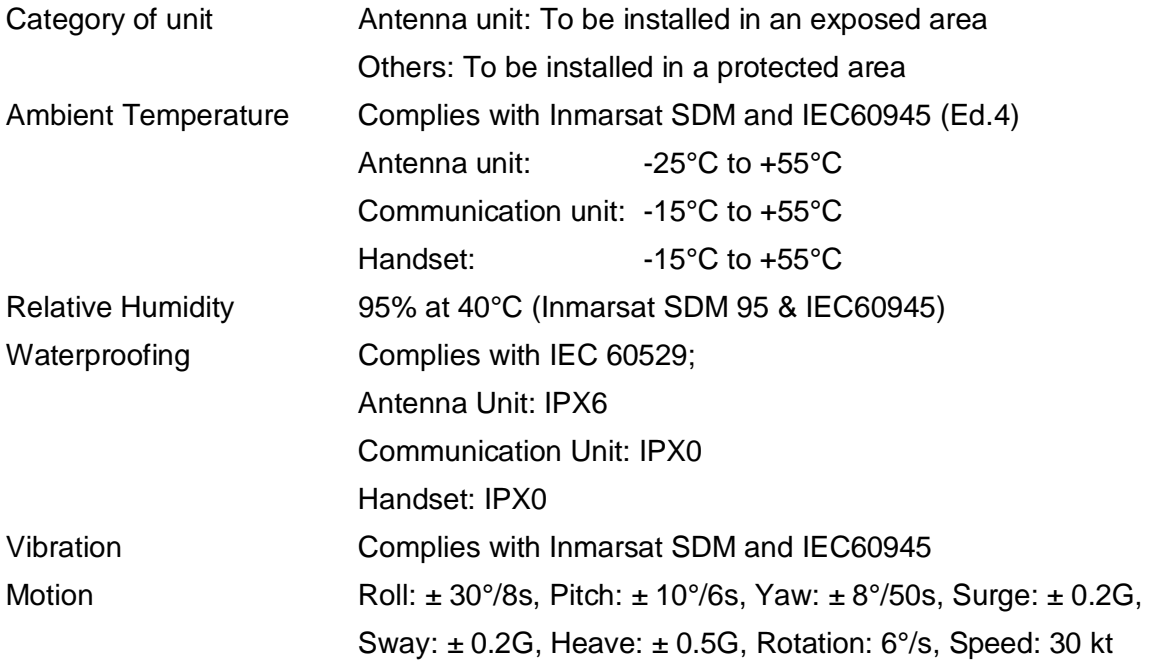

## 6. COATING COLOR

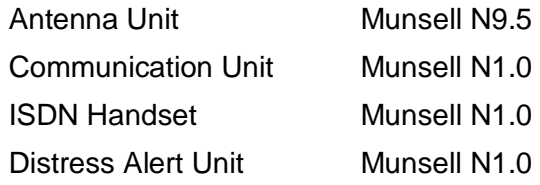

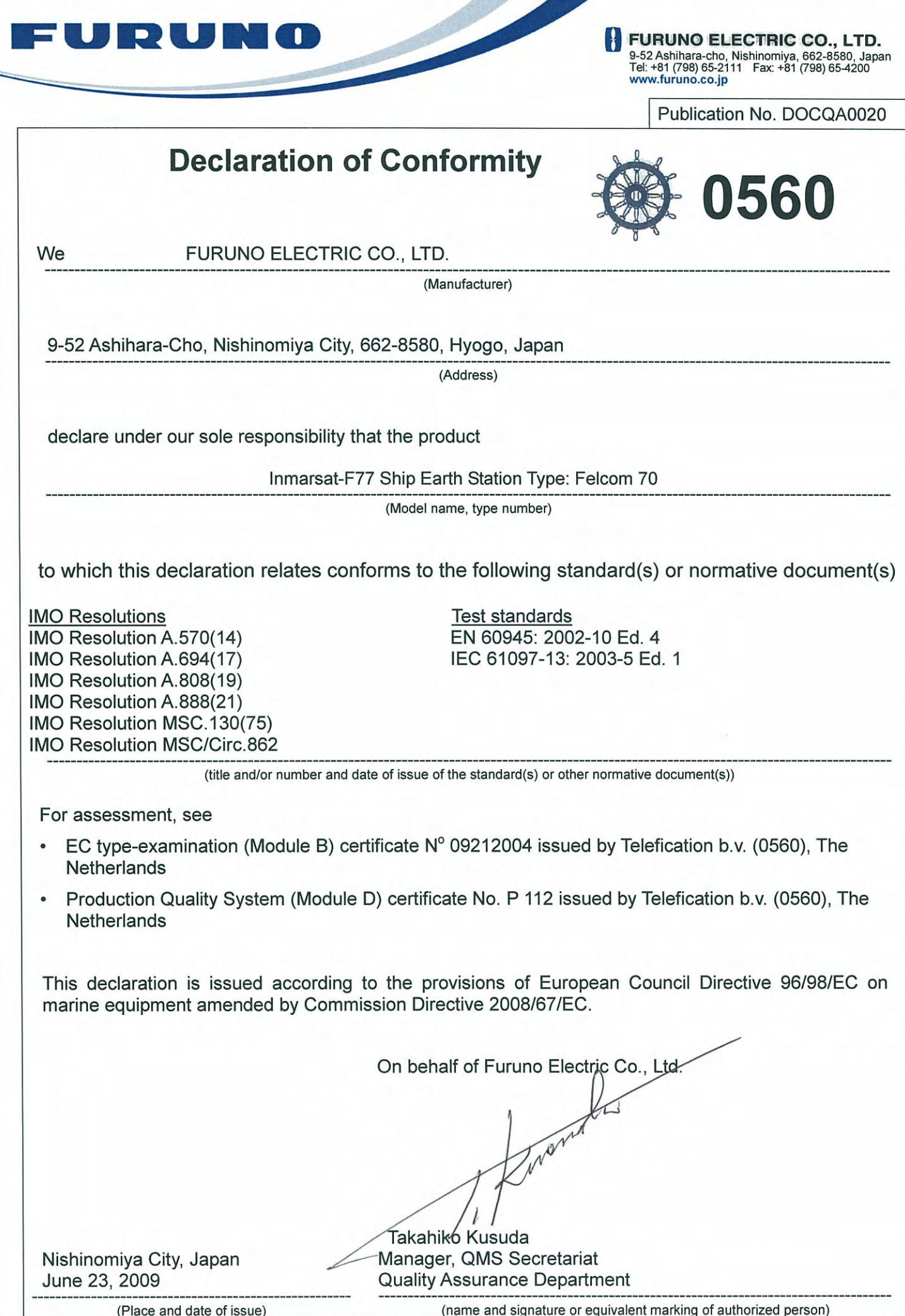